# MFP HP LaserJet M9040/M9050 Guide de l'utilisateur

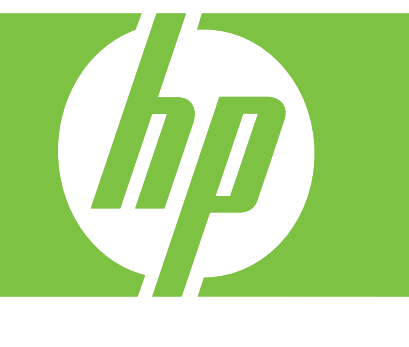

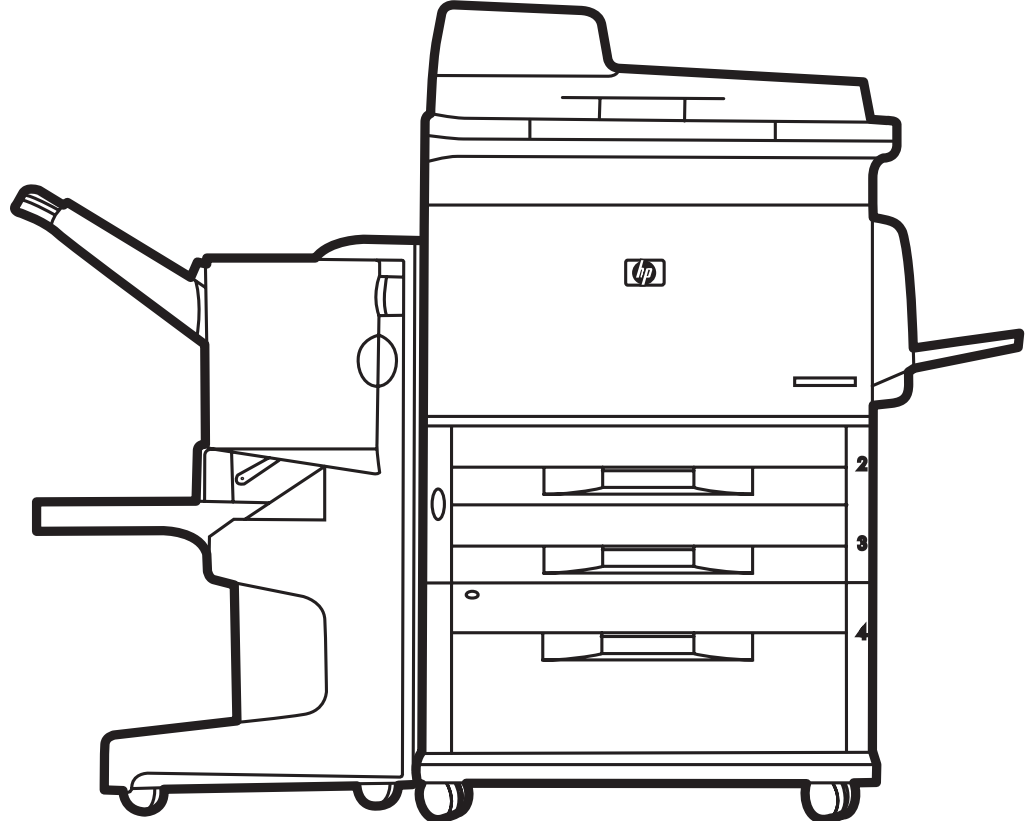

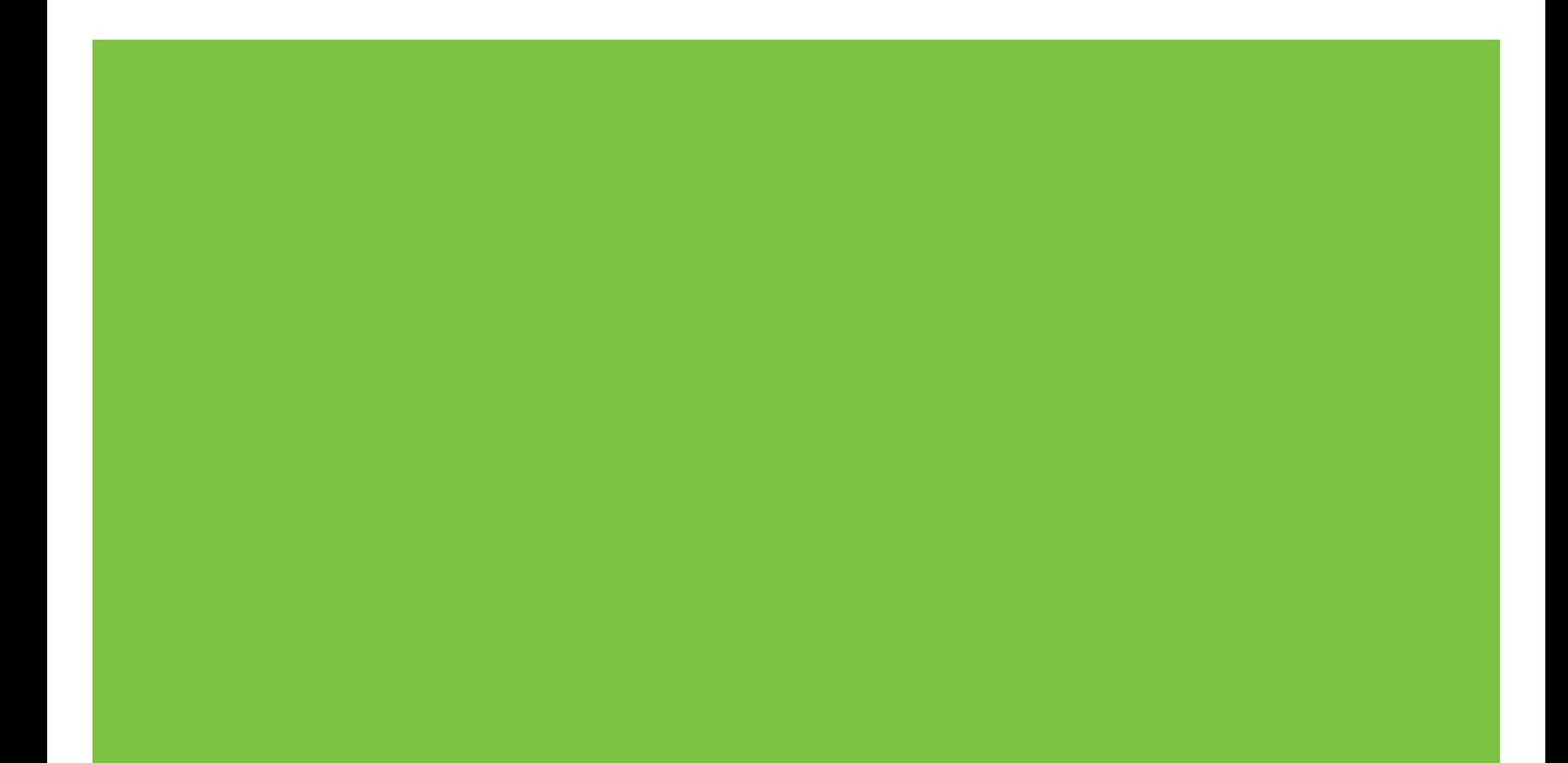

# MFP HP LaserJet M9040/M9050 Guide de l'utilisateur

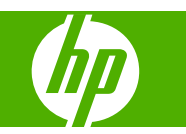

Informations sur le copyright

© 2008 Copyright Hewlett-Packard Development Company, L.P.

Toute reproduction, adaptation ou traduction sans autorisation expresse par écrit est interdite, sauf dans les cas permis par les lois régissant les droits d'auteur.

Les informations contenues dans ce document peuvent être modifiées sans préavis.

Les seules garanties pour les produits et services HP sont exposées dans la garantie expresse qui accompagne lesdits produits et services. Rien de ce qui pourrait être mentionné dans le présent document ne pourrait constituer une garantie supplémentaire. HP ne saurait être tenu responsable d'erreurs ou d'omissions rédactionnelles ou techniques contenues dans le présent document.

Numéro de référence : CC395-90927

Edition 1, 04/2008

Marques commerciales

Microsoft® et Windows® sont des marques déposées aux Etats-Unis de Microsoft Corporation.

PostScript® est une marque déposée d'Adobe Systems, Incorporated.

ENERGY STAR® et le logo ENERGY STAR® sont des marques déposées aux Etats-Unis de l'USEPA (United States Environmental Protection Agency).

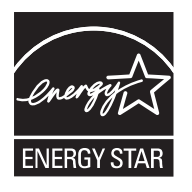

# **Sommaire**

## 1 Principes de base

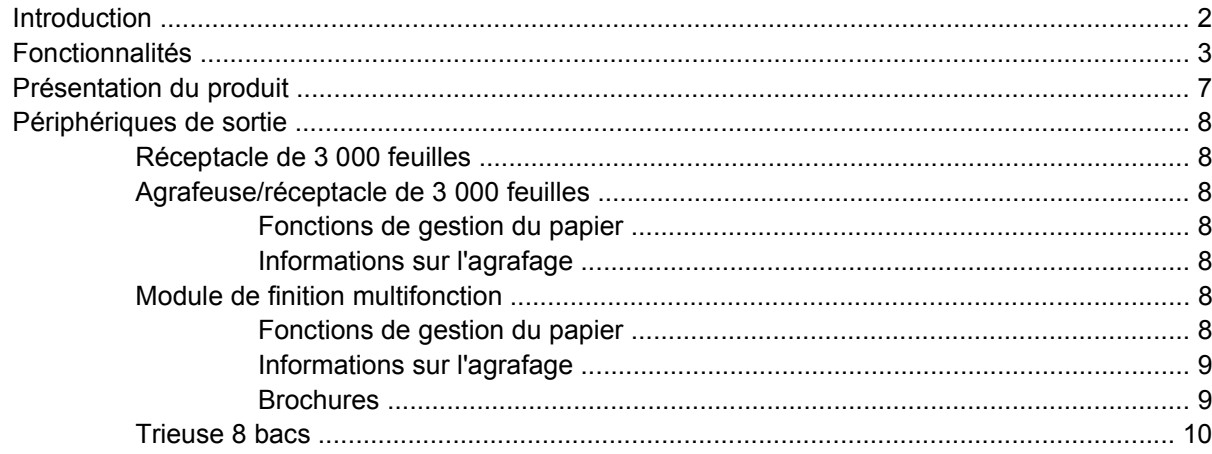

## 2 Panneau de commande

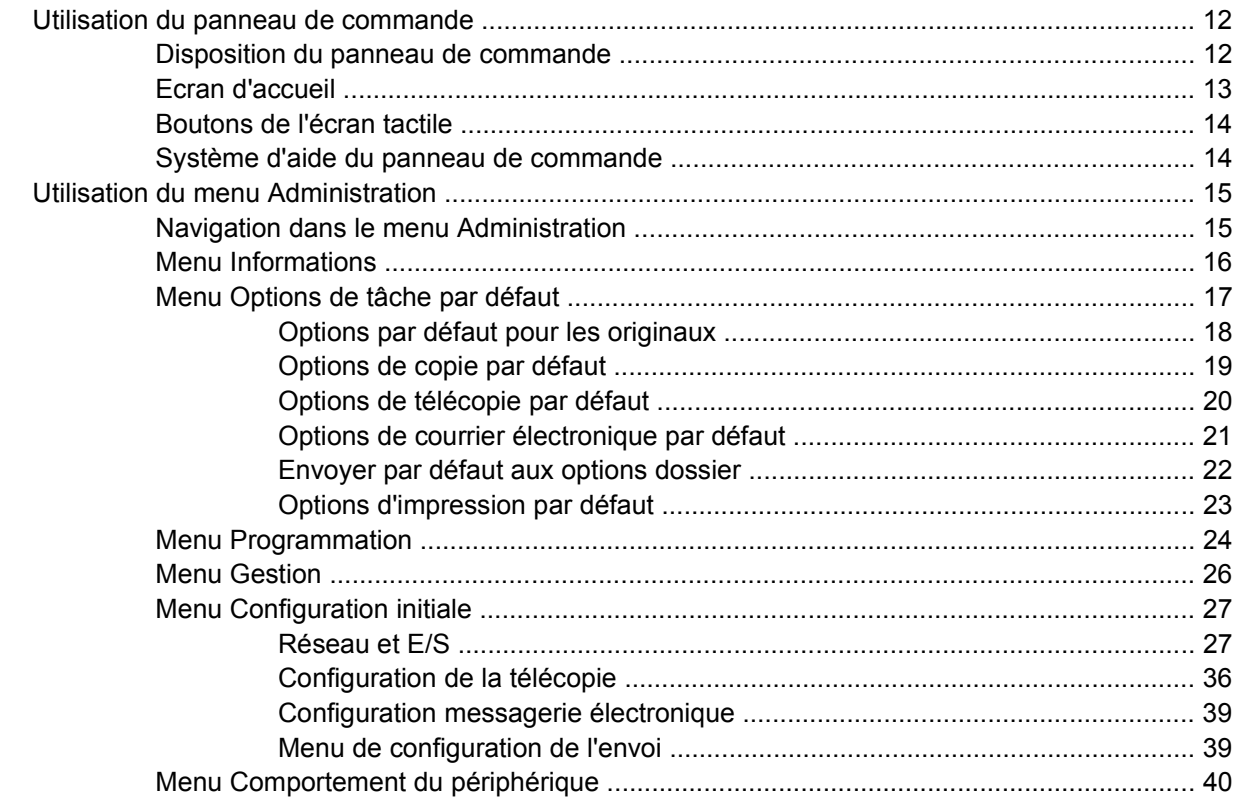

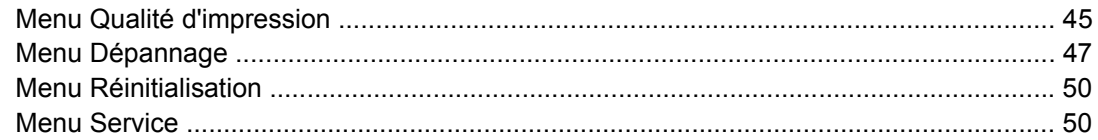

## **[3 Logiciels pour Windows](#page-64-0)**

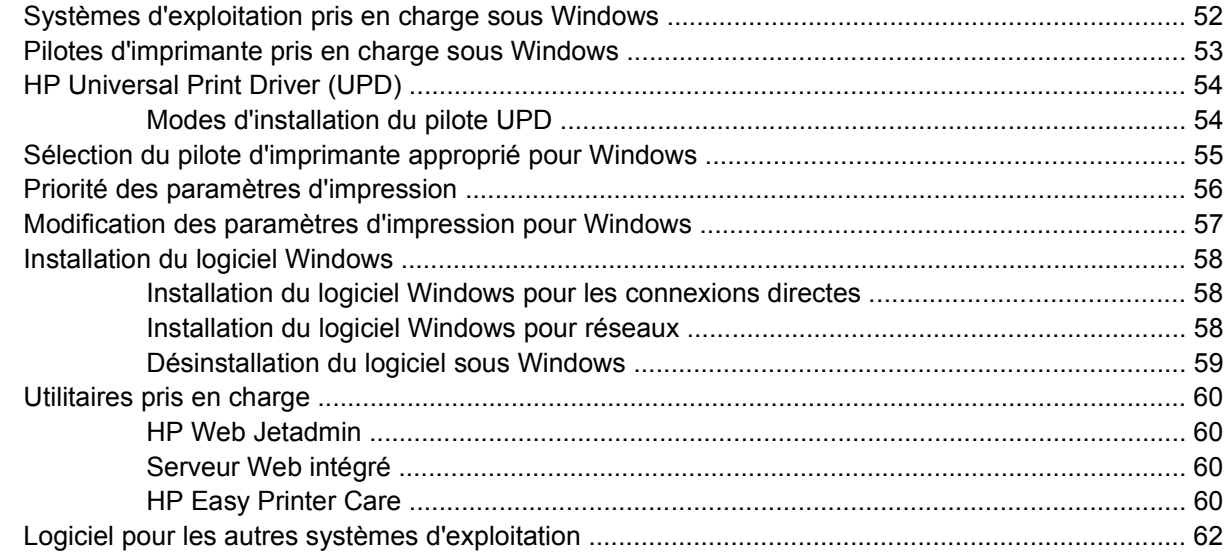

# **[4 Utilisation du produit sous Macintosh](#page-76-0)**

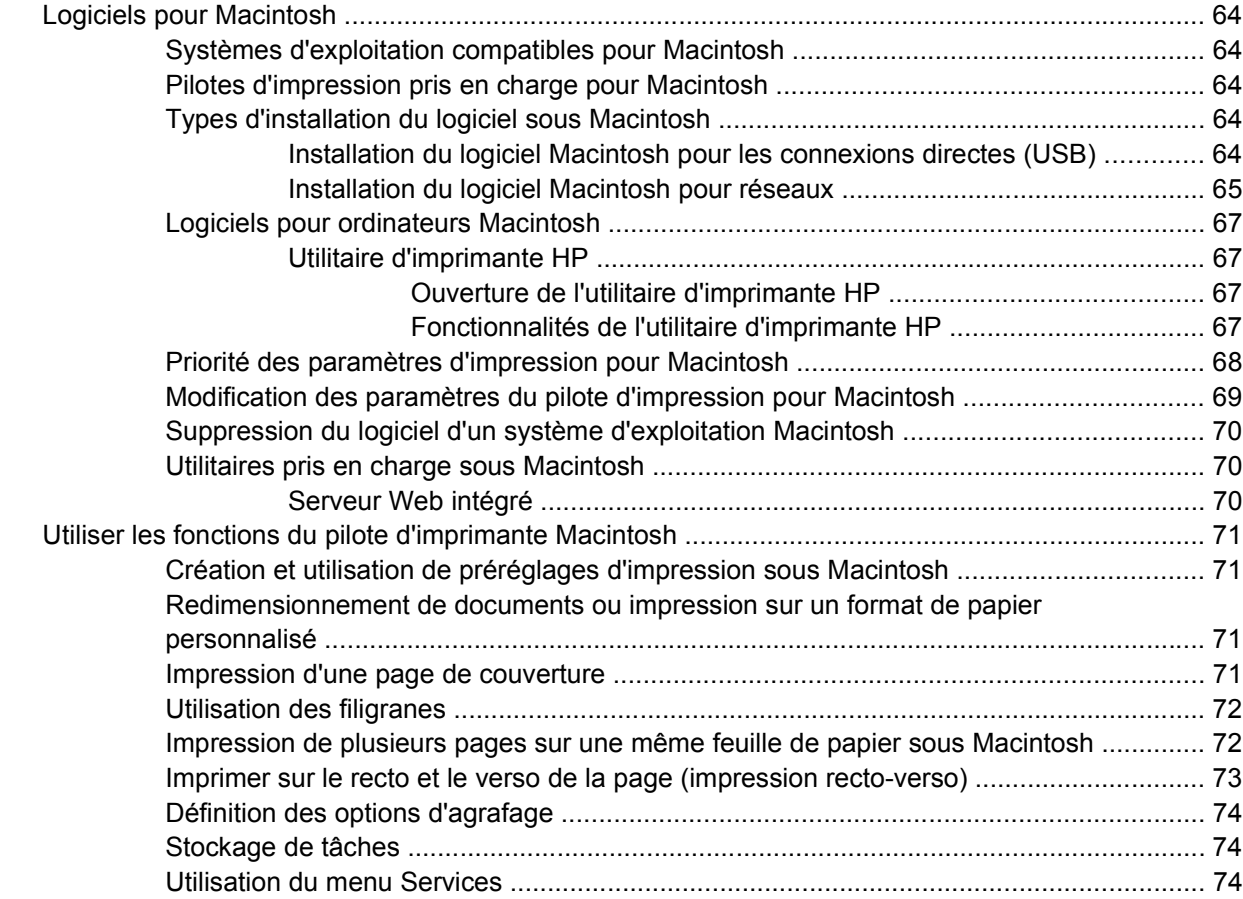

## **[5 Connectivité](#page-88-0)**

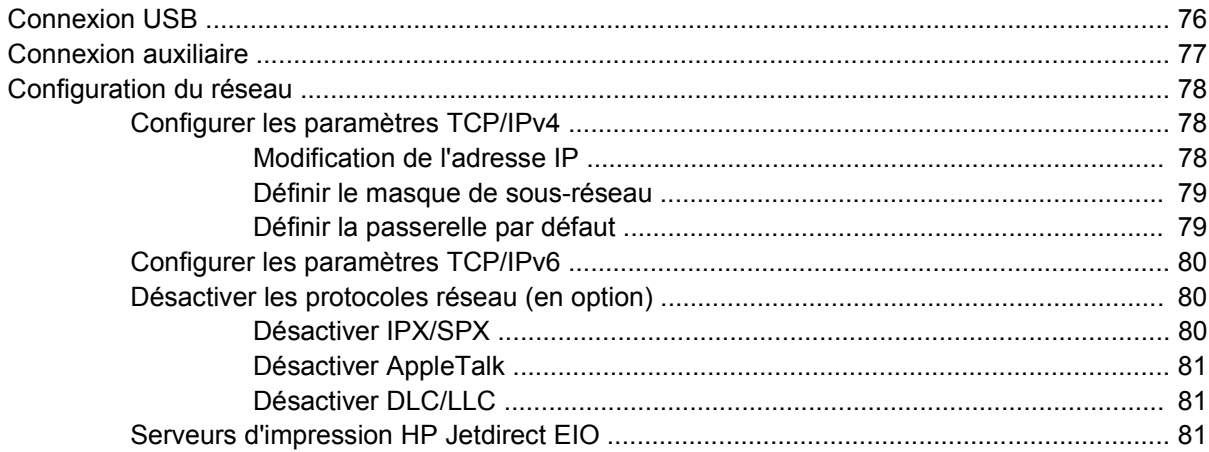

# **[6 Papier et supports d'impression](#page-96-0)**

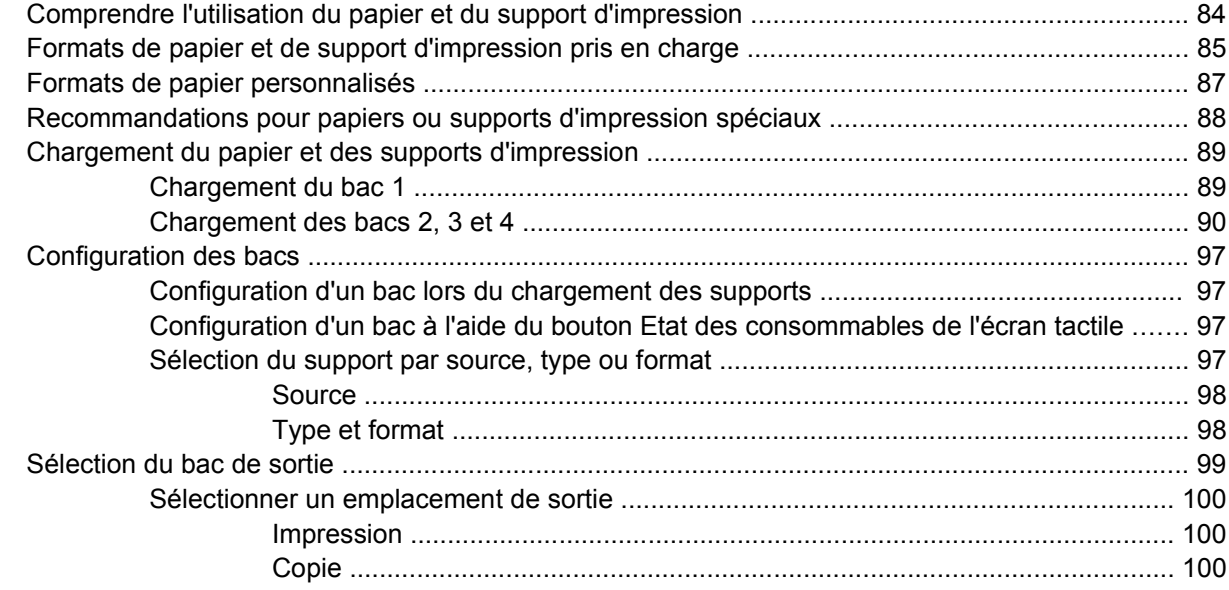

### **[7 Tâches d'impression](#page-114-0)**

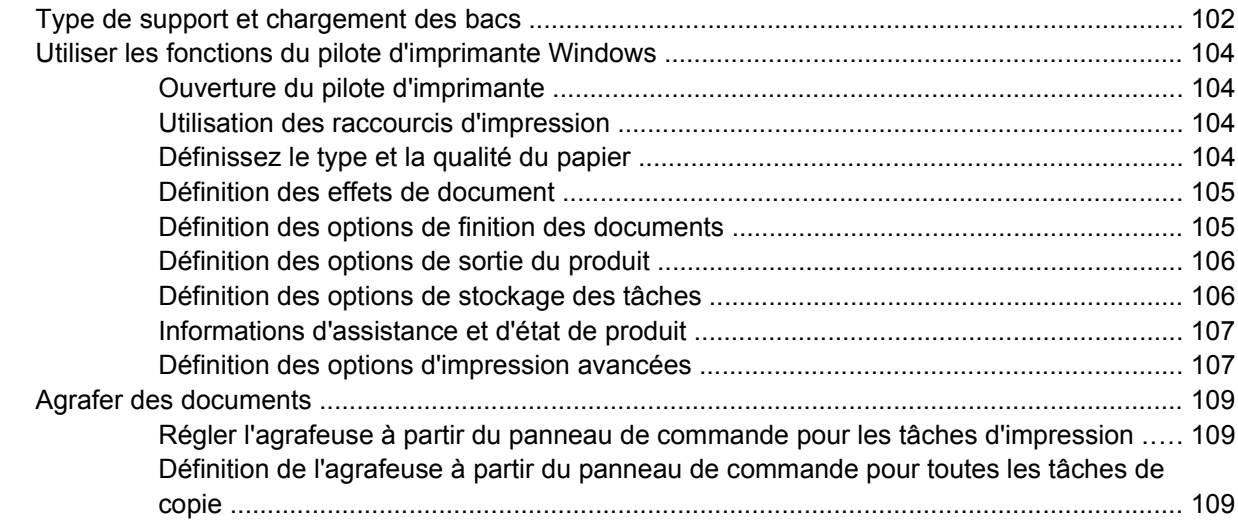

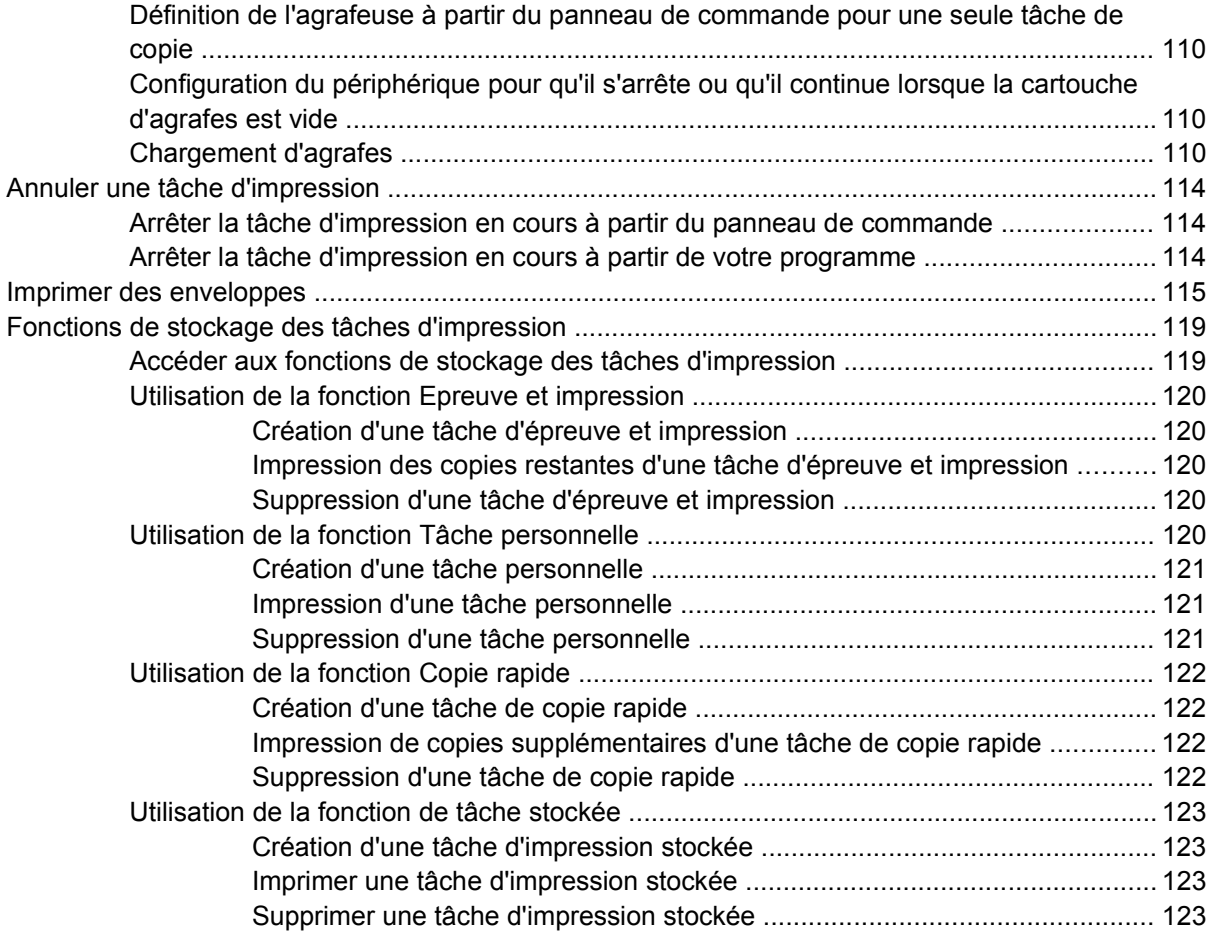

# **[8 Copie](#page-138-0)**

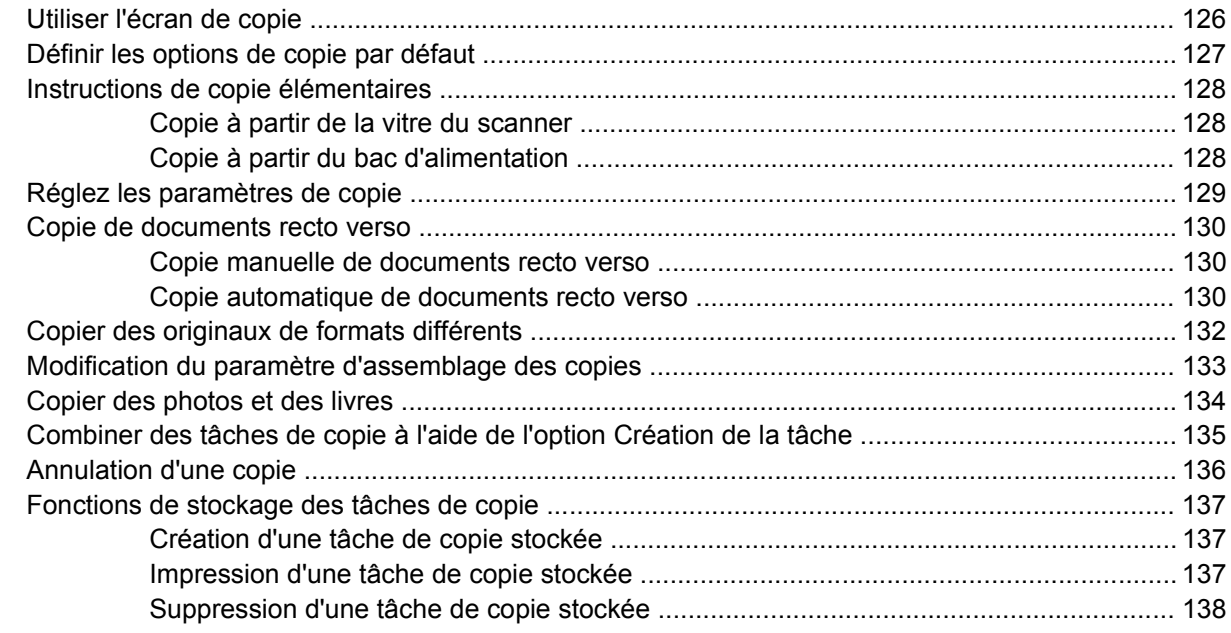

# **[9 Numérisation et envoi par courrier électronique](#page-152-0)**

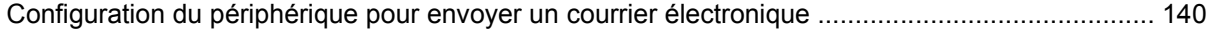

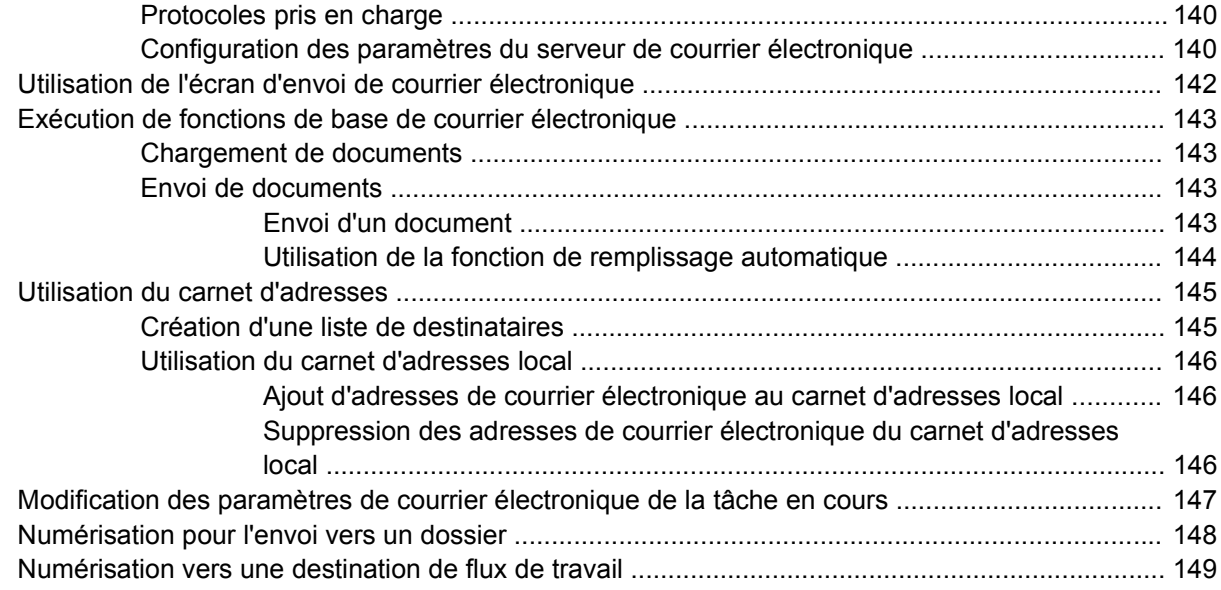

## **[10 Télécopie](#page-164-0)**

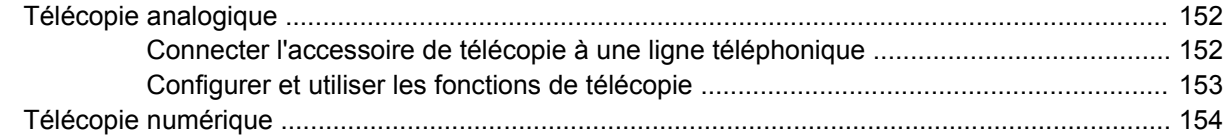

#### **[11 Gestion et maintenance](#page-168-0)**

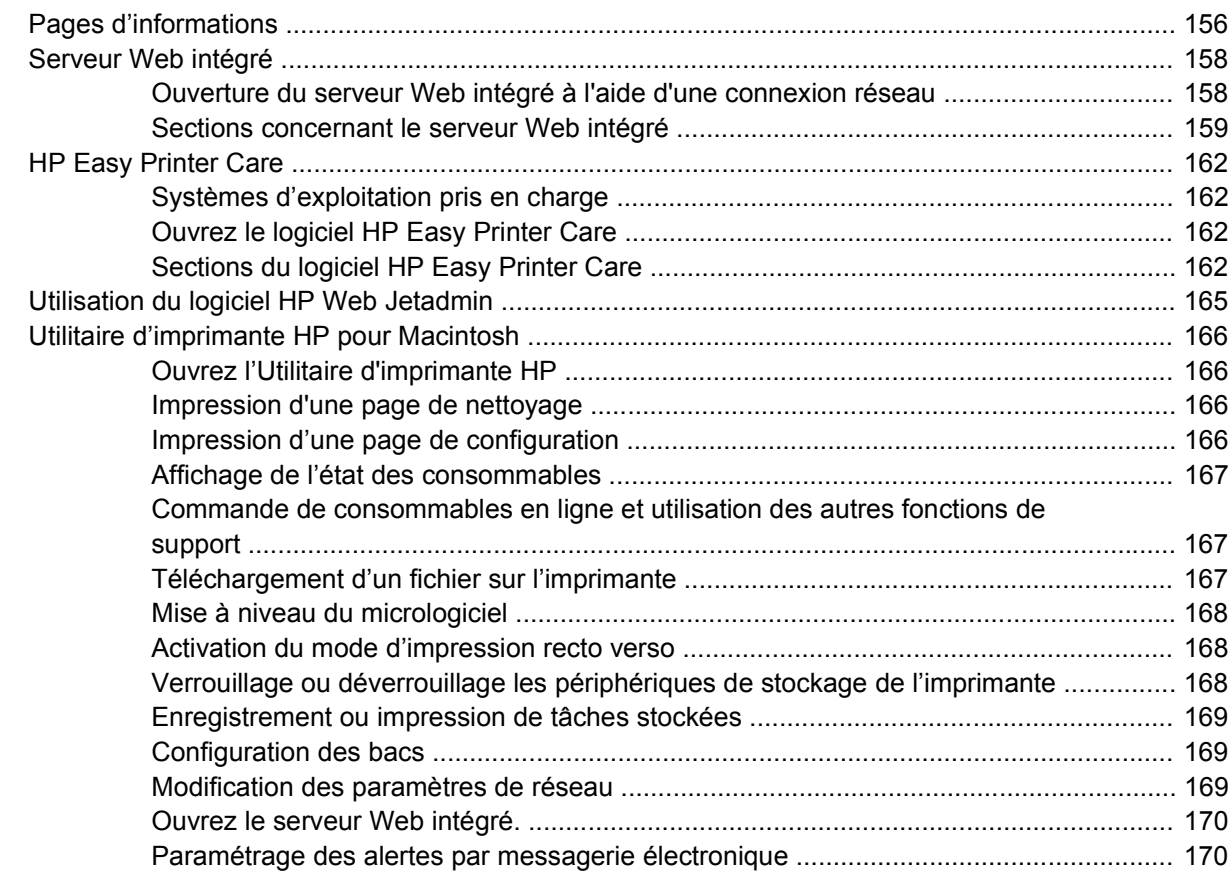

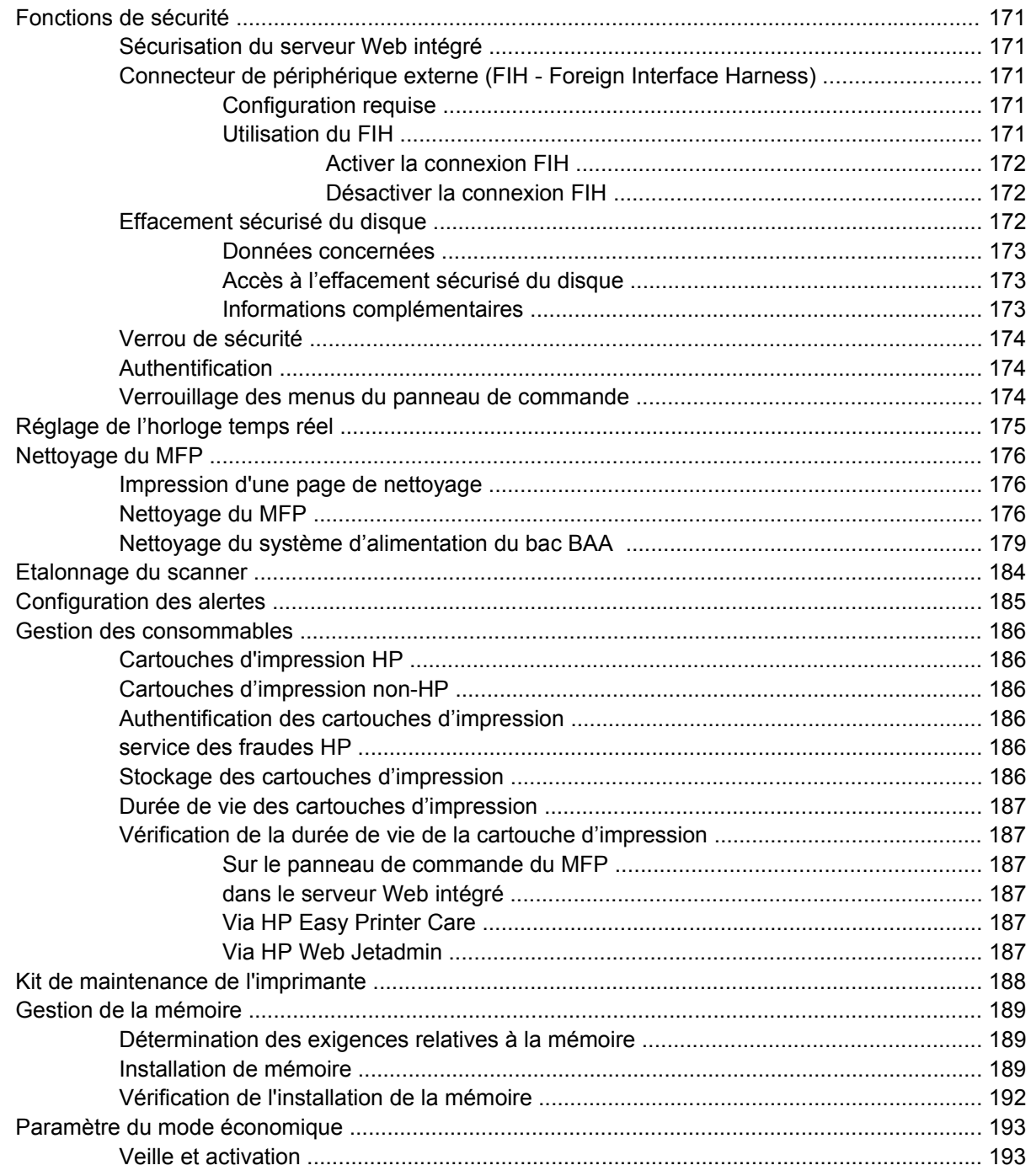

#### 12 Résolution des problèmes

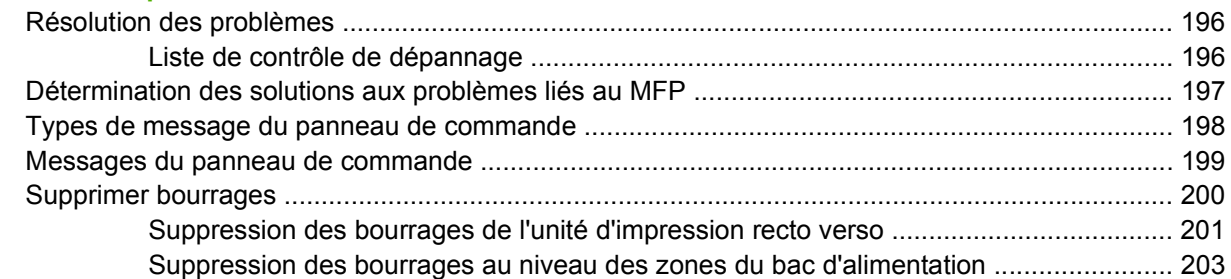

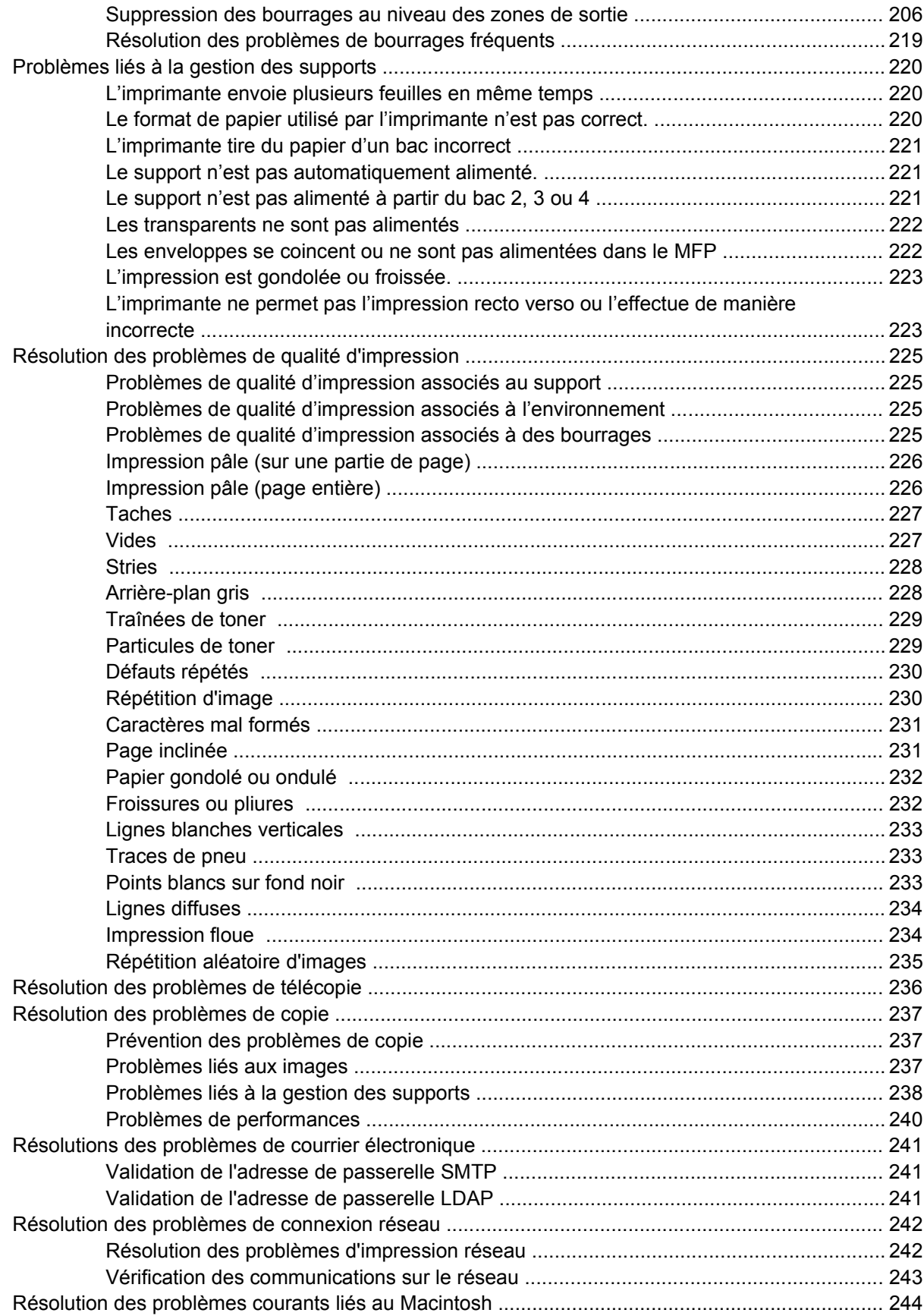

#### **Annexe A Fournitures et accessoires**

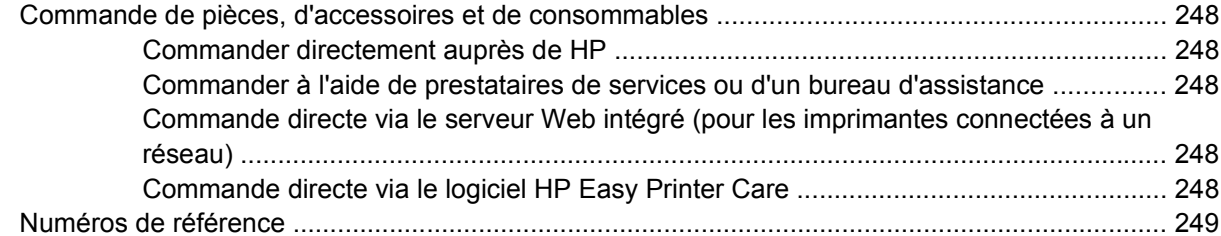

#### **Annexe B Service et assistance**

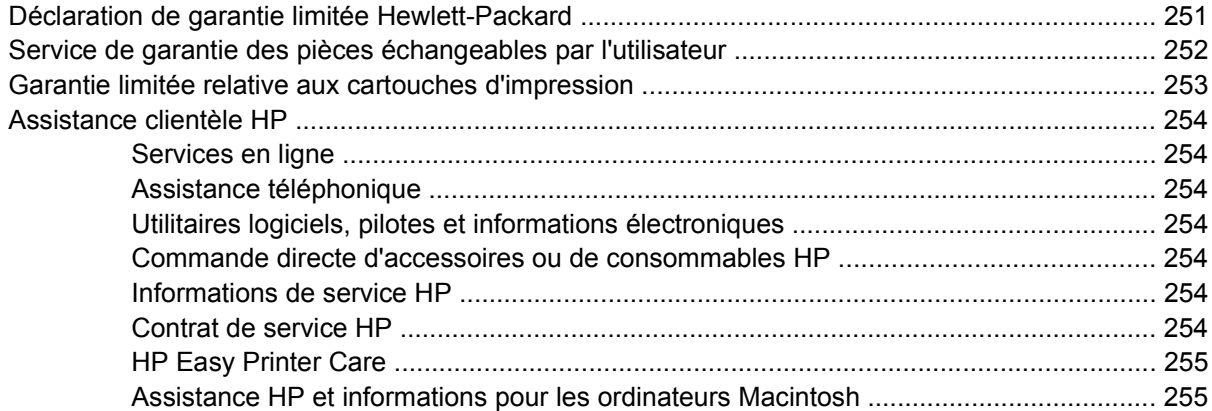

### **Annexe C Caractéristiques**

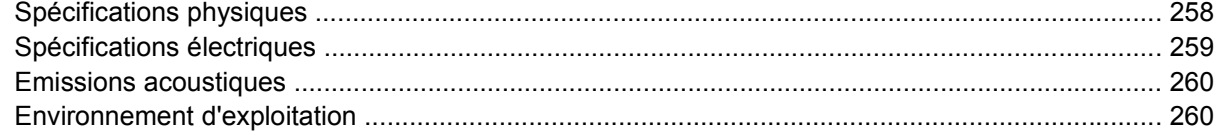

# Annexe D Informations réglementaires

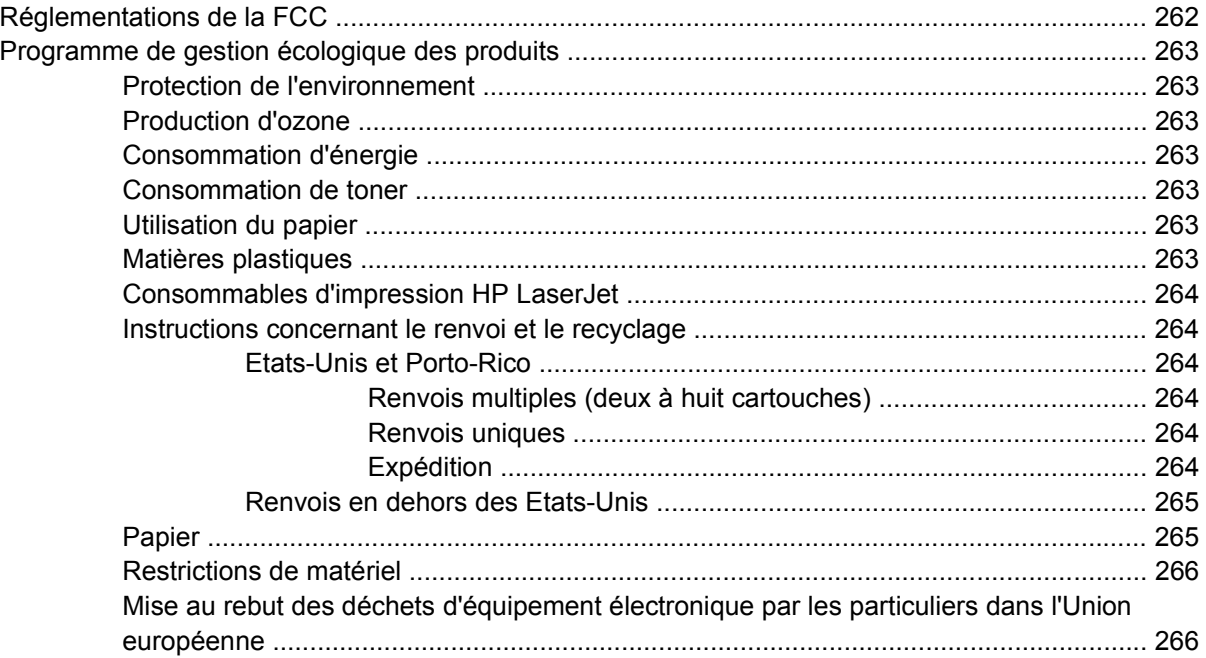

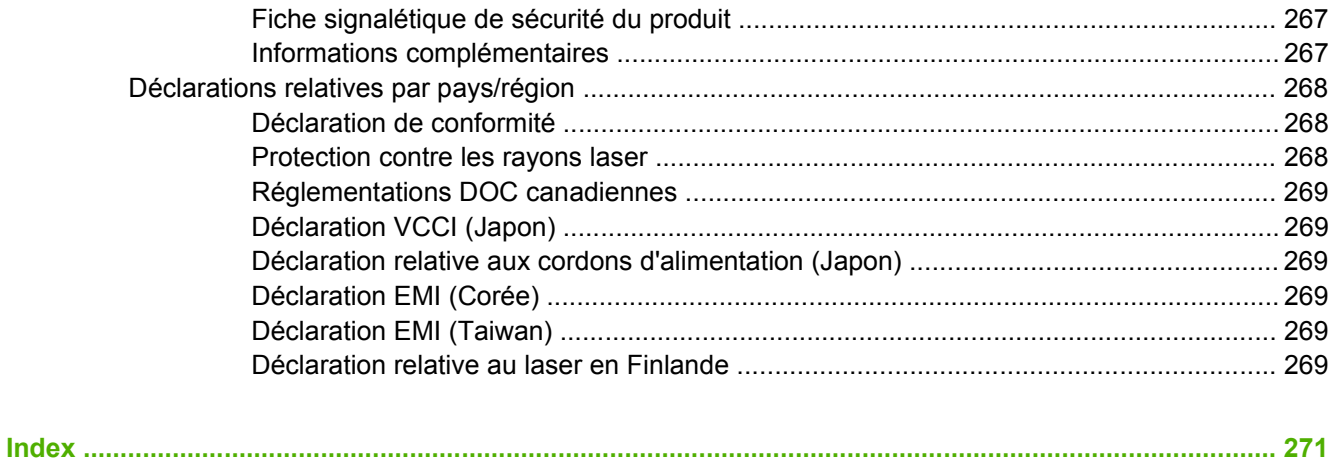

# <span id="page-14-0"></span>**1 Principes de base**

- [Introduction](#page-15-0)
- [Fonctionnalités](#page-16-0)
- **•** [Présentation du produit](#page-20-0)
- [Périphériques de sortie](#page-21-0)

# <span id="page-15-0"></span>**Introduction**

**Figure 1-1** HP LaserJet M9040 MFP et HP LaserJet M9050 MFP

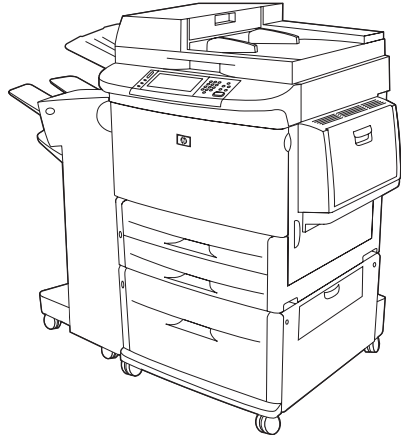

Les imprimantes HP LaserJet M9040 MFP et HP LaserJet M9050 MFP sont livrées en standard avec les équipements suivants :

- Un bac d'alimentation multifonction de 100 feuilles (bac 1)
- Deux bacs d'alimentation de 500 feuilles
- Un bac d'alimentation de 2 000 feuilles
- BAA (bac d'alimentation automatique)
- Un serveur d'impression intégré HP Jetdirect pour connexion à un réseau 10/100/1000Base-TX (prise en charge Gigabit)
- 384 méga-octets (Mo) de mémoire RAM (Random Access Memory)
- **•** Une unité d'impression recto verso
- Un disque dur
- Périphérique de sortie

# <span id="page-16-0"></span>**Fonctionnalités**

Les imprimantes HP LaserJet M9040 MFP et HP LaserJet M9050 MFP sont conçues pour être partagées par un groupe de travail. Le MFP est un photocopieur autonome qui ne nécessite pas de connexion à un ordinateur. A l'exception de l'impression en réseau, vous pouvez sélectionner toutes les fonctions sur le panneau de commande du MFP.

#### **Fonctions**

- Copie et impression recto verso
- Modification d'image
- **•** Envoi numérique de données couleur
- **•** Impression et copie noir et blanc
- Impression grand format
- Finition des documents

#### **Vitesse et débit**

- 50 images par minute (ipm) pour la numérisation et l'impression d'un document de format Lettre ou A4 ISO (International Standards Organization) (HP LaserJet M9050 MFP uniquement)
- 40 ipm pour la numérisation et l'impression d'un document de format Lettre ou A4 ISO (HP LaserJet M9040 MFP uniquement)
- Agrandissement de 25 à 400 % en utilisant le scanner
- Agrandissement de 25 à 200 % en utilisant le bac BAA (bac d'alimentation automatique)
- **Transmit Once, technologie RIP (Raster Image Processing) ONCE**
- Huit secondes pour la première page
- Taux d'utilisation mensuel jusqu'à 300 000 images par mois
- Microprocesseur de 533 MHz

#### **Résolution**

- 600 points par pouce (ppp) avec la technologie Ret (Resolution Enhancement technology)
- FastRes 1200 offre une qualité de 1 200 ppp à la vitesse maximale
- Jusqu'à 220 niveaux de gris

#### **Mémoire**

- 384 Mo de RAM (Random Access Memory) de 256 méga-octets (Mo) extensible à 512 Mo en utilisant des modules DIMM (Dual Inline Memory Module) DDR (Double Data Rate) standard à 100 broches
- Technologie MEt (Memory Enhancement technology Technologie d'amélioration de la mémoire) qui compresse automatiquement les données pour une utilisation optimale de la RAM

#### **Interface utilisateur**

- Panneau de commande avec écran graphique
- Serveur Web intégré pour accéder aux pages d'assistance et de commande de consommables (pour les MFP connectés au réseau)
- Logiciel Boîte à outils HP qui indique l'état et les alertes du MFP et imprime les pages d'informations internes

#### **Langage et polices**

- Langage HP PCL6 (Printer Command Language Langage de commandes pour imprimantes)
- HP PCL 5e pour compatibilité
- Langage de gestion de l'imprimante
- 80 types de police TrueType variables
- Emulation HP PostScript 3

#### **Copie et envoi**

- Modes pour les formats texte, graphique et mixte utilisant du texte et des graphiques
- Fonction d'interruption de la tâche (entre chaque ensemble de copies)
- Plusieurs pages par feuille
- Animations d'interventions à l'attention de l'opérateur (pour la reprise à la suite d'un bourrage papier, par exemple)
- Copie de livres
- Compatibilité avec messagerie électronique
- Mode Veille pour économiser l'énergie
- **Numérisation recto verso en une seule passe**

#### **Cartouche d'impression**

- Cartouche à mélange automatique
- Détection automatique des cartouches d'impression HP
- Suppression automatique de la languette de scellage

#### **Gestion du papier**

- **Entrée**
	- **Bac 1 (bac multifonction) :** Bac multifonction pour le papier, les transparents, les étiquettes et les enveloppes. Ce bac peut contenir jusqu'à 100 feuilles de papier ou 10 enveloppes.
	- **Bacs 2 et 3 :** Deux bacs de 500 feuilles. Ces bacs détectent automatiquement les formats de papier standard d'une taille inférieure ou égale à celle du format 11x17/A3, et permettent d'imprimer sur du papier non standard.
- **Bac 4 (2 000 feuilles) :** Ce bac détecte automatiquement les formats de papier standard d'une taille inférieure ou égale à celle du format 11 x 17/A3, et permet d'imprimer sur du papier non standard.
- BAA (bac d'alimentation automatique) : Contient jusqu'à 100 feuilles de format Lettre ou A4 ou 50 feuilles 11 x 17 ou A3.
- **Impression recto verso :** Permet l'impression recto verso (sur les deux faces du papier).

#### ● **Sortie**

Le MFP inclut l'un des périphériques de sortie ci-dessous.

◦ **Réceptacle de 3 000 feuilles :** Peut contenir jusqu'à 3 000 feuilles de papier.

Bac supérieur (recto) : Peut contenir jusqu'à 100 feuilles de papier.

Bac inférieur (verso) : Peut contenir jusqu'à 3 000 feuilles de papier. Les bacs de sortie font partie du périphérique de sortie.

◦ **Réceptacle/agrafeuse de 3 000 feuilles :** Agrafage multiposition jusqu'à 50 feuilles de papier par tâche, soit une épaisseur maximale de 5 mm (0,2 pouce).

Bac supérieur (recto) : Peut contenir jusqu'à 100 feuilles de papier.

Bac inférieur (verso) : Peut contenir jusqu'à 3 000 feuilles de papier. Les bacs de sortie font partie du périphérique de sortie.

◦ **Module de finition multifonction :** Offre une capacité d'empilement de 1 000 feuilles, permet d'agrafer jusqu'à 50 feuilles de papier par document et de plier et d'agrafer en continu des brochures pouvant être constituées de 10 feuilles de papier.

Bac supérieur (recto et verso) : Peut contenir jusqu'à 1 000 feuilles de papier.

Bac inférieur pour brochures : Peut contenir jusqu'à 50 brochures.

◦ **Trieuse 8 bacs :** Réceptacle, classeur ou séparateur de tâche qui dispose de huit bacs pouvant être affectés à des utilisateurs individuels ou à des groupes de travail pour faciliter ainsi l'identification et la récupération des impressions. La trieuse 8 bacs peut empiler jusqu'à 2 000 feuilles de format A4 ou Lettre dans l'ensemble des bacs.

Bac supérieur (recto) : Peut contenir jusqu'à 125 feuilles de papier.

Bacs 1 à 8 (verso) : Chaque bac peut contenir jusqu'à 250 feuilles de papier.

#### **Connectivité**

- Connexion USB 2.0 haute vitesse
- Connexion FIH (Foreign Interface Harness) (AUX) pour connecter d'autres solutions tierces de contrôle de copie.
- Serveur d'impression HP JetDirect 635n IPv6/IPSec. Connecteur LAN (RJ-45) pour le serveur d'impression intégré
- Carte de télécopie analogique en option
- Cartes EIO de serveur d'impression HP JetDirect en option
	- Serveur d'impression interne HP Jetdirect 625n Gigabit Ethernet
	- IPV6/IPSec

#### **Fonctionnalités d'environnement**

- Paramètres de mise en veille pour économiser l'énergie (conformité Energy Star®, Version 1.0 HP LaserJet M9050 MFP uniquement)
- Les mises à jour du micrologiciel permettent de mettre à jour le micrologiciel du MFP. Pour télécharger le dernier micrologiciel, sélectionnez [www.hp.com/go/ljm9040mfp\\_firmware](http://www.hp.com/go/ljm9040mfp_firmware) ou [www.hp.com/go/ljm9050mfp\\_firmware](http://www.hp.com/go/ljm9050mfp_firmware) et suivez les instructions à l'écran. Pour envoyer aisément les mises à jour du micrologiciel à plusieurs MFP, utilisez le logiciel HP Web Jetadmin (visitez le site [www.hp.com/go/webjetadmin](http://www.hp.com/go/webjetadmin)).
- Le disque interne peut être utilisé pour stocker des tâches d'impression sélectionnées. Il peut prendre en charge la technologie RIP ONCE et stocker de manière permanente les polices et les formulaires téléchargés dans le MFP. Contrairement à une mémoire d'imprimante standard, de nombreux éléments sur le disque dur sont conservés dans le MFP même lorsqu'il est mis hors tension. Les polices téléchargées sur le disque dur sont accessibles à tous les utilisateurs du MFP.
- Le disque dur EIO optionnel permet d'accroître la capacité de stockage des polices et des formulaires. Le MFP n'utilise pas le disque dur EIO pour des tâches telles que RIP ONCE et les tâches en mémoire. Il utilise en revanche le disque dur interne. Les deux disques durs peuvent être protégés contre l'écriture à l'aide du logiciel afin de renforcer la sécurité.

#### **Fonctions de sécurité**

- Foreign Interface Harness (Connecteur de périphérique externe)
- **•** Effacement sécurisé du disque
- Verrou de sécurité
- Mise en attente des tâches
- Authentification sur le panneau avant

# <span id="page-20-0"></span>**Présentation du produit**

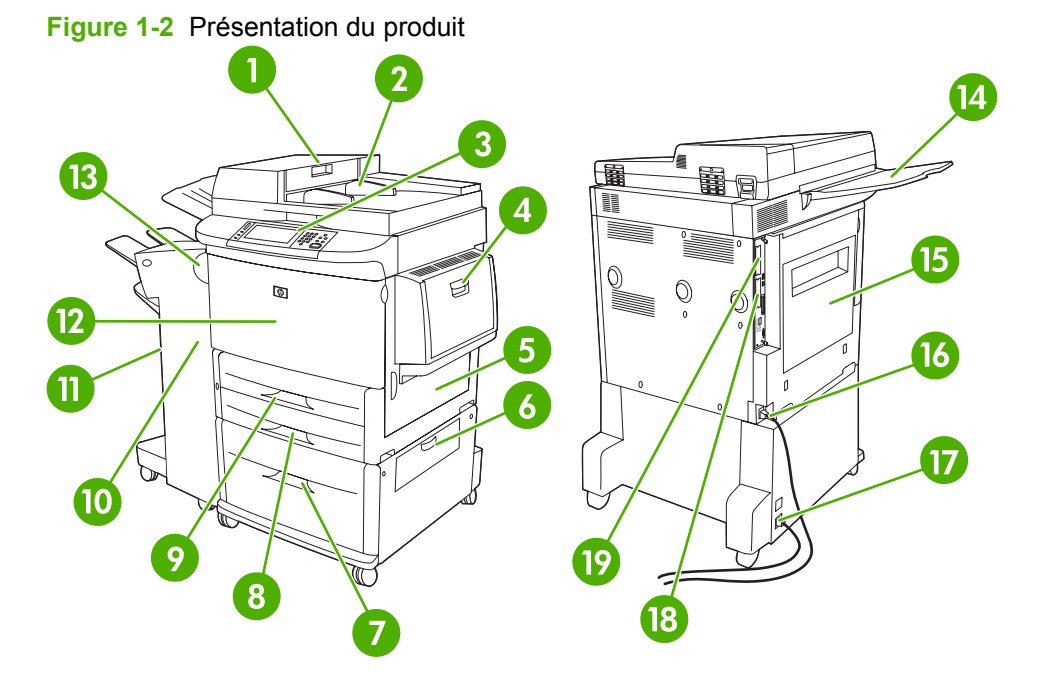

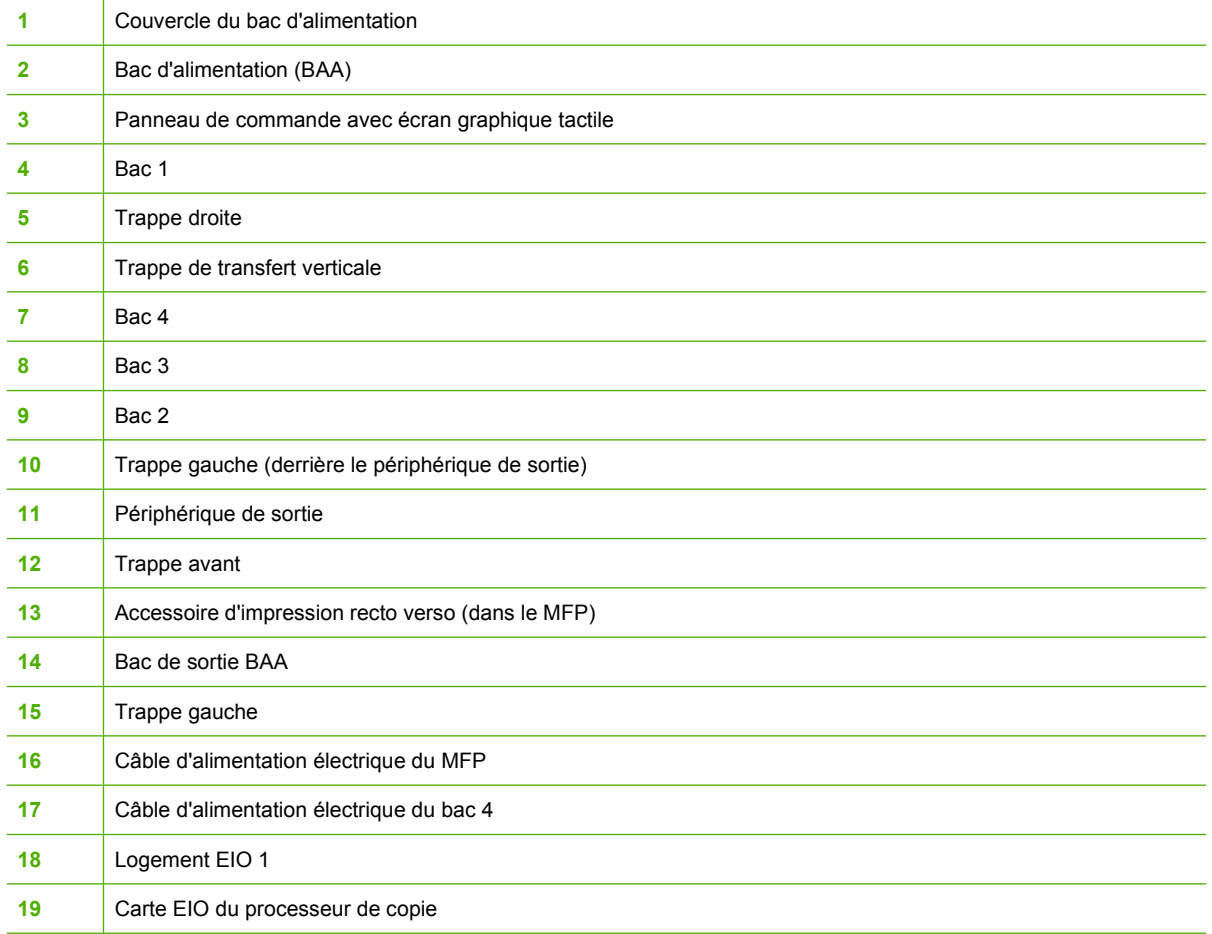

# <span id="page-21-0"></span>**Périphériques de sortie**

Cette imprimante MFP est livrée avec un bac d'empilement de 3 000 feuilles, un module bac d'empilement/agrafeuse de 3 000 feuilles, ou une trieuse 8 bacs.

# **Réceptacle de 3 000 feuilles**

- Empilage jusqu'à 3 000 feuilles au format A4 ou Lettre
- Empilage jusqu'à 1 500 feuilles au format A3 ou Ledger
- Décalage des tâches ou de la première page des tâches

Le bac inférieur (verso) est le bac par défaut de toutes les tâches de sortie.

# **Agrafeuse/réceptacle de 3 000 feuilles**

#### **Fonctions de gestion du papier**

- Empilage jusqu'à 3 000 feuilles de format A4 ou Lettre
- Empilage jusqu'à 1 500 feuilles au format A3 ou Ledger
- Décalage des tâches ou de la première page des tâches

Le bac supérieur (recto) est le bac par défaut de toutes les tâches de sortie.

#### **Informations sur l'agrafage**

Le module réceptacle/agrafeuse de 3 000 feuilles peut agrafer des documents qui contiennent entre 2 et 50 pages d'une épaisseur de 75 g/m2, soit 5 mm. Le grammage des pages doit être compris entre 64 et 199 g/m2 pour tous les formats pris en charge par le MFP.

- La limite d'agrafage peut être inférieure à 50 pages pour les supports à fort grammage.
- Si la tâche à agrafer comprend une seule feuille ou plus de 50, le MFP copie ou imprime la tâche, mais l'agrafage n'est pas effectué.

L'agrafage est généralement sélectionné dans le programme ou le pilote d'imprimante. Pour plus d'informations, reportez-vous à la section permettant de modifier les paramètres du pilote d'impression. Les modalités de sélection varient en fonction du programme ou du pilote.

Si vous ne pouvez pas sélectionner l'agrafeuse à partir du programme ou du pilote d'impression, sélectionnez-la à partir du panneau de commande du MFP. Pour obtenir des instructions, reportez-vous à la section [Agrafer des documents à la page 109](#page-122-0).

# **Module de finition multifonction**

#### **Fonctions de gestion du papier**

- Empilement jusqu'à 1 000 feuilles de papier de format A4 et Lettre ou jusqu'à 500 feuilles de papier de format A3 et 11 x 17.
- Empilage jusqu'à 40 brochures de 5 feuilles de format A3 et Ledger
- Décalage des tâches
- <span id="page-22-0"></span>Empilage jusqu'à 50 feuilles de papier par document de format A4 et Lettre
- Empilage jusqu'à 25 feuilles de papier par document de format A3 et Ledger
- Pliage de feuilles simples
- Piqûre à cheval et pliage jusqu'à 40 brochures de 5 feuilles ou 20 brochures de 10 feuilles.

#### **Informations sur l'agrafage**

Le module de finition peut agrafer des documents qui contiennent entre 2 et 50 pages d'une épaisseur de 75 g/m2, de format A4 ou Lettre, ou 25 pages de format A3 ou 11 x 17, soit 5,5 mm. Le grammage des pages doit être compris entre 64 et 199 g/m<sup>2</sup> pour tous les formats pris en charge par le MFP.

Considérez les points supplémentaires suivants :

- Le bac supérieur (réceptacle) peut contenir jusqu'à 1 000 feuilles (non agrafées). Le module de finition multifonction peut sortir les documents, page tournée vers le haut ou vers le bas dans le bac supérieur.
- La limite d'agrafage peut être inférieure à 50 pages pour les supports à fort grammage.

Si le document à agrafer contient une seule feuille ou plus de 50 feuilles, le module de finition ne l'agrafe pas.

En général, vous pouvez sélectionner l'agrafeuse dans votre logiciel ou votre pilote d'impression. Cependant, certaines options peuvent n'être disponibles que dans le pilote d'impression. Pour plus d'informations, reportez-vous à la section [Modification des paramètres d'impression pour Windows](#page-70-0) [à la page 57](#page-70-0). Les modalités de sélection varient en fonction du programme ou du pilote.

Si vous ne pouvez pas sélectionner l'agrafeuse à partir du programme ou du pilote d'impression, sélectionnez-la à partir du panneau de commande du MFP. Pour obtenir des instructions, reportez-vous à la section [Agrafer des documents à la page 109](#page-122-0).

#### **Brochures**

Vous pouvez accéder à la fonction d'impression de brochures dans certains logiciels, tels que les programmes de PAO. Reportez-vous au guide d'utilisation du logiciel pour de plus amples informations sur la création de brochures.

Si vous utilisez un programme qui ne prend pas en charge la création de brochures, vous pouvez créer des brochures à l'aide du pilote d'impression HP.

**REMARQUE :** HP recommande d'utiliser votre programme pour préparer et prévisualiser le document à imprimer, puis d'utiliser le pilote HP pour imprimer et agrafer en continu la brochure.

<span id="page-23-0"></span>Procédez comme suit pour créer une brochure en utilisant le pilote d'impression :

- Préparez la brochure : Disposez les pages sur une feuille (imposition de brochure) pour créer une brochure. Vous pouvez effectuer cette opération dans votre logiciel ou avec la fonction d'impression de brochure du pilote d'impression.
- Ajout d'une couverture : Ajoutez une couverture à la brochure en sélectionnant une première page différente avec un type de papier différent. Vous pouvez également ajouter une couverture de même type de papier que votre brochure. Les couvertures de brochure doivent avoir la même taille que les autres feuilles. Cependant, le grammage de la couverture peut être différent du reste de la brochure.
- Utilisez l'agrafage en continu : Le papier doit être introduit dans l'imprimante par le côté court. Le MFP vous invite à tourner le papier. Le module de finition agrafe le centre de la brochure (piqûre à cheval (ou en continu)). Si la brochure contient une seule feuille, le module de finition multifonction plie la feuille, mais ne l'agrafe pas. Si elle contient plusieurs feuilles, le module de finition multifonction agrafe les feuilles et place 10 feuilles dans chaque brochure.

La fonction d'impression de brochure du module de finition multifonction permet de piquer à cheval et de plier les brochures ayant les formats suivants :

- $\bullet$  A3
- A4-Rotated  $(A4-R)^*$
- Letter-Rotated (Letter  $R$ )\*
- Legal
- Ledger

Reportez-vous au *guide d'installation du module de finition multifonction HP* dans [www.hp.com/support/](http://www.hp.com/support/ljm9040mfp) [ljm9040mfp](http://www.hp.com/support/ljm9040mfp) ou [www.hp.com/support/ljm9050mfp](http://www.hp.com/support/ljm9050mfp) pour de plus amples informations sur la création de brochures.

\*Les formats A4-R et Lettre-R sont des formats Lettre que la machine fait pivoter de 90º dans le bac.

# **Trieuse 8 bacs**

- Gère une sortie de grande capacité qui augmente la capacité de sortie du MFP à 2 000 feuilles de support standard
- Utilise le bac supérieur pour fournir une capacité d'empilage de 125 feuilles recto.
- Fournit des tâches d'impression face vers le bas aux huit bacs face vers le bas et chaque bac fournit une capacité d'empilage de 250 feuilles
- Offre des options d'empilage dans différents modes de fonctionnement : trieuse, réceptacle, séparateur de tâches et trieur/dispositif d'assemblage

Pour plus d'informations concernant la trieuse 8 bacs, reportez-vous au guide de l'utilisateur fourni avec la trieuse 8 bacs.

# <span id="page-24-0"></span>**2 Panneau de commande**

- [Utilisation du panneau de commande](#page-25-0)
- [Utilisation du menu Administration](#page-28-0)

# <span id="page-25-0"></span>**Utilisation du panneau de commande**

Le panneau de commande est doté d'un écran tactile VGA permettant l'accès à toutes les fonctions du périphérique. Utilisez les boutons et le pavé numérique pour contrôler les tâches et l'état du périphérique. Les voyants indiquent les différents états du périphérique.

# **Disposition du panneau de commande**

Le panneau de commande comprend un écran graphique tactile, des boutons pour le contrôle des tâches, un pavé numérique et trois voyants d'état LED (Light-Emitting Diode - diode électroluminescente).

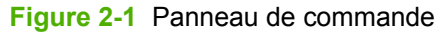

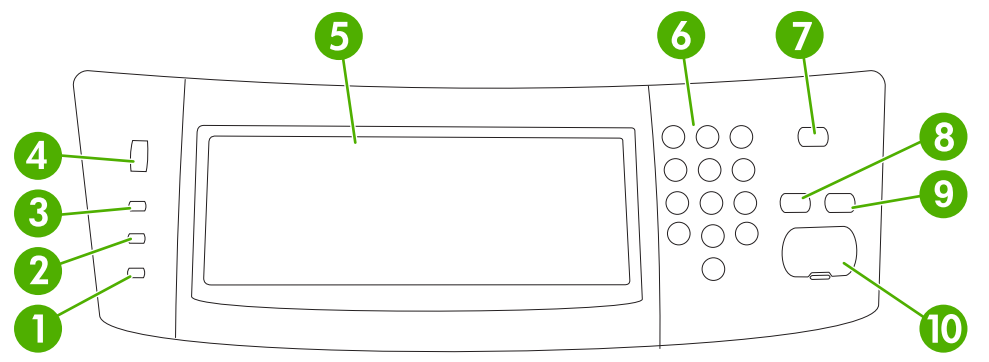

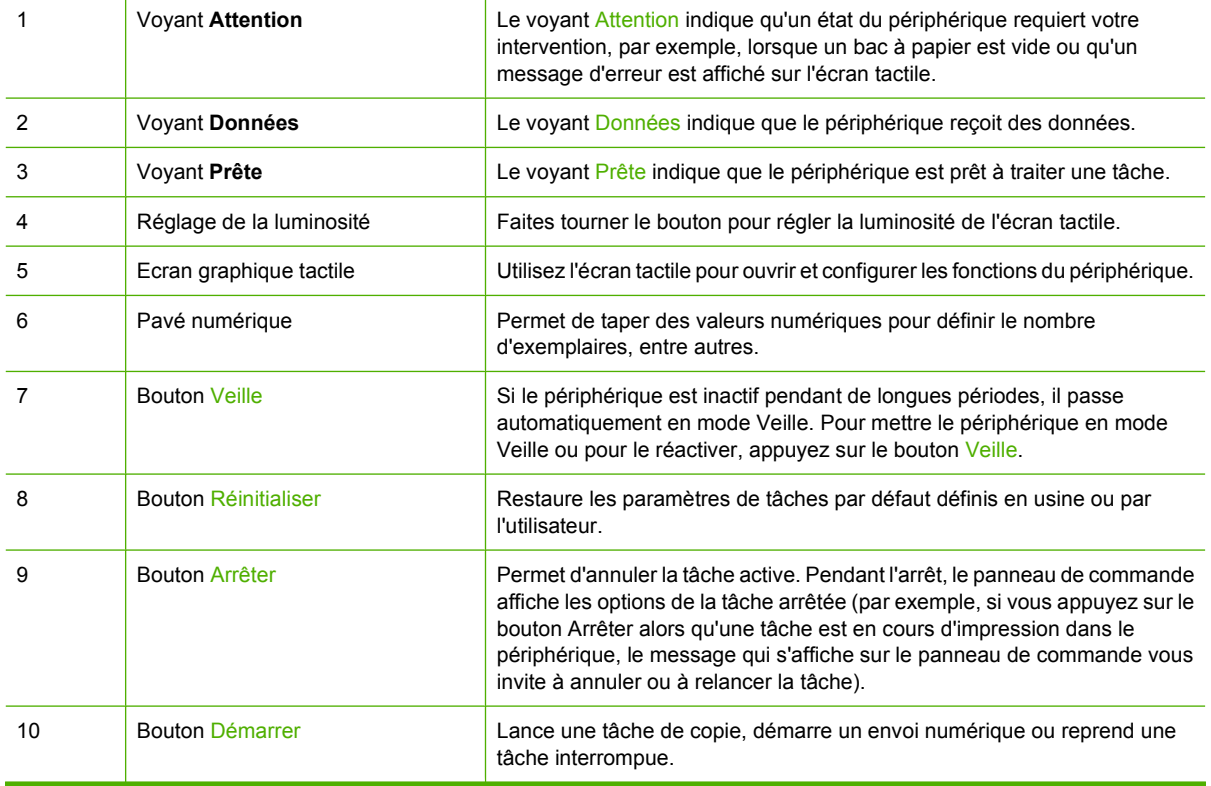

# <span id="page-26-0"></span>**Ecran d'accueil**

L'écran d'accueil donne accès aux fonctions du périphérique et indique son état.

**REMARQUE :** En fonction de la configuration administrateur du périphérique, les fonctions qui s'affichent sur l'écran d'accueil peuvent varier.

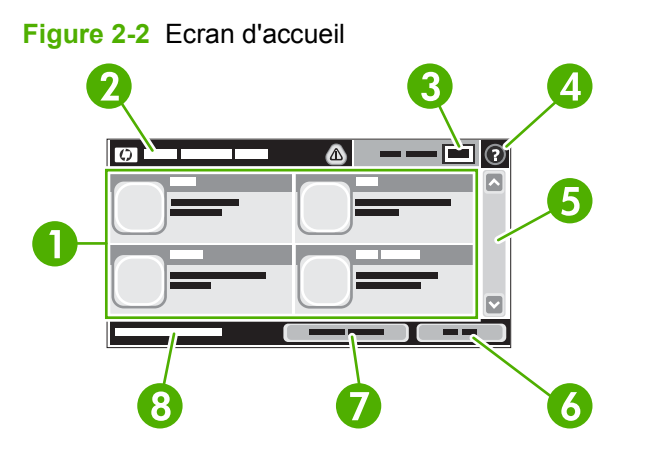

1 Caractéristiques En fonction de la configuration administrateur du périphérique, les fonctions qui s'affichent dans cette zone peuvent présenter les éléments suivants :

- Copie
- Télécopie (facultatif)
- Courrier électronique
- Messagerie électronique secondaire
- Dossier réseau
- Stockage tâche
- Workflow
- Etat des consommables
- Administration

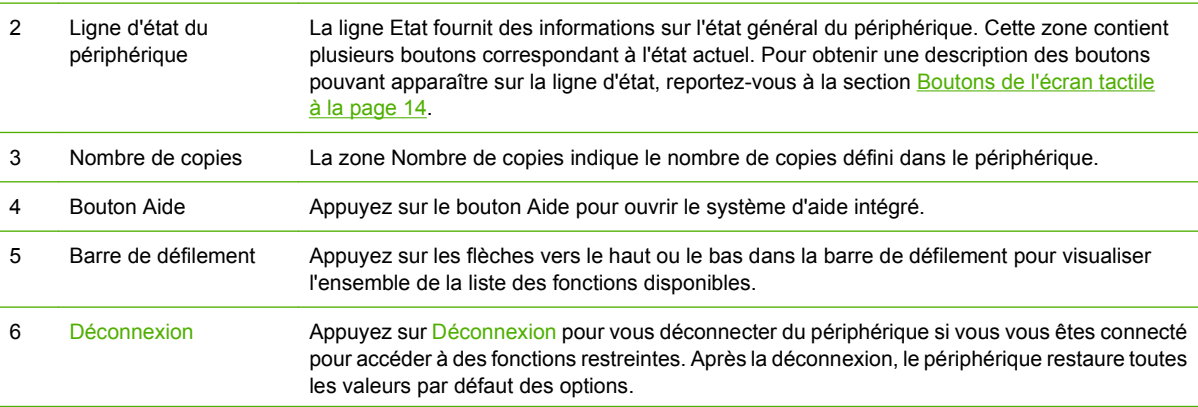

<span id="page-27-0"></span>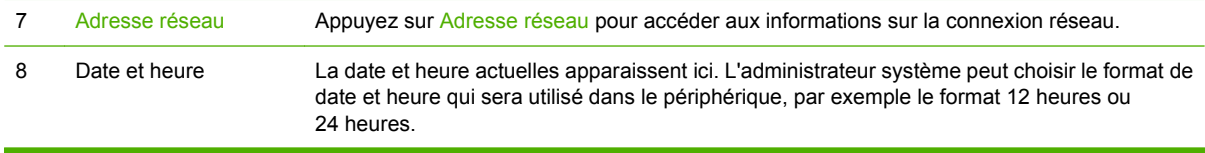

# **Boutons de l'écran tactile**

La ligne Etat sur l'écran tactile contient des informations sur l'état du périphérique. Plusieurs boutons apparaissent dans cette zone. Le tableau suivant contient une description de chaque bouton.

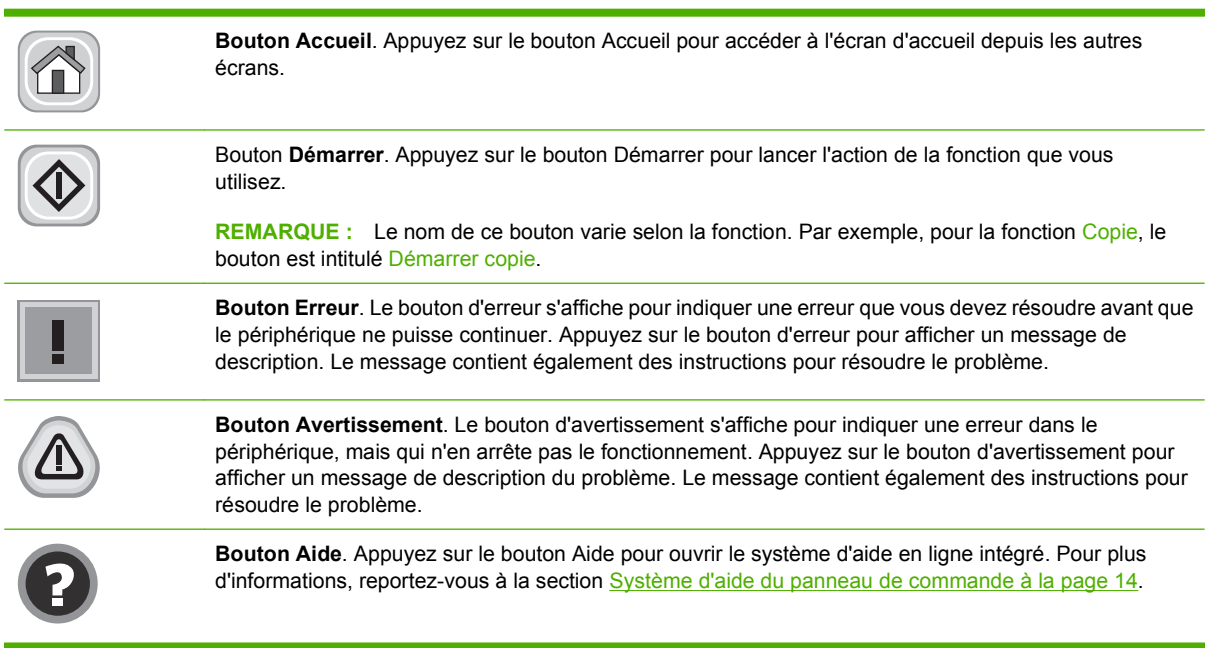

# **Système d'aide du panneau de commande**

Le périphérique est doté d'un système d'aide en ligne intégré avec des instructions d'utilisation pour chaque écran. Pour ouvrir le système d'aide, appuyez sur le bouton Aide (<sup>0</sup>) dans l'angle supérieur droit de l'écran.

Dans certains écrans, l'aide ouvre un menu global à partir duquel vous pouvez rechercher des rubriques spécifiques. Vous pouvez vous déplacer dans la structure du menu en appuyant sur les boutons disponibles.

Pour les écrans contenant des paramètres de tâches spécifiques, l'aide ouvre une rubrique d'explication des options disponibles dans l'écran.

Si le périphérique indique qu'une erreur ou un avertissement s'est produit, appuyez sur le bouton d'erreur ( $\Box$ ) ou d'avertissement ( $\circledast$ ) pour ouvrir un message de description du problème. Le message contient également des instructions d'aide à la résolution du problème.

# <span id="page-28-0"></span>**Utilisation du menu Administration**

Le menu Administration permet de configurer le comportement par défaut du périphérique et de définir d'autres paramètres généraux, tels que la langue et le format de date et d'heure.

**REMARQUE :** Les menus peuvent être verrouillés par l'administrateur. Contactez l'administrateur si un menu ou un élément de menu n'est pas disponible.

# **Navigation dans le menu Administration**

Sur l'écran d'accueil, appuyez sur Administration pour afficher la structure du menu. Vous devrez peutêtre faire défiler jusqu'au bas de l'écran d'accueil pour accéder à cette fonction

Le menu Administration contient plusieurs sous-menus, qui apparaissent sur le côté gauche de l'écran. Appuyez sur le nom d'un menu pour en développer sa structure. Un signe (+) en regard du nom d'un menu indique que celui-ci contient des sous-menus. Continuez à ouvrir la structure jusqu'à atteindre l'option que vous souhaitez configurer. Pour revenir à un niveau précédent, appuyez sur Précédent.

Pour quitter le menu Administration, appuyez sur le bouton Accueil ( $\omega$ ) situé dans le coin supérieur gauche de l'écran.

Le périphérique contient des écrans d'aide qui expliquent les fonctions auxquelles vous pouvez accéder à l'aide des menus. Des écrans d'aide correspondant à de nombreux menus sont disponibles sur le côté droit de l'écran tactile. Vous pouvez également ouvrir le système d'aide global en appuyant sur le bouton Aide  $((**②**)$  dans l'angle supérieur droit de l'écran.

Les tableaux dans les sections qui suivent reprennent la structure globale de chaque menu.

# <span id="page-29-0"></span>**Menu Informations**

#### **Administration > Informations**

Utilisez ce menu pour imprimer les pages d'informations et les rapports qui sont stockés sur le périphérique.

#### **Tableau 2-1 Menu Informations**

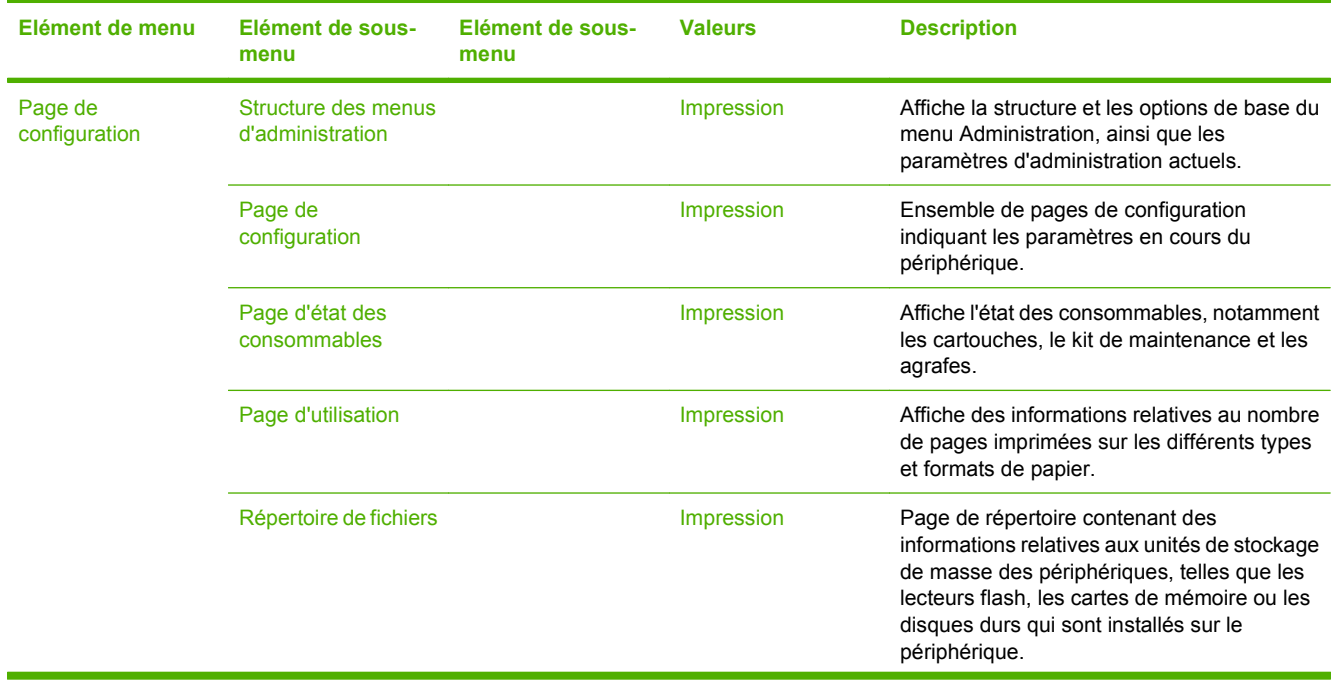

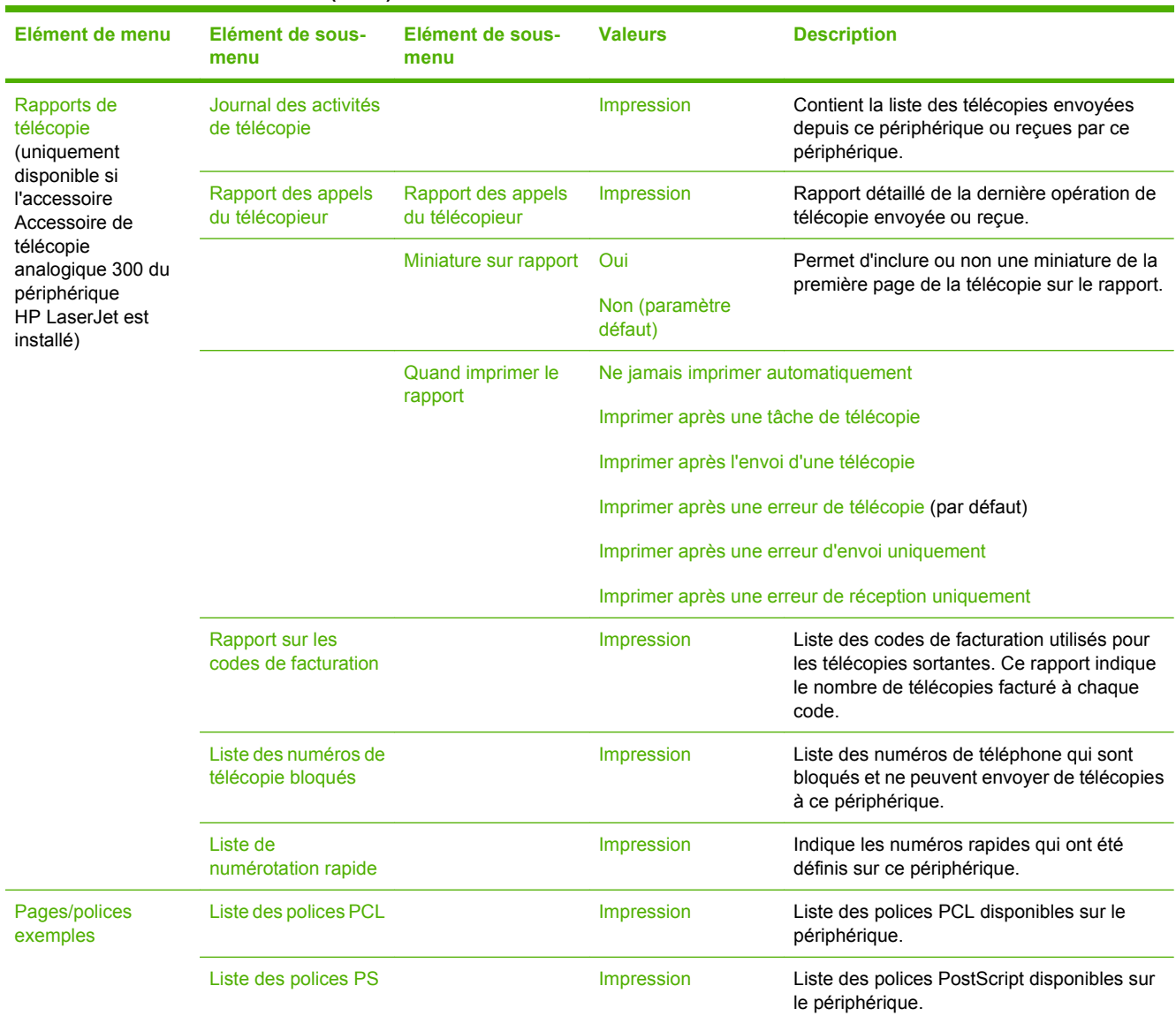

#### <span id="page-30-0"></span>**Tableau 2-1 Menu Informations (suite)**

# **Menu Options de tâche par défaut**

#### **Administration > Options de tâche par défaut**

Utilisez ce menu pour définir les options de tâche par défaut des fonctions. Si un utilisateur n'indique pas d'options de tâche lors de la création d'une tâche, les options par défaut sont appliquées.

Le menu Options de tâche par défaut contient les sous-menus suivants :

- Options par défaut pour les originaux
- Options de copie par défaut
- Options de télécopie par défaut
- Options de courrier électronique par défaut
- <span id="page-31-0"></span>● Options Envoyer vers dossier par défaut
- Options d'impression par défaut

## **Options par défaut pour les originaux**

#### **Administration > Options de tâche par défaut > Options par défaut pour les originaux**

**REMARQUE :** Les valeurs par défaut sont signalées par la mention « par défaut » entre parenthèses. Certains éléments de menu n'ont pas de valeur par défaut.

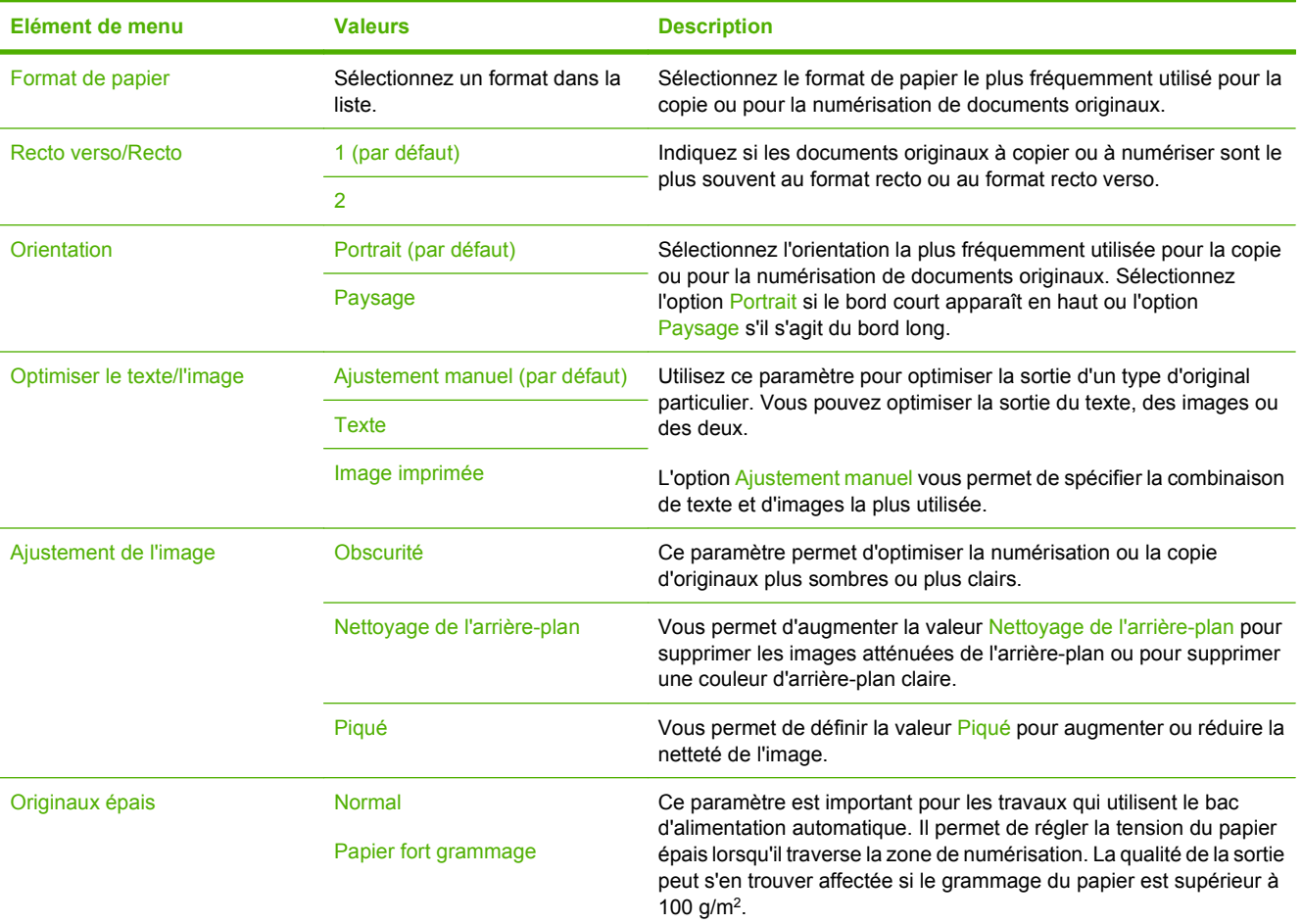

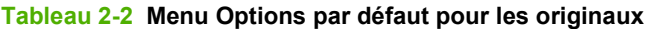

## <span id="page-32-0"></span>**Options de copie par défaut**

#### **Administration > Options de tâche par défaut > Options de copie par défaut**

**REMARQUE :** Les valeurs par défaut sont signalées par la mention « par défaut » entre parenthèses. Certains éléments de menu n'ont pas de valeur par défaut.

#### **Tableau 2-3 Menu Options de copie par défaut**

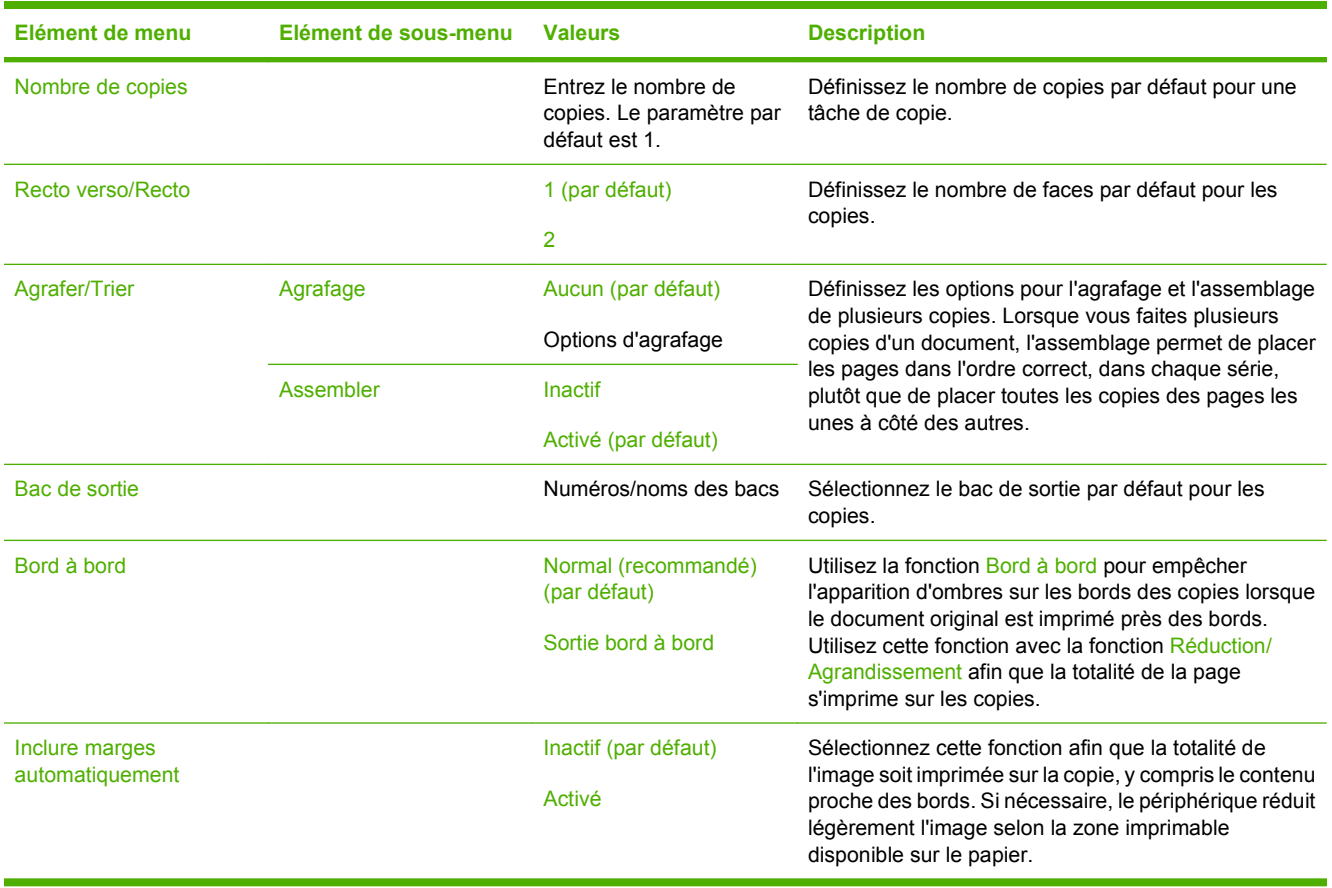

## <span id="page-33-0"></span>**Options de télécopie par défaut**

#### **Administration > Options de tâche par défaut > Options de télécopie par défaut**

**REMARQUE :** Ce menu est disponible uniquement si l'accessoire Accessoire de télécopie analogique 300 du périphérique HP LaserJet est installé.

#### **Tableau 2-4 Menu Envoyer télécopie**

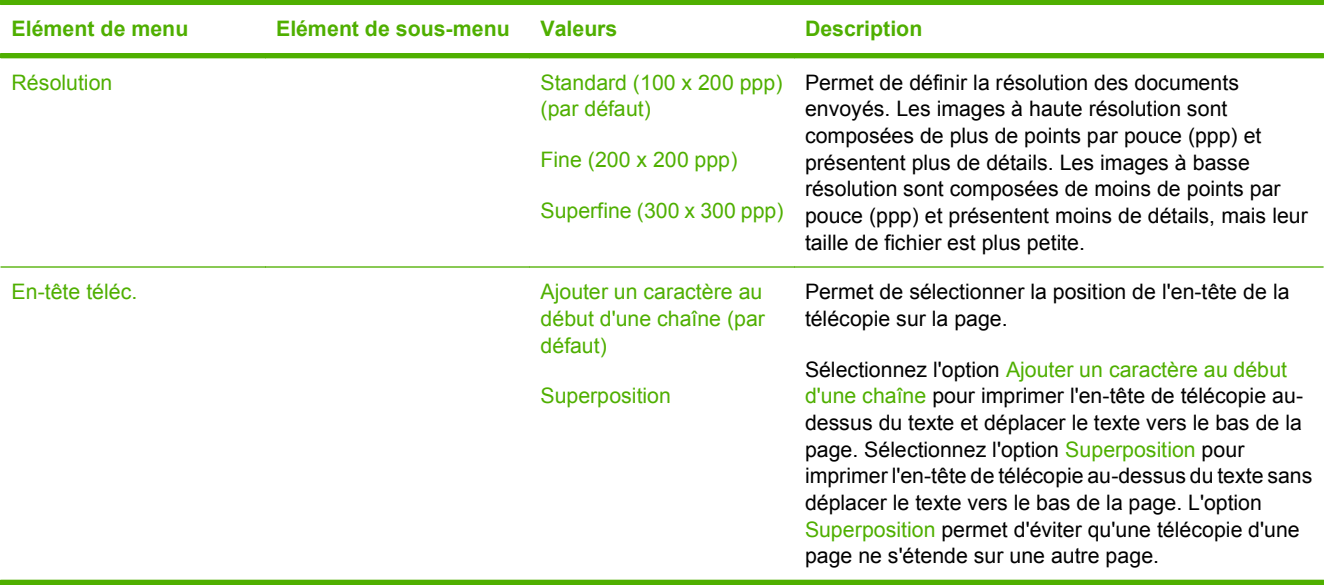

#### **Tableau 2-5 Menu Réception de télécopie**

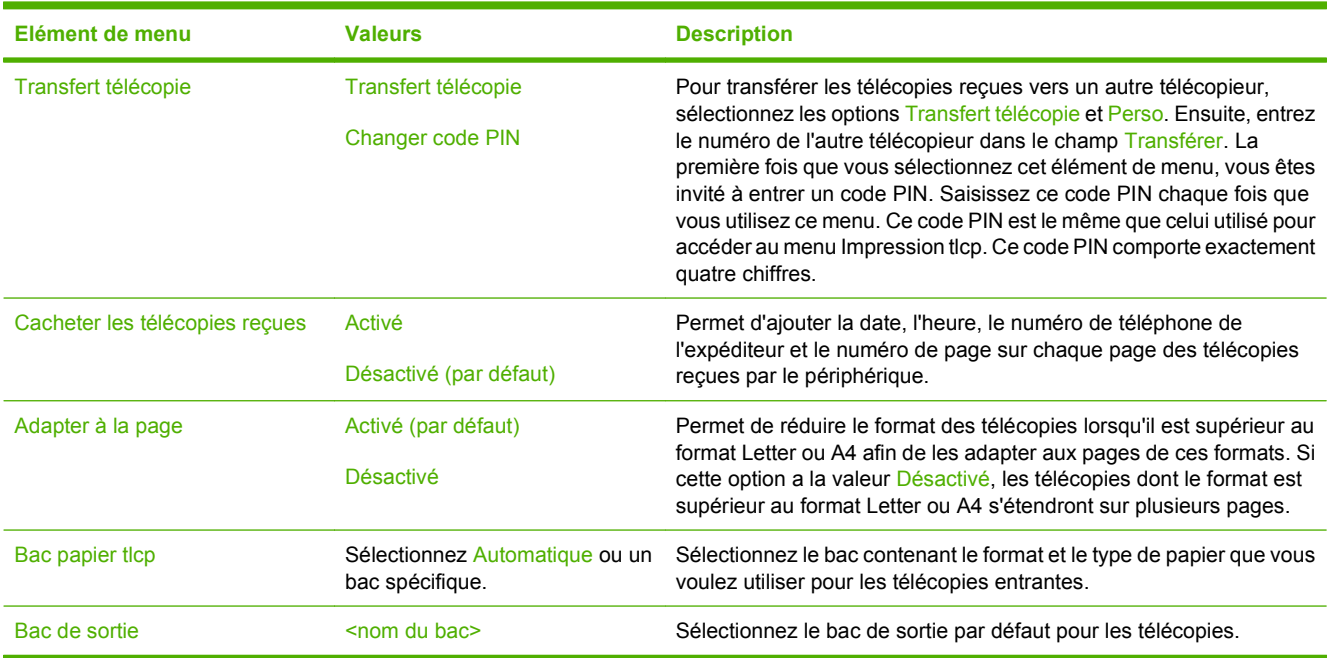

### <span id="page-34-0"></span>**Options de courrier électronique par défaut**

#### **Administration > Options de tâche par défaut > Options de courrier électronique par défaut**

Utilisez ce menu pour définir les options par défaut des courriers électroniques envoyés depuis ce périphérique.

**REMARQUE :** Les valeurs par défaut sont signalées par la mention « par défaut » entre parenthèses. Certains éléments de menu n'ont pas de valeur par défaut.

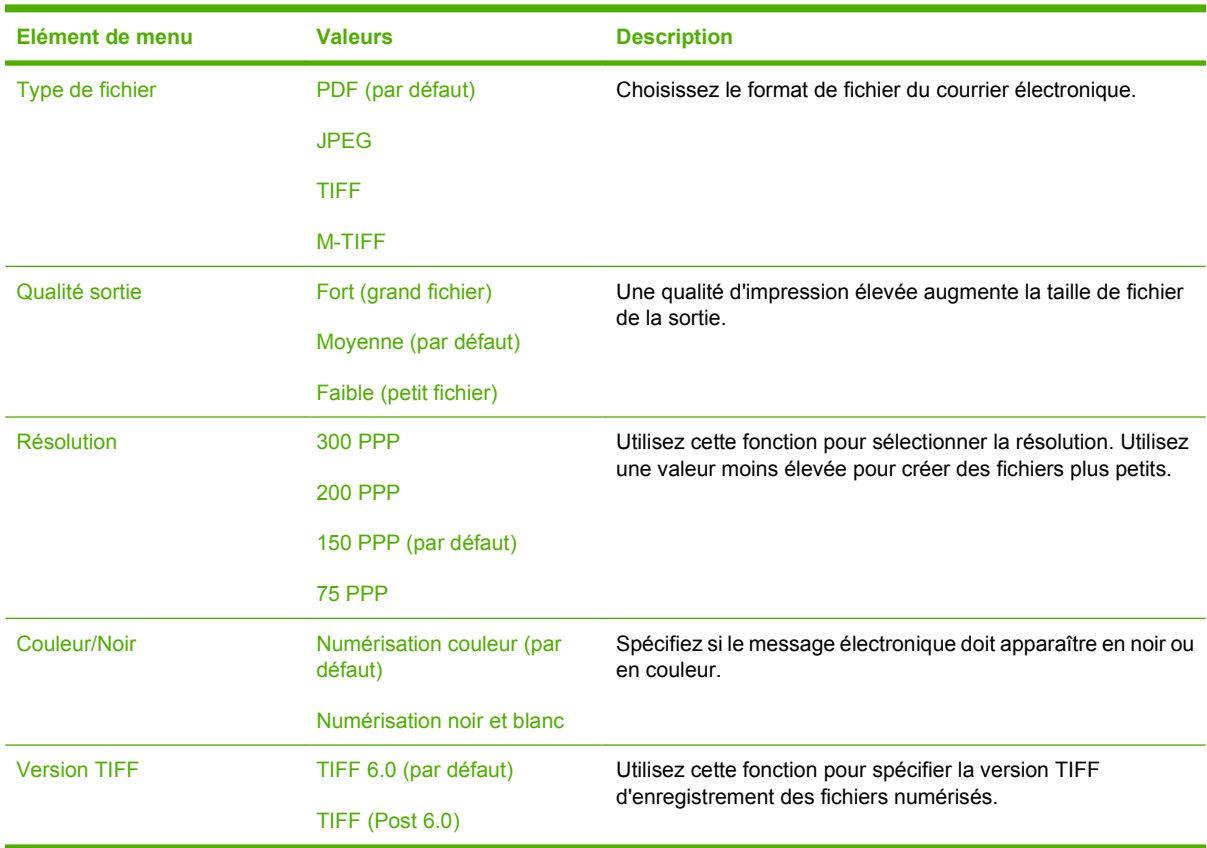

## <span id="page-35-0"></span>**Envoyer par défaut aux options dossier**

#### **Administration > Options de tâche par défaut > Envoyer par défaut aux options dossier**

Utilisez ce menu pour définir les options par défaut des tâches de numérisation envoyées à l'ordinateur.

**REMARQUE :** Les valeurs par défaut sont signalées par la mention « par défaut » entre parenthèses. Certains éléments de menu n'ont pas de valeur par défaut.

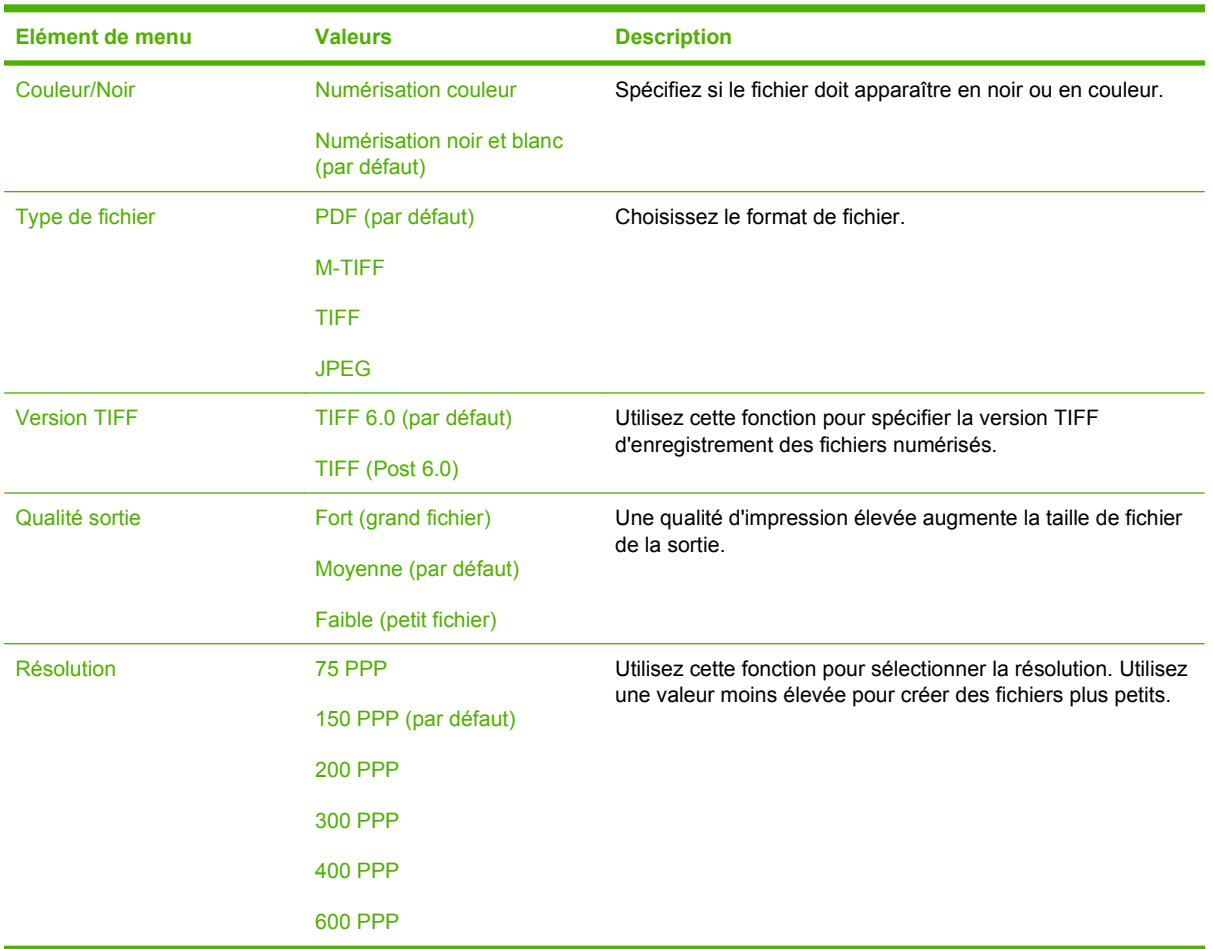
# **Options d'impression par défaut**

### **Administration > Options de tâche par défaut > Options d'impression par défaut**

Utilisez ce menu pour définir les options par défaut des tâches envoyées depuis un ordinateur.

**REMARQUE :** Les valeurs par défaut sont signalées par la mention « par défaut » entre parenthèses. Certains éléments de menu n'ont pas de valeur par défaut.

#### **Tableau 2-6 Menu Options d'impression par défaut**

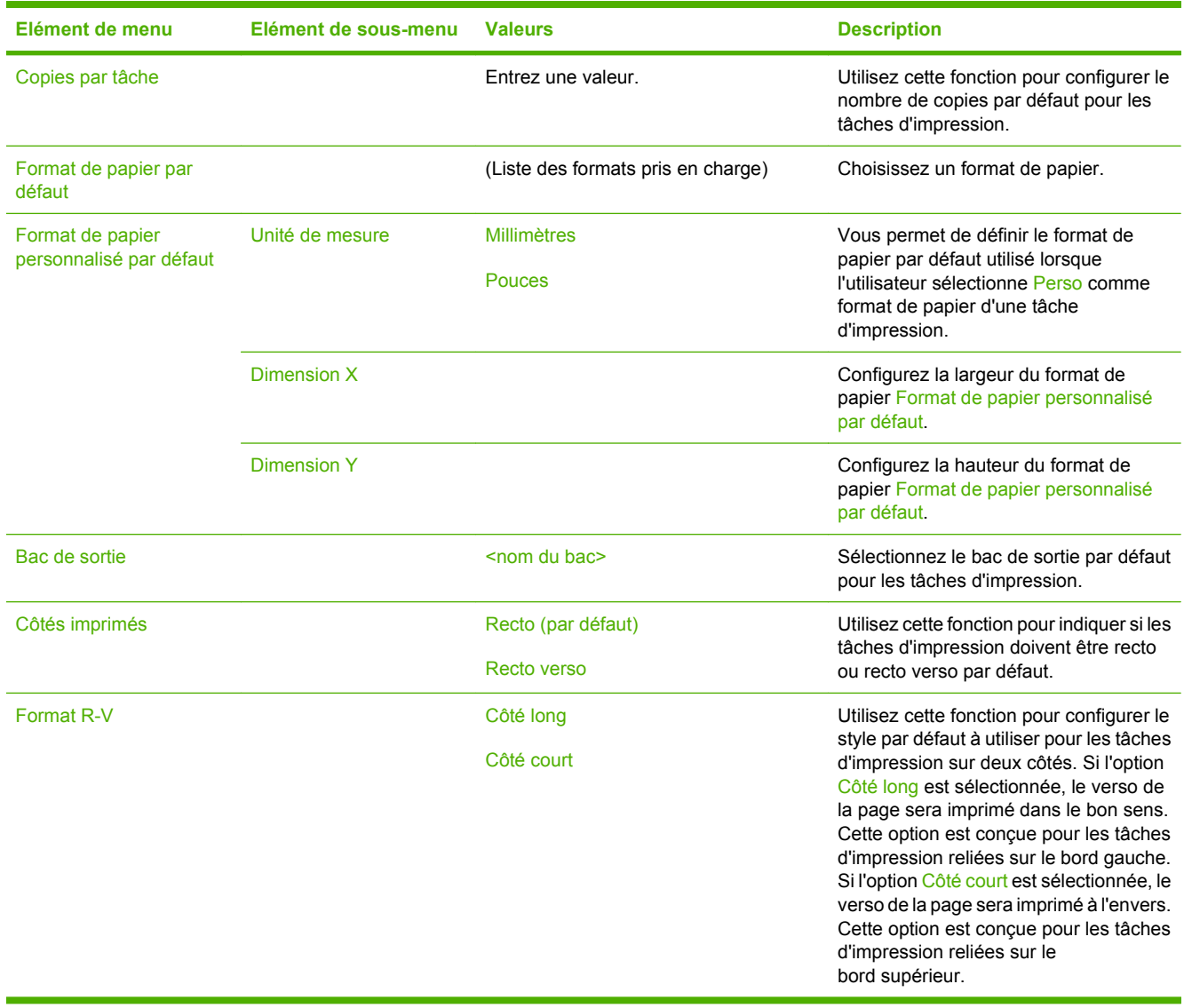

# **Menu Programmation**

## **Administration > Programmation**

Utilisez ce menu pour définir des options de programmation et activer ou désactiver la mise en veille du périphérique.

**REMARQUE :** Les valeurs par défaut sont signalées par la mention « par défaut » entre parenthèses. Certains éléments de menu n'ont pas de valeur par défaut.

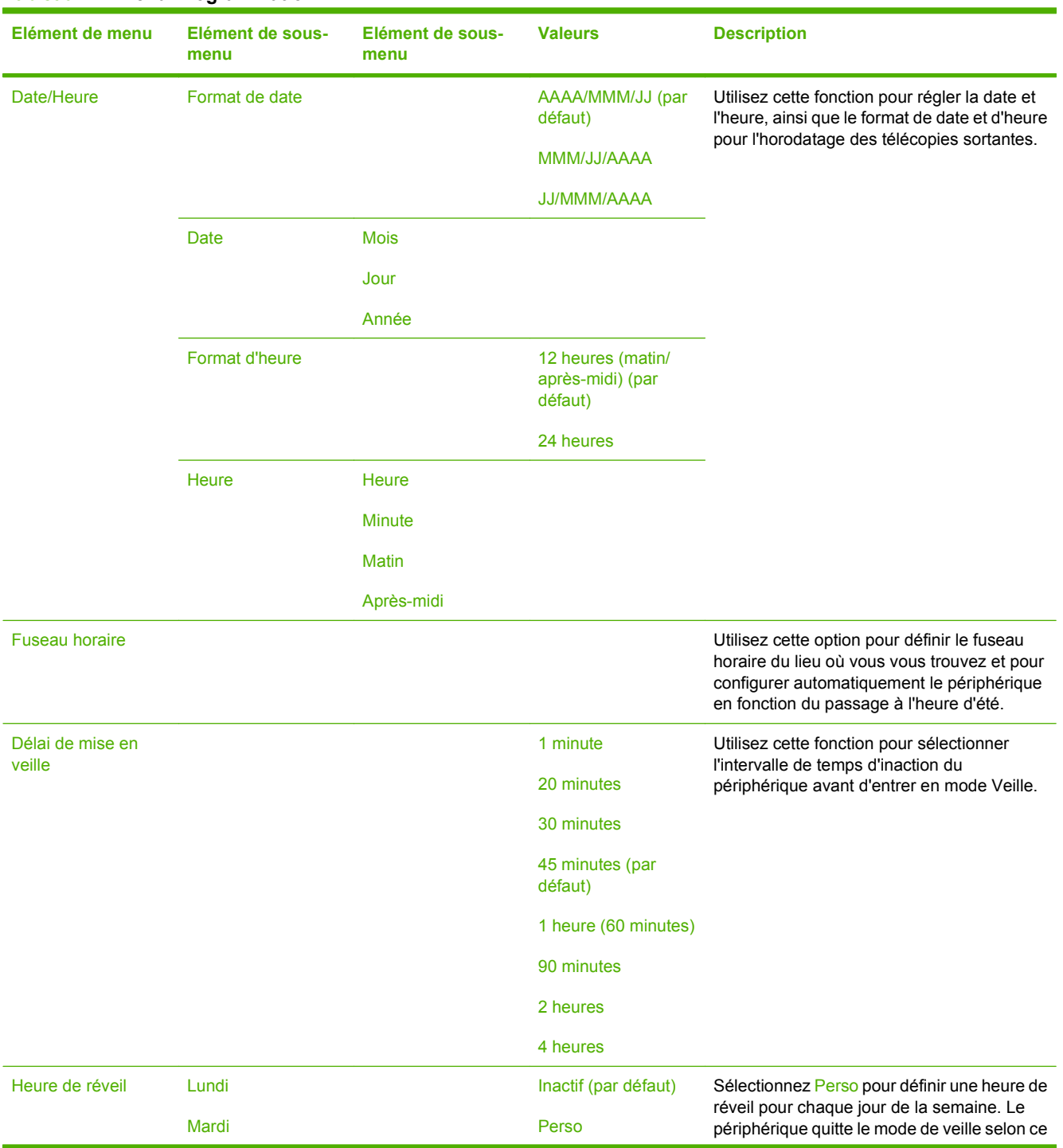

#### **Tableau 2-7 Menu Programmation**

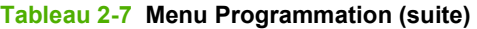

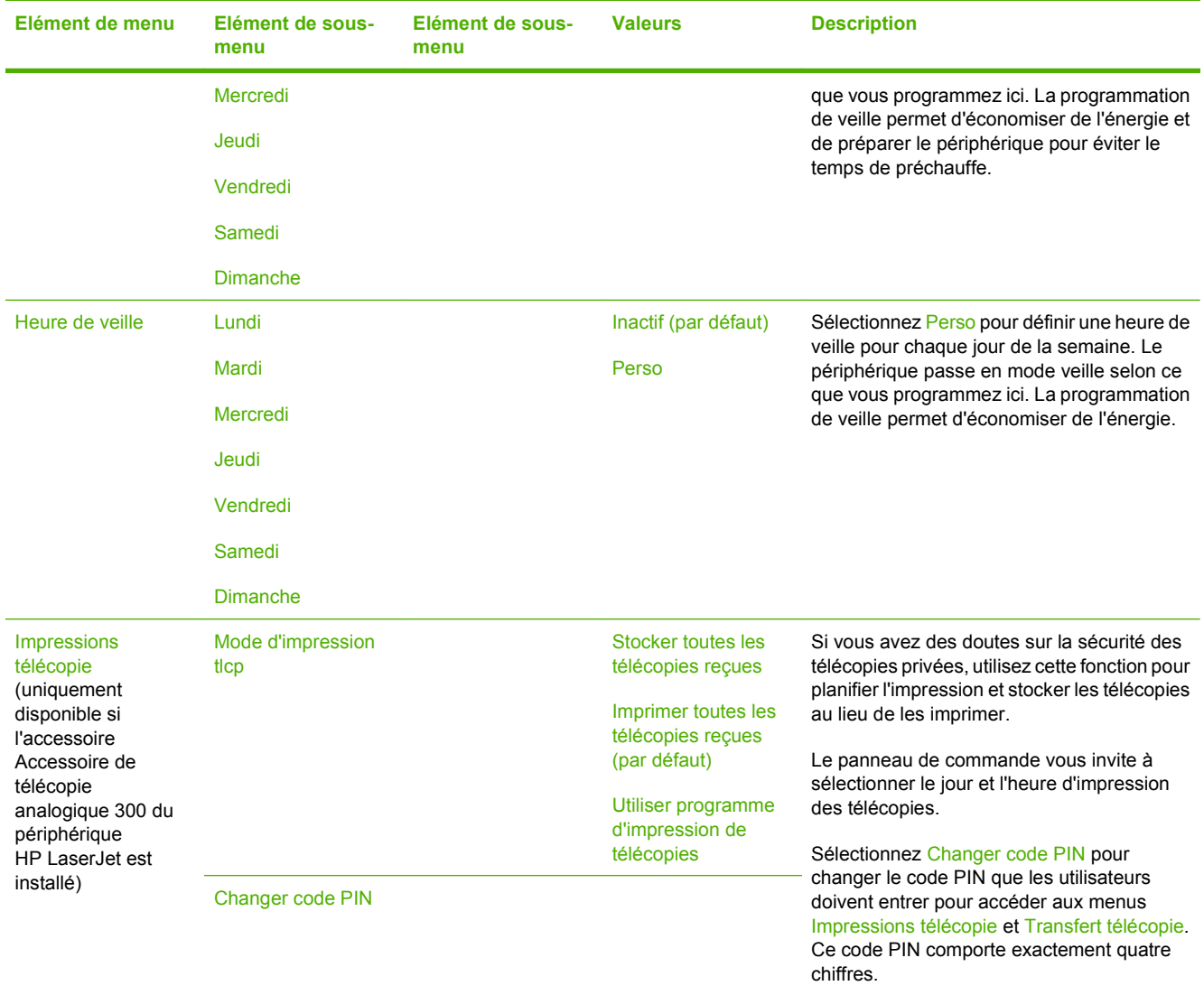

# **Menu Gestion**

# **Administration > Gestion**

Utilisez ce menu pour configurer les options de gestion du périphérique globales.

**REMARQUE :** Les valeurs par défaut sont signalées par la mention « par défaut » entre parenthèses. Certains éléments de menu n'ont pas de valeur par défaut.

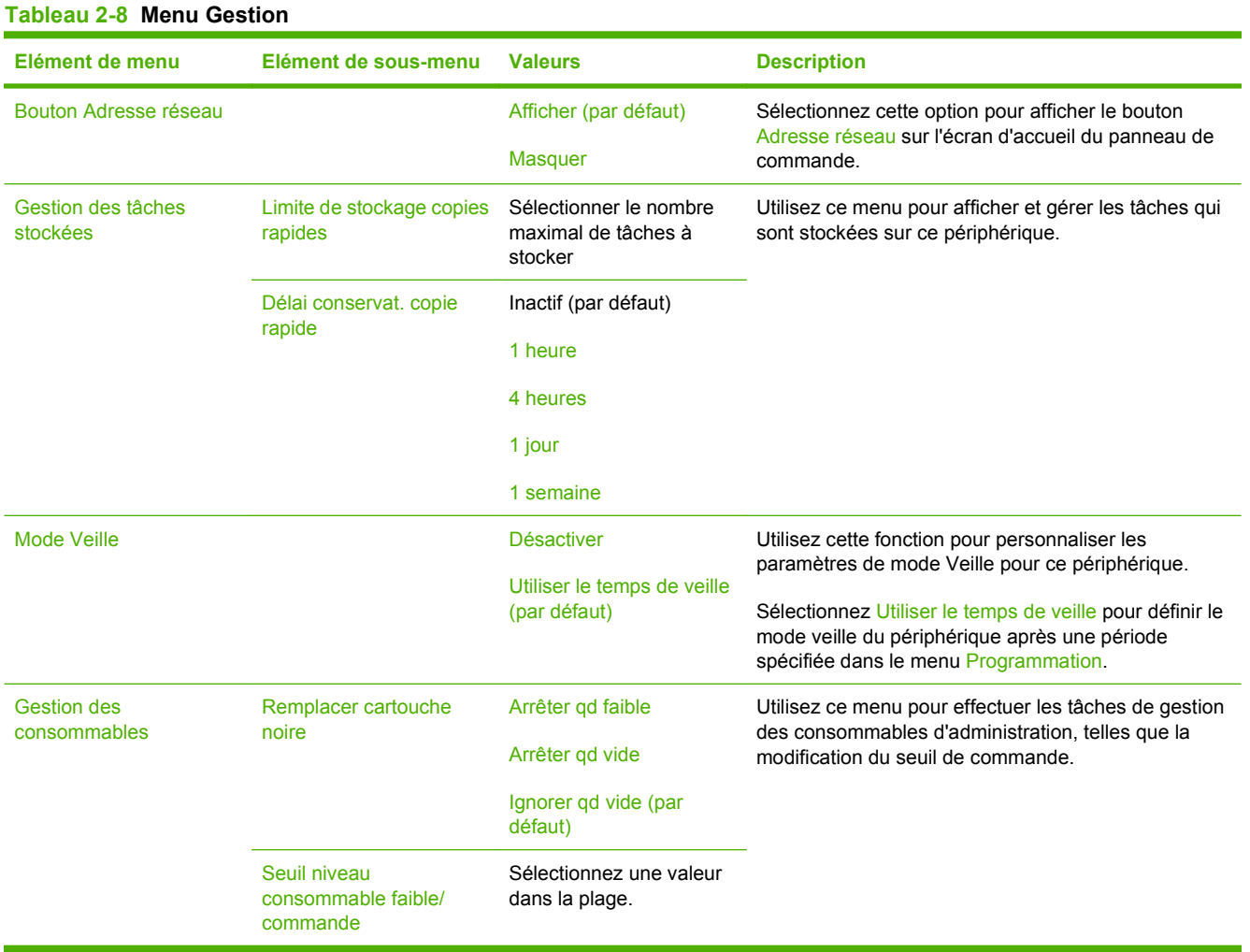

# **Menu Configuration initiale**

# **Administration > Configuration initiale**

Le menu Configuration initiale contient les sous-menus suivants :

- Menu Réseau et E/S
- **Menu Configuration de la télécopie**
- Menu Configuration messagerie électronique
- **REMARQUE :** Les valeurs par défaut sont signalées par la mention « par défaut » entre parenthèses. Certains éléments de menu n'ont pas de valeur par défaut.

# **Réseau et E/S**

### **Administration > Configuration initiale > Réseau et E/S**

#### **Tableau 2-9 Réseau et E/S**

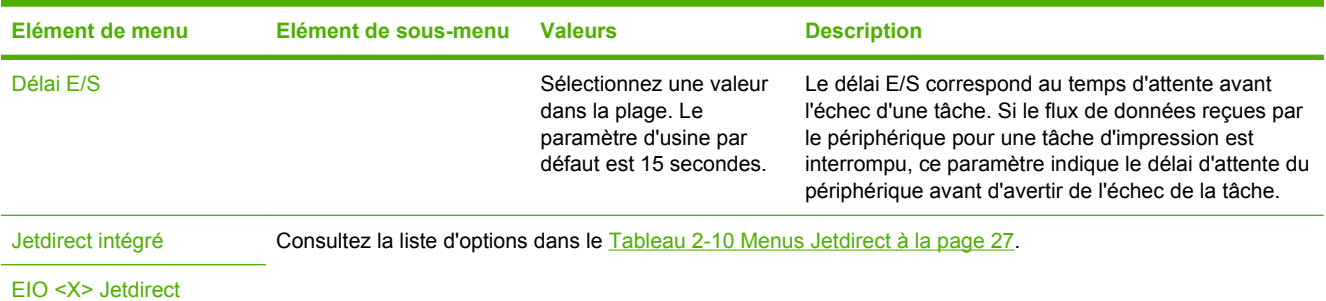

#### **Tableau 2-10 Menus Jetdirect**

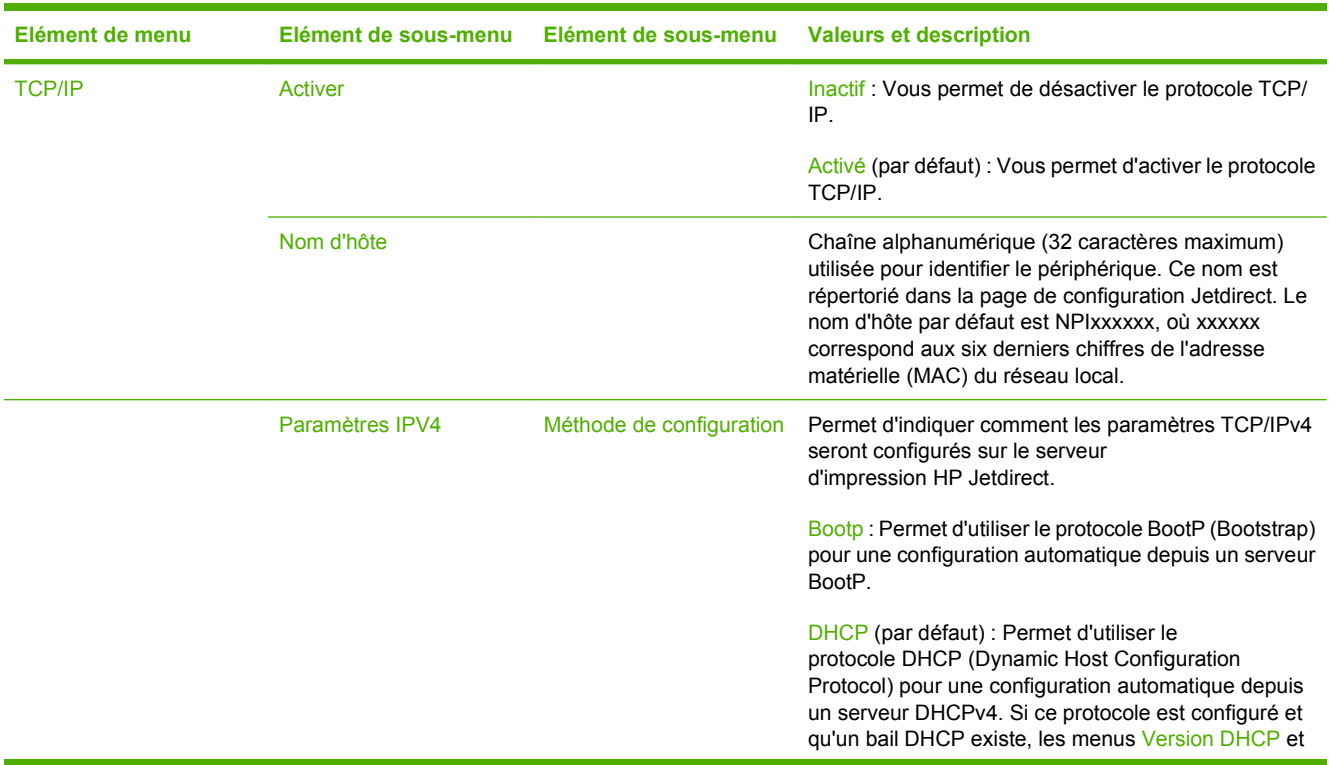

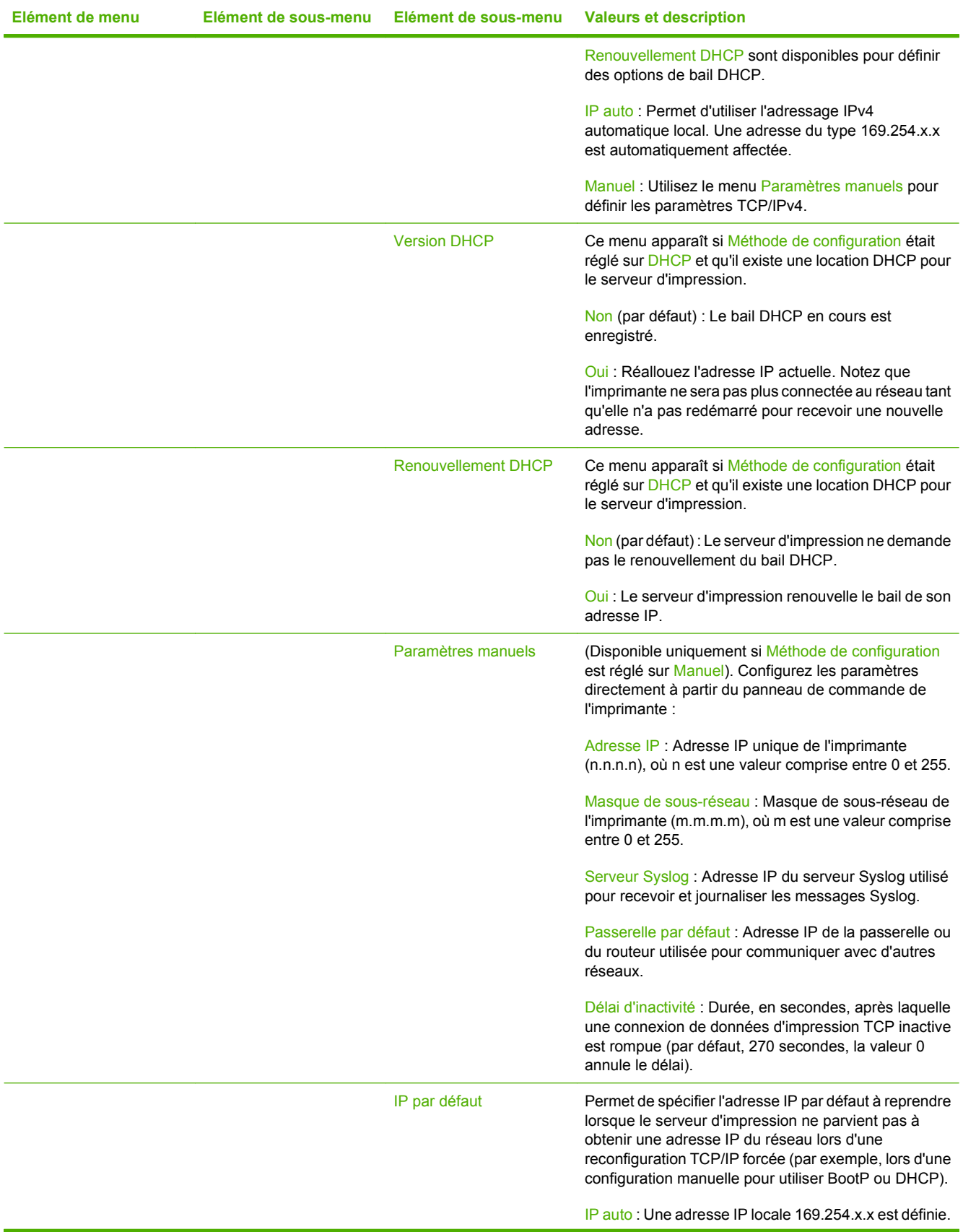

# **Elément de menu Elément de sous-menu Elément de sous-menu Valeurs et description** Hérité : L'adresse 192.0.0.192 est définie, en accord avec les produits Jetdirect plus anciens. DNS principal Permet d'indiquer l'adresse IP (n.n.n.n) d'un serveur DNS (Domain Name System) primaire. DNS secondaire Permet d'indiquer l'adresse IP (n.n.n.n) du serveur DNS (Domain Name System) secondaire. Paramètres IPv6 Activer Utilisez cet élément pour activer ou désactiver l'opération IPv6 sur le serveur d'impression. Inactif (par défaut) : IPv6 désactivé. Activé : IPv6 activé. De Utilisez cet élément pour configurer manuellement une adresse IPv6. Paramètres manuels : Utilisez le menu Paramètres manuels pour activer et configurer manuellement une adresse TCP/ IPv6. Stratégie DHCPv6 Routeur spécifié (par défaut) : La méthode de configuration automatique avec état que doit utiliser le serveur d'impression est définie par un routeur. Le routeur indique si le serveur d'impression obtient son adresse, ses informations de configuration ou les deux depuis un serveur DHCPv6. Routeur non disponible : Si un routeur n'est pas disponible, le serveur d'impression doit essayer d'obtenir sa configuration avec état depuis un serveur DHCPv6. Toujours : Qu'un routeur soit disponible ou non, le serveur d'impression tente toujours d'obtenir sa configuration avec état depuis un serveur DHCPv6. DNS principal Utilisez cet élément pour spécifier une adresse IPv6 pour un serveur DNS primaire devant être utilisée par le serveur d'impression. Paramètres manuels Utilisez cet élément pour configurer manuellement les adresses IPv6 sur le serveur d'impression. Activer : Sélectionnez cet élément et choisissez Activé pour activer la configuration manuelle ou

#### **Tableau 2-10 Menus Jetdirect (suite)**

De : Utilisez cet élément pour entrer une adresse de nœud IPv6 de 32 chiffres hexadécimaux utilisant la syntaxe hexadécimale avec le signe deux-points

Inactif pour la désactiver.

comme séparateur.

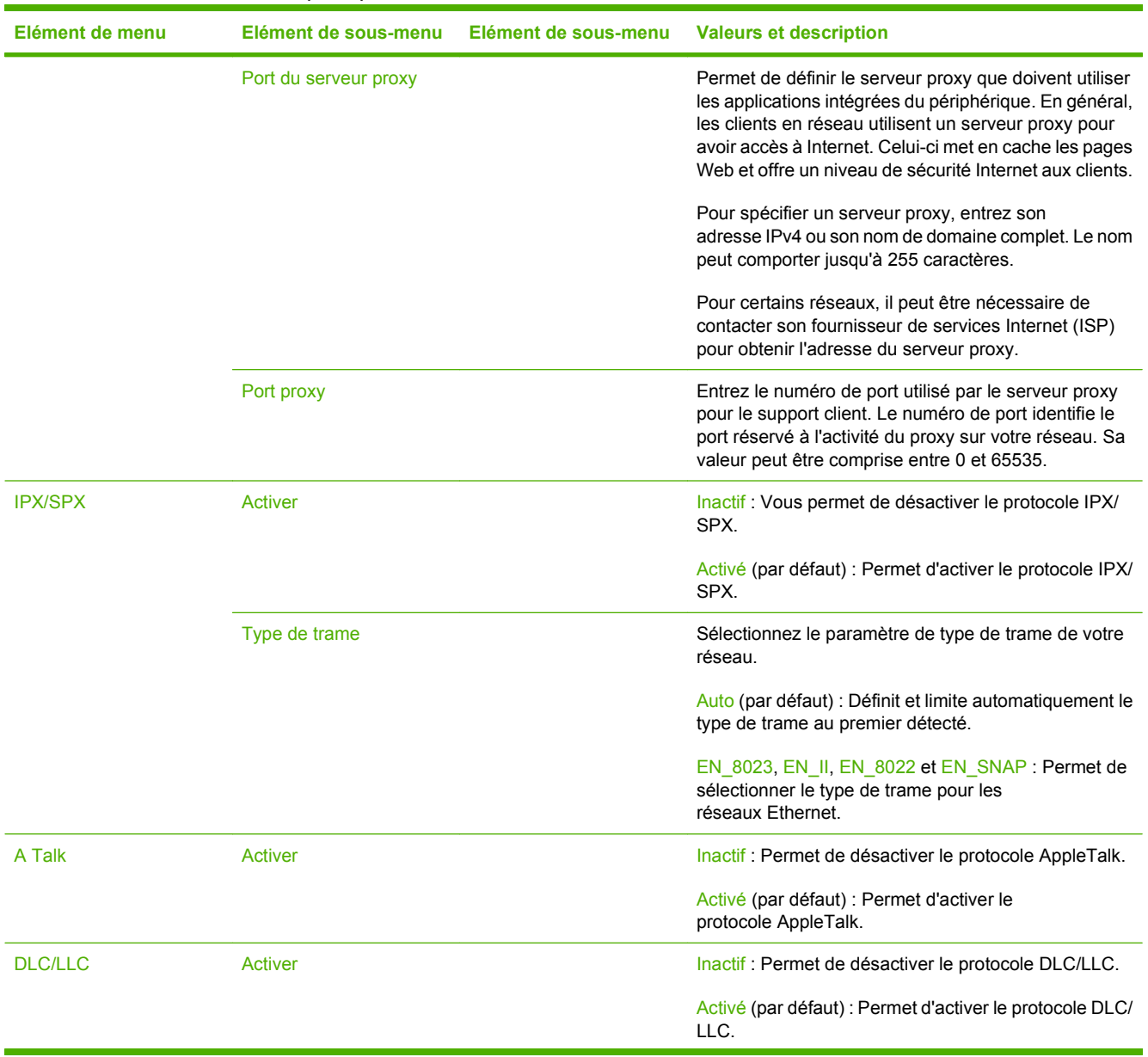

### **Tableau 2-10 Menus Jetdirect (suite)**

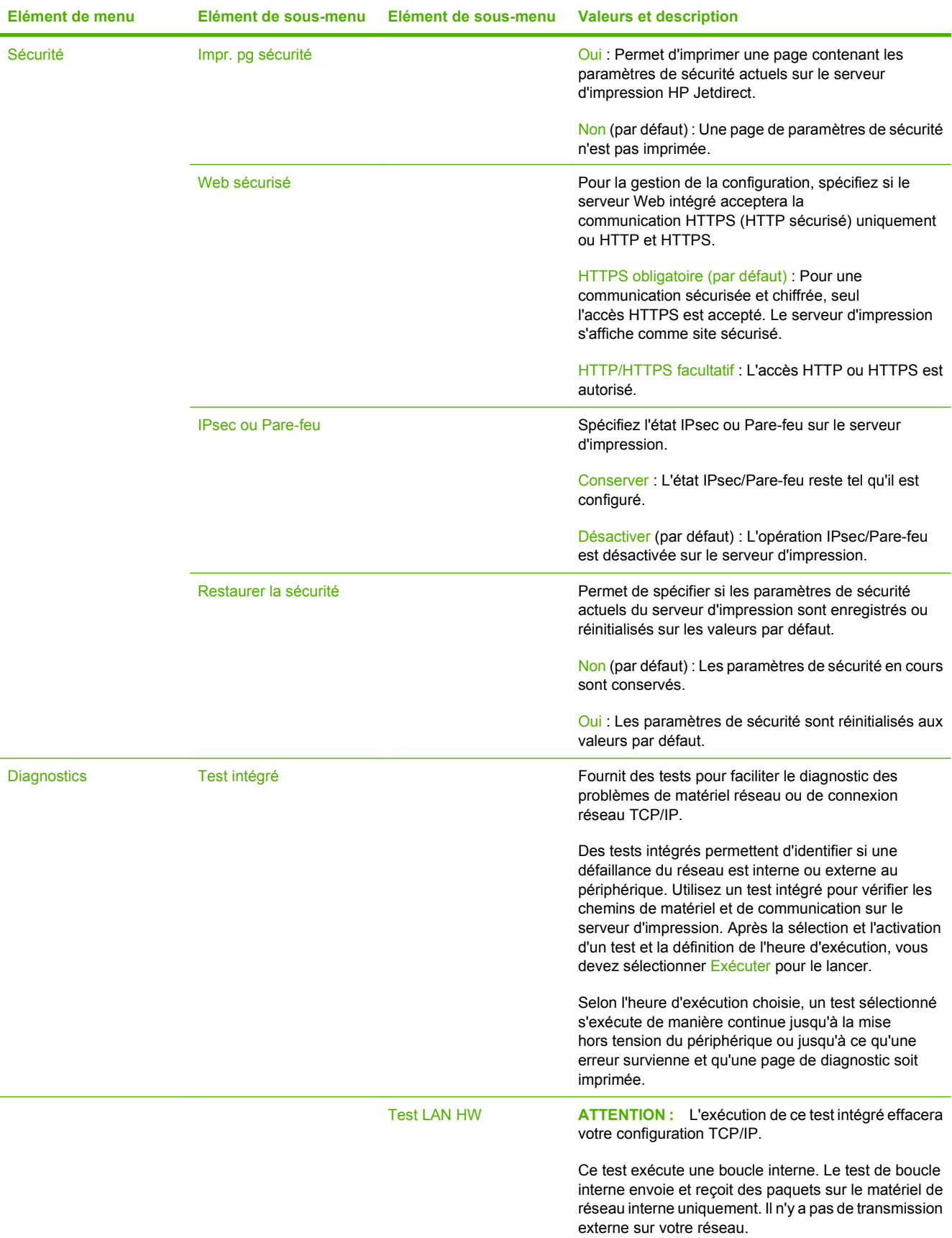

# **Tableau 2-10 Menus Jetdirect (suite)**

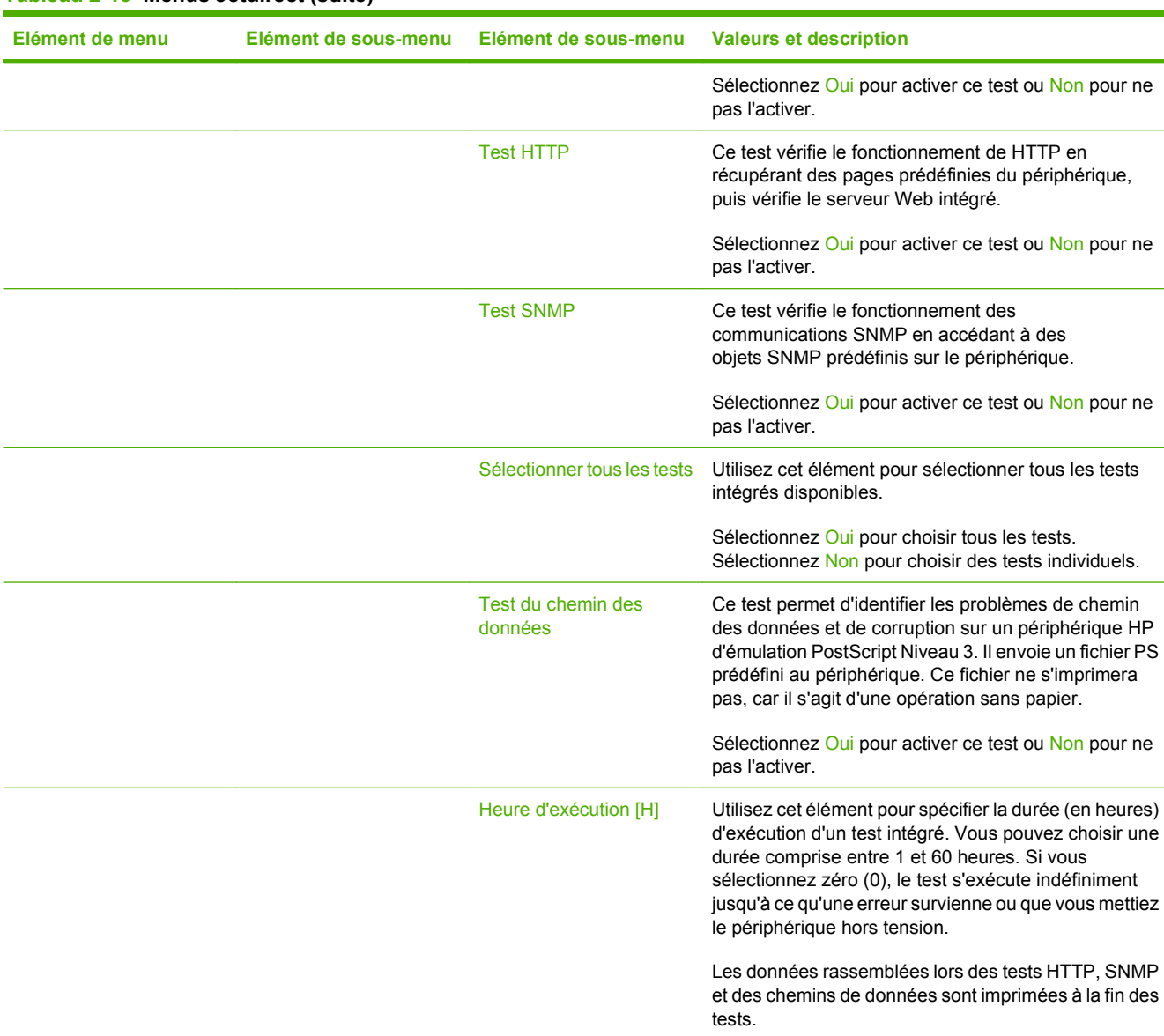

Exécuter Non<sup>\*</sup>: Les tests sélectionnés ne sont pas lancés.

Oui : Les tests sélectionnés sont lancés.

## **Tableau 2-10 Menus Jetdirect (suite)**

pour ne

pour ne

pour ne

pour ne

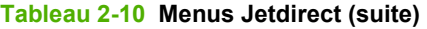

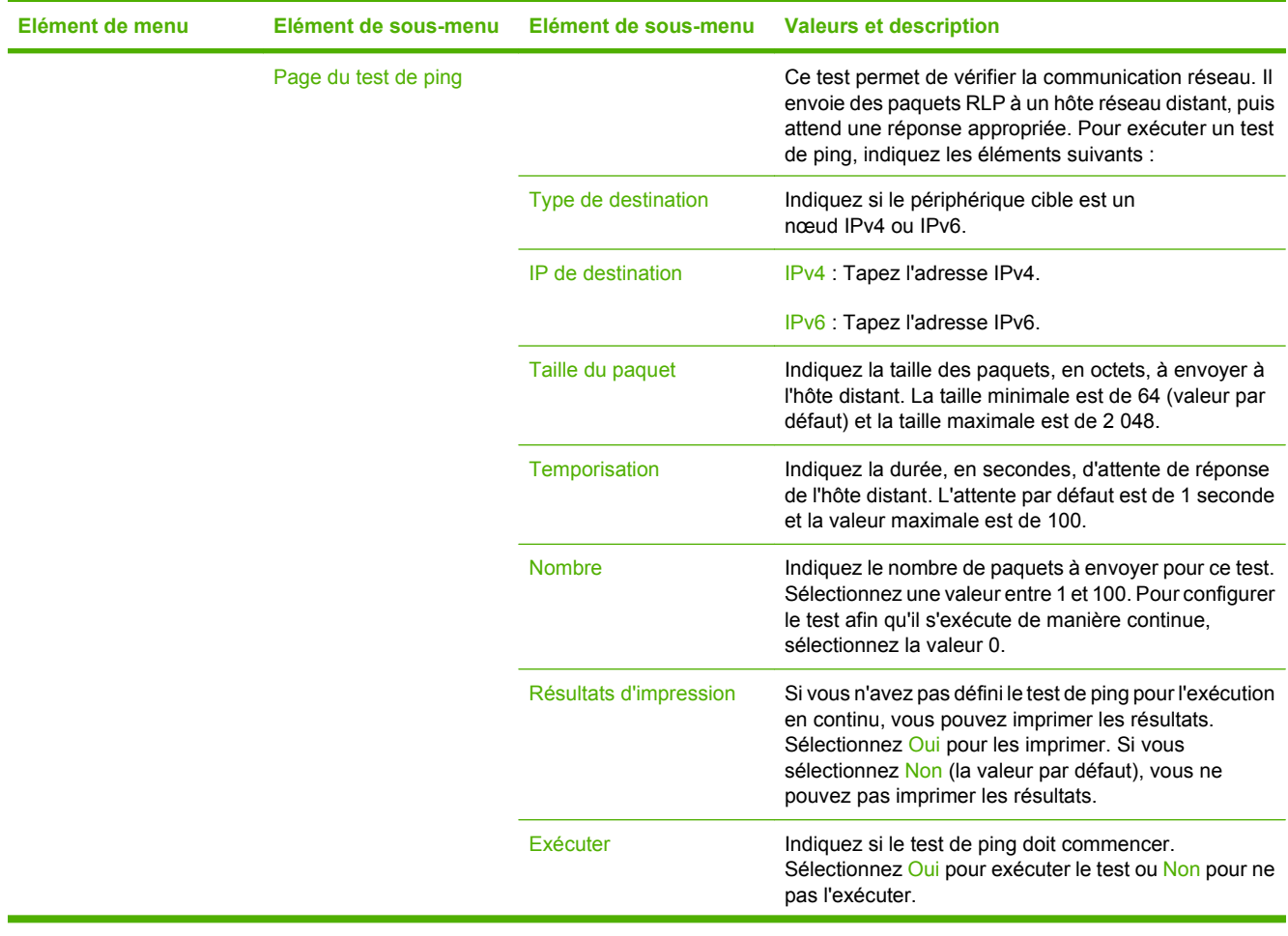

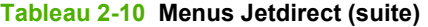

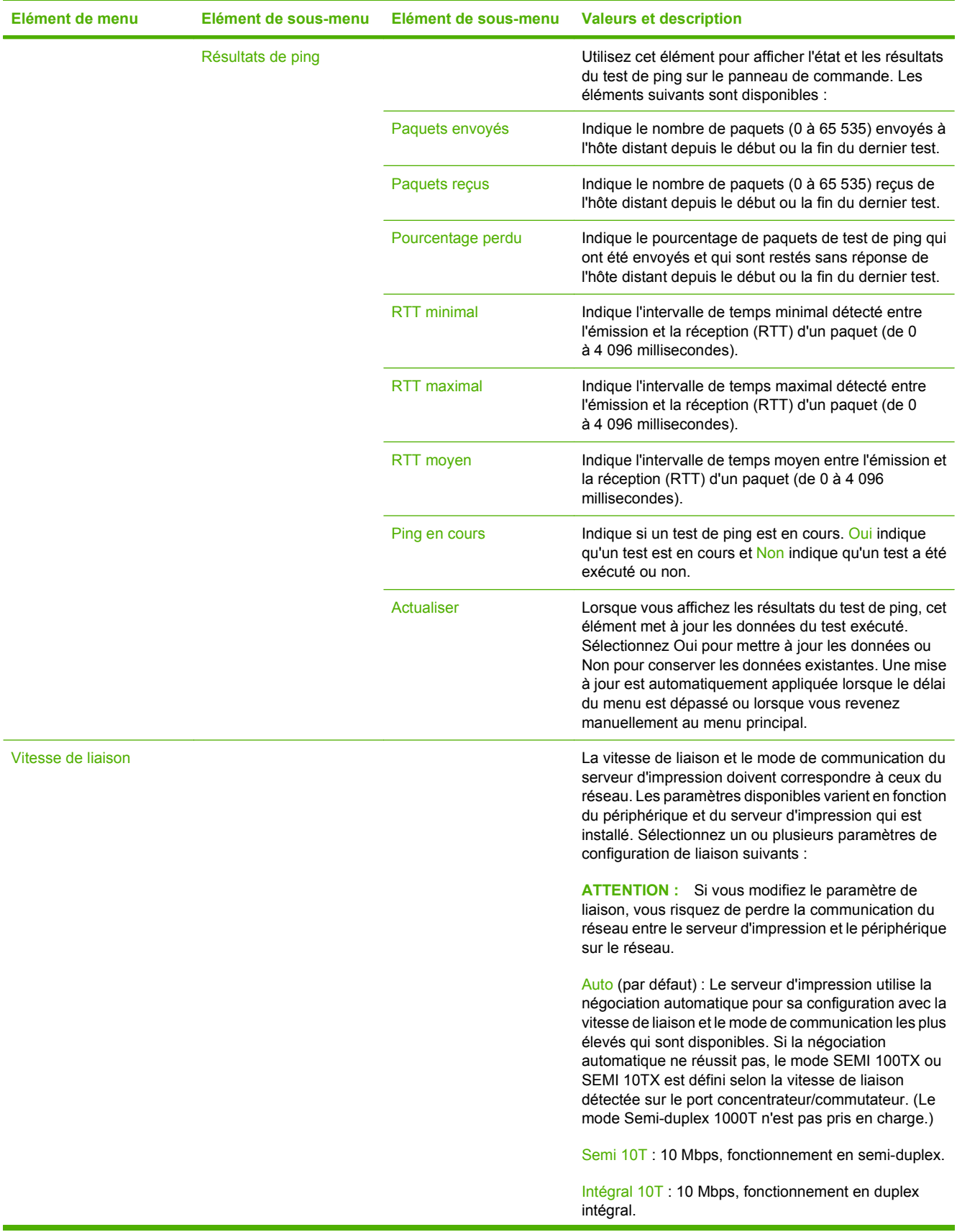

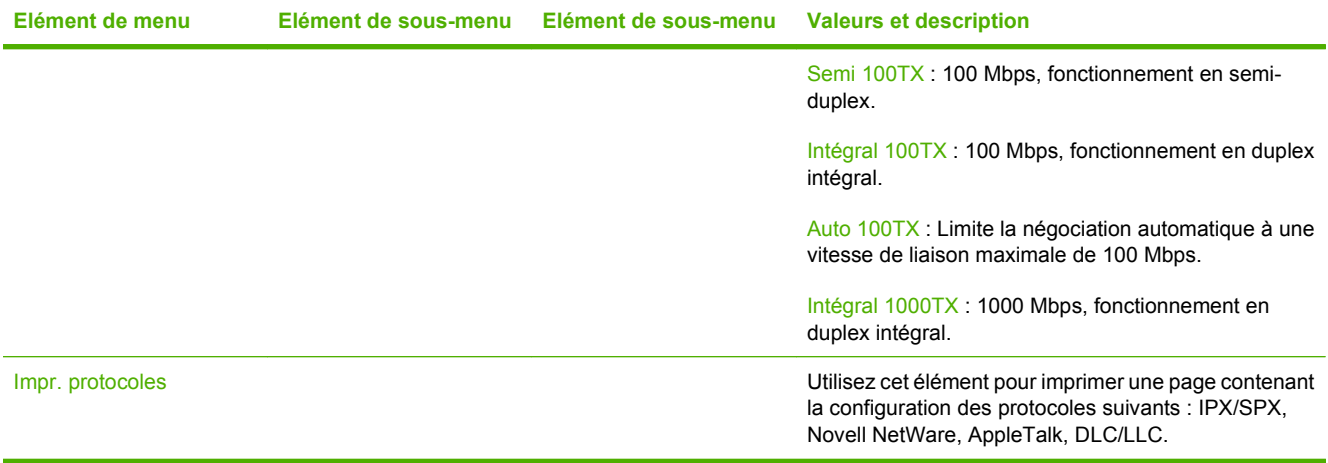

# **Configuration de la télécopie**

### **Administration > Configuration initiale > Configuration de la télécopie**

**REMARQUE :** Ce menu est disponible uniquement si l'accessoire Accessoire de télécopie analogique 300 du périphérique HP LaserJet est installé.

### **Tableau 2-11 Menu Configuration de la télécopie**

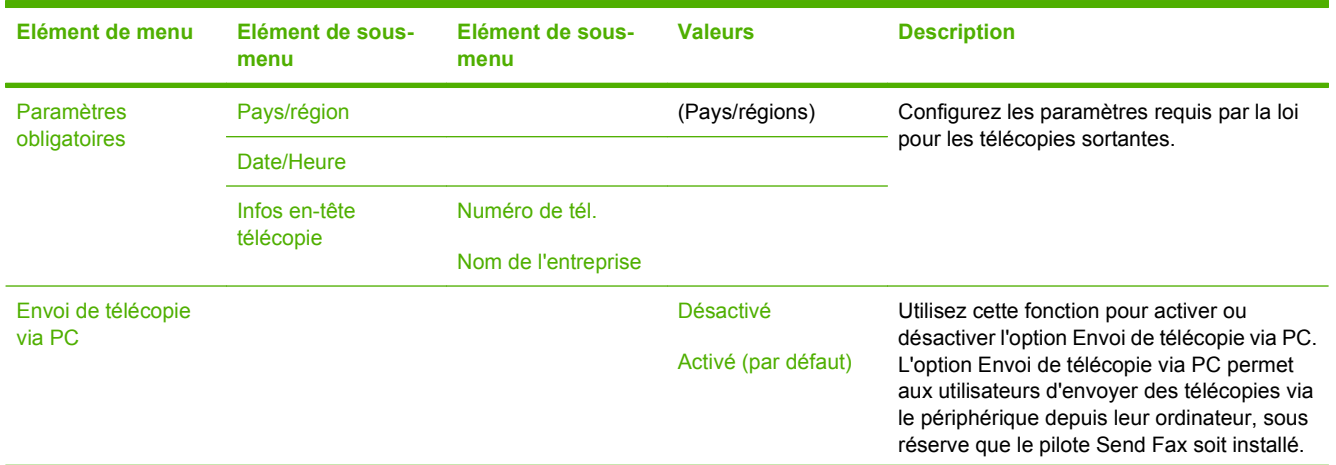

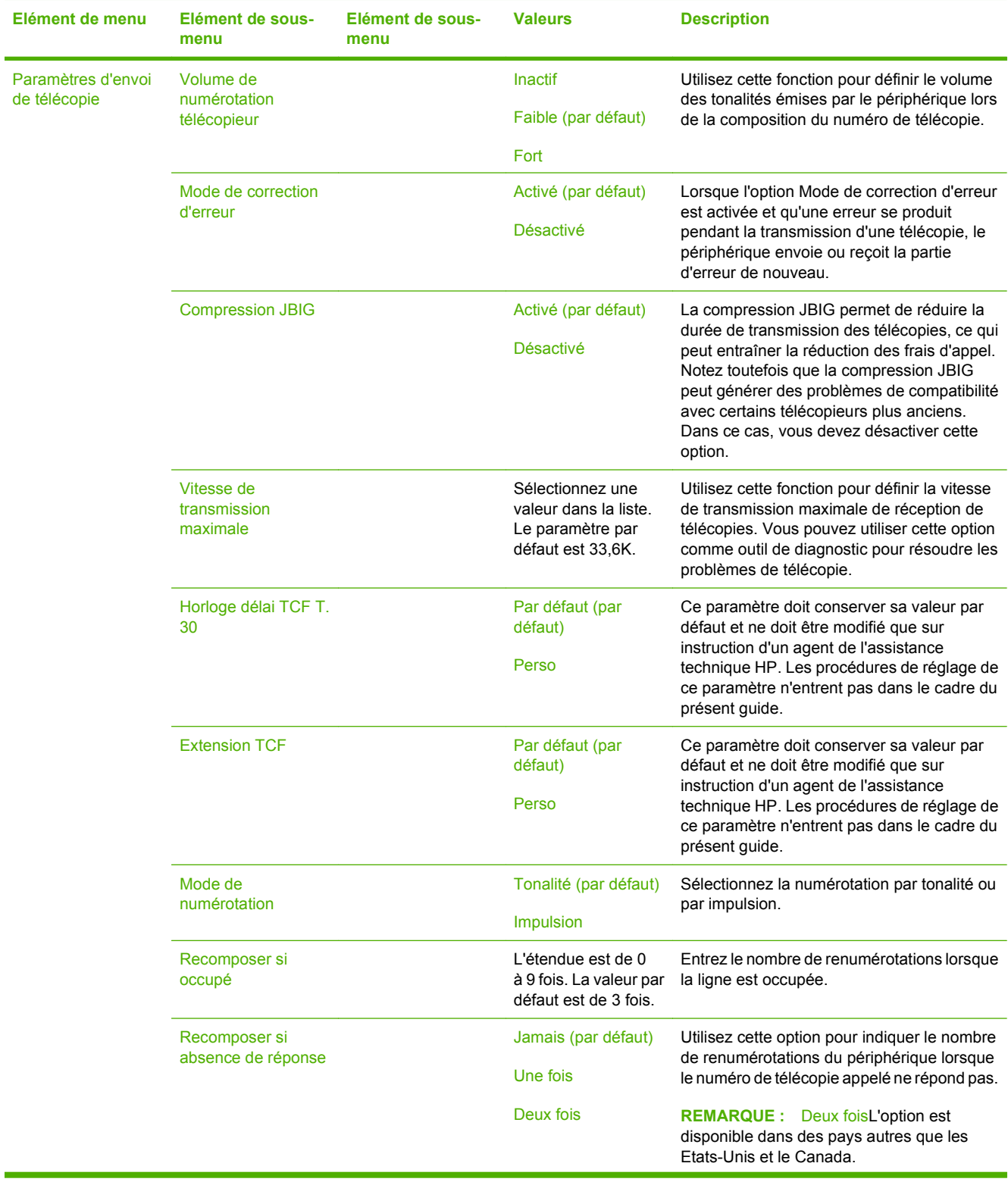

# **Tableau 2-11 Menu Configuration de la télécopie (suite)**

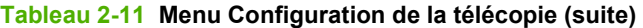

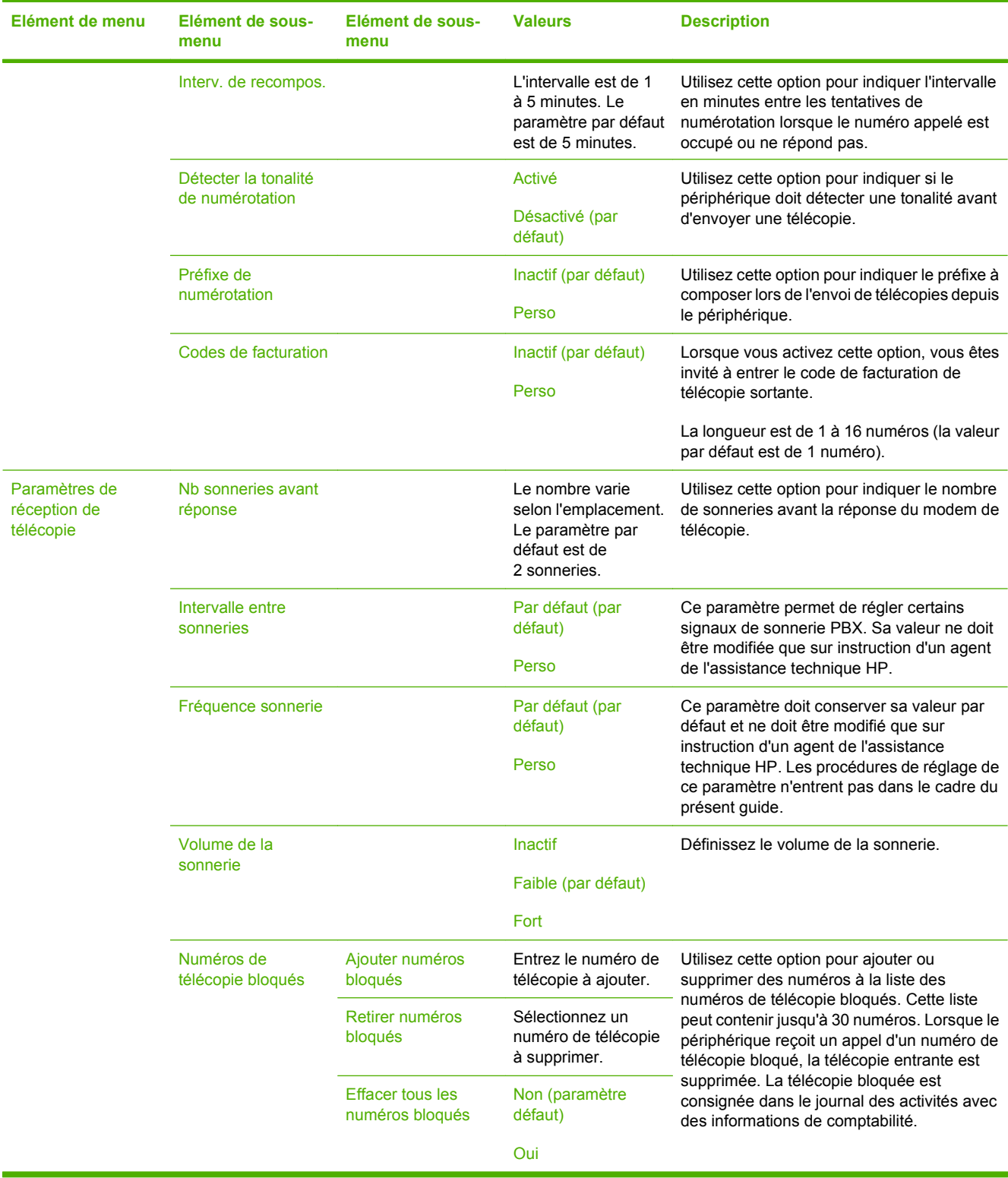

# **Configuration messagerie électronique**

#### **Administration > Configuration initiale > Configuration messagerie électronique**

Utilisez ce menu pour activer la fonction de messagerie électronique et configurer les paramètres de base.

**REMARQUE :** Utilisez le serveur Web intégré pour configurer des paramètres de messagerie électronique avancés. Pour plus d'informations, reportez-vous à la section [Serveur Web intégré](#page-171-0) [à la page 158.](#page-171-0)

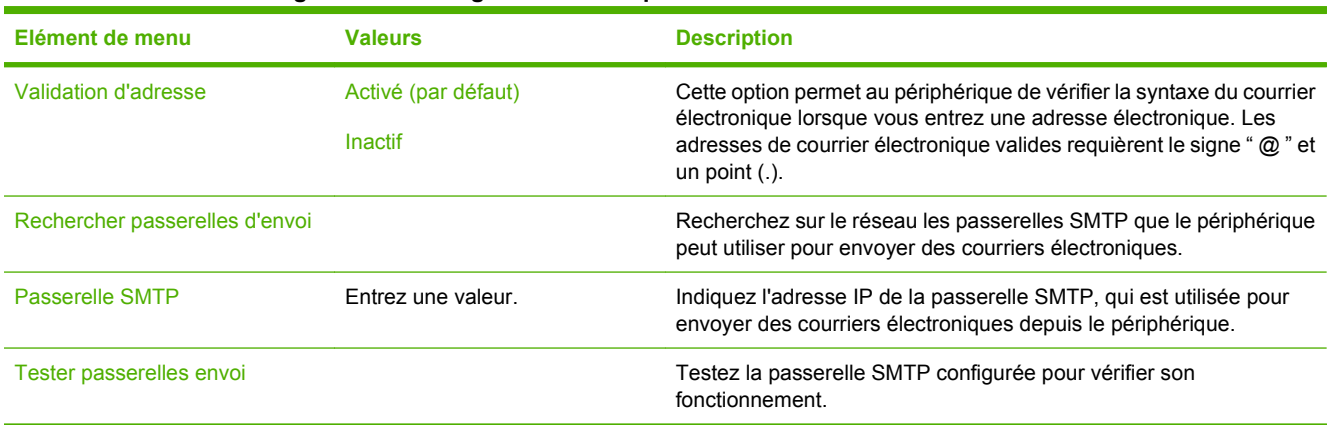

#### **Tableau 2-12 Menu Configuration messagerie électronique**

# **Menu de configuration de l'envoi**

## **Administration > Configuration initiale > Configuration d'envoi**

#### **Tableau 2-13 Menu de configuration de l'envoi**

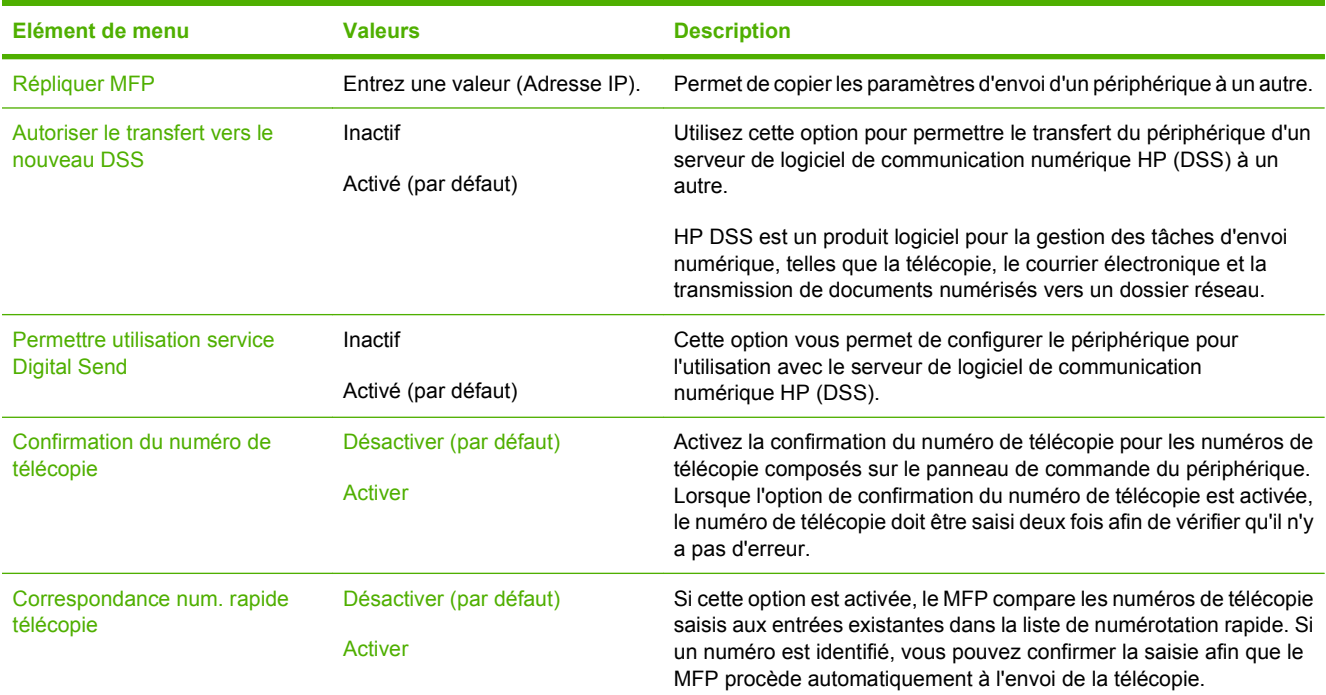

# **Menu Comportement du périphérique**

# **Administration > Comportement du périphérique**

**REMARQUE :** Les valeurs par défaut sont signalées par la mention « par défaut » entre parenthèses. Certains éléments de menu n'ont pas de valeur par défaut.

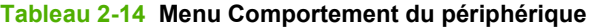

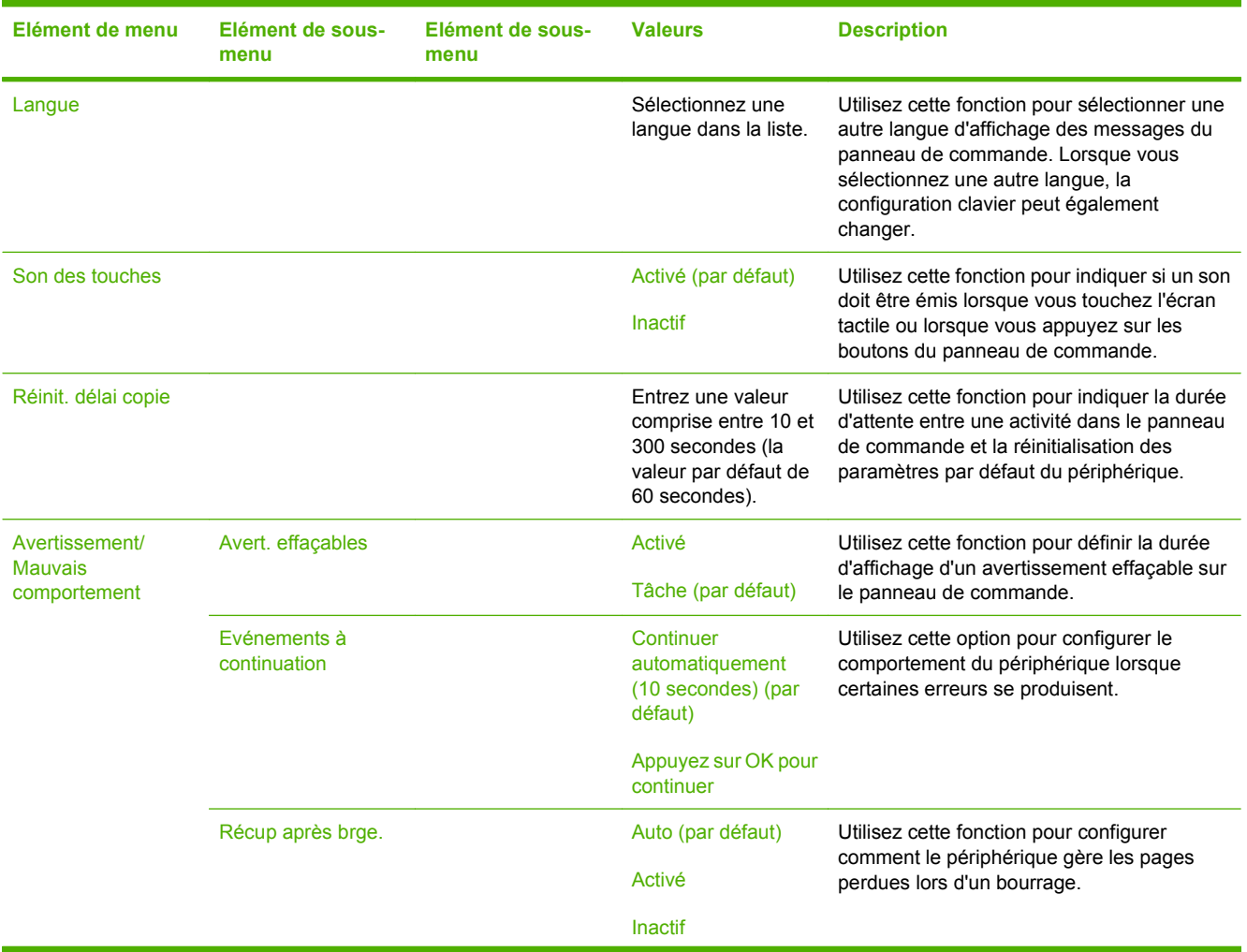

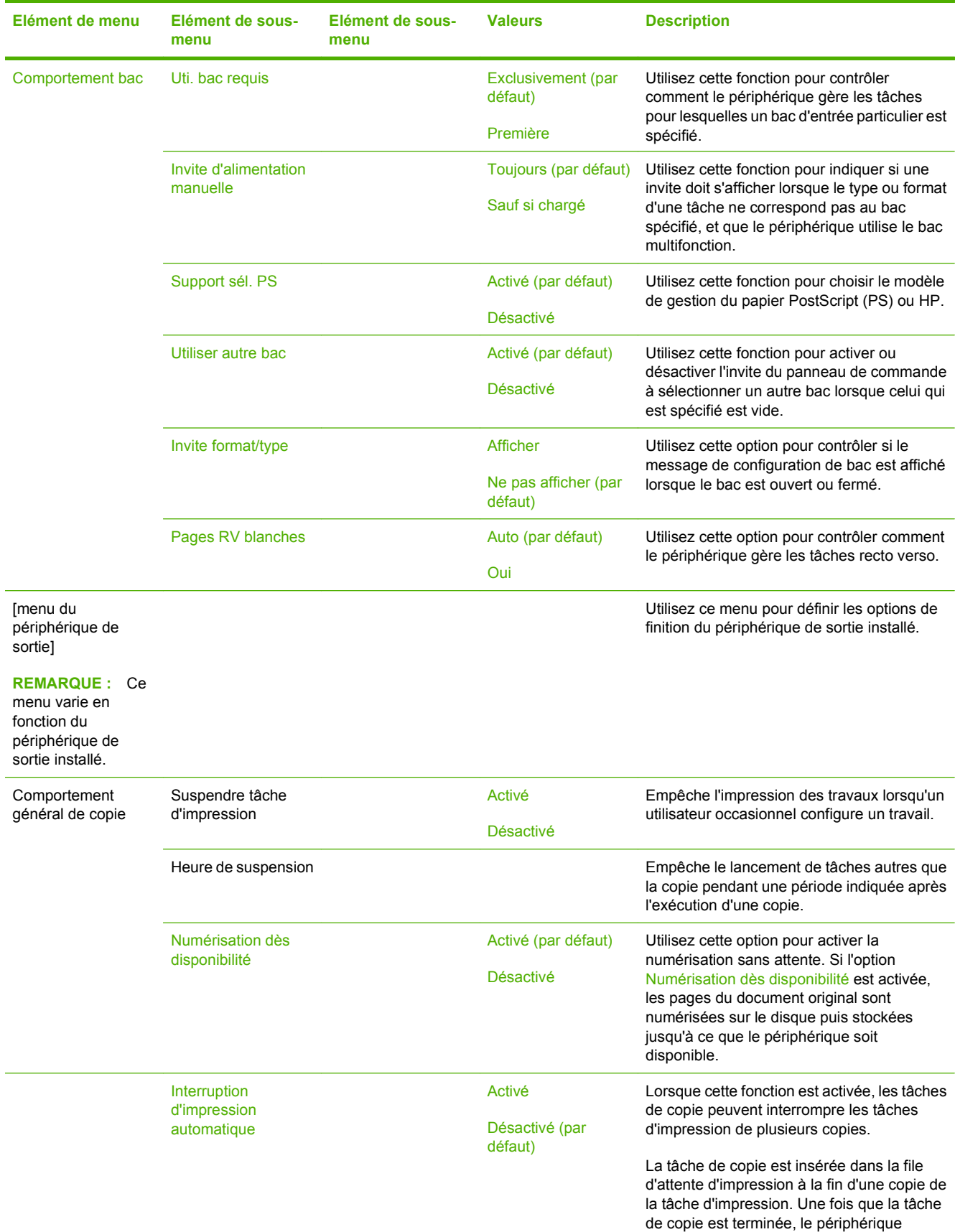

## **Tableau 2-14 Menu Comportement du périphérique (suite)**

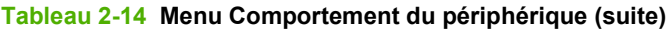

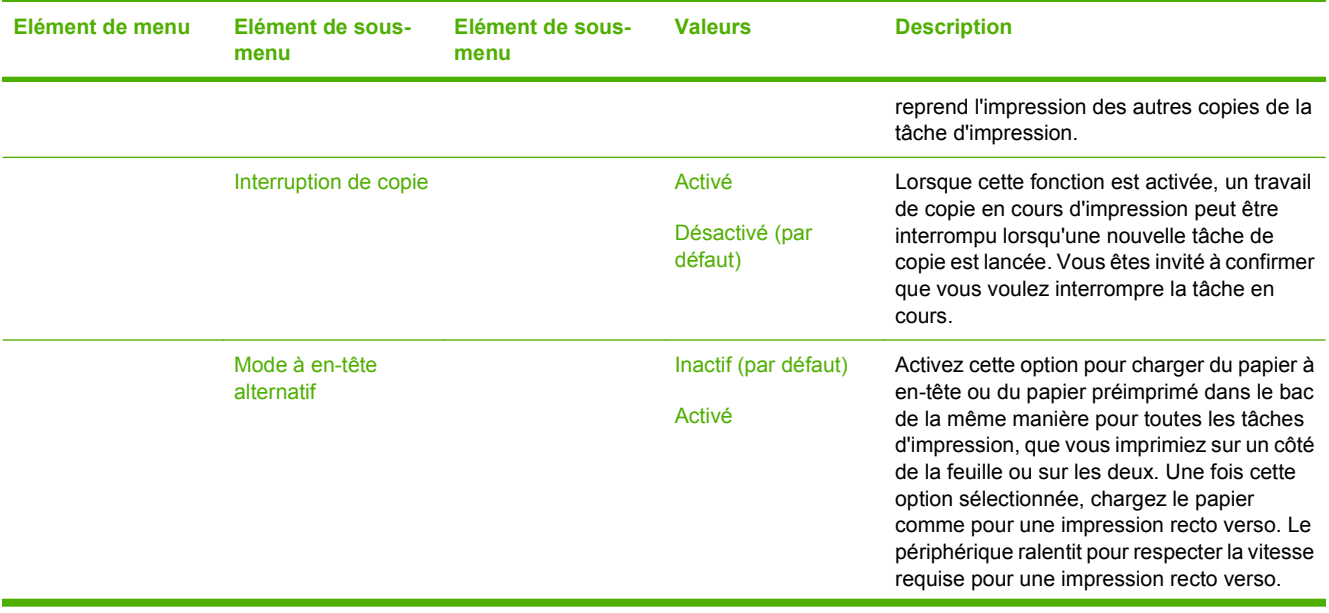

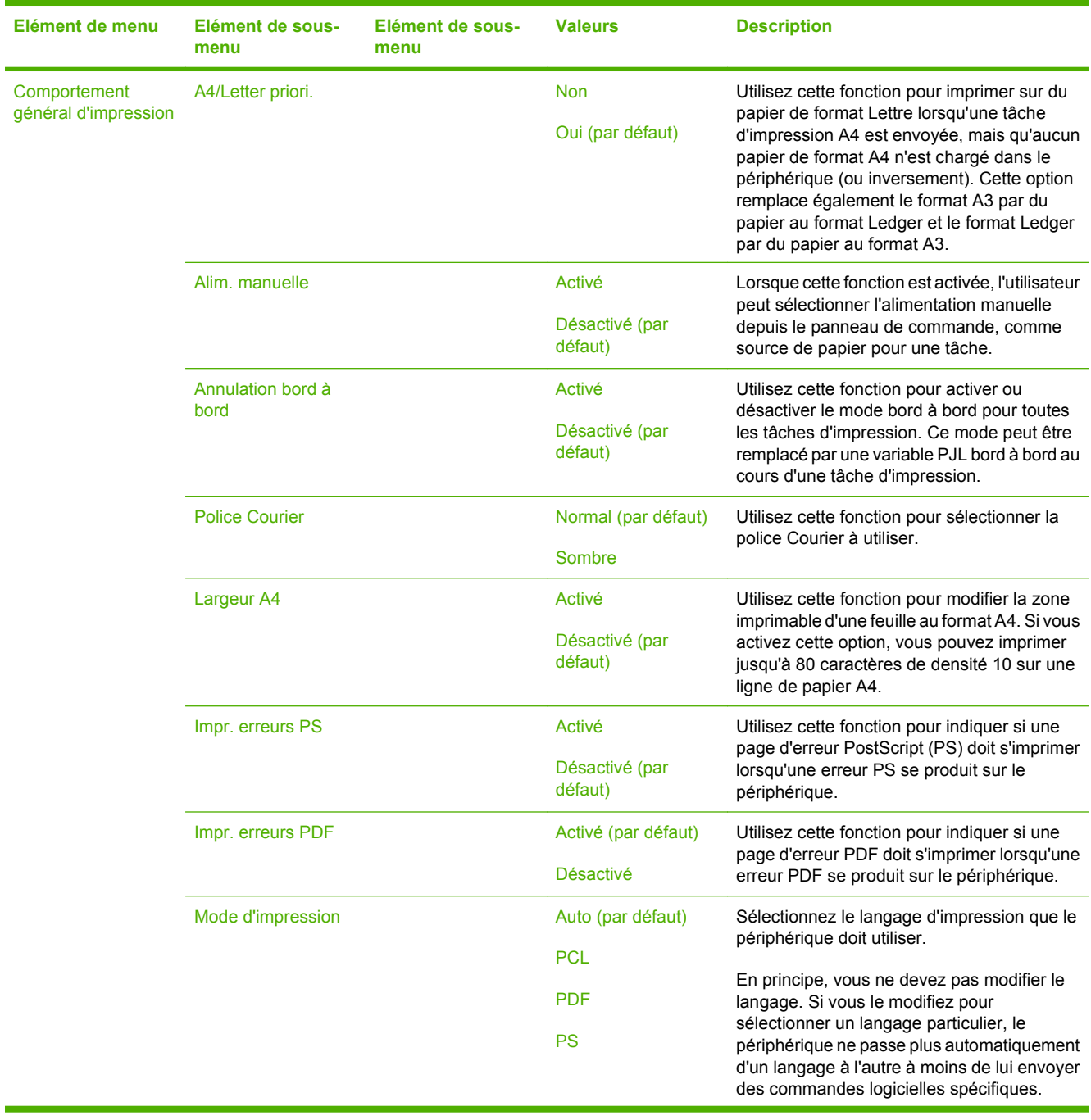

# **Tableau 2-14 Menu Comportement du périphérique (suite)**

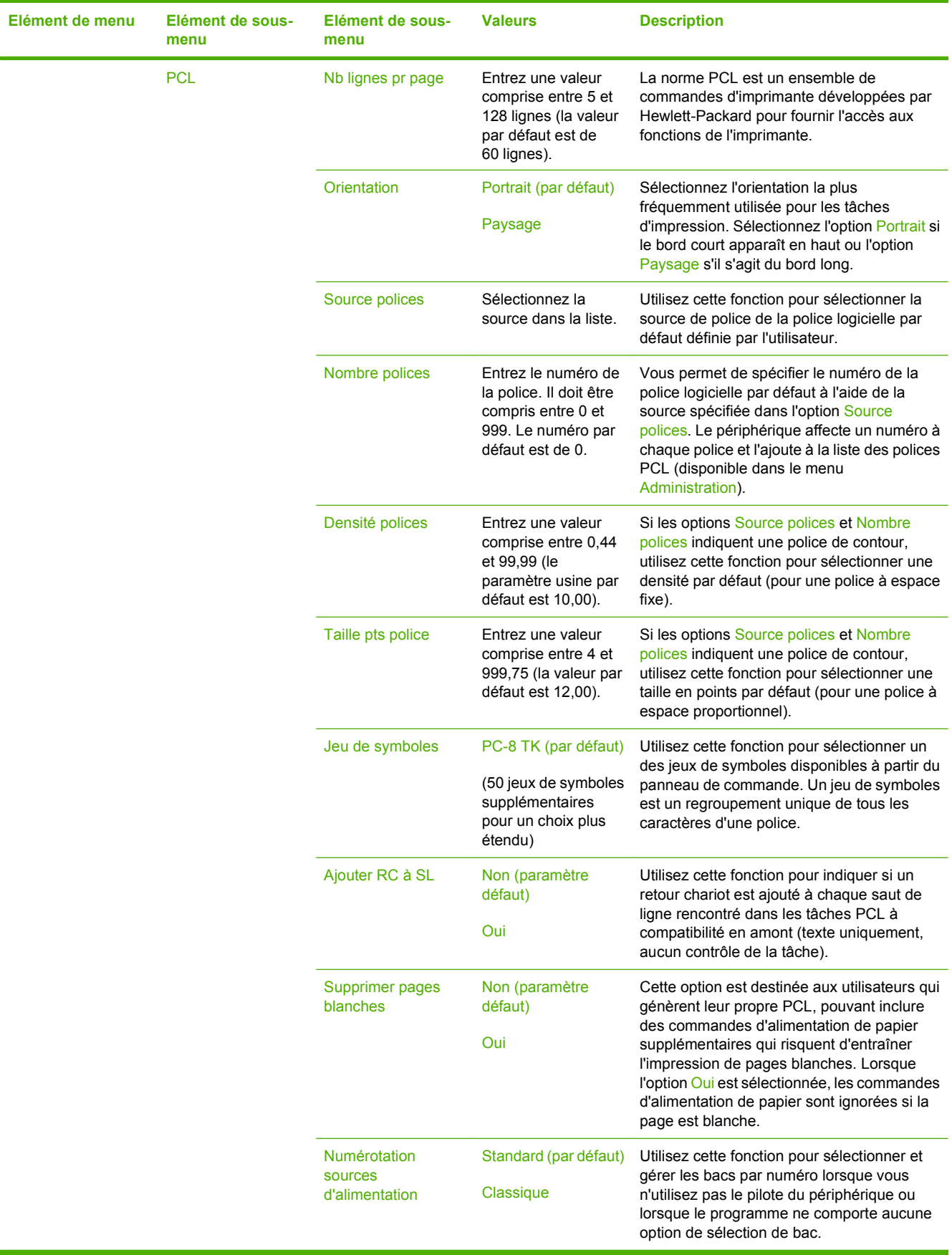

# **Tableau 2-14 Menu Comportement du périphérique (suite)**

# **Menu Qualité d'impression**

# **Administration > Print Quality**

**REMARQUE :** Les valeurs par défaut sont signalées par la mention « par défaut » entre parenthèses. Certains éléments de menu n'ont pas de valeur par défaut.

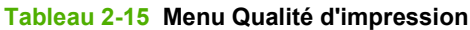

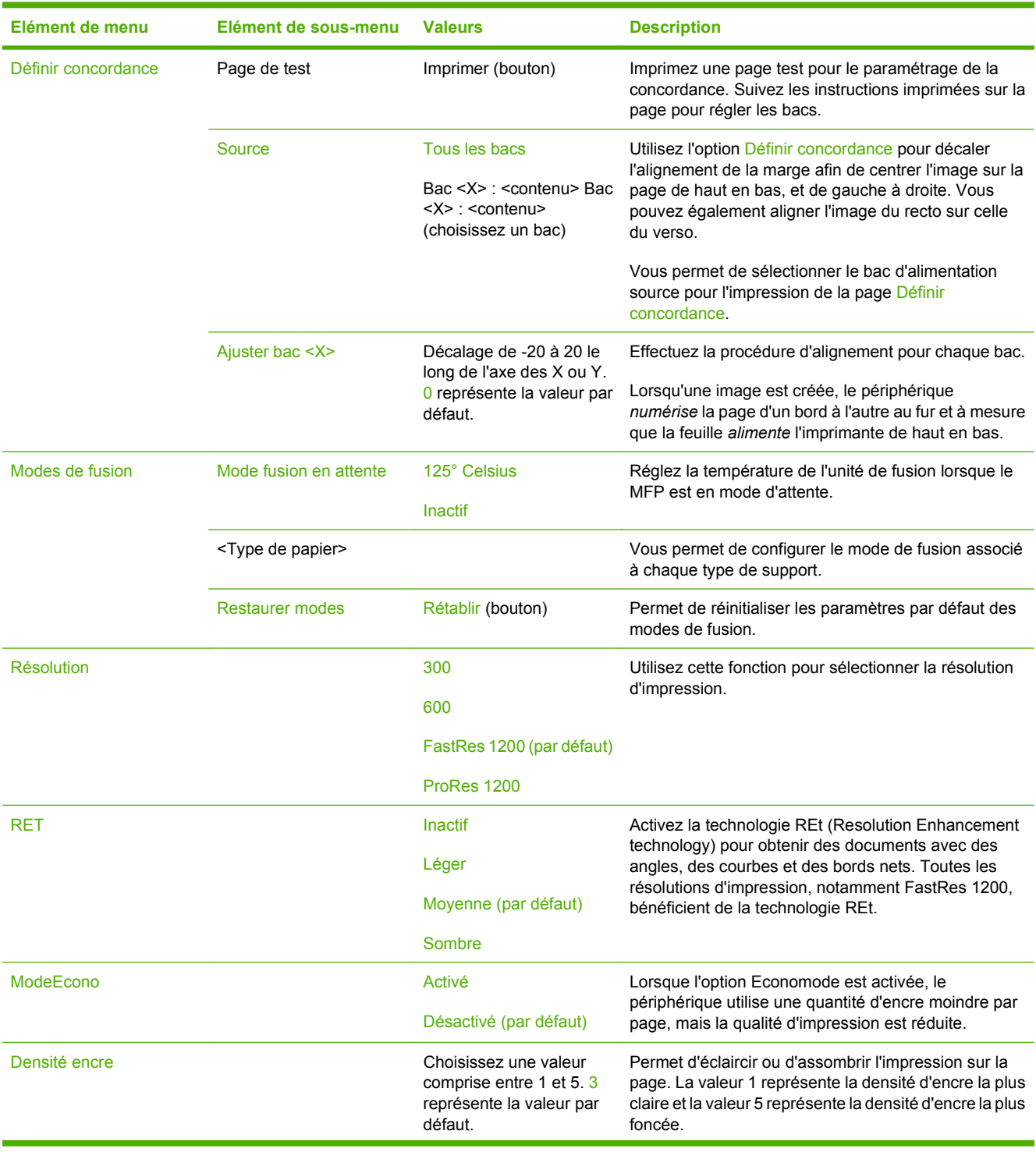

# **Tableau 2-15 Menu Qualité d'impression (suite)**

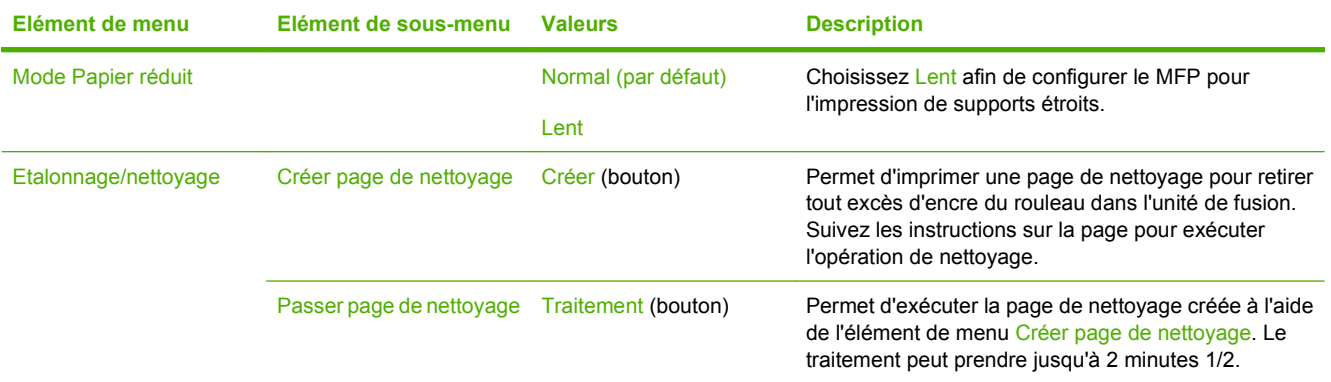

# **Menu Dépannage**

# **Administration > Dépannage**

**REMARQUE :** La plupart des options du menu Dépannage ont trait à des procédures de dépannage avancées.

## **Tableau 2-16 Menu Dépannage**

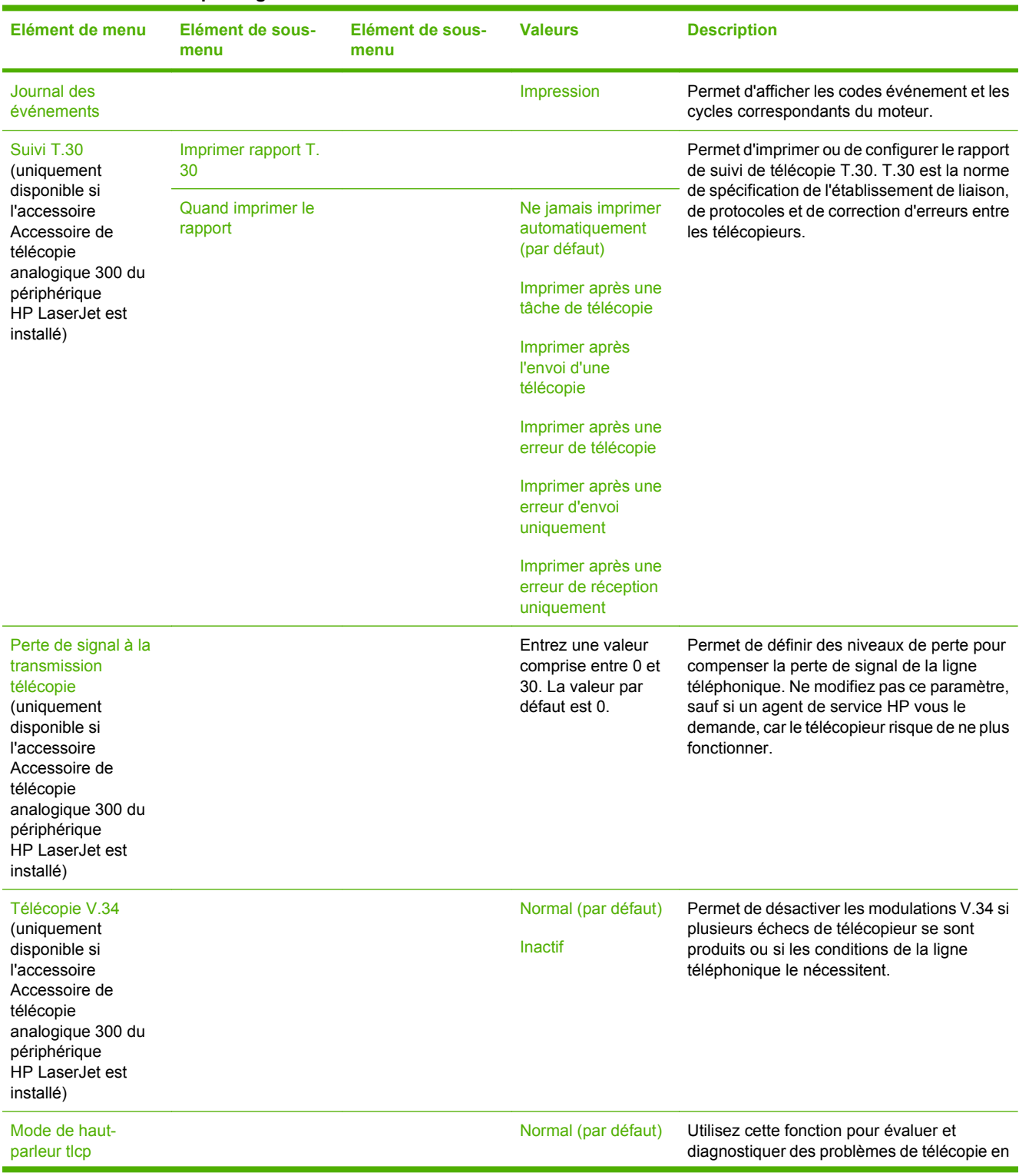

# **Tableau 2-16 Menu Dépannage (suite)**

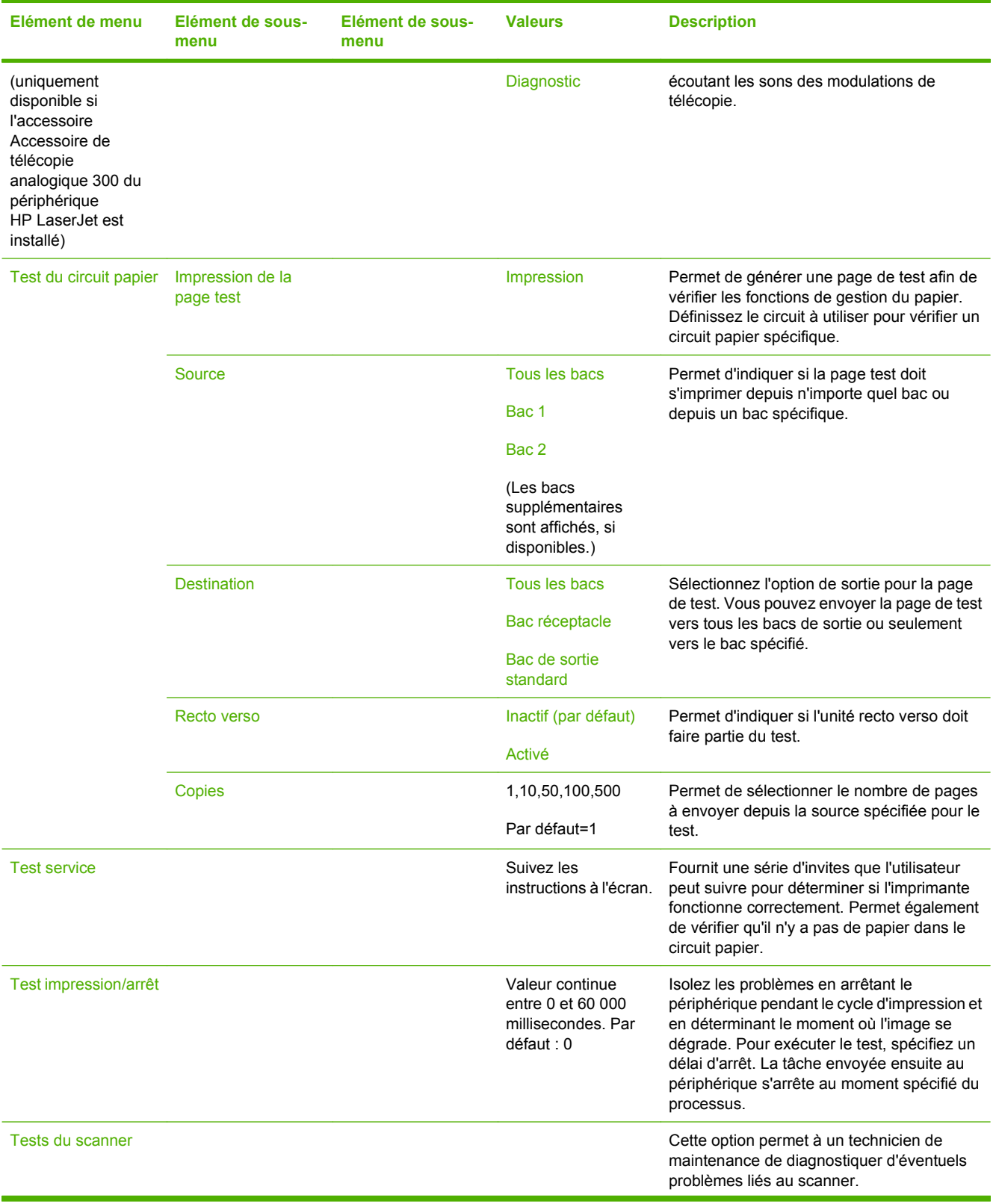

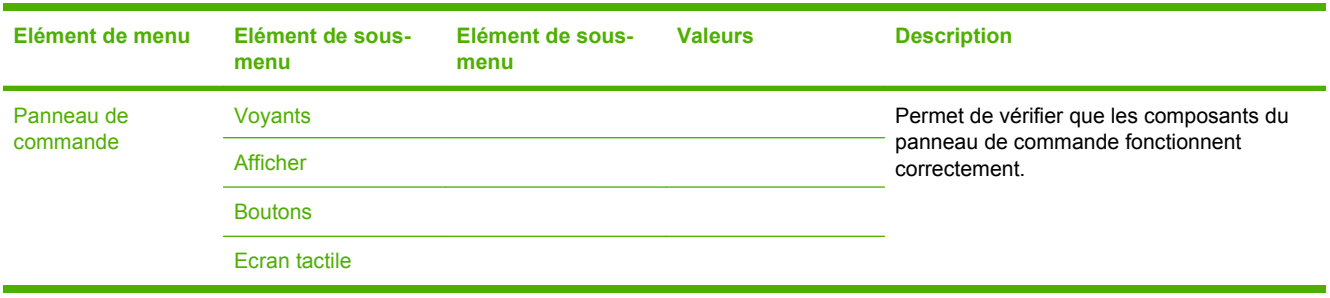

# **Tableau 2-16 Menu Dépannage (suite)**

# **Menu Réinitialisation**

# **Administration > Réinitialisations**

#### **Tableau 2-17 Menu Réinitialisation**

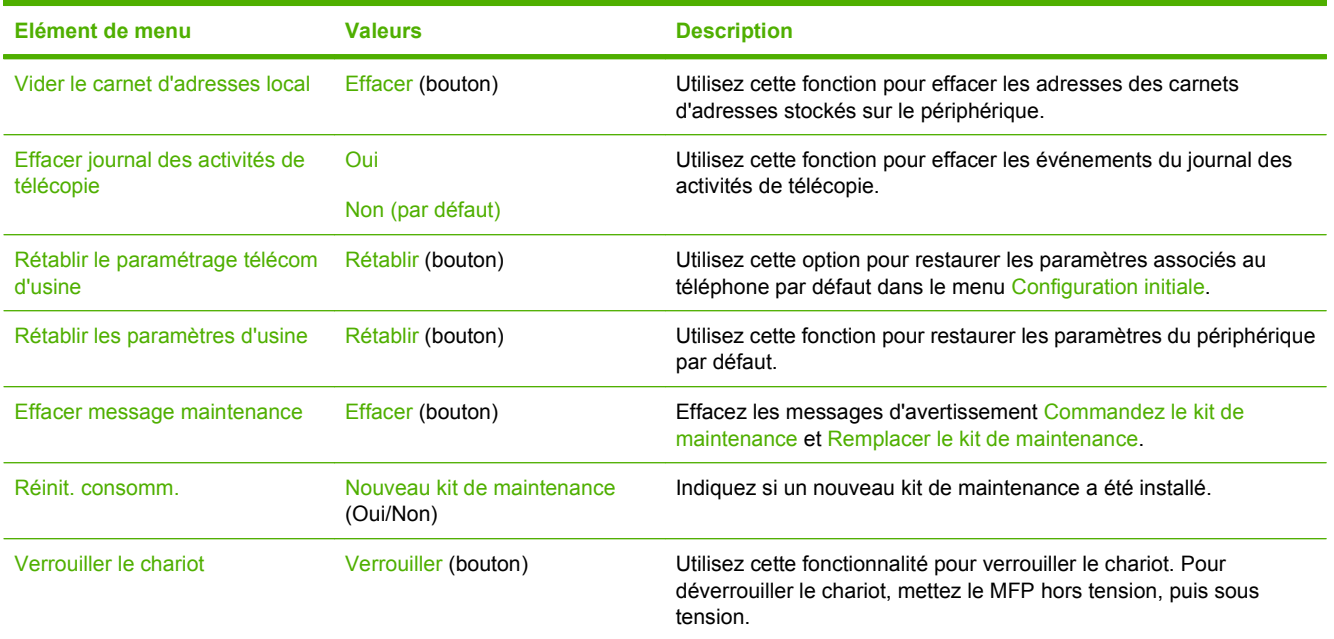

# **Menu Service**

# **Administration > Service**

Le menu Service est verrouillé. Un code PIN est nécessaire pour y accéder. Ce menu a été conçu pour le personnel autorisé uniquement.

# **3 Logiciels pour Windows**

- [Systèmes d'exploitation pris en charge sous Windows](#page-65-0)
- [Pilotes d'imprimante pris en charge sous Windows](#page-66-0)
- **•** [HP Universal Print Driver \(UPD\)](#page-67-0)
- [Sélection du pilote d'imprimante approprié pour Windows](#page-68-0)
- [Priorité des paramètres d'impression](#page-69-0)
- [Modification des paramètres d'impression pour Windows](#page-70-0)
- [Installation du logiciel Windows](#page-71-0)
- [Utilitaires pris en charge](#page-73-0)
- [Logiciel pour les autres systèmes d'exploitation](#page-75-0)

# <span id="page-65-0"></span>**Systèmes d'exploitation pris en charge sous Windows**

Le produit prend en charge les systèmes d'exploitation Windows suivants :

- Windows  $XP(32 \text{ bits et } 64 \text{ bits})$
- Windows Server 2003 (32 bits et 64 bits)
- Windows 2000
- Windows Vista

# <span id="page-66-0"></span>**Pilotes d'imprimante pris en charge sous Windows**

- PCL 6
- PCL 5 Pilote spécifique au produit basé sur le pilote d'impression HP universel.
- PS Pilote spécifique au produit basé sur le pilote d'impression HP universel.

Les pilotes de l'imprimante incluent une aide en ligne qui fournit des instructions sur les tâches d'impression courantes et décrit les boutons, les cases à cocher et les listes déroulantes disponibles.

# <span id="page-67-0"></span>**HP Universal Print Driver (UPD)**

Le pilote HP Universal Print Driver (UPD) pour Windows est un pilote qui vous donne un accès virtuel instantané à tous les produits HP LaserJet, où que vous soyez, sans avoir à télécharger différents pilotes. Basé sur la technologie éprouvée HP de pilote d'imprimante, il a été testé de manière systématique et utilisé avec de nombreux logiciels. C'est une solution puissante, aux performances constantes sur le long terme.

Le pilote HP UPD communique directement avec chaque produit HP, rassemble les informations de configuration, puis personnalise l'interface utilisateur pour dévoiler les fonctions uniques de chaque produit. Il active automatiquement les fonctions disponibles pour le produit, comme l'impression recto verso ou l'agrafage, de sorte que vous n'avez pas à le faire manuellement.

Pour plus d'informations, rendez-vous à l'adresse [www.hp.com/go/upd.](http://www.hp.com/go/upd)

# **Modes d'installation du pilote UPD**

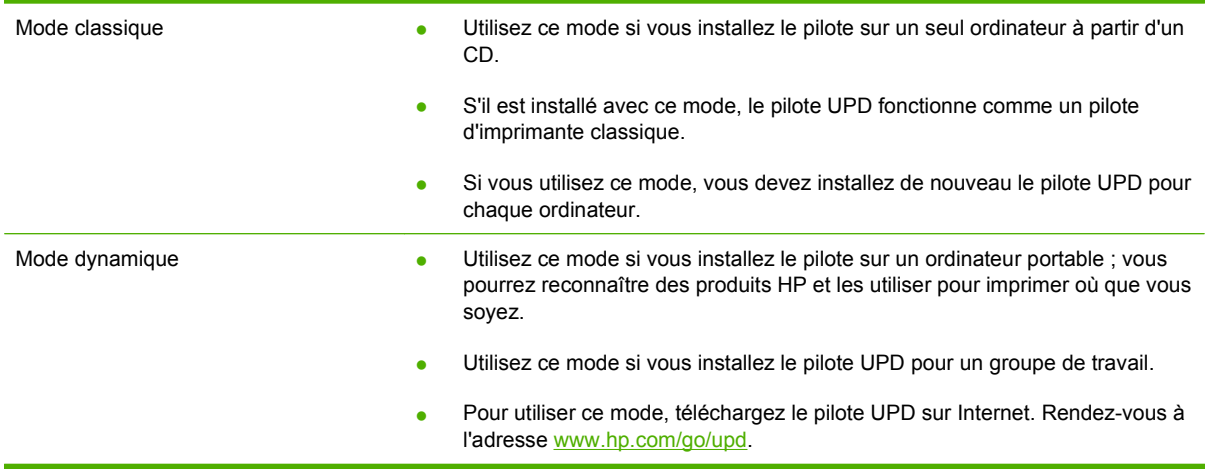

# <span id="page-68-0"></span>**Sélection du pilote d'imprimante approprié pour Windows**

Les pilotes d'imprimante donnent accès aux fonctions du produit et permettent à l'ordinateur de communiquer avec celui-ci (via un langage d'imprimante). Pour obtenir des logiciels et des langages supplémentaires, reportez-vous au fichier LisezMoi et aux notes d'installation sur le CD-ROM du périphérique.

#### **Description du pilote HP PCL 6**

- Recommandé pour l'impression dans les environnements « tout Windows ».
- Permet à la plupart des utilisateurs d'obtenir les meilleurs résultats en termes de rapidité, de qualité d'impression et de prise en charge des fonctions du produit
- Ce pilote est conçu pour fonctionner avec l'interface GDI (Graphic Device Interface) afin d'améliorer la rapidité dans les environnements Windows.
- Il peut ne pas être totalement compatible avec des programmes tiers ou personnalisés basés sur PCL 5

#### **Emulation PostScript HP – Description du pilote spécifique au produit basé sur le pilote d'impression HP universel.**

- Recommandé pour l'impression via des applications Adobe® ou d'autres logiciels fortement orientés graphiques.
- Pris en charge de l'impression lorsque vous avez besoin d'une émulation PostScript de niveau 3 ou pour la prise en charge des polices flash PostScript.
- Légèrement plus performant que le pilote PCL 6 avec les programmes Adobe

#### **HP PCL 5 – Description du pilote spécifique au produit basé sur le pilote d'impression HP universel.**

- Recommandé pour l'impression habituelle de bureau dans les environnements « tout Windows »
- Compatible avec les versions antérieures de PCL et les produits HP LaserJet plus anciens
- Convient parfaitement pour l'impression à partir de programmes tiers ou de logiciels personnalisés
- Convient parfaitement pour les environnements mixtes nécessitant d'utiliser le produit en mode PCL 5 (UNIX, Linux, gros système)
- Concu pour les environnements Windows d'entreprise afin d'offrir un pilote unique pour plusieurs modèles d'imprimantes
- Convient à l'impression sur plusieurs modèles d'imprimantes à partir d'un ordinateur portable **Windows**

# <span id="page-69-0"></span>**Priorité des paramètres d'impression**

Les modifications de paramètres d'impression se voient attribuées un ordre de priorité en fonction de leur emplacement :

**REMARQUE :** Les noms de commande et de boîte de dialogue peuvent varier selon le logiciel.

- **Boîte de dialogue Mise en page** : Pour ouvrir cette boîte de dialogue, cliquez sur **Mise en page** ou sur une option similaire du menu **Fichier du programme** que vous utilisez. Les paramètres modifiés ici remplacent toutes les autres modifications.
- **Boîte de dialogue Imprimer** : Pour ouvrir cette boîte de dialogue, cliquez sur **Imprimer**, **Configuration de l'impression** ou sur une option similaire du menu **Fichier du programme** que vous utilisez. Les paramètres modifiés dans la boîte de dialogue **Imprimer** ont une priorité inférieure et ne remplacent *pas* les modifications effectuées dans la boîte de dialogue **Mise en page**.
- **Boîte de dialogue Propriétés de l'imprimante (pilote d'imprimante)** : Cliquez sur **Propriétés** dans la boîte de dialogue **Imprimer** pour ouvrir le pilote d'imprimante. Les paramètres modifiés dans la boîte de dialogue **Propriétés de l'imprimante** ne remplacent pas ceux modifiés à un autre emplacement.
- **Paramètres par défaut du pilote d'imprimante** : Les paramètres par défaut du pilote d'imprimante spécifient les paramètres utilisés dans toutes les tâches d'impression, *à moins que* vous ne modifiiez des paramètres dans la boîte de dialogue **Mise en page**, **Imprimer** ou **Propriétés de l'imprimante**.
- **Paramètres du panneau de commande de l'imprimante** : Les paramètres modifiés à partir du panneau de commande de l'imprimante ont une priorité inférieure aux modifications effectuées à tout autre emplacement.

# <span id="page-70-0"></span>**Modification des paramètres d'impression pour Windows**

**Modification des paramètres de tâches d'impression jusqu'à la fermeture du logiciel**

- **1.** Dans le menu **Fichier** du logiciel, cliquez sur **Imprimer**.
- **2.** Sélectionnez le pilote, puis cliquez sur **Propriétés** ou sur **Préférences**.

Les étapes peuvent être différentes ; cette procédure est classique.

**Modification des paramètres par défaut de tâches d'impression**

**1. Windows XP et Windows Server 2003 (vue par défaut du menu Démarrer)** : Cliquez sur **Démarrer**, puis sur **Imprimantes et télécopieurs**.

**-ou-**

**Windows 2000, Windows XP et Windows Server 2003 (vue classique du menu Démarrer)** : Cliquez sur **Démarrer**, sur **Paramètres**, puis sur **Imprimantes**.

**-ou-**

**Windows Vista** : Cliquez sur **Démarrer**, sur **Panneau de configuration**, puis, dans le menu **Matériel et audio**, cliquez sur **Imprimantes**.

**2.** Cliquez avec le bouton droit de la souris sur l'icône du pilote, puis sélectionnez **Préférences d'impression**.

**Modification des paramètres de configuration du produit**

**1. Windows XP et Windows Server 2003 (vue par défaut du menu Démarrer)** : Cliquez sur **Démarrer**, puis sur **Imprimantes et télécopieurs**.

**-ou-**

**Windows 2000, Windows XP et Windows Server 2003 (vue classique du menu Démarrer)** : Cliquez sur **Démarrer**, sur **Paramètres**, puis sur **Imprimantes**.

**-ou-**

**Windows Vista** : Cliquez sur **Démarrer**, sur **Panneau de configuration**, puis, dans le menu **Matériel et audio**, cliquez sur **Imprimantes**.

- **2.** Cliquez avec le bouton droit de la souris sur l'icône du pilote, puis cliquez sur **Propriétés**.
- **3.** Cliquez sur l'onglet **Paramètres du périphérique**.

# <span id="page-71-0"></span>**Installation du logiciel Windows**

# **Installation du logiciel Windows pour les connexions directes**

Lorsque vous installez le logiciel du produit dans un environnement à connexion directe, installez toujours le logiciel avant de brancher le câble USB. Veillez également à utiliser un câble USB standard de 2 m.

- **1.** Fermez tous les programmes logiciels exécutés ou ouverts.
- **2.** Insérez le CD-ROM du produit dans le lecteur.

Si l'écran de bienvenue ne s'affiche pas, démarrez-le en procédant comme suit :

- **a.** Dans le menu **Démarrer**, cliquez sur **Exécuter**.
- **b.** Entrez la chaîne suivante : X:\setup (où X représente la lettre du lecteur de CD-ROM).
- **c.** Cliquez sur **OK**.
- **3.** Lorsque vous y êtes invité, cliquez sur **Installer**.

L'écran du pilote d'impression apparaît.

- **4.** Sélectionnez le pilote à installer et suivez les instructions qui apparaissent sur l'écran de l'ordinateur.
- **5.** Une fois l'installation terminée, cliquez sur **Terminer**.
- **6.** Dans l'écran **Next Steps** (Etapes suivantes), sélectionnez **Add** (Ajouter), **Tonal options** (Options tonales) ou le pilote, le cas échéant.
- **7.** Sélectionnez **Exit** (Quitter) pour quitter l'installation.
- **8.** Vous pouvez avoir à redémarrer l'ordinateur.
- **9.** Pour vérifier que le logiciel est correctement installé, imprimez une page de test à partir de n'importe quel programme.

En cas d'échec de l'installation, réinstallez le logiciel. Si cette tentative échoue, reportez-vous aux notes d'installation et au fichier LISEZMOI sur le CD-ROM du produit ou au dépliant d'assistance fourni avec le produit, ou accédez à l'adresse [www.hp.com/support/ljm9040mfp](http://www.hp.com/support/ljm9040mfp) ou [www.hp.com/support/](http://www.hp.com/support/ljm9050mfp) [ljm9050mfp](http://www.hp.com/support/ljm9050mfp) pour obtenir de l'aide ou un complément d'informations.

# **Installation du logiciel Windows pour réseaux**

Le logiciel du CD-ROM prend en charge l'installation sur un réseau Microsoft. Pour une installation réseau sur d'autres systèmes d'exploitation, visitez l'adresse suivante : [www.hp.com/support/](http://www.hp.com/support/ljm9040mfp) [ljm9040mfp](http://www.hp.com/support/ljm9040mfp) ou [www.hp.com/support/ljm9050mfp](http://www.hp.com/support/ljm9050mfp).

Le programme d'installation ne prend pas en charge l'installation du produit ou la création d'un objet sur les serveurs Novell. Il prend uniquement en charge les installations réseau en mode direct entre des
ordinateurs Windows et un produit. Pour installer le produit et créer des objets sur un serveur Novell, utilisez un utilitaire HP (tel que HP Web Jetadmin) ou un utilitaire Novell (tel que NWAdmin).

- **1.** Si vous installez le logiciel sous Windows 2000, Windows XP, Windows Server 2003 ou Windows Vista, assurez-vous de disposer des privilèges d'administration.
- **2.** Assurez-vous que le pilote d'impression et l'imprimante HP Jetdirect sont correctement connectés au réseau. Imprimez une page de configuration et recherchez la page HP Jetdirect. Sur la page HP Jetdirect, recherchez l'adresse IP actuellement configurée. Vous aurez peut-être besoin de cette adresse pour effectuer l'identification initiale du produit sur votre réseau et pour terminer l'installation.
- **3.** Fermez tous les programmes logiciels exécutés ou ouverts.
- **4.** Insérez le CD-ROM du produit dans le lecteur.

Si l'écran de bienvenue ne s'affiche pas, démarrez-le en procédant comme suit :

- **a.** Dans le menu **Démarrer**, cliquez sur **Exécuter**.
- **b.** Entrez la chaîne suivante : X:\setup (où X représente la lettre du lecteur de CD-ROM).
- **c.** Cliquez sur **OK**.
- **5.** Lorsque vous y êtes invité, cliquez sur **Installer**. L'écran du pilote d'impression apparaît.
- **6.** Sélectionnez le pilote à installer et suivez les instructions qui apparaissent sur l'écran de l'ordinateur.
- **7.** Une fois l'installation terminée, cliquez sur **Terminer**.
- **8.** Dans l'écran **Next Steps** (Etapes suivantes), sélectionnez **Add** (Ajouter), **Tonal options** (Options tonales) ou le pilote, le cas échéant.
- **9.** Sélectionnez **Exit** (Quitter) pour quitter l'installation.
- **10.** Vous pouvez avoir à redémarrer l'ordinateur.
- **11.** Pour vérifier que le logiciel est correctement installé, imprimez une page de test à partir de n'importe quel programme.

### **Désinstallation du logiciel sous Windows**

- **1.** Cliquez sur **Démarrer**, puis sur **Tous les programmes**.
- **2.** Cliquez sur **HP**, puis sur **HP LaserJet M9040 et HP LaserJet M9050 MFP**.
- **3.** Cliquez sur **Désinstaller HP LaserJet M9040 et HP LaserJet M9050 MFP**, puis suivez les instructions à l'écran pour désinstaller le logiciel.

# **Utilitaires pris en charge**

Ce MFP est doté de plusieurs utilitaires permettant de le contrôler et de le gérer aisément sur le réseau.

### **HP Web Jetadmin**

Basé sur navigateur, HP Web Jetadmin est un outil de gestion d'imprimantes connectées à Jetdirect sur votre réseau intranet. Il doit être installé uniquement sur l'ordinateur de l'administrateur du réseau.

Pour télécharger une version à jour de la solution HP Web Jetadmin et obtenir la liste la plus récente des systèmes hôtes pris en charge, rendez-vous à l'adresse suivante : [www.hp.com/go/webjetadmin](http://www.hp.com/go/webjetadmin).

Si HP Web Jetadmin est installé sur un serveur hôte, un client Windows peut accéder à cet outil via un navigateur compatible (tels qu'Internet Explorer 4.x ou Netscape Navigator 4.x ou versions supérieures).

# **Serveur Web intégré**

Le périphérique est équipé d'un serveur Web intégré permettant d'accéder à des informations sur son activité et sur celles du réseau. Ces informations peuvent être affichées par un navigateur Web tel que Microsoft Internet Explorer, Netscape Navigator, Apple Safari ou Firefox.

Le serveur Web intégré se trouve sur le périphérique. Il n'est pas chargé sur un serveur de réseau.

Le serveur Web intégré offre une interface avec le périphérique pouvant être utilisée par quiconque possédant un ordinateur connecté au réseau et un navigateur Web standard. Aucun logiciel particulier ne doit être installé ou configuré, mais votre ordinateur doit être doté d'un navigateur Web pris en charge. Pour accéder au serveur Web intégré, saisissez l'adresse IP du périphérique dans la barre d'adresse du navigateur. (Pour connaître l'adresse IP, imprimez une page de configuration. Pour de plus amples renseignements sur l'impression d'une page de configuration, reportez-vous à la section [Pages](#page-169-0) [d'informations à la page 156.](#page-169-0))

Pour des informations détaillées sur les caractéristiques et fonctionnalités du serveur Web intégré, reportez-vous à la section [Serveur Web intégré à la page 158](#page-171-0).

# **HP Easy Printer Care**

Le logiciel HP Easy Printer Care est un programme que vous pouvez utiliser pour :

- Vérifier l'état du produit
- Vérifier l'état des consommables et utiliser HP SureSupply pour commander des consommables en ligne
- Paramétrer des alertes
- Afficher des rapports d'utilisation de produit
- Afficher la documentation produit
- Accéder aux outils de dépannage et de maintenance
- Utiliser HP Proactive Support pour analyser régulièrement votre système d'impression et détecter les problèmes potentiels. HP Proactive Support fournit des mises à jour pour les logiciels, les micrologiciels et les pilotes d'imprimantes HP.

Vous pouvez afficher le logiciel HP Easy Printer Care lorsque le produit est directement relié à votre ordinateur ou lorsqu'il est connecté à un réseau.

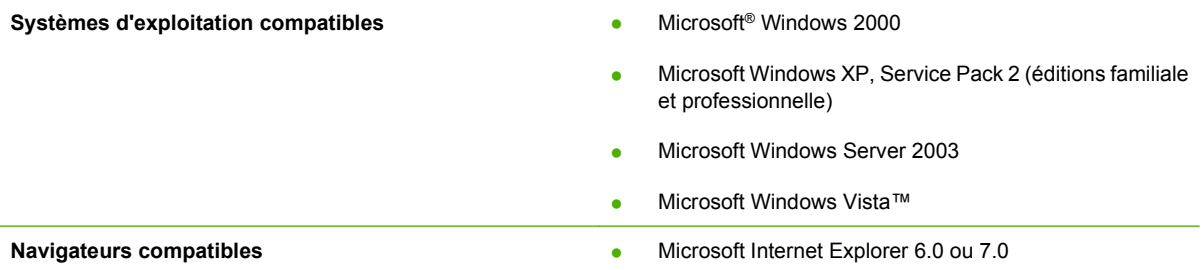

Pour télécharger le logiciel HP Easy Printer Care, rendez-vous sur [www.hp.com/go/easyprintercare](http://www.hp.com/go/easyprintercare). Ce site Web fournit également les informations les plus récentes concernant les navigateurs compatibles et la liste des produits HP compatibles avec le logiciel HP Easy Printer Care.

Pour plus d'informations sur l'utilisation du logiciel HP Easy Printer Care, reportez-vous à la section [Ouvrez le logiciel HP Easy Printer Care à la page 162.](#page-175-0)

# **Logiciel pour les autres systèmes d'exploitation**

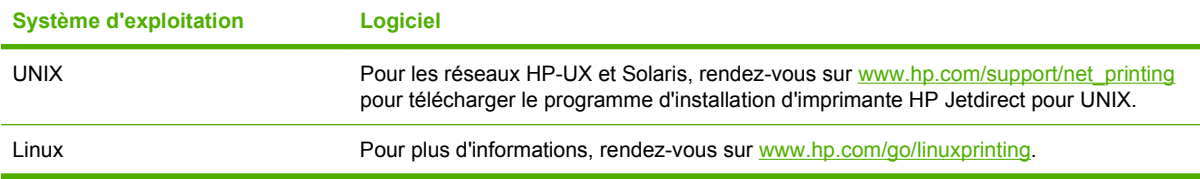

# **4 Utilisation du produit sous Macintosh**

- **•** [Logiciels pour Macintosh](#page-77-0)
- [Utiliser les fonctions du pilote d'imprimante Macintosh](#page-84-0)

# <span id="page-77-0"></span>**Logiciels pour Macintosh**

# **Systèmes d'exploitation compatibles pour Macintosh**

Le périphérique est compatible avec les systèmes d'exploitation Macintosh suivants :

- Mac OS X versions 10.2.8, 10.3, 10.4 et ultérieures
- **REMARQUE :** Pour Mac OS versions 10.4 et ultérieures, les ordinateurs Mac disposant de processeurs PPC et Intel Core sont pris en charge.

# **Pilotes d'impression pris en charge pour Macintosh**

Le programme d'installation de HP fournit des fichiers PPD (PostScript® Printer Description), PDE (Printer Dialog Extensions), ainsi que l'utilitaire d'imprimante HP à utiliser avec les ordinateurs Macintosh.

Les fichiers PPD, en combinaison avec les pilotes d'imprimante PostScript Apple, offrent accès aux fonctions du périphérique. Utilisez le pilote d'imprimante PostScript Apple fourni avec l'ordinateur.

# **Types d'installation du logiciel sous Macintosh**

### **Installation du logiciel Macintosh pour les connexions directes (USB)**

#### **Mac OS X V10.2.8**

- **1.** Assurez-vous que le produit est allumé.
- **2.** Insérez le CD dans le lecteur de CD-ROM. Si le CD ne se lance pas automatiquement, cliquez deux fois sur l'icône du CD-ROM sur le bureau.
- **3.** Cliquez deux fois sur l'icône du **programme d'installation** dans le dossier HP LaserJet Installer.
- **4.** Suivez les instructions qui s'affichent sur l'écran de l'ordinateur.
- **5.** Connectez un câble USB entre le port USB du produit et le port USB de l'ordinateur. Utilisez un câble USB standard de deux mètres.
- **REMARQUE :** Les files d'attente d'imprimante USB sont créées automatiquement lorsque le produit est relié à l'ordinateur. Néanmoins, la file d'attente utilise un fichier PPD standard si le programme d'installation n'a pas été exécuté avant la connexion du câble USB.
- **6.** Sur le disque dur de l'ordinateur, ouvrez **Applications**, **Utilitaires**, puis **Centre d'impression**.
- **7.** Si le nom du produit s'affiche dans la liste des imprimantes, l'installation est terminée. Si le nom du produit ne s'affiche *pas* dans la liste des imprimantes, passez à l'étape suivante.
- **8.** Cliquez sur **Ajouter** ou **+**, puis sélectionnez **USB** dans la liste déroulante. Sélectionnez le nom du produit dans la liste des imprimantes.
- **9.** Cliquez sur **Ajouter**. La boîte de dialogue **Options installables** apparaît. Sélectionnez les options du produit que vous utilisez.
- **10.** Imprimez une page de test depuis n'importe quel logiciel pour vous assurer qu'il est correctement installé.

Si l'installation échoue, réinstallez le logiciel. Si cette opération échoue, consultez les notes d'installation ou les derniers fichiers LisezMoi sur le CD du périphérique ou sur le dépliant livré dans la boîte pour plus d'informations.

#### **Mac OS X V10.3 et versions ultérieures**

- **1.** Assurez-vous que le produit est allumé.
- **2.** Insérez le CD dans le lecteur de CD-ROM. Si le CD ne se lance pas automatiquement, cliquez deux fois sur l'icône du CD-ROM sur le bureau.
- **3.** Double-cliquez sur l'icône **Programme d'installation** dans le dossier Programme d'installation HP LaserJet.
- **4.** Suivez les instructions qui apparaissent à l'écran de votre ordinateur.
- **5.** Connectez un câble USB entre le port USB du produit et le port USB de l'ordinateur. Utilisez un câble USB standard de deux mètres.
- **REMARQUE :** Les files d'attente d'imprimante USB sont créées automatiquement lorsque le produit est relié à l'ordinateur. Néanmoins, la file d'attente utilise un fichier PPD standard si le programme d'installation n'a pas été exécuté avant la connexion du câble USB.
- **6.** Depuis le menu Apple, cliquez sur **Préférences Système** puis sur **Imprimer et faxer**.
- **7.** Si le nom du produit s'affiche dans la liste des imprimantes, l'installation est terminée. Si le nom du produit ne s'affiche *pas* dans la liste des imprimantes, passez à l'étape suivante.
- **8.** Cliquez sur **Ajouter** ou **+**, puis sélectionnez **Navigateur par défaut** ou **Par défaut**. Sélectionnez le nom du produit dans le navigateur d'imprimantes.
- **9.** Cliquez sur **Ajouter**. La boîte de dialogue **Options installables** apparaît. Sélectionnez les options du produit que vous utilisez.
- **10.** Utilisez une application logicielle pour imprimer une page de test afin de vérifier que le logiciel est correctement installé.

Si l'installation échoue, réinstallez le logiciel. Si cette opération échoue, consultez les notes d'installation ou les derniers fichiers LisezMoi sur le CD du périphérique ou sur le dépliant livré dans la boîte pour plus d'informations.

#### **Installation du logiciel Macintosh pour réseaux**

#### **Mac OS X V10.2.8**

- **1.** Connectez le câble réseau entre le serveur d'impression HP Jetdirect et un port réseau.
- **2.** Insérez le CD dans le lecteur de CD-ROM. Si le CD ne se lance pas automatiquement, cliquez deux fois sur l'icône du CD-ROM sur le bureau.
- **3.** Cliquez deux fois sur l'icône du **programme d'installation** dans le dossier HP LaserJet Installer.
- **4.** Suivez les instructions qui s'affichent sur l'écran de l'ordinateur.
- **5.** Sur le disque dur de l'ordinateur, ouvrez **Applications**, **Utilitaires**, puis **Centre d'impression**.
- **6.** Cliquez sur **Ajouter**.
- **7.** Sélectionnez le type de connexion dans la liste déroulante.

#### **Rendezvous**

- **a.** Sélectionnez le produit dans la liste.
- **b.** Sélectionnez le modèle de l'imprimante si aucun modèle n'a encore été défini.

#### **Impression IP**

- **a.** Saisissez l'adresse IP du produit.
- **b.** Sélectionnez le modèle de l'imprimante si aucun modèle n'a encore été défini.
- **8.** Cliquez sur **Ajouter**. La boîte de dialogue **Options installables** apparaît. Sélectionnez les options du produit que vous utilisez.
- **9.** Utilisez une application logicielle pour imprimer une page de test afin de vérifier que le logiciel est correctement installé.

Si l'installation échoue, réinstallez le logiciel. Si cette opération échoue, consultez les notes d'installation ou les derniers fichiers LisezMoi sur le CD du périphérique ou sur le dépliant livré dans la boîte pour plus d'informations.

#### **Mac OS X V10.3 et versions ultérieures**

- **1.** Connectez le câble réseau entre le serveur d'impression HP Jetdirect et un port réseau.
- **2.** Insérez le CD dans le lecteur CD-ROM. Si le CD n'est pas exécuté automatiquement, doublecliquez sur l'icône du CD sur le bureau.
- **3.** Double-cliquez sur l'icône **Programme d'installation** dans le dossier Programme d'installation HP LaserJet.
- **4.** Suivez les instructions qui apparaissent à l'écran de votre ordinateur.
- **5.** Depuis le menu Apple, cliquez sur **Préférences Système** puis sur **Imprimer et faxer**.
- **6.** Cliquez sur **Ajouter** ou **+**.
- **7.** Sélectionnez le type de connexion.

#### **Navigateur par défaut**

- **a.** Sélectionnez le produit dans la liste.
- **b.** Dans la liste déroulante **Imprimer via**, sélectionnez le modèle d'imprimante si aucun modèle n'a encore été défini.

#### **Imprimante IP**

- **a.** Dans la liste déroulante Protocole, sélectionnez le protocole **HP Jetdirect Socket**.
- **b.** Saisissez l'adresse IP du produit.
- **c.** Dans la liste déroulante **Imprimer via**, sélectionnez le modèle d'imprimante si aucun modèle n'a encore été défini.
- **8.** Cliquez sur **Ajouter**. La boîte de dialogue **Options installables** apparaît. Sélectionnez les options du produit que vous utilisez.
- **9.** Utilisez une application logicielle pour imprimer une page de test afin de vérifier que le logiciel est correctement installé.

Si l'installation échoue, réinstallez le logiciel. Si cette opération échoue, consultez les notes d'installation ou les derniers fichiers LisezMoi sur le CD du périphérique ou sur le dépliant livré dans la boîte pour plus d'informations.

# **Logiciels pour ordinateurs Macintosh**

### **Utilitaire d'imprimante HP**

L'utilitaire d'imprimante HP permet de configurer les fonctions du produit qui ne sont pas disponibles sur le pilote de ce dernier.

Vous pouvez utiliser l'utilitaire de périphérique HP lorsque le produit est connecté à l'aide d'un câble USB (Universal Serial Bus) ou lorsqu'il est connecté à un réseau TCP/IP.

#### **Ouverture de l'utilitaire d'imprimante HP**

#### **Ouverture de l'utilitaire d'imprimante HP sur Mac OS X V10.2.8**

- **1.** Dans le Finder, cliquez sur **Applications**.
- **2.** Cliquez sur **Bibliothèque**, puis sur **Imprimantes**.
- **3.** Cliquez sur **hp**, puis sur **Utilitaires**.
- **4.** Cliquez deux fois sur le **sélecteur d'imprimantes HP** pour l'ouvrir pour ouvrir le sélecteur d'imprimantes HP.
- **5.** Sélectionnez l'imprimante à configurer, puis cliquez sur **Utilitaire**.

#### **Ouverture de l'utilitaire d'imprimante HP dans Mac OS X V10.3 ou V10.4**

- **1.** Ouvrez le Finder, cliquez sur **Applications**, **Utilitaires**, puis double-cliquez sur **Utilitaire de configuration d'imprimante**.
- **2.** Sélectionnez l'imprimante à configurer, puis cliquez sur **Utilitaire**.

#### **Ouverture de l'utilitaire d'imprimante HP dans Mac OS X V10.5**

▲ Dans le menu **Imprimante**, cliquez sur **Utilitaire d'imprimante**.

**-ou-**

Dans la **file d'attente d'impression**, cliquez sur l'icône de l'**Utilitaire**.

#### **Fonctionnalités de l'utilitaire d'imprimante HP**

L'utilitaire d'imprimante HP est composé de pages que vous pouvez ouvrir en cliquant dans la liste des **paramètres de configuration**. Le tableau suivant décrit les tâches que vous pouvez effectuer à partir de ces pages.

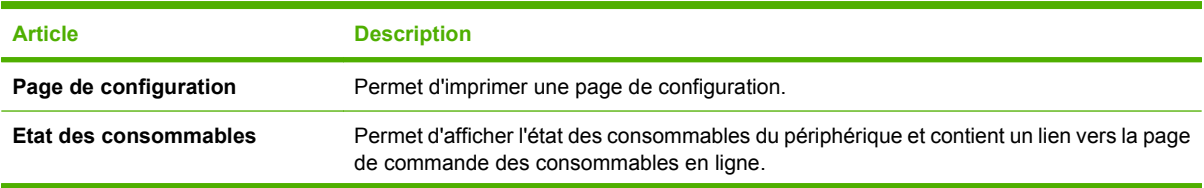

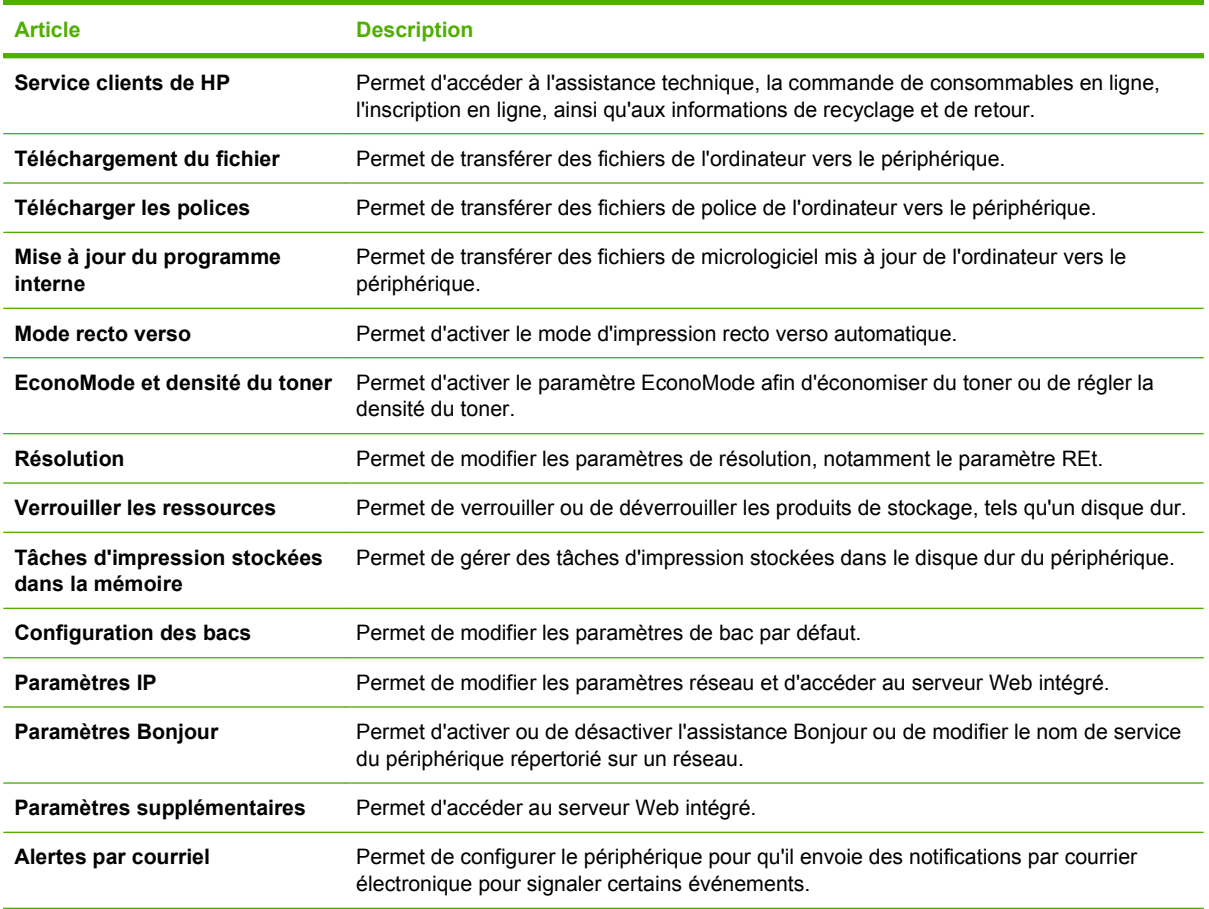

# **Priorité des paramètres d'impression pour Macintosh**

Les modifications de paramètres d'impression se voient attribuées un ordre de priorité en fonction de leur emplacement :

**REMARQUE :** Les noms de commande et de boîte de dialogue peuvent varier selon le logiciel.

- **Boîte de dialogue de mise en page** : Pour ouvrir cette boîte de dialogue, cliquez sur **Mise en page** ou sur une commande identique dans le menu **Fichier** de l'application dans laquelle vous travaillez. Il est possible que les paramètres modifiés dans cette boîte de dialogue remplacent les paramètres modifiés ailleurs.
- **Boîte de dialogue Imprimer** : Pour ouvrir cette boîte de dialogue, cliquez sur **Imprimer**, **Configuration de l'impression** ou sur une option similaire du menu **Fichier** du programme que vous utilisez. Les paramètres modifiés dans la boîte de dialogue **Imprimer** ont une priorité inférieure et ne remplacent *pas* les modifications effectuées dans la boîte de dialogue **Mise en page**.
- **Paramètres par défaut du pilote d'imprimante** : Les paramètres par défaut du pilote d'imprimante spécifient les paramètres utilisés dans toutes les tâches d'impression, *à moins que*

vous ne modifiiez des paramètres dans la boîte de dialogue **Mise en page**, **Imprimer** ou **Propriétés de l'imprimante**.

● **Paramètres du panneau de commande de l'imprimante** : Les paramètres modifiés à partir du panneau de commande de l'imprimante ont une priorité inférieure aux modifications effectuées à tout autre emplacement.

# **Modification des paramètres du pilote d'impression pour Macintosh**

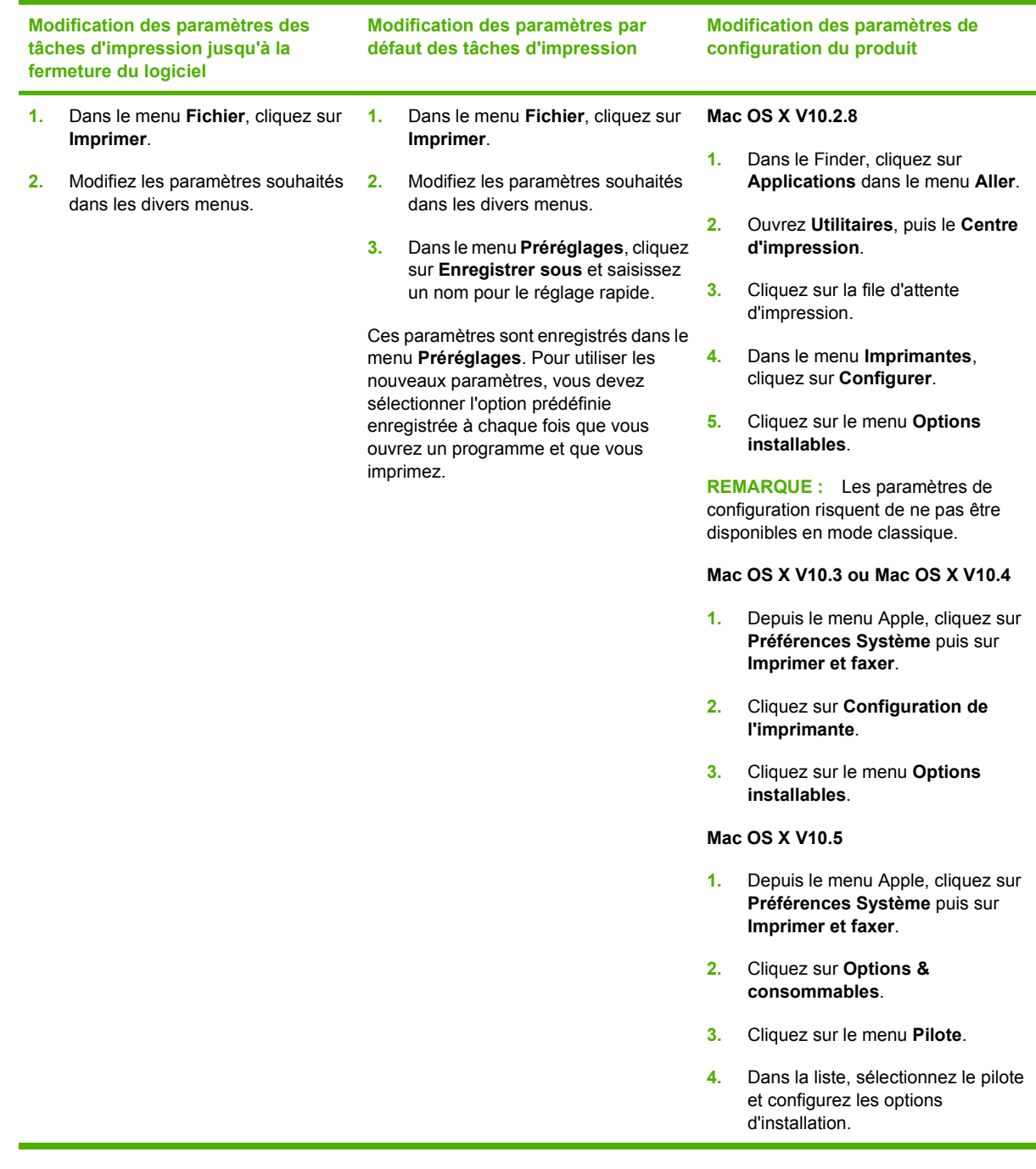

# **Suppression du logiciel d'un système d'exploitation Macintosh**

Pour supprimer le logiciel d'un ordinateur Macintosh, faites glisser les fichiers PPD dans la corbeille.

# **Utilitaires pris en charge sous Macintosh**

#### **Serveur Web intégré**

Le périphérique est équipé d'un serveur Web intégré permettant d'accéder à des informations sur son activité et sur celles du réseau. Ces informations peuvent être affichées par un navigateur Web tel que Microsoft Internet Explorer, Netscape Navigator, Apple Safari ou Firefox.

Le serveur Web intégré se trouve sur le périphérique. Il n'est pas chargé sur un serveur de réseau.

Le serveur Web intégré offre une interface avec le périphérique pouvant être utilisée par quiconque possédant un ordinateur connecté au réseau et un navigateur Web standard. Aucun logiciel particulier ne doit être installé ou configuré, mais votre ordinateur doit être doté d'un navigateur Web pris en charge. Pour accéder au serveur Web intégré, saisissez l'adresse IP du périphérique dans la barre d'adresse du navigateur. (Pour connaître l'adresse IP, imprimez une page de configuration. Pour de plus amples renseignements sur l'impression d'une page de configuration, reportez-vous à la section [Pages](#page-169-0) [d'informations à la page 156.](#page-169-0))

Pour des informations détaillées sur les caractéristiques et fonctionnalités du serveur Web intégré, reportez-vous à la section [Serveur Web intégré à la page 158](#page-171-0).

# <span id="page-84-0"></span>**Utiliser les fonctions du pilote d'imprimante Macintosh**

# **Création et utilisation de préréglages d'impression sous Macintosh**

Utilisez les préréglages d'impression pour enregistrer les paramètres actuels du pilote d'imprimante, en vue d'une utilisation ultérieure.

#### **Création d'un préréglage d'impression**

- **1.** Dans le menu **Fichier**, cliquez sur **Imprimer**.
- **2.** Sélectionnez le pilote.
- **3.** Sélectionnez les paramètres d'impression.
- **4.** Dans la boîte de dialogue **Préréglages**, cliquez sur **Enregistrer sous...** et saisissez un nom pour le préréglage.
- **5.** Cliquez sur **OK**.

#### **Utilisation de préréglages d'impression**

- **1.** Dans le menu **Fichier**, cliquez sur **Imprimer**.
- **2.** Sélectionnez le pilote.
- **3.** Dans la boîte de dialogue **Préréglages**, sélectionnez le préréglage d'impression à utiliser.
- **REMARQUE :** Pour utiliser les paramètres par défaut du pilote d'imprimante, sélectionnez **Standard**.

### **Redimensionnement de documents ou impression sur un format de papier personnalisé**

Vous pouvez réduire ou agrandir un document pour l'adapter à un autre format de papier.

- **1.** Dans le menu **Fichier**, cliquez sur **Imprimer**.
- **2.** Ouvrez le menu **Gestion du papier**.
- **3.** Dans la zone **Format de destination**, sélectionnez **Ajuster au format de papier**, puis choisissez un format depuis la liste déroulante.
- **4.** Si vous souhaitez utiliser uniquement un format de papier inférieur à celui du document, sélectionnez **Réduire uniquement**.

#### **Impression d'une page de couverture**

Vous pouvez imprimer une couverture distincte contenant un message (tel que « Confidentiel ») pour votre document.

- **1.** Dans le menu **Fichier**, cliquez sur **Imprimer**.
- **2.** Sélectionnez le pilote.
- **3.** Ouvrez le menu **Couverture**, puis indiquez si vous souhaitez imprimer la couverture **avant** ou **après le document**.
- **4.** Dans le menu **Type de couverture**, sélectionnez le message à imprimer sur la page de couverture.
- **REMARQUE :** Pour imprimer une page de garde vierge, sélectionnez Standard dans le menu **Type de couverture**.

### **Utilisation des filigranes**

Un filigrane est une note, telle que « Confidentiel », imprimée en arrière-plan sur chaque page d'un document.

- **1.** Dans le menu **Fichier**, cliquez sur **Imprimer**.
- **2.** Ouvrez le menu **Filigranes**.
- **3.** En regard de **Mode**, sélectionnez le type de filigrane à imprimer. Sélectionnez **Filigrane** pour imprimer un message semi-transparent. Sélectionnez **Cache** pour imprimer un message non transparent.
- **4.** En regard de **Pages**, vous pouvez choisir d'imprimer le filigrane sur toutes les pages ou sur la première page seulement.
- **5.** En regard de **Texte**, sélectionnez un des messages prédéfinis ou sélectionnez **Personnalisé** pour créer un nouveau message dans le champ correspondant.
- **6.** Sélectionnez les options appropriées pour les paramètres restants.

### **Impression de plusieurs pages sur une même feuille de papier sous Macintosh**

Vous pouvez imprimer plusieurs pages sur une même feuille de papier. Cette fonction permet d'imprimer des pages de brouillon à moindre coût.

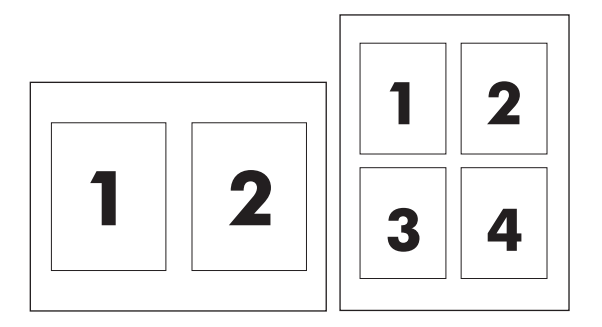

- **1.** Dans le menu **Fichier**, cliquez sur **Imprimer**.
- **2.** Sélectionnez le pilote.
- **3.** Ouvrez le menu **Disposition**.
- **4.** En regard de **Pages par feuille**, sélectionnez le nombre de pages que vous souhaitez imprimer sur chaque feuille (1, 2, 4, 6, 9 ou 16).
- **5.** En regard de **Sens de la disposition**, sélectionnez l'ordre et le positionnement des pages sur la feuille.
- **6.** En regard de **Bordures**, sélectionnez le type de bordure à imprimer autour de chaque page de la feuille.

# **Imprimer sur le recto et le verso de la page (impression recto-verso)**

#### **Utilisation de l'impression recto verso automatique**

- **1.** Insérez suffisamment de papier dans l'un des bacs. Si vous chargez un papier spécial tel que du papier à en-tête, appliquez l'une des procédures suivantes :
	- Dans le bac 1, chargez le papier à en-tête face recto vers le haut, côté inférieur en premier.
	- Dans tous les autres bacs, chargez le papier à en-tête face recto vers le bas, bord supérieur vers l'arrière du bac.
- **2.** Dans le menu **Fichier**, cliquez sur **Imprimer**.
- **3.** Ouvrez le menu **Disposition**.
- **4.** En regard de **Recto verso**, sélectionnez **Reliure côté long** ou **Reliure côté court**.
- **5.** Cliquez sur **Imprimer**.

#### **Impression recto verso manuelle**

- **1.** Insérez suffisamment de papier dans l'un des bacs. Si vous chargez un papier spécial tel que du papier à en-tête, appliquez l'une des procédures suivantes :
	- Dans le bac 1, chargez le papier à en-tête face recto vers le haut, côté inférieur en premier.
	- Dans tous les autres bacs, chargez le papier à en-tête face recto vers le bas, bord supérieur vers l'arrière du bac.
- **ATTENTION :** Pour éviter les bourrages, ne chargez pas du papier d'un grammage supérieur à 105 g/m2.
- **2.** Dans le menu **Fichier**, cliquez sur **Imprimer**.
- **3.** Dans le menu **Finition**, sélectionnez **Impression manuelle sur la deuxième face**.
- **4.** Cliquez sur **Imprimer**. Suivez les instructions de la fenêtre contextuelle qui s'affiche avant de replacer la pile de sortie dans le bac 1 pour imprimer la deuxième partie.
- **5.** Retirez tout le papier vierge du bac 1 de l'imprimante.
- **6.** Chargez la pile imprimée, face imprimée vers le haut et bord inférieur alimenté en premier dans le bac 1. Vous *devez* imprimer le verso à partir du bac 1.
- **7.** Si un message apparaît sur le panneau de commande, appuyez sur l'un des boutons pour continuer.

# **Définition des options d'agrafage**

Si un périphérique de finition équipé d'une agrafeuse est installé, vous pouvez agrafer des documents.

- **1.** Dans le menu **Fichier**, cliquez sur **Imprimer**.
- **2.** Ouvrez le menu **Finition**.
- **3.** Dans la liste déroulante **Options d'agrafage**, sélectionnez l'option d'agrafage à utiliser.

### **Stockage de tâches**

Vous avez la possibilité de stocker des tâches sur le produit de façon à pouvoir les imprimer à tout moment. Vous pouvez décider de partager ou non les tâches en mémoire avec d'autres utilisateurs.

- **1.** Dans le menu **Fichier**, cliquez sur **Imprimer**.
- **2.** Ouvrez le menu **Stockage tâche**.
- **3.** Dans la liste déroulante **Stockage des tâches**, sélectionnez le type de tâche en mémoire.
- **4.** Pour les types **Tâche en mémoire**, **Tâche privée** et **Tâche privée en mémoire**, saisissez le nom de la tâche en mémoire dans le champ en regard de **Nom de tâche**.

Si une autre tâche en mémoire porte déjà ce nom, sélectionnez l'option à utiliser.

- **Ajouter + (1 99) au nom de tâche** ajoute un numéro unique à la fin du nom de la tâche.
- **Remplacer le fichier existant** remplace la tâche en mémoire par la nouvelle.
- **5.** Si, à l'étape 3, vous avez sélectionné **Tâche en mémoire** ou **Tâche privée**, saisissez un numéro à 4 chiffres dans le champ en regard de **NIP pour imprimer (0000 - 9999)**. Lorsque d'autres utilisateurs tenteront d'imprimer cette tâche, le produit les invitera à saisir ce numéro NIP.

### **Utilisation du menu Services**

Si le produit est connecté à un réseau, utilisez le menu **Services** pour obtenir des informations sur le produit et l'état des fournitures.

- **1.** Dans le menu **Fichier**, cliquez sur **Imprimer**.
- **2.** Ouvrez le menu **Services**.
- **3.** Pour ouvrir le serveur Web intégré et effectuer une tâche de maintenance, procédez comme suit :
	- **a.** Sélectionnez **Maintenance du périphérique**.
	- **b.** Sélectionnez une tâche dans la liste déroulante.
	- **c.** Cliquez sur **Lancer**.
- **4.** Pour accéder à divers sites Web d'assistance pour ce périphérique, procédez comme suit :
	- **a.** Sélectionnez **Services sur le Web**.
	- **b.** Sélectionnez **Services Internet**, puis sélectionnez une option dans la liste déroulante.
	- **c.** Cliquez sur **Atteindre**.

# **5 Connectivité**

- [Connexion USB](#page-89-0)
- [Connexion auxiliaire](#page-90-0)
- **•** [Configuration du réseau](#page-91-0)

# <span id="page-89-0"></span>**Connexion USB**

Ce MFP prend en charge une connexion USB 2.0 haute vitesse type A pour l'impression.

**Figure 5-1** Connexion USB

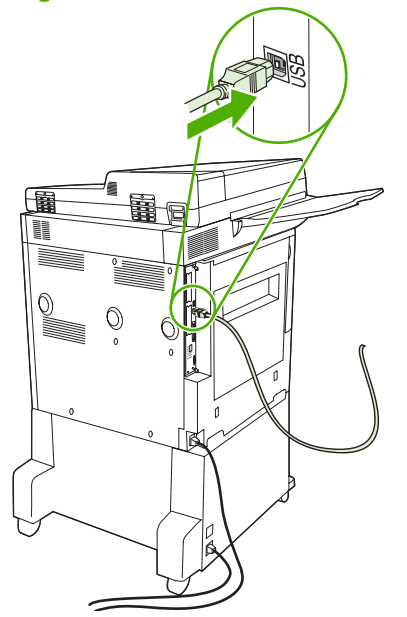

# <span id="page-90-0"></span>**Connexion auxiliaire**

Ce MFP prend en charge une connexion auxiliaire pour les périphériques de sortie de traitement de papier. Le port se situe à l'arrière du MFP.

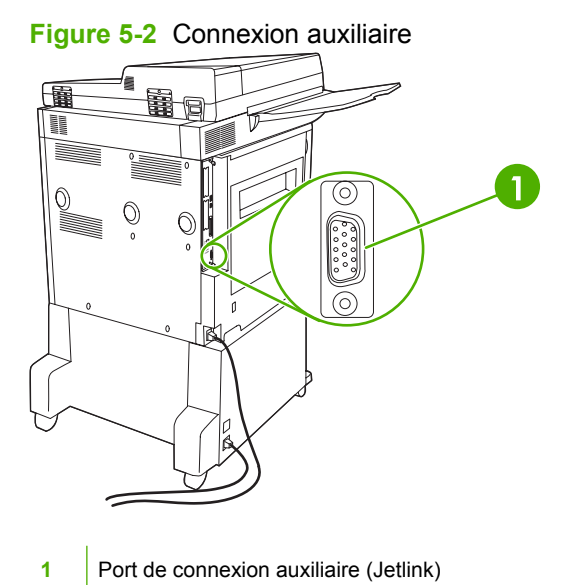

# <span id="page-91-0"></span>**Configuration du réseau**

Vous devez peut-être configurer certains paramètres réseau du périphérique . Vous pouvez configurer ces paramètres dans les emplacements suivants :

- **•** Installation du logiciel
- Panneau de commande du périphérique
- Serveur Web intégré
- Logiciel de gestion (HP Web Jetadmin ou HP LaserJet Utility pour Macintosh)
- **REMARQUE :** Pour plus d'informations sur l'utilisation du serveur Web intégré, reportez-vous à la section [Serveur Web intégré à la page 158](#page-171-0)

Pour plus d'informations sur les réseaux et les outils de configuration de réseaux pris en charge, reportez-vous au *Guide d'administration du serveur d'impression HP Jetdirect*. Le guide est fourni avec les imprimantes qui disposent d'un serveur d'impression HP Jetdirect.

Cette section contient les informations suivantes concernant la configuration des paramètres réseau :

- Configurer les paramètres TCP/IPv4
- [Configurer les paramètres TCP/IPv6](#page-93-0)
- [Désactiver les protocoles réseau \(en option\)](#page-93-0)
- [Serveurs d'impression HP Jetdirect EIO](#page-94-0)

# **Configurer les paramètres TCP/IPv4**

Si votre réseau ne fournit pas automatiquement l'adresse IP via DHCP, BOOTP, RARP ou une autre méthode, vous devez peut-être entrer manuellement les paramètres suivants pour imprimer sur le réseau :

- $\bullet$  Adresse IP (4 octets)
- Masque de sous-réseau (4 octets)
- Passerelle par défaut (4 octets)

#### **Modification de l'adresse IP**

Vous pouvez afficher l'adresse IP actuelle du périphérique à partir de l'écran d'accueil du panneau de commande en appuyant sur Adresse réseau.

Utilisez la procédure suivante pour modifier manuellement l'adresse IP.

- **1.** Recherchez et appuyez sur Administration.
- **2.** Recherchez et appuyez sur Configuration initiale.
- **3.** Appuyez sur Réseau et E/S.
- **4.** Appuyez sur Jetdirect intégré.
- **5.** Appuyez sur TCP/IP.
- **6.** Appuyez sur Paramètres IPV4.
- **7.** Appuyez sur Méthode de configuration.
- **8.** Appuyez sur Manuel.
- **9.** Appuyez sur Enregistrer.
- **10.** Appuyez sur Paramètres manuels.
- **11.** Appuyez sur Adresse IP.
- **12.** Appuyez sur la zone de texte de l'adresse IP.
- **13.** Utilisez le clavier de l'écran tactile pour entrer l'adresse IP.
- **14.** Appuyez sur OK.
- **15.** Appuyez sur Enregistrer.

#### **Définir le masque de sous-réseau**

- **1.** Recherchez et appuyez sur Administration.
- **2.** Recherchez et appuyez sur Configuration initiale.
- **3.** Appuyez sur Réseau et E/S.
- **4.** Appuyez sur Jetdirect intégré.
- **5.** Appuyez sur TCP/IP.
- **6.** Appuyez sur Paramètres IPV4.
- **7.** Appuyez sur Méthode de configuration.
- **8.** Appuyez sur Manuel.
- **9.** Appuyez sur Enregistrer.
- **10.** Appuyez sur Paramètres manuels.
- **11.** Appuyez sur Masque de sous-réseau.
- **12.** Appuyez sur la zone de texte du masque de sous-réseau.
- **13.** Utilisez le clavier de l'écran tactile pour entrer le masque de sous-réseau.
- **14.** Appuyez sur OK.
- **15.** Appuyez sur Enregistrer.

#### **Définir la passerelle par défaut**

- **1.** Recherchez et appuyez sur Administration.
- **2.** Recherchez et appuyez sur Configuration initiale.
- **3.** Appuyez sur Réseau et E/S.
- **4.** Appuyez sur Jetdirect intégré.
- <span id="page-93-0"></span>**5.** Appuyez sur TCP/IP.
- **6.** Appuyez sur Paramètres IPV4.
- **7.** Appuyez sur Méthode de configuration.
- **8.** Appuyez sur Manuel.
- **9.** Appuyez sur Enregistrer.
- **10.** Appuyez sur Paramètres manuels.
- **11.** Appuyez sur Passerelle par défaut.
- **12.** Appuyez sur la zone de texte de la passerelle par défaut.
- **13.** Utilisez le clavier de l'écran tactile pour entrer la passerelle par défaut.
- **14.** Appuyez sur OK.
- **15.** Appuyez sur Enregistrer.

# **Configurer les paramètres TCP/IPv6**

Pour plus d'informations sur la configuration du périphérique pour un réseau TCP/IPv6, reportez-vous au document intitulé *Guide de l'administrateur du serveur d'impression HP Jetdirect*.

## **Désactiver les protocoles réseau (en option)**

Par défaut, tous les protocoles réseau pris en charge sont activés. La désactivation des protocoles inutiles présente les avantages suivants :

- Elle augmente le trafic réseau généré par le périphérique.
- Elle empêche les utilisateurs non autorisés d'imprimer sur le périphérique.
- Elle affiche uniquement des informations utiles sur la page de configuration.
- Elle permet au panneau de commande du périphérique d'afficher des messages d'erreur et d'avertissement spécifiques au protocole.

#### **Désactiver IPX/SPX**

**REMARQUE :** Ne désactivez pas ce protocole dans les systèmes Windows qui utilisent IPX/SPX pour imprimer vers l'imprimante.

- **1.** Recherchez et appuyez sur Administration.
- **2.** Recherchez et appuyez sur Configuration initiale.
- **3.** Appuyez sur Réseau et E/S.
- **4.** Appuyez sur Jetdirect intégré.
- **5.** Appuyez sur IPX/SPX.
- **6.** Appuyez sur Activer.
- <span id="page-94-0"></span>**7.** Appuyez sur Inactif.
- **8.** Appuyez sur Enregistrer.

### **Désactiver AppleTalk**

- **1.** Recherchez et appuyez sur Administration.
- **2.** Recherchez et appuyez sur Configuration initiale.
- **3.** Appuyez sur Réseau et E/S.
- **4.** Appuyez sur Jetdirect intégré.
- **5.** Appuyez sur AppleTalk.
- **6.** Appuyez sur Activer.
- **7.** Appuyez sur Inactif.
- **8.** Appuyez sur Enregistrer.

### **Désactiver DLC/LLC**

- **1.** Recherchez et appuyez sur Administration.
- **2.** Recherchez et appuyez sur Configuration initiale.
- **3.** Appuyez sur Réseau et E/S.
- **4.** Appuyez sur Jetdirect intégré.
- **5.** Appuyez sur DLC/LLC.
- **6.** Appuyez sur Activer.
- **7.** Appuyez sur Inactif.
- **8.** Appuyez sur Enregistrer.

# **Serveurs d'impression HP Jetdirect EIO**

Les serveurs d'impression HP Jetdirect (cartes réseau) peuvent être installés dans l'emplacement EIO. Les fonctions de réseau prises en charge dépendent du modèle de serveur d'impression. Vous trouverez la liste des modèles de serveur d'impression HP Jetdirect EIO disponibles sur le site <http://www.hp.com/go/jetdirect>.

**EY REMARQUE :** Configurez la carte à l'aide du panneau de commande, du logiciel d'installation de l'imprimante ou du logiciel HP Web Jetadmin. Consultez la documentation fournie avec le serveur d'impression HP Jetdirect pour plus d'informations.

# **6 Papier et supports d'impression**

- [Comprendre l'utilisation du papier et du support d'impression](#page-97-0)
- [Formats de papier et de support d'impression pris en charge](#page-98-0)
- [Formats de papier personnalisés](#page-100-0)
- [Recommandations pour papiers ou supports d'impression spéciaux](#page-101-0)
- [Chargement du papier et des supports d'impression](#page-102-0)
- [Configuration des bacs](#page-110-0)
- **•** [Sélection du bac de sortie](#page-112-0)

# <span id="page-97-0"></span>**Comprendre l'utilisation du papier et du support d'impression**

Ce produit prend en charge toute une gamme de papiers et d'autres supports d'impression qui répondent aux recommandations données dans ce Guide de l'utilisateur. Les papiers et supports d'impression ne satisfaisant pas à ces recommandations risquent de provoquer les problèmes suivants :

- Qualité d'impression médiocre
- Bourrages papier plus nombreux
- Usure prématurée du produit, pouvant nécessiter une réparation

Pour obtenir des résultats optimaux, n'utilisez que du papier et des supports d'impression de marque HP. N'utilisez pas de papier ni de support d'impression conçu pour les imprimantes à jet d'encre. La société Hewlett-Packard ne peut pas recommander l'utilisation d'autres marques de support car HP ne peut pas en contrôler la qualité.

Il est possible que certains supports répondant à toutes les recommandations décrites dans ce Guide de l'utilisateur ne donnent pas de résultats satisfaisants. Cela peut être dû à une mauvaise manipulation, des niveaux de température et d'humidité inacceptables et/ou d'autres facteurs que Hewlett-Packard ne peut pas maîtriser.

 $\triangle$  **ATTENTION :** L'utilisation de papiers ou de supports d'impression ne répondant pas aux spécifications définies par Hewlett-Packard peut provoquer des problèmes du produit nécessitant des réparations. Ce type de réparation n'est pas couvert par les contrats de garantie et de maintenance de Hewlett-Packard.

# <span id="page-98-0"></span>**Formats de papier et de support d'impression pris en charge**

Ce produit prend en charge de nombreux formats de papier et s'adapte à divers supports.

**REMARQUE :** Pour obtenir des résultats d'impression optimaux, sélectionnez le format et le type de papier appropriés dans le pilote avant de lancer l'impression.

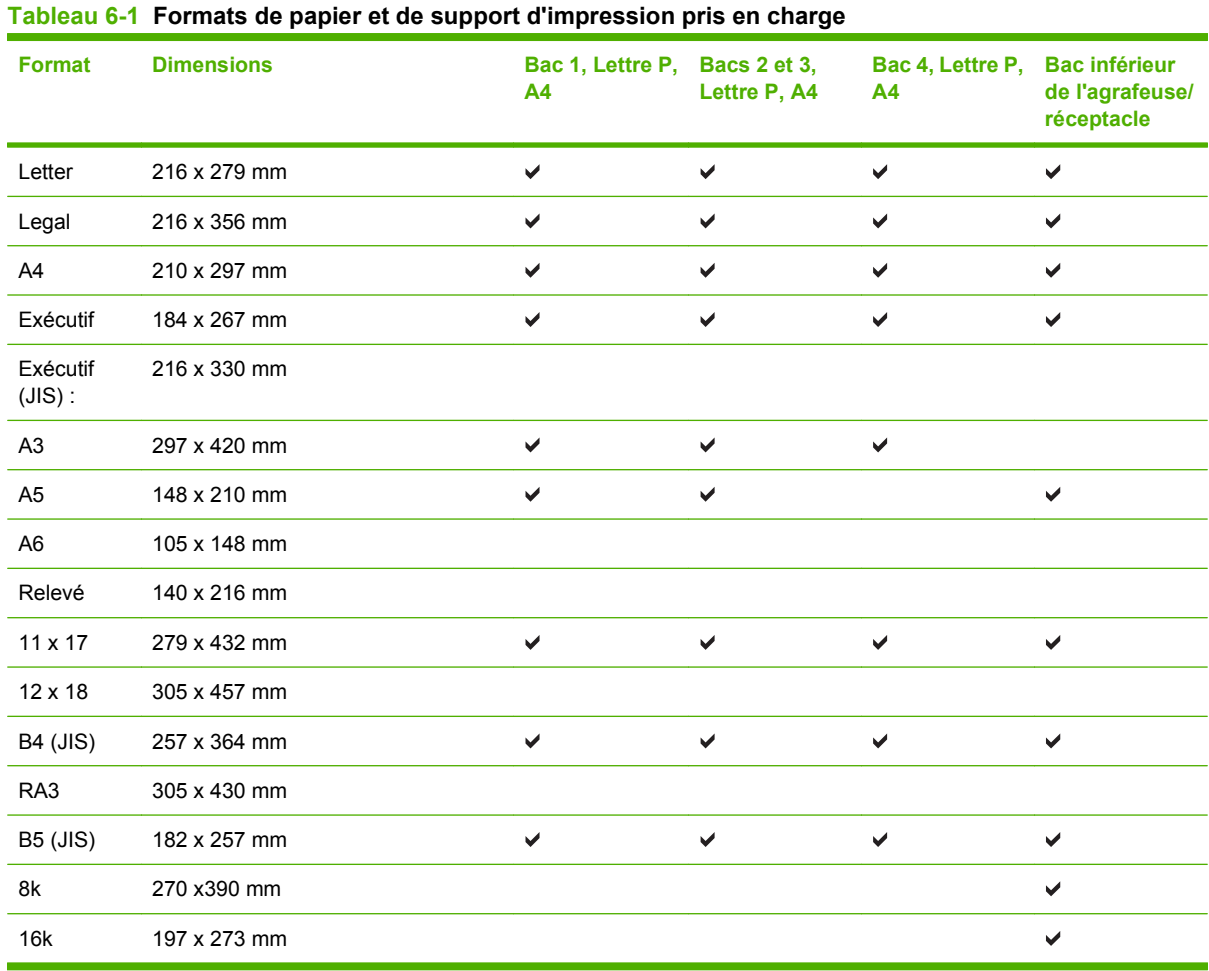

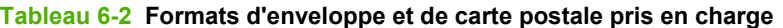

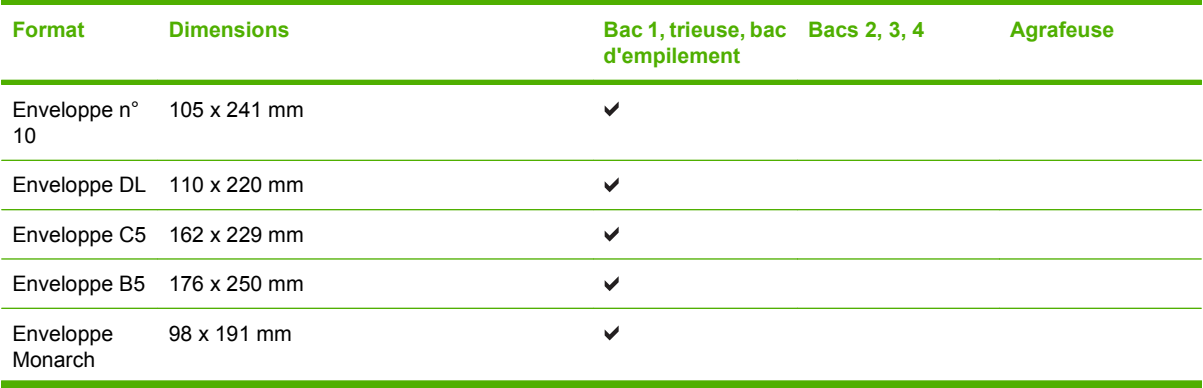

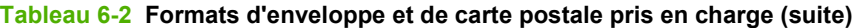

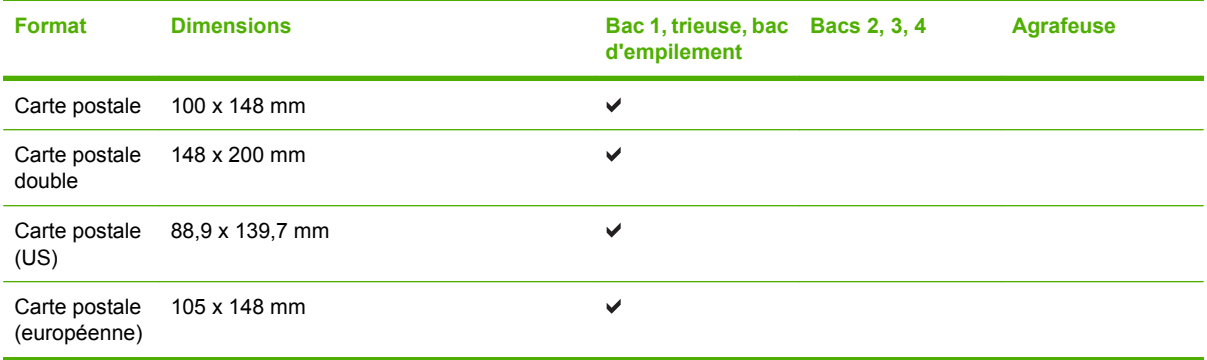

# <span id="page-100-0"></span>**Formats de papier personnalisés**

Ce produit prend en charge toute une gamme de formats de papier personnalisés. Les formats personnalisés pris en charge sont les formats compris dans les recommandations de format minimum et maximum pour le produit ; ces formats peuvent ne pas être listés dans le tableau des formats de papier pris en charge. Lorsque vous utilisez un format personnalisé pris en charge, vous devez indiquer le format personnalisé dans le pilote de l'imprimante et charger le papier dans un bac prenant en charge les formats personnalisés.

# <span id="page-101-0"></span>**Recommandations pour papiers ou supports d'impression spéciaux**

Ce produit prend en charge l'impression sur des supports spéciaux. Suivez les recommandations cidessous pour obtenir des résultats satisfaisants. Lorsque vous utilisez des papiers ou des supports d'impression spéciaux, assurez-vous de définir le type et le format dans le pilote de votre imprimante afin d'obtenir les meilleurs résultats d'impression possibles.

**ATTENTION :** Les imprimantes HP LaserJet utilisent des unités de fusion pour sécher les particules du toner sur le papier en points très précis. Le papier laser HP est conçu pour supporter cette température extrême. L'utilisation de papier à jet d'encre non conçu pour cette technologie peut endommager votre imprimante.

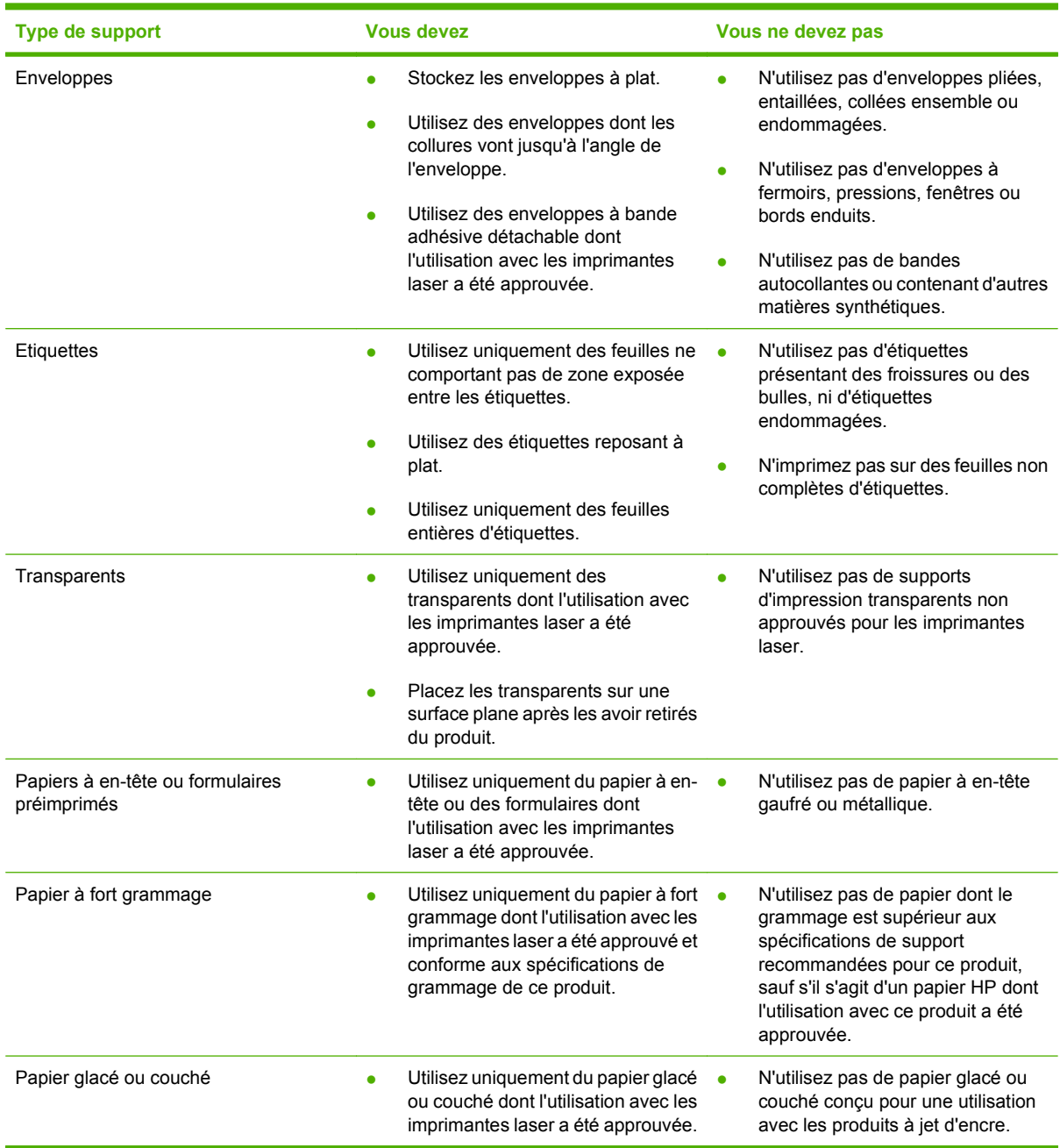

# <span id="page-102-0"></span>**Chargement du papier et des supports d'impression**

Cette section contient des informations sur le chargement de supports standard et non standard dans les quatre bacs d'entrée.

 $\triangle$  **ATTENTION** : Afin d'éviter les bourrages, veillez à ne jamais ajouter, ni retirer le papier du bac 1 et à ne jamais ouvrir les bacs 2, 3 et 4 en cours de copie ou d'impression. Imprimez les enveloppes, les étiquettes et les transparents uniquement à partir du bac 1 pour éviter d'endommager le MFP. Envoyez les étiquettes, les enveloppes et les transparents vers le bac supérieur. N'imprimez que sur un côté des étiquettes, des enveloppes et des transparents.

### **Chargement du bac 1**

Le bac 1 peut contenir jusqu'à 100 feuilles de papier ou 10 enveloppes. Pour plus d'informations sur les supports pris en charge, reportez-vous à la section **Formats de papier et de support d'impression pris** [en charge à la page 85](#page-98-0).

**1.** Ouvrez le bac 1.

**Figure 6-1** Chargement du bac 1 (1 sur 3)

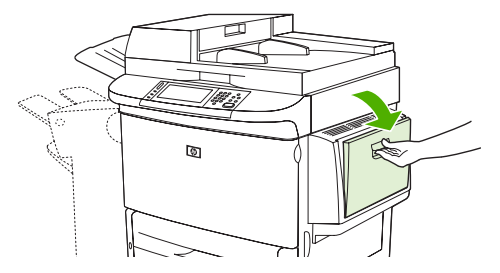

**2.** Chargez le papier en fonction des options de format et de finition.

**Figure 6-2** Chargement du bac 1 (2 sur 3)

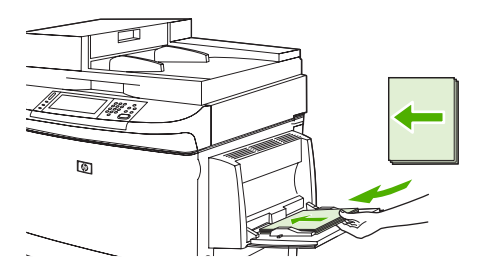

 $\triangle$  **ATTENTION :** Pour éviter les bourrages, imprimez les feuilles d'étiquettes une par une.

**3.** Réglez les guides papier de façon à ce qu'ils touchent légèrement la pile de papier sans qu'elle se courbe.

**Figure 6-3** Chargement du bac 1 (3 sur 3)

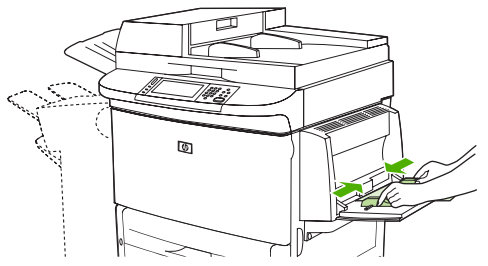

- **4.** Vérifiez que le papier tient bien sous les languettes des guides et qu'il ne dépasse pas les indicateurs du niveau de chargement.
	- **REMARQUE :** Si vous imprimez sur du papier de format A3 ou 11 x 17 ou sur un autre support long, tirez également au maximum l'extension du bac.

# **Chargement des bacs 2, 3 et 4**

Les bacs 2 et 3 peuvent contenir jusqu'à 500 feuilles de papier standard. Le bac 4 peut contenir jusqu'à 2 000 feuilles de papier standard. Pour connaître les caractéristiques des papiers, reportez à la section [Formats de papier et de support d'impression pris en charge à la page 85](#page-98-0).

#### **Chargement du papier détectable de format standard dans les bacs 2, 3 et 4**

Veuillez suivre la procédure de chargement de papier détectable de format standard dans le bac. Les formats suivants sont les formats détectables, repérés à l'intérieur du bac :

- ●A4
- ●Letter
- ● $A<sub>3</sub>$
- ●Legal
- ●Exécutif
- **。** 11 x 17
- ●B4 (JIS)
- **。** B5 (JIS)
- ●A4-Rotated
- ●Letter-Rotated
- **ATTENTION :** Pour éviter les bourrages, veillez à ne jamais ajouter ni retirer de papier d'un bac lorsqu'il est utilisé par l'imprimante.
	- **1.** Ouvrez le bac au maximum.

**Figure 6-4** Chargement des bacs 2, 3 et 4 (1 sur 6)

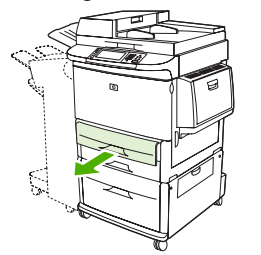

**2.** Ajustez le guide papier de gauche (Y) en appuyant sur la languette du guide et réglez-le au format de papier correct.

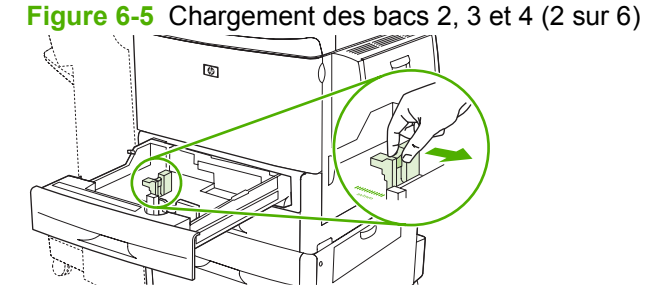

**3.** Ajustez le guide papier avant (Y) en appuyant sur la languette du guide et réglez-le au format de papier correct.

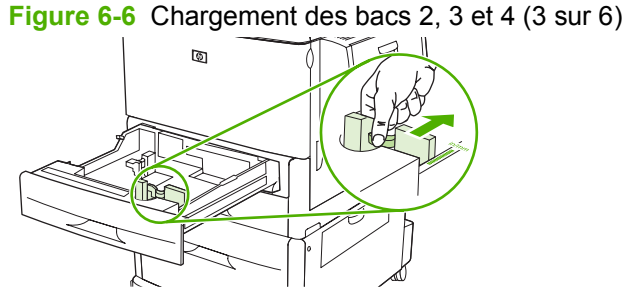

**4.** Chargez (orientez) le papier en fonction de son format.

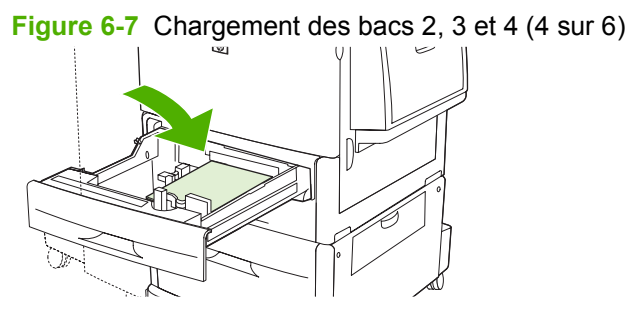

**5.** Réglez le taquet Personnalisé/Standard sur Standard.

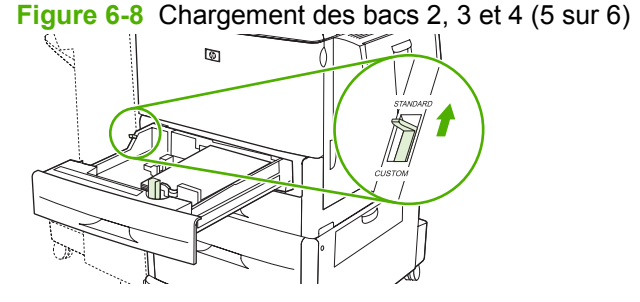

**6.** Fermez le bac. Le panneau de commande du MFP peut afficher le type et le format du support chargé dans le bac. Si la configuration est incorrecte, sélectionnez Modifier sur le panneau de commande. Si la configuration est correcte, appuyez sur OK.

**Figure 6-9** Chargement des bacs 2, 3 et 4 (6 sur 6)

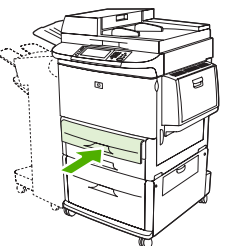

#### **Chargement du papier non détectable de format standard dans les bacs 2, 3 et 4**

Veuillez suivre la procédure de chargement de papier non détecté de format standard dans le bac. Les formats standard non détectables sont les suivants :

- ●8 K
- ●16 Ko
- ●Relevé
- ●JIS Exécutif
- ●8,5x13 (216 x 330 mm)
- **ATTENTION :** Pour éviter les bourrages, veillez à ne jamais ajouter ni retirer de papier d'un bac lorsqu'il est utilisé par l'imprimante.
	- **1.** Ouvrez le bac au maximum.

**Figure 6-10** Chargement du papier de format standard non détectable dans les bacs 2, 3 et 4 (1 sur 6)

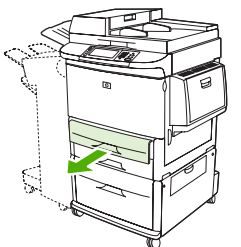

- **2.** Appuyez sur la languette du guide papier avant et faites glisser le guide sur toute la longueur.
- **3.** Appuyez sur la languette du guide papier gauche et faites glisser le guide sur toute la longueur.
- **4.** Chargez (orientez) le papier en fonction de son format.

**Figure 6-11** Chargement du papier de format standard non détectable dans les bacs 2, 3 et 4 (2 sur 6)

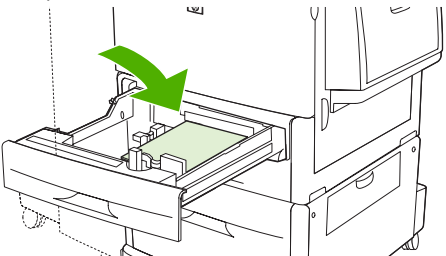

**5.** Ajustez le guide papier de gauche en appuyant sur sa languette et en le faisant glisser jusqu'à ce qu'il entre légèrement en contact avec le papier.

**Figure 6-12** Chargement du papier de format standard non détectable dans les bacs 2, 3 et 4 (3 sur 6)

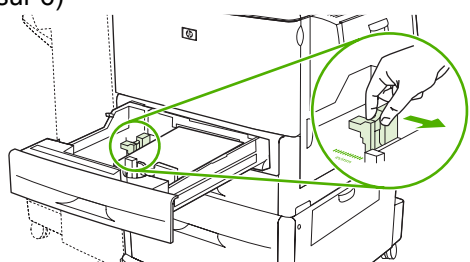

**6.** Ajustez le guide papier avant en appuyant sur sa languette et en le faisant glisser jusqu'à ce qu'il entre légèrement en contact avec le papier.

**Figure 6-13** Chargement du papier de format standard non détectable dans les bacs 2, 3 et 4 (4 sur 6)

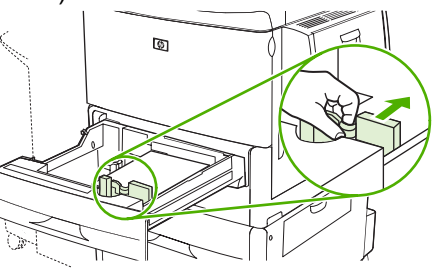

- **REMARQUE :** Lors du chargement du bac 4, veillez à ce que le verrou de guide papier soit sur la position relevée.
- **7.** Réglez le taquet Personnalisé/Standard sur Personnalisé.

**Figure 6-14** Chargement du papier de format standard non détectable dans les bacs 2, 3 et 4 (5 sur 6)

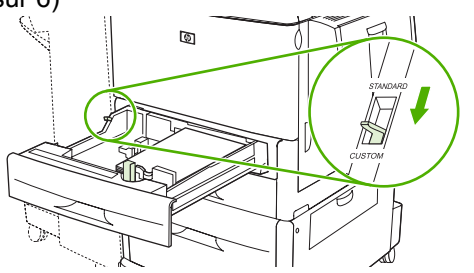

**8.** Fermez le bac. Le panneau de commande du MFP peut afficher le type et le format du support chargé dans le bac. Si la configuration est incorrecte, sélectionnez Modifier sur le panneau de commande. Si la configuration est correcte, appuyez sur OK.

**Figure 6-15** Chargement du papier de format standard non détectable dans les bacs 2, 3 et 4 (6 sur 6)

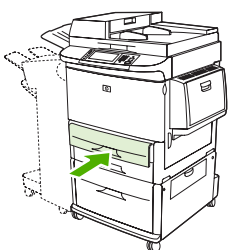

#### **Chargement d'un support de format personnalisé dans les bacs 2, 3 et 4**

Veuillez suivre la procédure de chargement de papier de format personnalisé dans le bac.
- $\triangle$  **ATTENTION** : Pour éviter les bourrages, veillez à ne jamais ajouter ni retirer de papier d'un bac lorsqu'il est utilisé par l'imprimante.
	- **1.** Ouvrez le bac au maximum.

**Figure 6-16** Chargement d'un support de format personnalisé dans les bacs 2, 3 et 4 (1 sur 6)

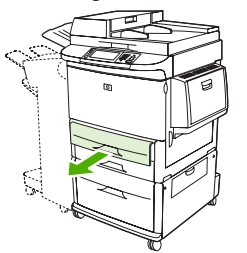

- **2.** Appuyez sur la languette du guide de papier avant (X) et faites glisser le guide sur toute la longueur.
- **3.** Appuyez sur la languette du guide de papier gauche (Y) et faites glisser le guide sur toute la longueur.
- **4.** Chargez (orientez) le papier en fonction de son format.

**Figure 6-17** Chargement d'un support de format personnalisé dans les bacs 2, 3 et 4 (2 sur 6)

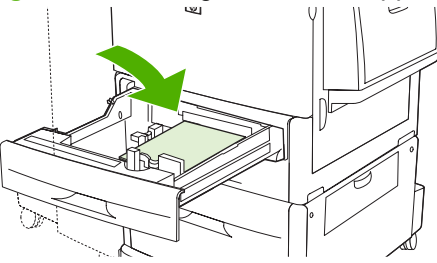

**5.** Réglez le taquet Personnalisé/Standard sur Personnalisé.

**Figure 6-18** Chargement d'un support de format personnalisé dans les bacs 2, 3 et 4 (3 sur 6)

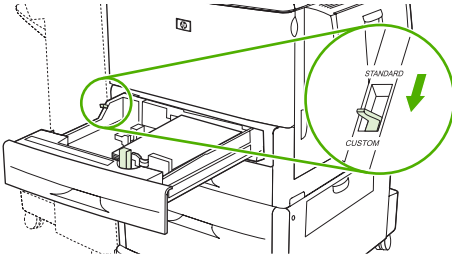

**6.** Ajustez le guide papier de gauche (Y) en appuyant sur la languette du guide et en le faisant glisser jusqu'à ce qu'il entre légèrement en contact avec le papier.

**Figure 6-19** Chargement d'un support de format personnalisé dans les bacs 2, 3 et 4 (4 sur 6)

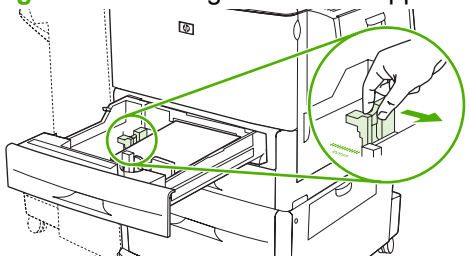

**7.** Ajustez le guide papier avant (X) en appuyant sur la languette du guide et en le faisant glisser jusqu'à ce qu'il entre légèrement en contact avec le papier.

**Figure 6-20** Chargement d'un support de format personnalisé dans les bacs 2, 3 et 4 (5 sur 6)

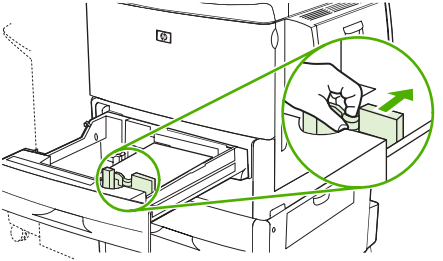

- **8.** Notez l'orientation du papier ainsi que la valeur de la dimension X et de la dimension Y. Les dimensions X et Y sont repérées dans le bac. Vous aurez besoin de cette information plus tard.
- **REMARQUE :** Lors du chargement du bac 4, veillez à ce que le verrou de guide papier soit sur la position relevée.
- **9.** Fermez le bac. Le panneau de commande du MFP peut afficher le type et le format du support chargé dans le bac. Si la configuration est incorrecte, sélectionnez Modifier sur le panneau de commande. Si la configuration est correcte, appuyez sur OK.

**Figure 6-21** Chargement d'un support de format personnalisé dans les bacs 2, 3 et 4 (6 sur 6)

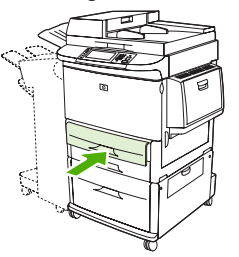

## **Configuration des bacs**

Le MFP peut vous inviter automatiquement à configurer le type et le format du bac lorsque vous chargez des supports dans le bac.

Le message suivant apparaît sur le panneau de commande : **Bac <X> [type] [format] Pour changer le format ou le type, appuyez sur Modifier. Pour accepter, appuyez sur OK**.

**REMARQUE :** Cette invite ne s'affiche pas si vous imprimez à partir du bac 1 et si celui-ci est configuré pour **Tout format** et **Tout type**.

**REMARQUE :** Si vous avez utilisé d'autres modèles d'imprimante HP LaserJet, vous avez peut-être l'habitude de configurer le bac 1 en mode **En premier** ou **Cassette**. Sur le MFP HP Color LaserJet M9040/M9050 , la configuration du format et du type du bac 1 sur **Tout format** équivaut au mode **En premier**. La configuration du type et du format du bac 1 sur un paramètre autre que **Tout format** équivaut au mode **Cassette**.

## **Configuration d'un bac lors du chargement des supports**

- **1.** Chargez le support dans le bac. Si vous utilisez le bac 2, 3 ou 4, fermez le bac.
- **2.** Si le message de configuration du bac s'affiche, appuyez sur OK pour accepter le format détecté ou sur Modifier pour sélectionner un autre format de papier.
- **3.** Si vous modifiez la configuration du bac, sélectionnez le format.
- **REMARQUE :** Le MFP détecte automatiquement la plupart des formats de support dans les bacs 2, 3 et 4.
- **4.** Si vous modifiez la configuration du bac, sélectionnez le type de papier.
- **5.** Appuyez sur Quitter.

### **Configuration d'un bac à l'aide du bouton Etat des consommables de l'écran tactile**

Vous pouvez également configurer le type et le format de bac sans invite du MFP.

- **1.** Recherchez et appuyez sur Etat des consommables.
- **2.** Appuyez sur le bac voulu.
- **3.** Appuyez sur Modifier.
- **4.** Sélectionnez le type et le format. Si vous sélectionnez un type personnalisé, utilisez le clavier numérique pour définir les dimensions X et Y, puis appuyez sur OK.
- **5.** Appuyez sur OK.
- **6.** Appuyez à nouveau sur OK.

### **Sélection du support par source, type ou format**

Dans le système d'exploitation Microsoft Windows, trois paramètres déterminent la manière dont le pilote d'imprimante tente de prélever le support lors de l'envoi d'une tâche d'impression. Les paramètres *Source*, *Type* et *Format* sont proposés dans les boîtes de dialogue **Mise en page**, **Imprimer** ou

**Propriétés d'impression** de la plupart des logiciels. Sauf si vous modifiez ces paramètres, le MFP utilise les paramètres par défaut pour sélectionner automatiquement un bac.

#### **Source**

Pour imprimer par *Source*, sélectionnez le bac dans lequel le MFP doit prélever le support. Le MFP essaie d'imprimer à partir de ce bac, quel que soit le type ou le format chargé. Si vous sélectionnez un bac configuré pour un type ou un format ne correspondant pas à la tâche d'impression, le MFP n'imprime pas automatiquement. Au lieu de cela, il attend que vous chargiez dans le bac un support dont le type ou le format correspond à la tâche d'impression. Si vous chargez le bac, le MFP démarre l'impression.

#### **Type et format**

Si vous choisissez d'imprimer par *Type* ou par *Format*, le MFP doit procéder au prélèvement dans le bac contenant les supports de type et de format appropriés. La sélection d'un support par type ou par format plutôt que suivant la source est semblable au verrouillage de bacs et permet de protéger des supports spéciaux d'une utilisation accidentelle. Par exemple, si vous sélectionnez un papier ordinaire alors qu'un bac est configuré pour du papier à en-tête, le MFP n'utilise pas le papier à en-tête contenu dans ce bac. En revanche, il procède au prélèvement dans un bac contenant du papier ordinaire et configuré en conséquence sur le panneau de commande du MFP. La sélection d'un support par type ou par format résulte en une meilleure qualité d'impression pour le papier épais, le papier glacé et les transparents. L'utilisation d'un paramètre incorrect peut entraîner une qualité d'impression médiocre. Imprimez toujours par type pour les supports d'impression spéciaux tels que les étiquettes ou les transparents. Imprimez suivant le format pour les enveloppes, si possible.

- Si vous souhaitez imprimer par type ou par format, sélectionnez le type ou le format voulu dans la boîte de dialogue **Mise en page**, **Imprimer** ou **Propriétés d'impression**, selon le logiciel concerné.
- Si vous imprimez souvent sur un type ou un format de support donné, configurez un bac pour ce type ou ce format. Par la suite, chaque fois que vous sélectionnez ce type ou ce format lors d'une tâche d'impression, le MFP prélève le support dans le bac configuré pour ce type ou ce format.

## **Sélection du bac de sortie**

Le MFP dispose d'au moins deux bacs de sortie : bac de sortie BAA (1) et bac de sortie du périphérique de sortie.

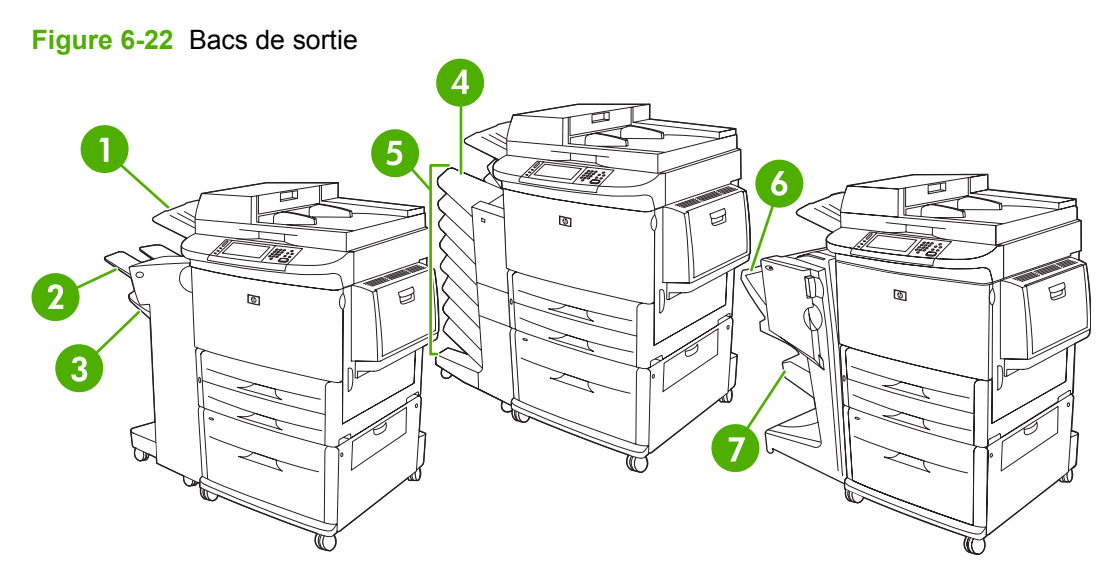

Il est recommandé de sélectionner un emplacement de sortie à partir de votre programme ou du pilote d'impression.

#### **Bacs de sortie de réceptacle ou agrafeuse/réceptacle**

Pour le réceptacle de 3 000 feuilles ou l'agrafeuse/réceptacle de 3 000 feuilles, les bacs de sortie sont le bac supérieur (2) (recto) et le bac inférieur (3) (verso).

Le bac supérieur (bac recto) (2) est le bac supérieur sur le réceptacle ou l'agrafeuse/réceptacle. Ce bac peut contenir jusqu'à 100 feuilles de papier sortant du MFP dans le sens recto. Grâce à un détecteur, le produit s'arrête automatiquement lorsque le bac est plein. Lorsque vous videz ou réduisez la pile de feuilles du bac, le fonctionnement du produit continue.

Le bac inférieur (verso) (3) est le bac inférieur sur le réceptacle ou l'agrafeuse/réceptacle. Ce bac peut contenir jusqu'à 3 000 feuilles de papier et peut empiler ou agrafer les documents. Il s'agit du bac de sortie par défaut.

#### **Bacs de sortie de trieuse à 8 bacs**

Si vous choisissez la trieuse 8 bacs, les bacs de sortie sont le bac supérieur et les huit bacs verso.

Le bac supérieur (4) peut contenir jusqu'à 125 feuilles de papier.

L'administrateur réseau peut attribuer les huit bacs (5) aux utilisateurs individuels et groupes de travail. Chaque bac peut contenir jusqu'à 250 feuilles de papier.

#### **Bacs de sortie de finisseur multifonction**

Si vous choisissez le module de finition multifonction, les bacs de sortie sont le bac supérieur (6) et le bac de brochure inférieur (7).

Le bac supérieur (6) est le bac situé dans la partie supérieure du module de finition. Ce bac fournit une capacité d'empilage de 1 000 feuilles et peut décaler chaque impression lors de leur empilement, ce qui donne des impressions non agrafées face vers le haut ou le bas. Ce bac peut également agrafer

jusqu'à 50 feuilles de papier par document. Le bac supérieur est le bac de sortie par défaut lorsque le module de finition multifonction est installé.

Le bac de brochure inférieur (7) est le bac situé dans la partie inférieure du module de finition multifonction. Ce bac permet de plier et d'agrafer en continu les brochures contenant jusqu'à 10 feuilles.

### **Sélectionner un emplacement de sortie**

#### **Impression**

Il est recommandé de sélectionner un emplacement de sortie (bac) à partir de votre programme ou du pilote. Si vous ne pouvez pas sélectionner un emplacement de sortie à partir du programme ou du pilote d'impression, définissez l'emplacement de sortie par défaut depuis le panneau de commande du MFP.

- **1.** Recherchez et appuyez sur Administration.
- **2.** Appuyez sur Options de tâche par défaut.
- **3.** Appuyez sur Options d'impression par défaut.
- **4.** Appuyez sur Bac de sortie.
- **5.** Appuyez sur le bac de sortie souhaité.

#### **Copie**

Vous pouvez définir et remplacer l'emplacement de sortie par défaut (bac) depuis le panneau de commande du MFP pour les tâches de copie :

- **1.** Recherchez et appuyez sur Copie.
- **2.** Appuyez sur Options supplémentaires.
- **3.** Appuyez sur Bac de sortie.
- **4.** Appuyez sur le bac de sortie souhaité.

Pour définir le bac de sortie par défaut pour les tâches de copie :

- **1.** Recherchez et appuyez sur Administration.
- **2.** Appuyez sur Options de tâche par défaut.
- **3.** Appuyez sur Options de copie par défaut.
- **4.** Appuyez sur Bac de sortie.
- **5.** Appuyez sur le bac de sortie souhaité.

# **7 Tâches d'impression**

- [Type de support et chargement des bacs](#page-115-0)
- [Utiliser les fonctions du pilote d'imprimante Windows](#page-117-0)
- [Agrafer des documents](#page-122-0)
- [Annuler une tâche d'impression](#page-127-0)
- [Imprimer des enveloppes](#page-128-0)
- [Fonctions de stockage des tâches d'impression](#page-132-0)

## <span id="page-115-0"></span>**Type de support et chargement des bacs**

Dimensions minimum du support : 98 x 191 mm.

Dimensions maximum du support : 312 x 470 mm.

#### **Tableau 7-1 Bac 1 - Informations sur les supports**

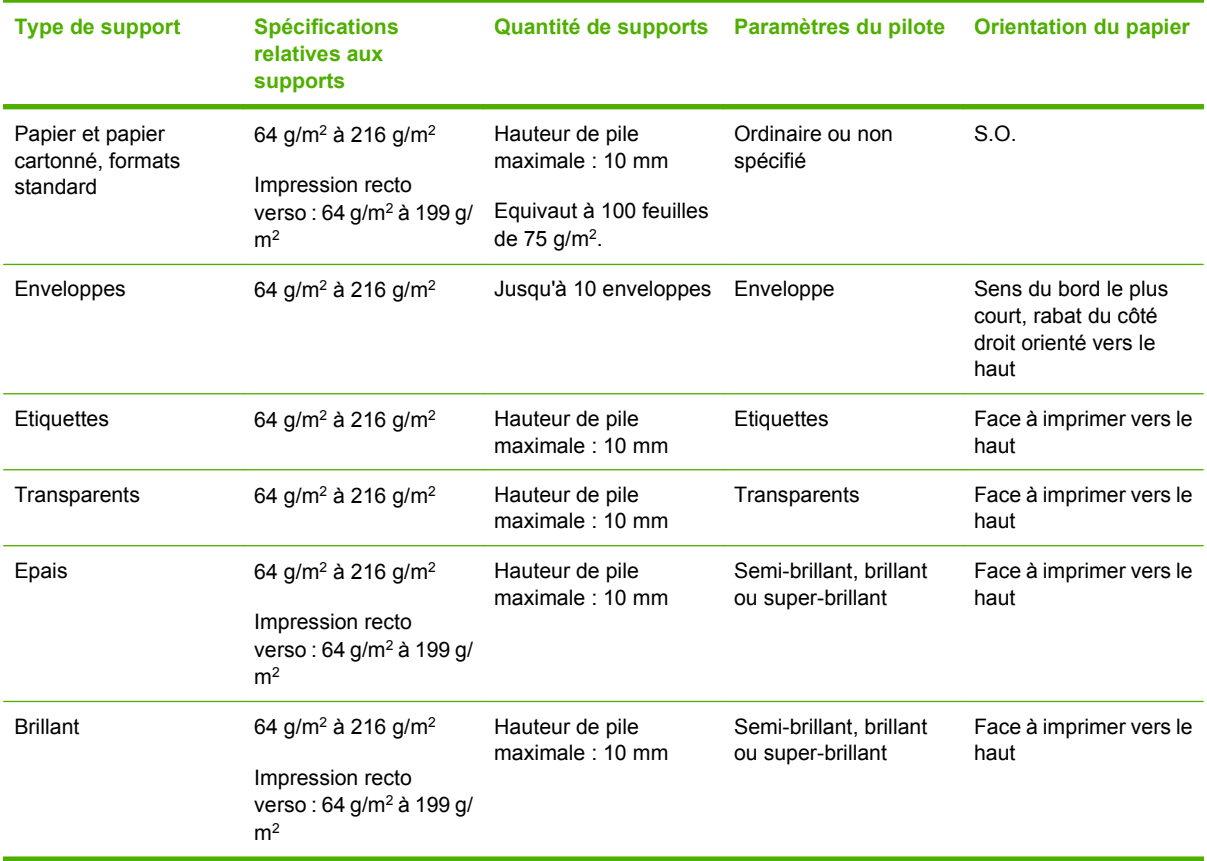

#### **Tableau 7-2 Bacs 2 et 3 - Informations sur les supports**

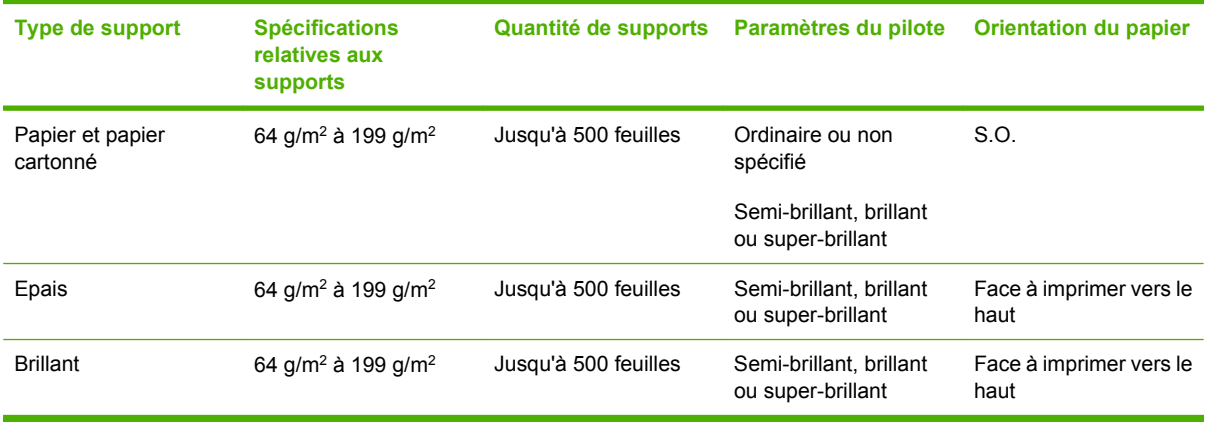

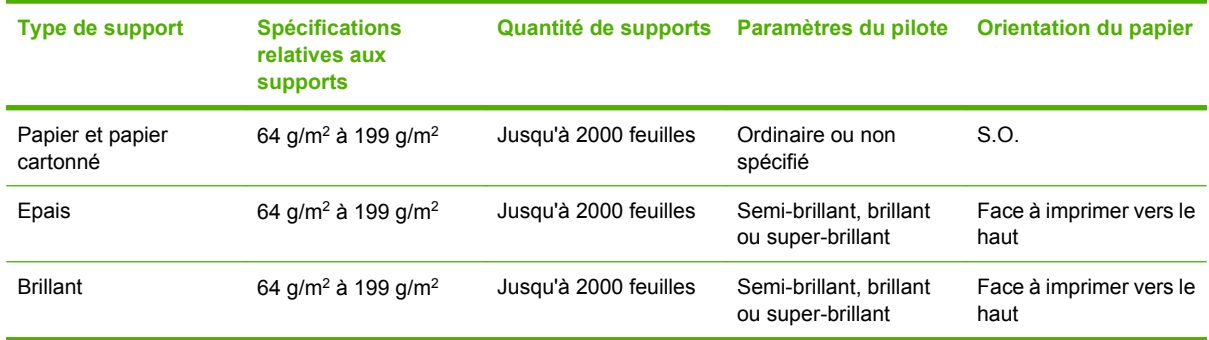

#### **Tableau 7-3 Bac 4 - Informations sur les supports**

## <span id="page-117-0"></span>**Utiliser les fonctions du pilote d'imprimante Windows**

## **Ouverture du pilote d'imprimante**

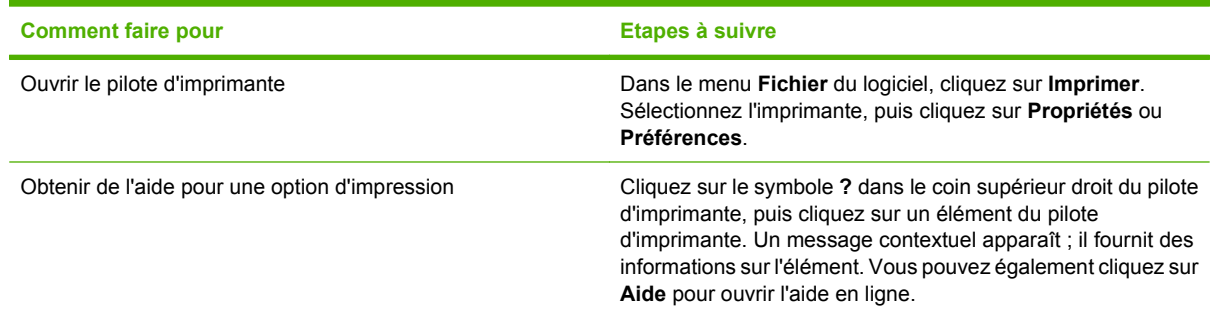

## **Utilisation des raccourcis d'impression**

Pour effectuer les tâches suivantes, ouvrez le pilote d'imprimante et cliquez sur l'onglet **Raccourcis d'impression**.

**REMARQUE :** Cette option était appelée **Réglages rapides** dans les pilotes d'imprimante HP précédents.

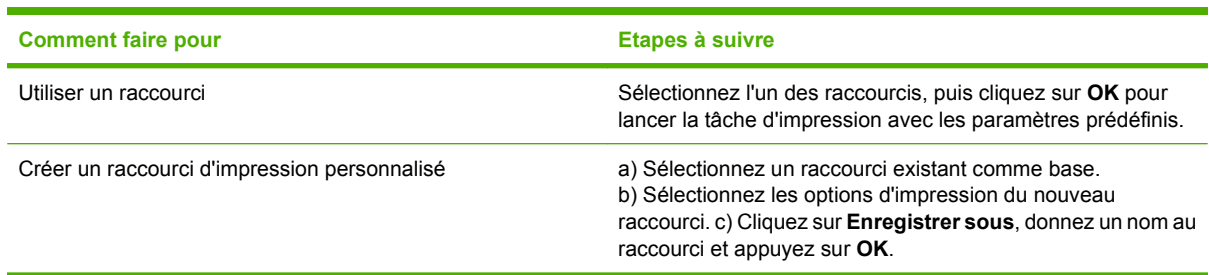

## **Définissez le type et la qualité du papier**

Pour effectuez les tâches suivantes, ouvrez le pilote d'impression et cliquez sur l'onglet **Papier/ Qualité**.

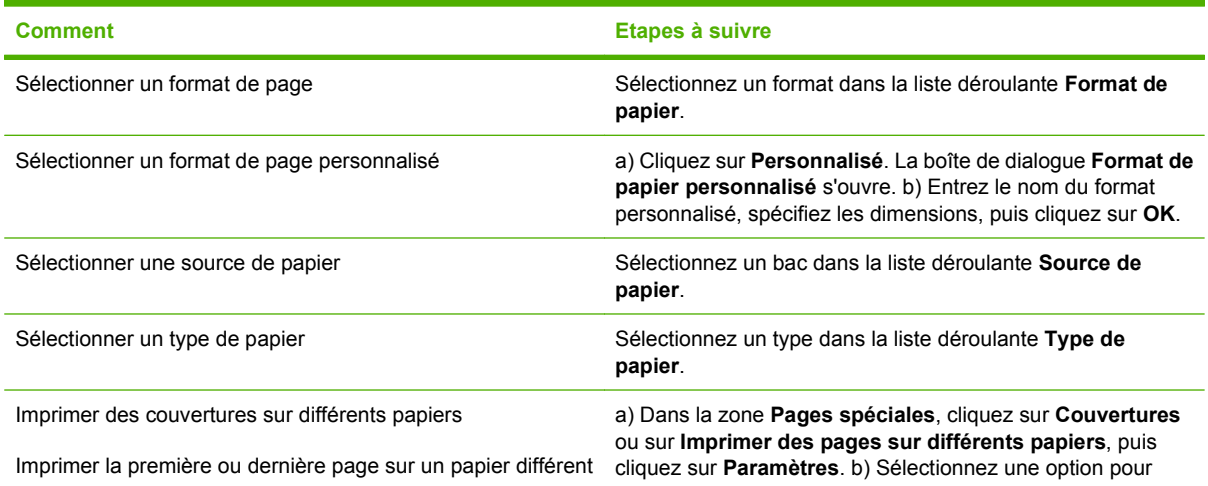

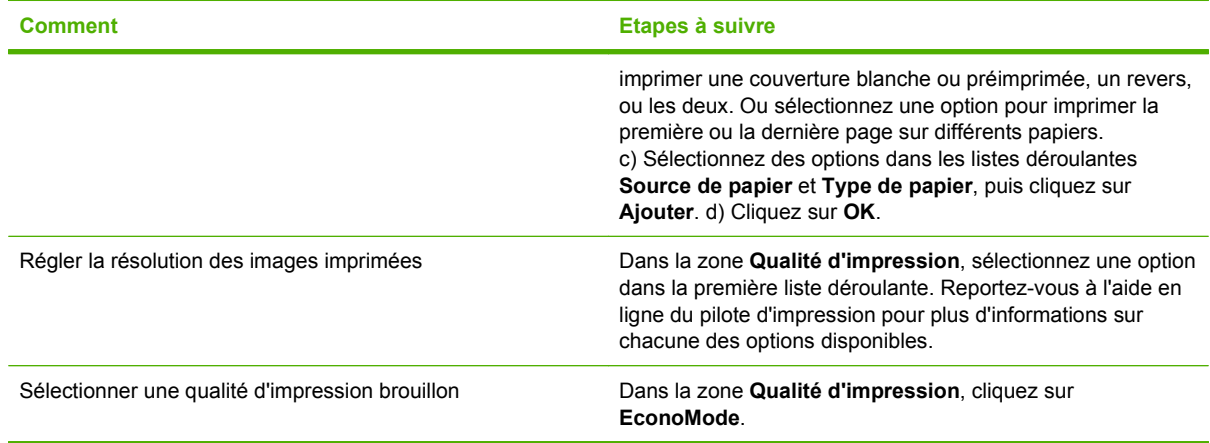

## **Définition des effets de document**

Pour effectuer les tâches suivantes, ouvrez le pilote d'imprimante et cliquez sur l'onglet **Effets**.

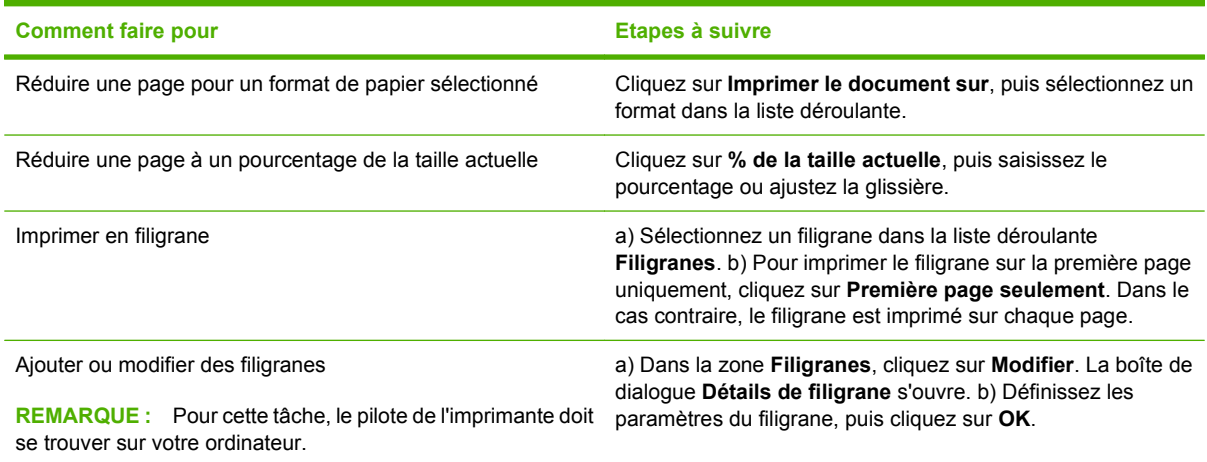

## **Définition des options de finition des documents**

Pour effectuer les tâches suivantes, ouvrez le pilote d'imprimante et cliquez sur l'onglet **Finition**.

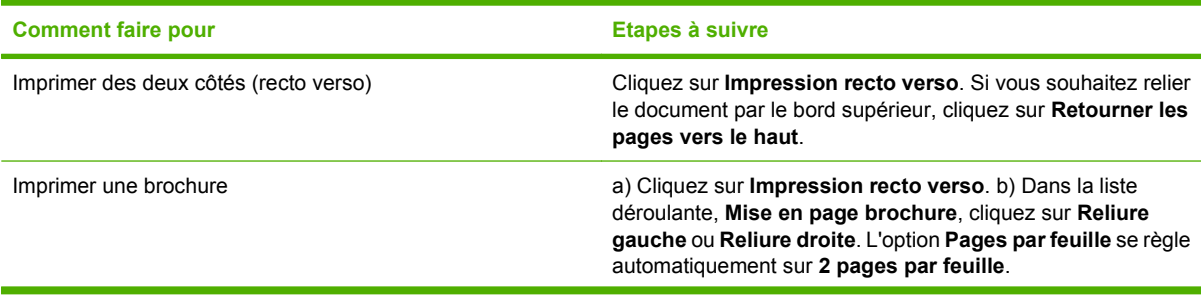

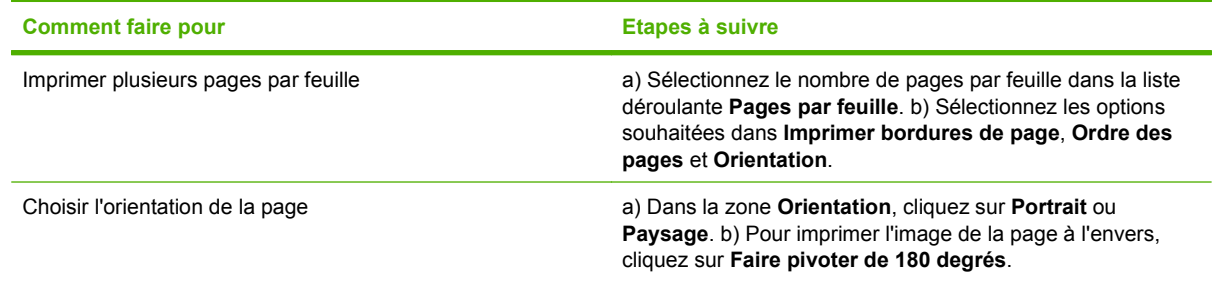

## **Définition des options de sortie du produit**

Pour effectuer les tâches suivantes, ouvrez le pilote d'imprimante et cliquez sur l'onglet **Sortie**.

#### **REMARQUE :** Les options disponibles sur cet onglet dépendent de l'outil de finition que vous utilisez.

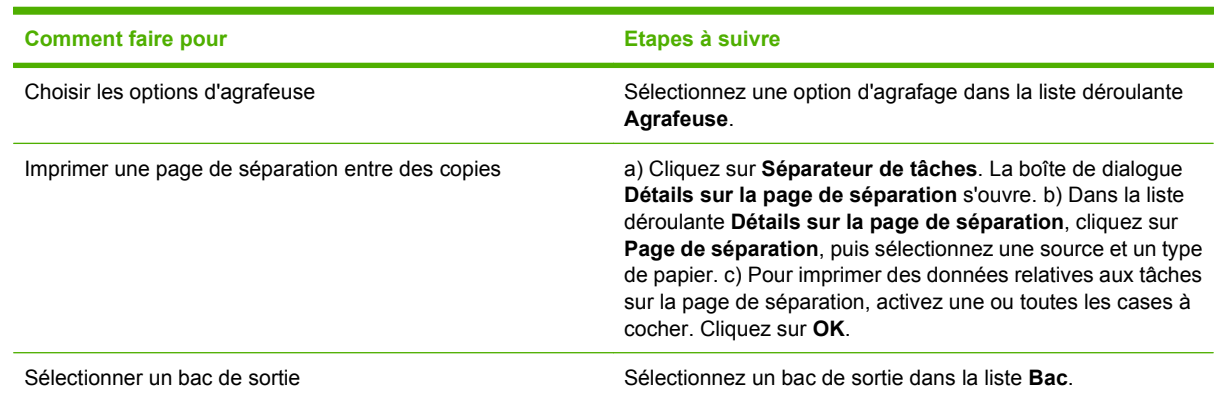

## **Définition des options de stockage des tâches**

Pour effectuer les tâches suivantes, ouvrez le pilote d'imprimante et cliquez sur l'onglet **Stockage des tâches**.

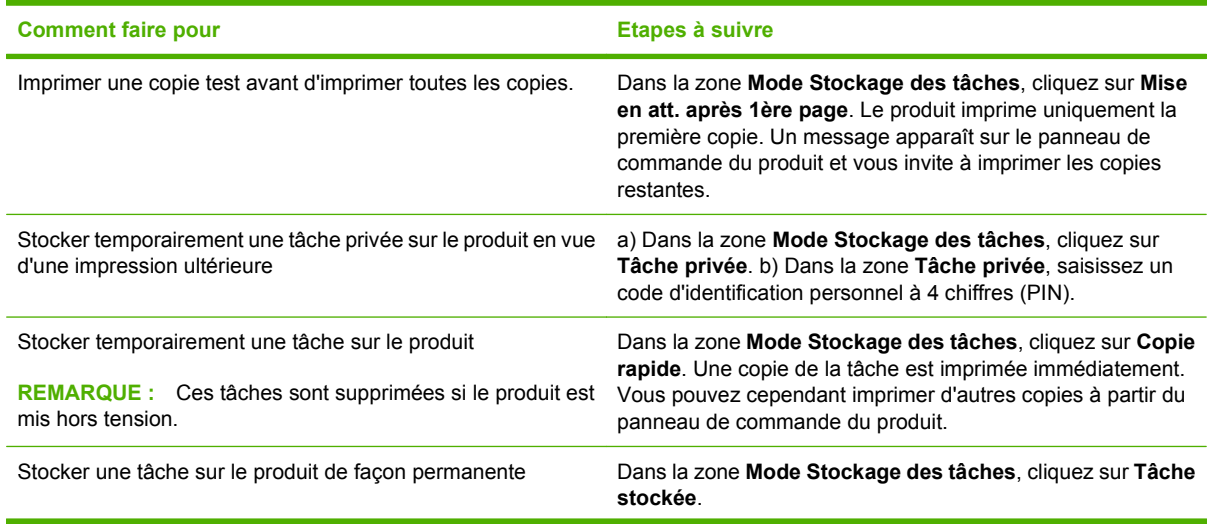

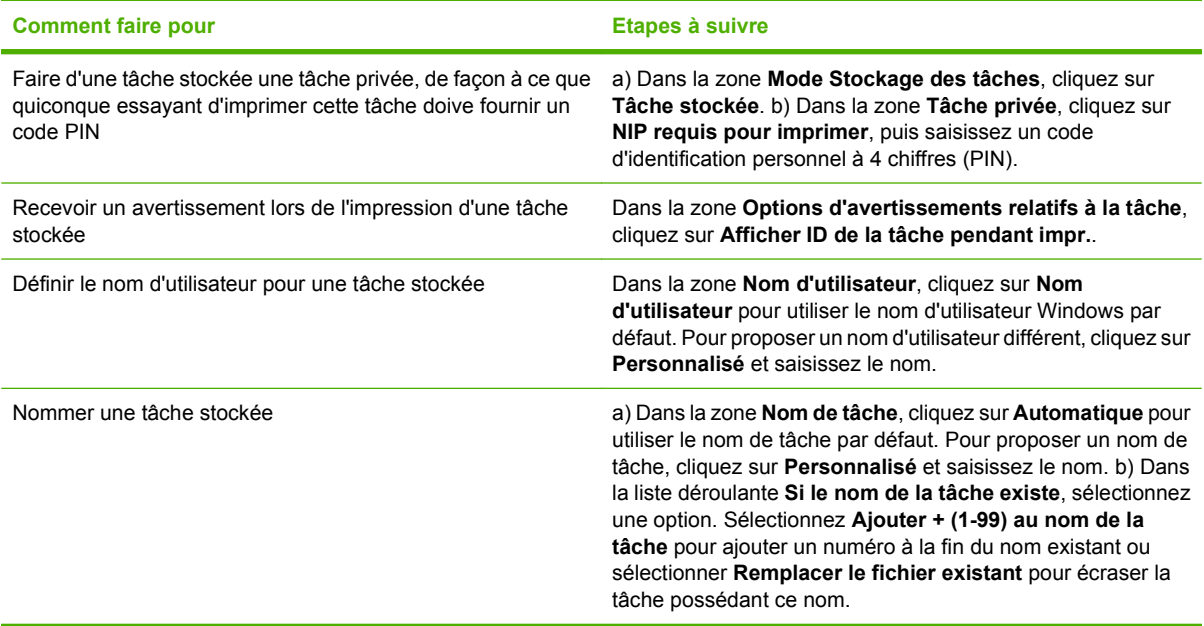

## **Informations d'assistance et d'état de produit**

Pour effectuer les tâches suivantes, ouvrez le pilote d'imprimante et cliquez sur l'onglet **Services**.

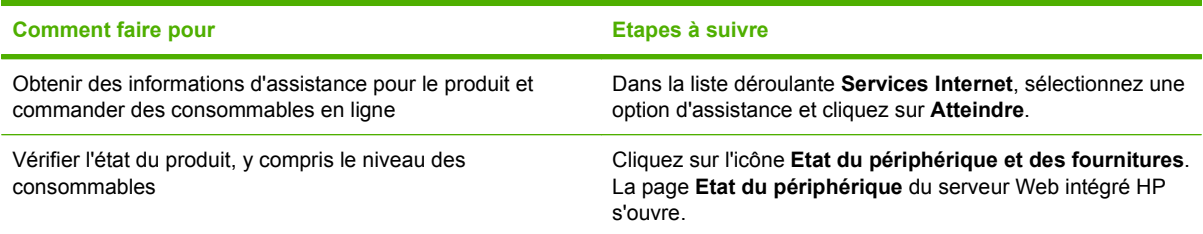

## **Définition des options d'impression avancées**

Pour effectuer les tâches suivantes, ouvrez le pilote d'imprimante et cliquez sur l'onglet **Avancé**.

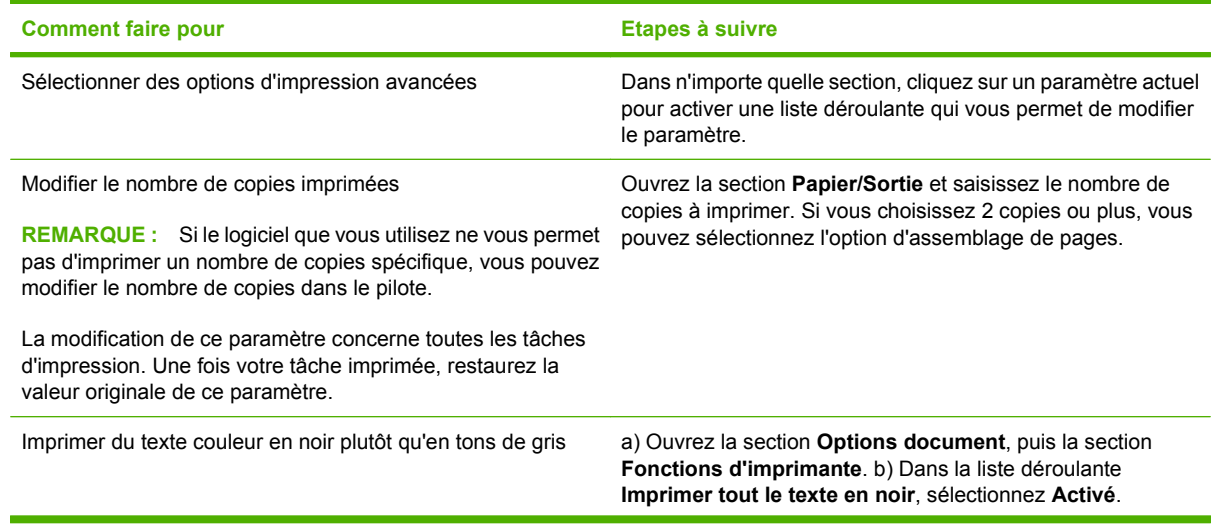

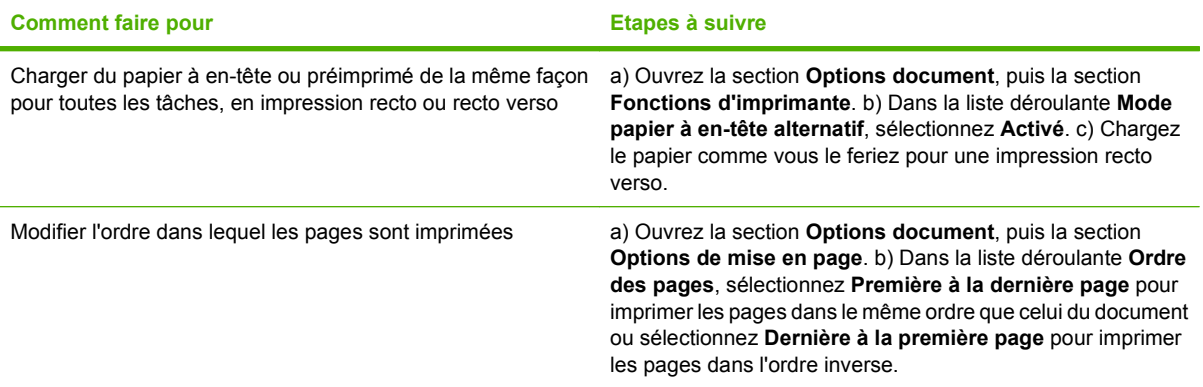

## <span id="page-122-0"></span>**Agrafer des documents**

**REMARQUE :** Les fonctions d'agrafage sont disponibles uniquement si le module bac d'empilement/ agrafeur ou le finisseur multifonction est connecté au MFP.

### **Régler l'agrafeuse à partir du panneau de commande pour les tâches d'impression**

En général, vous pouvez sélectionner l'agrafeuse dans votre logiciel ou votre pilote d'impression. Cependant, certaines options peuvent n'être disponibles que dans le pilote d'impression. Pour plus d'informations, reportez-vous à la section [Modification des paramètres d'impression pour Windows](#page-70-0) [à la page 57](#page-70-0). Les modalités de sélection varient en fonction du programme ou du pilote. Si vous ne pouvez pas sélectionner l'agrafeuse à partir du programme ou du pilote d'impression, sélectionnez-la à partir du panneau de commande du MFP.

- **1.** Recherchez et appuyez sur Administration.
- **2.** Recherchez et appuyez sur Comportement du périphérique.
- **3.** Recherchez et appuyez sur Réceptacle/Agrafeuse ou Multifonctions Module de finition.
- **4.** Appuyez sur Agrafage.
- **5.** Appuyez sur l'option d'agrafage à utiliser.
- **REMARQUE :** La sélection de l'agrafeuse à partir du panneau de commande de l'imprimante remplace le paramètre par défaut par Agrafage. Toutes les tâches d'impression risquent d'être agrafées. Toutefois, les paramètres modifiés au niveau du pilote d'imprimante prennent le pas sur les paramètres modifiés au niveau du panneau de commande.

### **Définition de l'agrafeuse à partir du panneau de commande pour toutes les tâches de copie**

- **EXARQUE :** La procédure suivante change le paramètre par défaut pour toutes les tâches de copie.
	- **1.** Recherchez et appuyez sur Administration.
	- **2.** Appuyez sur Options de tâche par défaut.
	- **3.** Appuyez sur Options de copie par défaut.
	- **4.** Appuyez sur Agrafer/Trier.
	- **5.** Appuyez sur Agrafage.
	- **6.** Appuyez sur l'option d'agrafage à utiliser :

## **Définition de l'agrafeuse à partir du panneau de commande pour une seule tâche de copie**

- **EX REMARQUE :** La procédure suivante définit l'option d'agrafage pour la tâche de copie en cours uniquement.
	- **1.** Appuyez sur Copie.
	- **2.** Appuyez sur Agrafer/Trier.
	- **3.** Appuyez sur l'option d'agrafage à utiliser :

### **Configuration du périphérique pour qu'il s'arrête ou qu'il continue lorsque la cartouche d'agrafes est vide**

Vous pouvez indiquer si le MFP doit arrêter l'impression lorsque la cartouche d'agrafes est vide ou s'il doit continuer l'impression sans agrafer les travaux.

- **1.** Recherchez et appuyez sur Administration.
- **2.** Recherchez et appuyez sur Comportement du périphérique.
- **3.** Recherchez et appuyez sur Réceptacle/Agrafeuse ou Multifonctions Module de finition.
- **4.** Appuyez sur Agrafeuse vide.
- **5.** Appuyez sur l'option à utiliser :
	- Sélectionnez Arrêter pour arrêter toute impression tant que la cartouche d'agrafes n'est pas remplacée.
	- Sélectionnez Continuer pour continuer l'impression des tâches sans les agrafer.

### **Chargement d'agrafes**

Chargez des agrafes si l'écran du panneau de commande affiche le message **Peu d'agrafes dans l'agrafeuse** ou **Retirez cartouche d'agrafes** (il reste moins de 20 agrafes utilisables dans l'agrafeuse) ou **Remplacez cartouche d'agrafes** ou **AGRAFEUSE VIDE** (l'agrafeuse est vide ou les agrafes restantes ne peuvent pas être utilisées).

L'agrafeuse accepte des tâches d'impression si elle n'a plus d'agrafes, mais elle n'agrafe pas les pages. Vous pouvez configurer le pilote d'imprimante de manière à désactiver l'option d'agrafage lorsque la cartouche d'agrafes est vide.

#### **Charger des agrafes dans le module bac d'empilement/agrafeuse**

**1.** Eloignez le module agrafeuse/réceptacle du MFP.

**Figure 7-1** Charger des agrafes dans le module bac d'empilement/agrafeuse (1 sur 5)

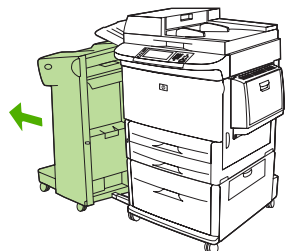

**2.** Ouvrez la trappe de l'agrafeuse.

**Figure 7-2** Charger des agrafes dans le module bac d'empilement/agrafeuse (2 sur 5)

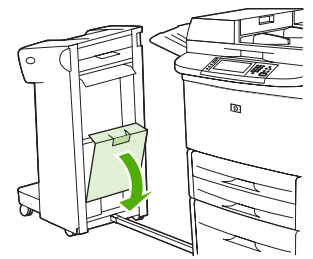

**3.** Tirez sur la languette verte de la cartouche vide et sur la cartouche elle-même pour la sortir.

**Figure 7-3** Charger des agrafes dans le module bac d'empilement/agrafeuse (3 sur 5)

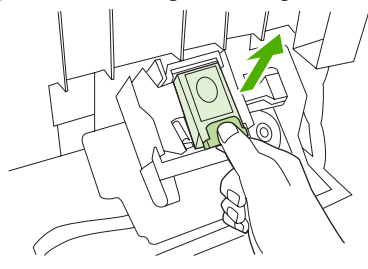

**4.** Insérez une nouvelle cartouche et abaissez la languette verte pour mettre la cartouche en place.

**Figure 7-4** Charger des agrafes dans le module bac d'empilement/agrafeuse (4 sur 5)

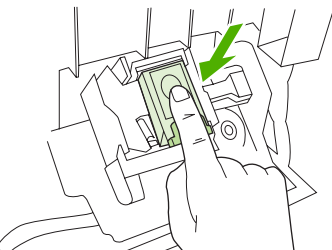

**5.** Fermez la trappe de l'agrafeuse et poussez le module bac d'empilement/agrafeuse pour le mettre en place.

**Figure 7-5** Charger des agrafes dans le module bac d'empilement/agrafeuse (5 sur 5)

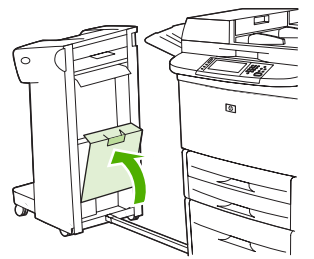

#### **Charger des agrafes dans le finisseur multifonction**

**1.** Ouvrez la trappe de l'agrafeuse.

**Figure 7-6** Charger des agrafes dans le finisseur multifonction (1 sur 8)

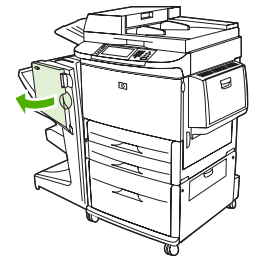

**2.** Faites glisser l'agrafeuse vers vous.

**Figure 7-7** Charger des agrafes dans le finisseur multifonction (2 sur 8)

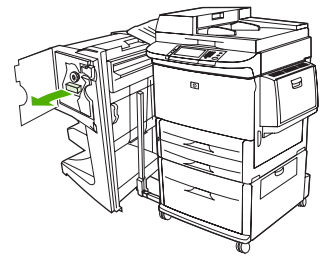

**3.** Tournez le grand bouton vert jusqu'à ce que le point bleu apparaisse dans la fenêtre de l'agrafeuse.

**Figure 7-8** Charger des agrafes dans le finisseur multifonction (3 sur 8)

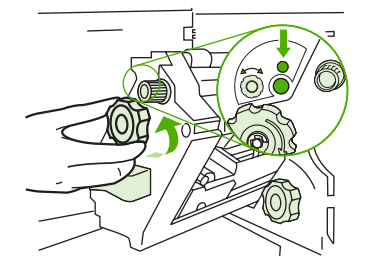

**4.** Tournez le petit bouton vert au niveau de la partie supérieure de l'agrafeuse dans le sens des aiguilles d'une montre jusqu'à ce que la cartouche d'agrafes se déplace sur la gauche de l'agrafeuse.

**Figure 7-9** Charger des agrafes dans le finisseur multifonction (4 sur 8)

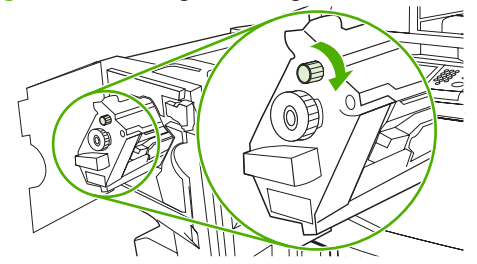

**ATTENTION :** Le point bleu doit apparaître dans la fenêtre de l'agrafeuse avant que vous déplaciez la cartouche d'agrafes. Si vous essayez d'enlever la cartouche d'agrafes avant l'apparition du point bleu dans la fenêtre, vous pourriez endommager le finisseur.

**5.** Pincez les languettes de la cartouche d'agrafes vide et retirez-la.

**Figure 7-10** Charger des agrafes dans le finisseur multifonction (5 sur 8)

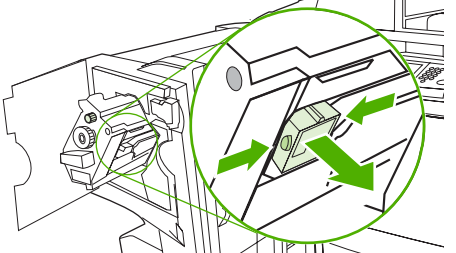

**6.** Enclenchez la nouvelle cartouche d'agrafes de façon à ce qu'elle se verrouille dans son logement.

**Figure 7-11** Charger des agrafes dans le finisseur multifonction (6 sur 8)

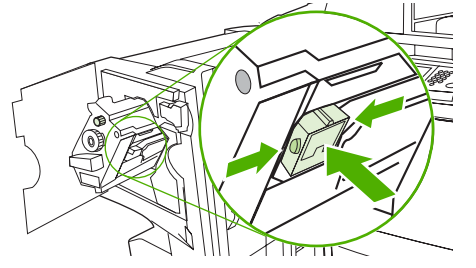

**7.** Faites glisser l'agrafeuse dans le finisseur.

**Figure 7-12** Charger des agrafes dans le finisseur multifonction (7 sur 8)

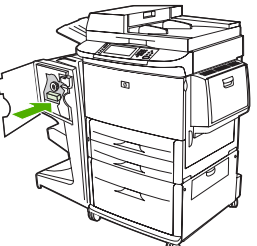

**8.** Fermez la trappe de l'agrafeuse et réalignez le module de finition multifonction avec le MFP.

**Figure 7-13** Charger des agrafes dans le finisseur multifonction (8 sur 8)

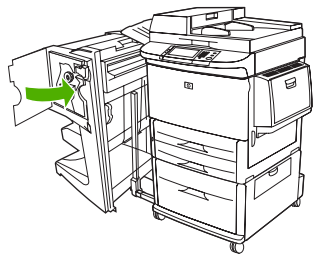

## <span id="page-127-0"></span>**Annuler une tâche d'impression**

Vous pouvez arrêter une demande d'impression à partir du panneau de commande ou à partir du logiciel. Pour obtenir des instructions sur l'arrêt d'une demande d'impression à partir d'un ordinateur connecté à un réseau, consultez l'aide en ligne du logiciel de réseau en question.

## **Arrêter la tâche d'impression en cours à partir du panneau de commande**

- **1.** Appuyez sur Arrêter sur le panneau de commande.
- **2.** Sur l'écran tactile, à la page **Interruption du périphérique**, appuyez sur **Annuler la tâche en cours**.
	- **REMARQUE :** Si la tâche est trop avancée dans le processus d'impression, l'option d'annulation peut ne pas être disponible.

### **Arrêter la tâche d'impression en cours à partir de votre programme**

Une boîte de dialogue s'affiche brièvement à l'écran, vous offrant l'option d'annuler la tâche d'impression.

Si plusieurs demandes d'impression ont été envoyées au périphérique via votre logiciel, elles peuvent être en attente dans une file d'impression (par exemple, dans le Gestionnaire d'impression Windows). Consultez la documentation du logiciel pour obtenir des instructions spécifiques sur l'annulation d'une demande d'impression à partir de l'ordinateur.

Si une tâche d'impression est en attente dans une file d'impression (mémoire de l'ordinateur) ou un spouleur d'impression (Windows 2000 ou XP), supprimez la tâche d'impression à cet emplacement.

Cliquez sur **Démarrer**, puis sur **Imprimantes**. Cliquez deux fois sur l'icône du périphérique pour ouvrir le spouleur d'impression. Sélectionnez la tâche d'impression à annuler, puis appuyez sur Supprimer. Si la tâche d'impression n'est pas annulée, vous pouvez avoir à arrêter l'ordinateur, puis à le redémarrer.

**REMARQUE :** Il peut y avoir un délai entre l'annulation d'une tâche d'impression et l'arrêt de l'impression.

## <span id="page-128-0"></span>**Imprimer des enveloppes**

Les enveloppes doivent être imprimées à partir du bac 1 qui peut contenir jusqu'à 10 enveloppes. Les performances d'impression dépendent du type d'enveloppe. Faites toujours un essai avec quelques enveloppes avant d'en acheter une grande quantité. Pour connaître les caractéristiques des enveloppes, reportez-vous à la section [Formats de papier et de support d'impression pris en charge](#page-98-0) [à la page 85](#page-98-0) ou [www.hp.com/support/ljm9040mfp](http://www.hp.com/support/ljm9040mfp) ou [www.hp.com/support/ljm9050mfp](http://www.hp.com/support/ljm9050mfp).

**ATTENTION :** Les enveloppes à attache, rabat, fenêtre, doublure couchée, bande autocollante exposée ou tout autre matériel synthétique peuvent gravement endommager le MFP. N'utilisez pas d'enveloppes à bande adhésive.

Suivez les procédures de base suivantes pour imprimer des enveloppes.

- **1.** Chargez les enveloppes dans le bac 1.
- **2.** Déplacez les leviers de fusion.
- **3.** Envoyez la tâche d'impression.

#### **Charger des enveloppes dans le bac 1**

**1.** Ouvrez le bac 1 sans utiliser l'extension. (L'alimentation de la plupart des enveloppes se déroule mieux sans l'extension. Cependant, elle peut s'avérer nécessaire pour les enveloppes de très grand format.)

**Figure 7-14** Charger des enveloppes dans le bac 1 (1 sur 3)

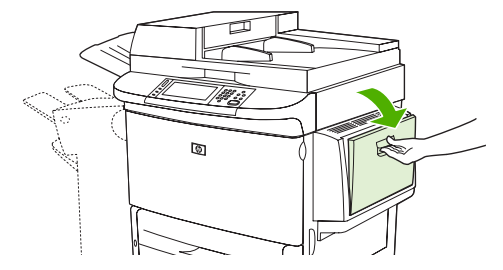

**2.** Chargez jusqu'à 10 enveloppes au centre du bac 1, la face à imprimer vers le haut et l'adresse de l'expéditeur vers le MFP. Faites glisser les enveloppes aussi loin que possible dans le MFP, sans forcer.

**Figure 7-15** Charger des enveloppes dans le bac 1 (2 sur 3)

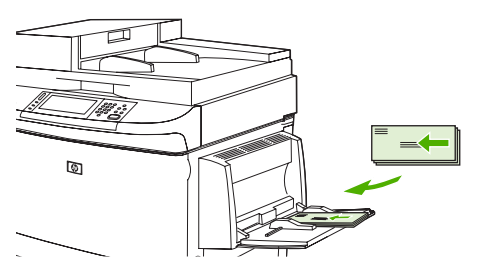

**3.** Réglez les guides pour qu'ils touchent la pile d'enveloppes sans les courber. Vérifiez que les enveloppes sont glissées sous les languettes des guides.

G

Figure 7-16 Charger des enveloppes dans le bac 1 (3 sur 3)

4. Changez la position des leviers de fusion (reportez-vous à la section Déplacer les leviers de fusion

#### **Déplacer les leviers de fusion**

à la page 116).

**1.** Eloignez le périphérique de sortie du MFP pour accéder à la trappe gauche.

**Figure 7-17** Déplacer les leviers de fusion (1 sur 4)

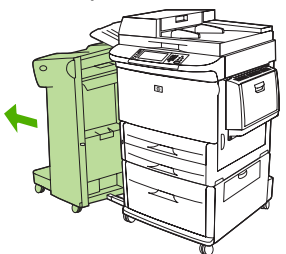

**2.** Ouvrez la porte de gauche.

**Figure 7-18** Déplacer les leviers de fusion (2 sur 4)

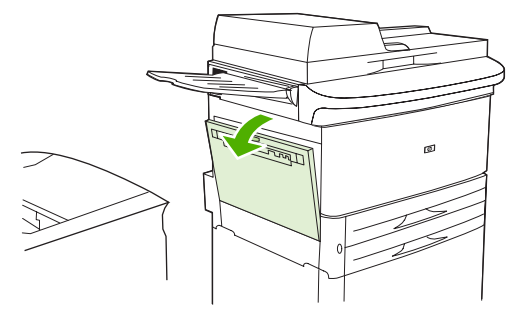

**AVERTISSEMENT !** Evitez de toucher la zone de fusion adjacente, car elle peut être brûlante.

- **3.** Repérez et soulevez les deux leviers bleus.
- **REMARQUE :** Remettez les leviers de fusion dans leur position initiale (position basse) après avoir imprimé les enveloppes.
- $\triangle$  **ATTENTION :** Si vous ne ramenez pas les leviers en position basse pour les types de papier standard, la qualité d'impression risque d'être amoindrie.

**Figure 7-19** Déplacer les leviers de fusion (3 sur 4)

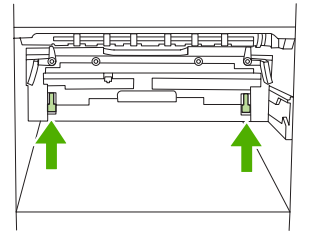

**4.** Fermez la porte de gauche.

**Figure 7-20** Déplacer les leviers de fusion (4 sur 4)

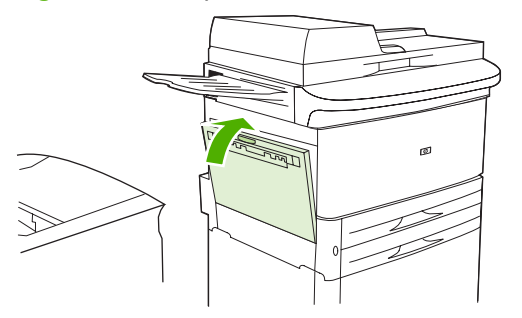

**5.** Remettez en place le périphérique en le poussant.

#### **Imprimer des enveloppes à partir d'un programme**

- **1.** Chargez les enveloppes dans le bac 1.
- **2.** Dans votre programme ou dans le pilote d'impression, sélectionnez le bac 1 comme source.
- **3.** Sélectionnez le type et le format d'enveloppe voulus. Pour connaître les caractéristiques des enveloppes, reportez-vous à la section [Formats de papier et de support d'impression pris en charge](#page-98-0) [à la page 85](#page-98-0).
- **4.** Si votre programme ne sélectionne pas automatiquement le format d'enveloppe voulu, sélectionnez l'orientation de page Portrait.
- **ATTENTION :** Pour éviter de provoquer un bourrage papier, ne retirez ou n'insérez pas d'enveloppe une fois l'impression commencée.
- **5.** Définissez des marges de 15 mm (0,6 pouce) à partir du bord de l'enveloppe. Pour obtenir une qualité d'impression optimale, définissez les marges de manière à inclure l'adresse postale du destinataire et celle de l'expéditeur (les marges d'adresse standard pour une enveloppe de type Commercial n10 ou DL sont fournies). Evitez d'imprimer sur la zone où les trois volets arrière se rejoignent, au dos de l'enveloppe.
- **6.** Sélectionnez le bac gauche comme sortie.
- **7.** Une fois l'impression terminée, ramenez les leviers de fusion en position basse.
- **ATTENTION :** Si vous ne ramenez pas les leviers en position basse pour les types de papier standard, la qualité d'impression risque d'être amoindrie.

## <span id="page-132-0"></span>**Fonctions de stockage des tâches d'impression**

Les fonctions de stockage des tâches d'impression sont les suivantes :

- **Tâches d'épreuve et impression** : Cette fonction constitue une manière simple et rapide d'imprimer et de vérifier un exemplaire d'une tâche avant d'imprimer les autres exemplaires.
- **Tâches personnelles** : Lorsque vous envoyez une tâche personnelle au périphérique, vous devez saisir le code PIN sur le panneau de commande pour lancer l'impression.
- Tâches stockées : Vous pouvez stocker une tâche (par exemple, un formulaire d'employé, une carte de pointage ou un calendrier) sur le périphérique et permettre à d'autres utilisateurs de l'imprimer à tout moment. Les tâches stockées peuvent également être protégées par un code PIN.

Suivez les instructions ci-dessous pour accéder aux fonctions de stockage des tâches sur l'ordinateur. Consultez ensuite la section correspondant au type de tâche à créer.

## **Accéder aux fonctions de stockage des tâches d'impression**

#### **Pour Windows**

- **1.** Dans le menu **Fichier**, cliquez sur **Imprimer**.
- **2.** Cliquez sur **Propriétés**, puis sur l'option de **stockage des tâches**.
- **3.** Sélectionnez le mode de stockage des tâches approprié.

#### **Pour Macintosh**

Pour les pilotes plus récents : Sélectionnez l'option **Stockage tâche** dans le menu déroulant de la boîte de dialogue **Imprimer**. Pour les pilotes plus anciens, sélectionnez les **options propres au MFP**.

**ATTENTION :** La mise hors tension du périphérique entraîne la suppression de l'ensemble des tâches d'épreuve et impression et des tâches personnelles.

## **Utilisation de la fonction Epreuve et impression**

La fonction Epreuve et impression constitue une manière simple et rapide d'imprimer et de vérifier un exemplaire d'une tâche.

Pour stocker la tâche de manière permanente et empêcher le périphérique de la supprimer en cas de manque d'espace, sélectionnez l'option **Tâche stockée** du pilote.

#### **Création d'une tâche d'épreuve et impression**

**ATTENTION :** Si le périphérique nécessite de l'espace supplémentaire pour mettre en mémoire de nouvelles tâches d'épreuvage et d'impression, il supprime d'autres tâches du même type en commençant par la plus ancienne. Pour stocker une tâche de manière permanente et empêcher le périphérique de les supprimer en cas de manque d'espace, sélectionnez l'option **Tâche stockée** dans le pilote au lieu de l'option **Epreuve et impression**.

Dans le pilote, sélectionnez l'option **Epreuve et impression** et entrez un nom d'utilisateur et un nom de tâche.

Le périphérique imprime un exemplaire de la tâche pour vous permettre de le vérifier.

#### **Impression des copies restantes d'une tâche d'épreuve et impression**

Sur le panneau de commande du périphérique, suivez la procédure ci-dessous pour imprimer les copies restantes d'une tâche stockée sur le disque dur.

- **1.** Dans l'écran d'accueil, appuyez sur Stockage tâche.
- **2.** Appuyez sur l'onglet Extraire.
- **3.** Accédez au dossier de stockage des tâches contenant la tâche.
- **4.** Accédez à la tâche à imprimer et appuyez dessus.
- **5.** Appuyez sur le champ Copies pour modifier le nombre de copies à imprimer. Appuyez sur Extraire tâche stockée  $(\mathcal{D})$  pour imprimer le document.

#### **Suppression d'une tâche d'épreuve et impression**

Lorsque vous envoyez une tâche d'épreuve et d'impression, le périphérique supprime automatiquement la tâche d'épreuve et d'impression précédente.

- **1.** Dans l'écran d'accueil, appuyez sur Stockage tâche.
- **2.** Appuyez sur l'onglet Extraire.
- **3.** Accédez au dossier de stockage des tâches contenant la tâche.
- **4.** Accédez à la tâche à supprimer et appuyez dessus.
- **5.** Appuyez sur Supprimer.
- **6.** Appuyez sur Oui.

### **Utilisation de la fonction Tâche personnelle**

La fonction d'impression d'une tâche personnelle vous permet d'indiquer qu'une tâche ne doit pas être imprimée tant que vous ne l'avez pas libérée. Définissez d'abord un code PIN de 4 chiffres en le tapant dans le pilote d'imprimante. Le code est alors envoyé au périphérique comme partie intégrante de la tâche d'impression. Après l'envoi de la tâche d'impression au périphérique, vous devez utiliser le code PIN pour lancer l'impression de la tâche.

#### **Création d'une tâche personnelle**

Pour définir le caractère personnel d'une tâche au niveau du pilote, sélectionnez l'option Tâche personnelle, entrez un nom d'utilisateur et un nom de tâche, puis tapez un code PIN à quatre chiffres dans le champ **Rendre la tâche personnelle**. Pour lancer l'impression de la tâche, vous devez entrer le code PIN sur le panneau de commande du périphérique.

#### **Impression d'une tâche personnelle**

Après avoir envoyé une tâche personnelle vers le périphérique, vous pouvez l'imprimer à partir du panneau de commande.

- **1.** Dans l'écran d'accueil, appuyez sur Stockage tâche.
- **2.** Appuyez sur l'onglet Extraire.
- **3.** Accédez au dossier de stockage des tâches contenant la tâche personnelle voulue et appuyez dessus.
- **4.** Accédez à la tâche personnelle à imprimer et appuyez dessus.
	- **REMARQUE :** Les tâches personnelles sont identifiées par le symbole  $\theta$  [verrou].
- **5.** Appuyez sur le champ PIN.
- **6.** Utilisez le pavé numérique pour entrer le code NIP, puis appuyez sur la touche **OK**.
- **7.** Appuyez sur le champ Copies pour modifier le nombre de copies à imprimer.
- 8. Appuyez sur Extraire tâche stockée (<sup>1</sup>) pour imprimer le document.

#### **Suppression d'une tâche personnelle**

Les tâches personnelles sont automatiquement supprimées du disque dur lorsque vous les libérez pour les imprimer. Si vous voulez supprimer la tâche sans l'imprimer, procédez comme suit.

- **1.** Dans l'écran d'accueil, appuyez sur Stockage tâche.
- **2.** Appuyez sur l'onglet Extraire.
- **3.** Accédez au dossier de stockage des tâches contenant la tâche personnelle voulue et appuyez dessus.
- **4.** Accédez à la tâche personnelle à supprimer et appuyez dessus.
	- **REMARQUE :** Les tâches personnelles sont identifiées par le symbole  $\theta$  [verrou].
- **5.** Appuyez sur le champ PIN.
- **6.** Utilisez le pavé numérique pour entrer le code NIP, puis appuyez sur la touche OK.
- **7.** Appuyez sur Supprimer.

## **Utilisation de la fonction Copie rapide**

La fonction de copie rapide imprime le nombre demandé d'exemplaires d'une tâche et en stocke une copie sur le disque dur du périphérique. D'autres copies de la tâche peuvent être imprimées ultérieurement. Cette fonction peut être désactivée dans le pilote d'imprimante.

Le nombre par défaut de tâches de copie rapide différentes pouvant être stockées sur le périphérique est 32. Sur le panneau de contrôle, vous pouvez définir un nombre par défaut différent. Reportez-vous à la section [Navigation dans le menu Administration à la page 15](#page-28-0).

#### **Création d'une tâche de copie rapide**

**ATTENTION :** Si le périphérique requiert un espace supplémentaire pour stocker de nouvelles tâches de copie rapide, il supprime d'autres tâches de copie rapide stockées en commençant par la plus ancienne. Pour stocker une tâche de manière permanente et empêcher le périphérique de la supprimer en cas de manque d'espace, sélectionnez l'option de **stockage des tâches** dans le pilote au lieu de l'option de **Copie rapide**.

Dans le pilote, sélectionnez l'option **Copie rapide** et entrez un nom d'utilisateur, ainsi qu'un nom de tâche.

Lorsque vous envoyez la tâche à l'impression, le périphérique imprime le nombre d'exemplaires défini dans le pilote. Pour imprimer un plus grand nombre de copies rapides depuis le panneau de commande, reportez-vous à la section Impression de copies supplémentaires d'une tâche de copie rapide à la page 122.

### **Impression de copies supplémentaires d'une tâche de copie rapide**

Cette section explique comment imprimer des copies supplémentaires d'une tâche stockée sur le disque dur du périphérique depuis le panneau de commande.

- **1.** Sur l'écran d'accueil, appuyez sur Stockage tâche.
- **2.** Appuyez sur l'option Extraire.
- **3.** Accédez au dossier de stockage des tâches contenant la tâche.
- **4.** Accédez à la tâche à imprimer et appuyez dessus.
- **5.** Appuyez sur le champ Copies pour modifier le nombre de copies à imprimer.
- **6.** Appuyez sur Extraire tâche stockée (<sup>1</sup>) pour imprimer le document.

#### **Suppression d'une tâche de copie rapide**

Supprimez une tâche de copie rapide depuis le panneau de commande du périphérique lorsque vous n'en avez plus besoin. Si le périphérique requiert un espace supplémentaire pour stocker de nouvelles tâches de copie rapide, il supprime automatiquement d'autres tâches de copie rapide stockées en commençant par la plus ancienne.

- **REMARQUE :** Vous pouvez également supprimer les tâches de copie rapide stockées depuis le panneau de commande ou dans le logiciel HP Web Jetadmin.
	- **1.** Sur l'écran d'accueil, appuyez sur Stockage tâche.
	- **2.** Appuyez sur l'option Extraire.
	- **3.** Accédez au dossier de stockage des tâches contenant la tâche.
- **4.** Accédez à la tâche à supprimer et appuyez dessus.
- **5.** Appuyez sur Supprimer.
- **6.** Appuyez sur Oui.

### **Utilisation de la fonction de tâche stockée**

Vous pouvez télécharger une tâche d'impression sur le disque dur du périphérique, sans imprimer la tâche. Vous pouvez ensuite imprimer la tâche à tout moment via le panneau de commande du périphérique. Par exemple, vous pouvez souhaiter de télécharger un formulaire d'employé, un calendrier, une carte de pointage ou un formulaire comptable pouvant être imprimé par d'autres utilisateurs selon leurs besoins.

#### **Création d'une tâche d'impression stockée**

Dans le pilote, sélectionnez l'option **Tâche stockée** et entrez un nom d'utilisateur et un nom de tâche. La tâche n'est imprimée qu'au moment où vous le demandez sur le panneau de commande du périphérique.

#### **Imprimer une tâche d'impression stockée**

Depuis le panneau de commande, vous pouvez imprimer une tâche stockée sur le disque dur du périphérique.

- **1.** Dans l'écran d'accueil, appuyez sur Stockage tâche.
- **2.** Appuyez sur l'onglet Extraire.
- **3.** Accédez au dossier de stockage des tâches contenant la tâche stockée et appuyez dessus.
- **4.** Accédez à la tâche stockée à imprimer, puis appuyez dessus.
- **5.** Appuyez sur Extraire tâche stockée (<sup>1</sup>) pour imprimer le document.
- **6.** Appuyez sur le champ Copies pour modifier le nombre de copies à imprimer.
- **7.** Appuyez sur Extraire tâche stockée (<sup>1</sup>) pour imprimer le document.

Si le symbole  $\bullet$  (verrou) se trouve en regard du fichier, il s'agit d'une tâche personnelle qui nécessite un code PIN.

#### **Supprimer une tâche d'impression stockée**

Les tâches stockées sur le disque dur du périphérique peuvent être supprimées depuis le panneau de commande.

- **1.** Dans l'écran d'accueil, appuyez sur Stockage tâche.
- **2.** Appuyez sur l'onglet Extraire.
- **3.** Accédez au dossier de stockage des tâches contenant la tâche stockée et appuyez dessus.
- **4.** Accédez à la tâche stockée à supprimer et appuyez dessus.
- **5.** Appuyez sur Supprimer.
- **6.** Appuyez sur Oui.

Si le symbole  $\bigoplus$  (verrou) se trouve en regard du fichier, la tâche nécessite un code PIN pour être supprimée.

# **8 Copie**

Ce périphérique peut fonctionner comme copieur autonome. Il n'est pas nécessaire d'installer le logiciel du système d'impression ; vous pouvez régler les paramètres de copie depuis le panneau de commande. Vous pouvez également copier les originaux en utilisant le bac d'alimentation ou le scanner.

Ce chapitre explique comment créer des copies et modifier les paramètres de copie et inclut également sur les rubriques suivantes :

- [Utiliser l'écran de copie](#page-139-0)
- [Définir les options de copie par défaut](#page-140-0)
- [Instructions de copie élémentaires](#page-141-0)
- [Réglez les paramètres de copie](#page-142-0)
- [Copie de documents recto verso](#page-143-0)
- [Copier des originaux de formats différents](#page-145-0)
- [Modification du paramètre d'assemblage des copies](#page-146-0)
- [Copier des photos et des livres](#page-147-0)
- [Combiner des tâches de copie à l'aide de l'option Création de la tâche](#page-148-0)
- [Annulation d'une copie](#page-149-0)
- [Fonctions de stockage des tâches de copie](#page-150-0)

Il est recommandé de consulter les informations de base du panneau de commande avant d'utiliser les fonctions de copie du périphérique. Pour plus d'informations, reportez-vous à la section [Utilisation du](#page-25-0) [panneau de commande à la page 12.](#page-25-0)

## <span id="page-139-0"></span>**Utiliser l'écran de copie**

Dans l'écran d'accueil, appuyez sur Copie pour afficher l'écran de copie. Notez que seules les six premières options de copie apparaissent à l'écran. Pour afficher d'autres options de copie, appuyez sur Options supplémentaires.

#### **Figure 8-1** Ecran de copie

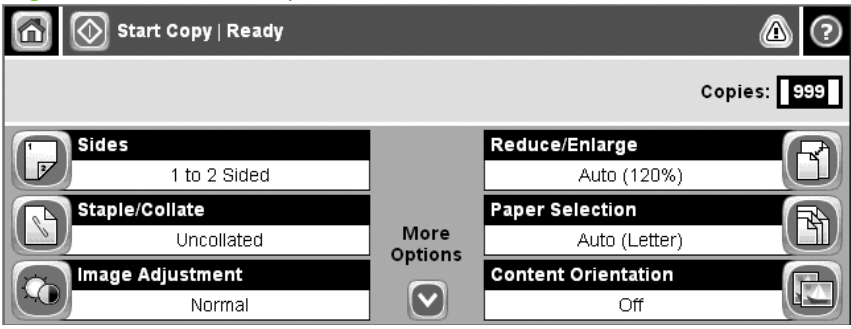

## <span id="page-140-0"></span>**Définir les options de copie par défaut**

Vous pouvez utiliser le menu Administration pour définir les paramètres par défaut s'appliquant à toutes les tâches de copie. Le cas échéant, vous pouvez remplacer la plupart des paramètres d'une tâche individuelle. Une fois cette tâche terminée, le périphérique retrouve ses paramètres par défaut.

- **1.** Dans l'écran d'accueil, faites défiler les menus et appuyez sur Administration.
- **2.** Appuyez sur Options de tâche par défaut, puis sur Options de copie par défaut.
- **3.** Plusieurs options sont disponibles. Vous pouvez configurer les options par défaut de tous les paramètres ou de certains paramètres uniquement.

Pour plus d'informations sur chaque option, reportez-vous à la section [Réglez les paramètres de](#page-142-0) [copie à la page 129](#page-142-0). Le système d'aide intégré fournit également une explication sur chaque option. Appuyez sur le bouton  $\text{Aide}(\mathbf{Q})$  situé dans le coin supérieur droit de l'écran.

4. Pour quitter le menu Administration, appuyez sur le bouton Accueil (<sup>3)</sup> situé dans le coin supérieur gauche de l'écran.

## <span id="page-141-0"></span>**Instructions de copie élémentaires**

Cette section contient des instructions de copie élémentaires.

## **Copie à partir de la vitre du scanner**

Utilisez la vitre du scanner pour copier jusqu'à 999 copies d'un support de petit format et de faible épaisseur. Les types de support incluent les reçus, les coupures de journaux, les photographies, les documents anciens, les documents déchirés et les livres.

Placez les documents originaux face tournée vers le bas sur la vitre. Placez l'angle de l'original dans le coin supérieur gauche de la vitre.

Pour copier à l'aide des options de copie par défaut, utilisez le pavé numérique du panneau de commande pour sélectionner le nombre de copies, et appuyez sur Démarrer. Pour utiliser des paramètres personnalisés, appuyez sur Copie. Spécifiez les paramètres, puis appuyez sur Démarrer. Pour plus d'informations sur l'utilisation de paramètres personnalisés, reportez-vous à la section [Réglez](#page-142-0) [les paramètres de copie à la page 129](#page-142-0).

## **Copie à partir du bac d'alimentation**

Utilisez le bac d'alimentation pour effectuer jusqu'à 999 copies d'un document contenant jusqu'à 50 pages (selon l'épaisseur des pages). Placez le document dans le bac d'alimentation, pages à imprimer vers le bas.

Pour copier à l'aide des options de copie par défaut, utilisez le pavé numérique du panneau de commande pour sélectionner le nombre de copies, et appuyez sur Démarrer. Pour utiliser des paramètres personnalisés, appuyez sur Copie. Spécifiez les paramètres, puis appuyez sur Démarrer. Pour plus d'informations sur l'utilisation de paramètres personnalisés, reportez-vous à la section [Réglez](#page-142-0) [les paramètres de copie à la page 129](#page-142-0).

## <span id="page-142-0"></span>**Réglez les paramètres de copie**

Le périphérique propose plusieurs fonctions vous permettant d'optimiser la qualité des copies. Ces fonctions sont toutes disponibles sur l'écran Copie.

L'écran Copie affiche plusieurs pages. Sur la première page, appuyez sur Options supplémentaires pour passer à la page suivante. Appuyez ensuite sur les flèches haut ou bas pour afficher les autres pages.

Pour plus de détails sur l'utilisation d'une option, appuyez sur l'option, puis sur le bouton d'aide (<sup>2</sup>) situé dans le coin supérieur droit de l'écran. Le tableau suivant offre un aperçu des options de copie.

**REMARQUE :** Selon la configuration du périphérique effectuée par l'administrateur système, certaines options peuvent ne pas apparaître. Les options du tableau sont affichées dans leur ordre d'apparition.

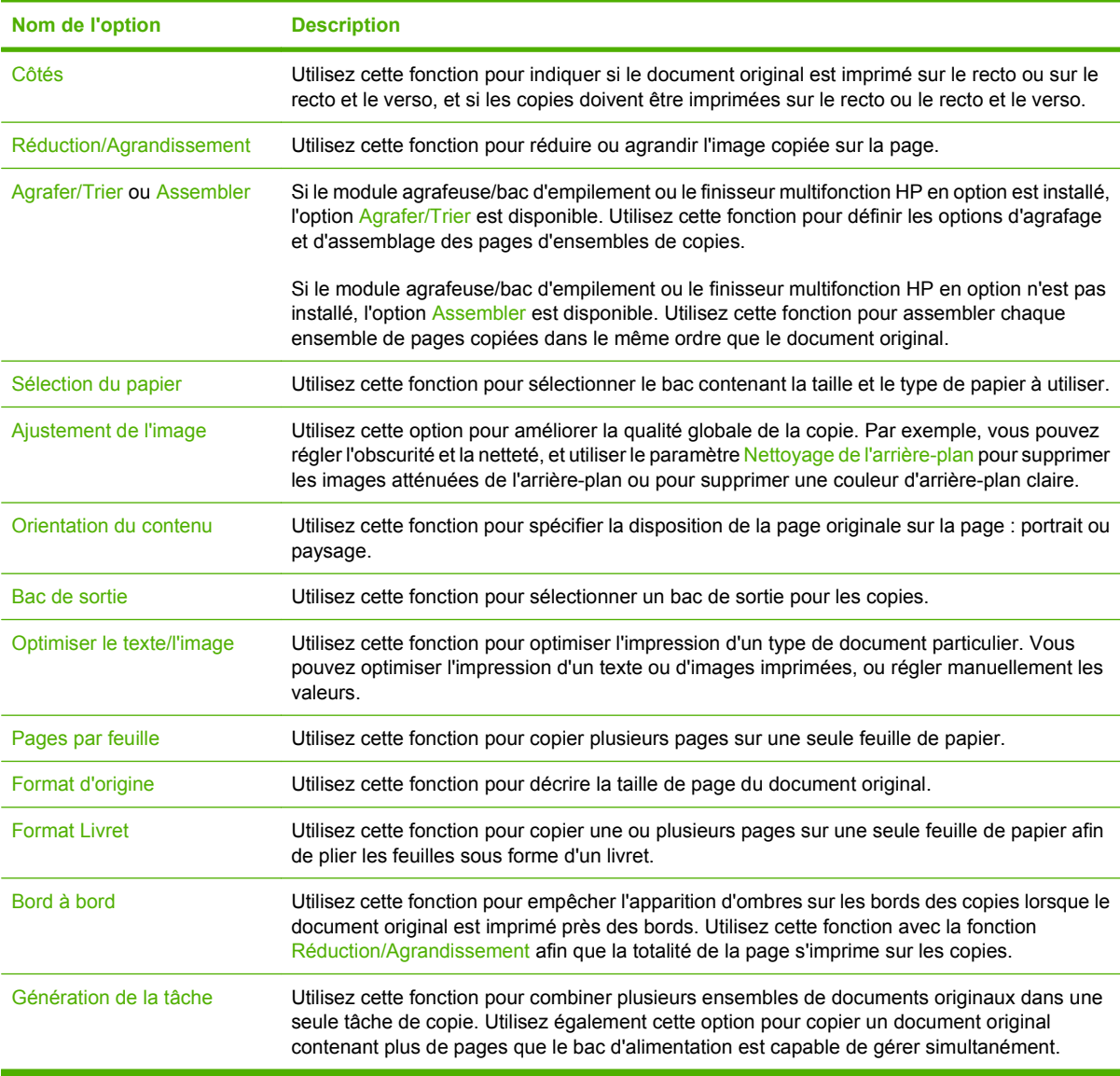

## <span id="page-143-0"></span>**Copie de documents recto verso**

Les documents recto verso peuvent être copiés manuellement ou automatiquement.

### **Copie manuelle de documents recto verso**

Avec cette procédure, l'impression n'apparaît que sur le recto de la page et les pages imprimées doivent être assemblées manuellement.

- **1.** Chargez les documents à copier dans le bac d'alimentation avec la première page face vers le bas, le haut de la page en premier.
- **2.** Appuyez sur Démarrer copie. Les pages impaires sont copiées et imprimées.
- **3.** Retirez la pile du bac de sortie du bac d'alimentation et chargez de nouveau la pile avec la dernière page face vers le bas et le haut de la page en premier.
- **4.** Appuyez sur Démarrer copie. Les pages paires sont copiées et imprimées.
- **5.** Triez les pages paires et impaires imprimées.

**Figure 8-2** Tri des copies

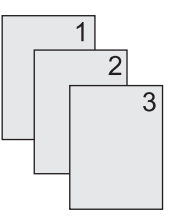

### **Copie automatique de documents recto verso**

Par défaut, le paramètre de copie est recto seul. Utilisez les procédures suivantes pour modifier le paramètre afin de copier des documents recto verso.

#### **Effectuez des copies recto verso à partir de documents recto seul**

- **1.** Chargez les documents à copier dans le bac d'alimentation avec la première page face vers le bas, le haut de la page en premier.
- **2.** Sur le panneau de commande, appuyez sur Copie.
- **3.** Appuyez sur Côtés.
- **4.** Appuyez sur **Original recto, copie recto verso**.
- **5.** Appuyez sur OK.
- **6.** Appuyez sur Démarrer copie.

#### **Effectuez des copies recto verso à partir de documents recto verso**

- **1.** Chargez les documents à copier dans le bac d'alimentation avec la première page face vers le bas, le haut de la page en premier.
- **2.** Sur le panneau de commande, appuyez sur Copie.
- **3.** Appuyez sur Côtés.
- **4.** Appuyez sur **Original recto verso, copie recto verso**.
- **5.** Appuyez sur OK.
- **6.** Appuyez sur Démarrer copie.

#### **Effectuez des copies recto seul à partir de documents recto verso**

- **1.** Chargez les documents à copier dans le bac d'alimentation avec la première page face vers le bas, le haut de la page en premier.
- **2.** Sur le panneau de commande, appuyez sur Copie.
- **3.** Appuyez sur Côtés.
- **4.** Appuyez sur **Original recto verso, copie recto**.
- **5.** Appuyez sur OK.
- **6.** Appuyez sur Démarrer copie.

# **Copier des originaux de formats différents**

Vous pouvez copier des documents originaux imprimés selon différents formats de papier à condition d'utiliser des feuilles de papier comportant une dimension commune. Par exemple, vous pouvez combiner les formats Lettre et Legal, ou A4 et A5.

- **1.** Organisez les feuilles du document original afin qu'elles affichent la même largeur.
- **2.** Placez les feuilles recto vers le bas dans le bac d'alimentation, et positionnez les guides papier contre le document.
- **3.** Dans l'écran d'accueil, appuyez sur Copie.
- **4.** Appuyez sur Format d'origine.
- **REMARQUE :** Si cette option n'apparaît pas sur le premier écran, appuyez sur Options supplémentaires jusqu'à ce qu'elle s'affiche.
- **5.** Sélectionnez Ltr/Lgl mixtes, puis appuyez sur OK.
- **6.** Appuyez sur Démarrer copie.

## **Modification du paramètre d'assemblage des copies**

Vous pouvez configurer le périphérique pour qu'il classe les diverses copies d'un document en jeux. Par exemple, si vous effectuez deux copies de trois pages et que l'assemblage automatique est activé, les pages s'impriment dans l'ordre suivant : 1,2,3,1,2,3. Si l'assemblage est désactivé, les pages s'impriment dans l'ordre suivant : 1,1,2,2,3,3.

Pour que vous puissiez utiliser la fonction d'assemblage automatique, l'espace mémoire disponible doit être suffisant pour contenir le format du document d'origine. Lorsque ce n'est pas le cas, le périphérique effectue une seule copie et affiche un message signalant la modification. Dans ce cas, utilisez l'une des méthodes suivantes pour finir la tâche :

- Fractionnez la tâche en plusieurs tâches plus petites contenant moins de pages.
- Créez une seule copie du document à la fois.
- Désactivez l'assemblage automatique.

Le paramètre d'assemblage sélectionné s'applique à toutes les copies jusqu'à ce que vous le modifiiez. Le paramètre d'assemblage automatique des copies par défaut est Activé.

- **1.** Sur le panneau de commande, appuyez sur Copie.
- **2.** Appuyez sur Agrafer/Trier ou Assembler.
- **3.** Appuyez sur Inactif.
- **4.** Appuyez sur OK.

# **Copier des photos et des livres**

#### **Copie d'une photo**

- **REMARQUE :** Les photos doivent être copiées à l'aide du scanner à plat, et non à partir du bac d'alimentation.
	- **1.** Soulevez le capot et placez la photo sur le scanner à plat, l'image vers le bas et l'angle supérieur gauche de la photo dans l'angle supérieur gauche de la vitre.
	- **2.** Fermez délicatement le capot.
	- **3.** Appuyez sur Démarrer copie.

#### **Copier un livre**

- **1.** Placez le livre face vers le bas sur la vitre, le bord supérieur orienté vers l'arrière de la vitre. Alignez la tranche du livre sur l'icône en forme de livre **le le long du bord supérieur de la vitre**.
- **2.** Appuyez sur Copie.
- **3.** Faites défiler les menus et appuyez sur Copie de livre.
- **4.** Appuyez sur Copie livre activée puis sur OK.
- **5.** Sélectionnez le nombre de copies et réglez les autres paramètres si nécessaire.
- **6.** Appuyez sur Démarrer copie ou sur le bouton Démarrer du panneau de commande.
- **7.** Sélectionnez les pages du livre à copier :
	- Copier les deux pages copie les images situées à gauche et à droite de cette tranche
	- Ignorer la page de gauche ne copie que l'image située à droite de la tranche
	- Ignorer la page de droite ne copie que l'image située à gauche de la tranche
- **8.** Appuyez sur Numériser.
- **9.** Une fois la dernière page numérisée, appuyez sur Terminer.

## **Combiner des tâches de copie à l'aide de l'option Création de la tâche**

Utilisez la fonction Création de la tâche pour créer une seule tâche de copie à partir de plusieurs numérisations. Vous pouvez utiliser le bac d'alimentation ou la vitre du scanner. Les paramètres de la première numérisation sont utilisés pour les numérisations suivantes.

- **1.** Appuyez sur Copie.
- **2.** Recherchez et appuyez sur Génération de la tâche.
- **3.** Appuyez sur Création de tâche activée.
- **4.** Appuyez sur OK.
- **5.** Le cas échéant, sélectionnez les options de copie souhaitées.
- **6.** Appuyez sur Démarrer copie. Chaque fois qu'une page est numérisée, le panneau de commande demande les pages suivantes.
- **7.** Si la tâche contient plusieurs pages, chargez la page suivante et appuyez sur Numériser.

Le produit enregistre temporairement toutes les images numérisées. Le produit lancera l'impression des copies lorsqu'il disposera de suffisamment d'informations. Appuyez sur Terminé pour terminer l'impression des copies.

**REMARQUE :** Avec l'option Création de la tâche, si vous numérisez la première page d'un document en utilisant le bac d'alimentation, vous devez numériser toutes les pages du document en utilisant le bac d'alimentation. De la même manière, si vous numérisez la première page d'un document avec la vitre du scanner, vous devez numériser toutes les pages du document en utilisant cette même vitre.

# **Annulation d'une copie**

Pour annuler la tâche de copie en cours, appuyez sur Arrêter sur le panneau de commande. Le périphérique s'arrête. Appuyez ensuite sur Annuler la tâche courante.

**REMARQUE :** Si vous annulez une copie, retirez le document du scanneur à plat ou du bac d'alimentation automatique.

## **Fonctions de stockage des tâches de copie**

Vous pouvez créer une tâche de copie stockée sur le panneau de commande du périphérique et l'imprimer plus tard.

## **Création d'une tâche de copie stockée**

- **1.** Placez le document original face recto vers le bas sur la vitre du scanner ou face recto vers le bas dans le BAA.
- **2.** Dans l'écran d'accueil, appuyez sur Stockage tâche.
- **3.** Appuyez sur l'onglet Créer.
- **4.** Spécifiez le nom de la tâche stockée de l'une des manières suivantes :
	- Sélectionnez un dossier existant dans la liste. Appuyez sur Nouvelle tâche et saisissez le nom de la tâche.
	- Appuyez sur la zone sous le Nom du dossier : ou Nom tâche : sur le côté droit de l'écran, puis modifiez le texte.
- **5.** Une icône de verrou apparaît en regard des tâches stockées privées, et vous devez entrer un code PIN pour y accéder. Pour rendre une tâche privée, sélectionnez Code PIN requis pour imprimer, puis entrez son code PIN. Appuyez sur OK.
- **6.** Appuyez sur Options supplémentaires pour afficher et modifier d'autres options de stockage des tâches.
- **7.** Lorsque toutes les options sont définies, appuyez sur Créer tâche stockée (<sup>®</sup>) dans l'angle supérieur gauche de l'écran pour analyser le document et stocker la tâche. La tâche est enregistrée sur le périphérique jusqu'à ce que vous l'effaciez, de sorte que vous pouvez l'imprimer autant de fois que cela est nécessaire.

## **Impression d'une tâche de copie stockée**

Depuis le panneau de commande, vous pouvez imprimer une tâche stockée sur le disque dur du périphérique.

- **1.** Dans l'écran d'accueil, appuyez sur Stockage tâche.
- **2.** Appuyez sur l'onglet Extraire.
- **3.** Accédez au dossier de stockage des tâches contenant la tâche stockée et appuyez dessus.
- **4.** Accédez à la tâche stockée à imprimer, puis appuyez dessus.
- **5.** Appuyez sur Extraire tâche stockée (<sup>1</sup>) pour imprimer le document.
- **6.** Appuyez sur le champ Copies pour modifier le nombre de copies à imprimer.
- **7.** Appuyez sur Extraire tâche stockée (<sup>10</sup>) pour imprimer le document.

Si le symbole  $\bigoplus$  (verrou) se trouve en regard du fichier, il s'agit d'une tâche personnelle qui nécessite un code PIN.

## **Suppression d'une tâche de copie stockée**

Les tâches stockées sur le disque dur du périphérique peuvent être supprimées depuis le panneau de commande.

- **1.** Dans l'écran d'accueil, appuyez sur Stockage tâche.
- **2.** Appuyez sur l'onglet Extraire.
- **3.** Accédez au dossier de stockage des tâches contenant la tâche stockée et appuyez dessus.
- **4.** Accédez à la tâche stockée à supprimer et appuyez dessus.
- **5.** Appuyez sur Supprimer.
- **6.** Appuyez sur Oui.

Si le symbole  $\bigoplus$  (verrou) se trouve en regard du fichier, la tâche nécessite un code PIN pour être supprimée.

# **9 Numérisation et envoi par courrier électronique**

Le périphérique multifonction (MFP) dispose de fonctions de numérisation couleur et d'envoi numérique. En utilisant le panneau de commande, vous pouvez numériser des documents en couleur ou en noir et blanc et les envoyer à une adresse de courrier électronique sous la forme d'une pièce jointe. Pour utiliser l'envoi numérique, le périphérique doit être connecté à un réseau local (LAN).

- **REMARQUE :** Si le courrier électronique n'est pas configuré, l'icône du courrier électronique ne s'affiche pas sur le panneau de commande.
	- [Configuration du périphérique pour envoyer un courrier électronique](#page-153-0)
	- [Utilisation de l'écran d'envoi de courrier électronique](#page-155-0)
	- [Exécution de fonctions de base de courrier électronique](#page-156-0)
	- [Utilisation du carnet d'adresses](#page-158-0)
	- [Modification des paramètres de courrier électronique de la tâche en cours](#page-160-0)
	- [Numérisation pour l'envoi vers un dossier](#page-161-0)
	- [Numérisation vers une destination de flux de travail](#page-162-0)

## <span id="page-153-0"></span>**Configuration du périphérique pour envoyer un courrier électronique**

Avant de pouvoir envoyer un document par courrier électronique, vous devez configurer le périphérique de façon appropriée.

**REMARQUE :** Les instructions suivantes sont destinées à la configuration du périphérique à partir du panneau de commande. Vous pouvez également effectuer ces procédures dans le serveur Web intégré. Pour plus d'informations, reportez-vous à la section [Serveur Web intégré à la page 158.](#page-171-0)

## **Protocoles pris en charge**

Les modèles HP LaserJet M9040 et HP LaserJet M9050 MFP prennent en charge les protocoles SMTP (Simple Mail Transfer Protocol) et LDAP (Lightweight Directory Access Protocol).

#### **SMTP (passerelle de courrier électronique)**

- Le protocole SMTP est un ensemble de règles qui définissent l'interaction entre les programmes qui envoient et reçoivent du courrier électronique. Pour que le périphérique puisse envoyer des documents par courrier électronique, il doit être connecté à un réseau local disposant d'un accès à un serveur de messagerie électronique prenant en charge le protocole SMTP. Le serveur SMTP doit également avoir accès à Internet.
- Si vous utilisez une connexion à un réseau local, contactez l'administrateur système pour obtenir l'adresse IP ou le nom d'hôte de votre serveur SMTP. Si vous utilisez une connexion DSL ou par câble, contactez le fournisseur de services Internet pour obtenir l'adresse IP du serveur SMTP.

#### **Protocole LDAP**

- Le protocole LDAP permet d'accéder à une base de données d'informations. Lorsque le périphérique utilise LDAP, il effectue des recherches dans une liste globale d'adresses de courrier électronique. Lorsque vous commencez à taper l'adresse de courrier électronique, LDAP utilise une fonction de remplissage automatique qui propose une liste d'adresses de courrier électronique correspondant aux caractères tapés. Au fur et à mesure que vous tapez des caractères, la liste d'adresses de courrier électronique qui correspondent se réduit.
- Le périphérique prend en charge LDAP, mais une connexion à un serveur LDAP n'est pas obligatoire pour que le périphérique puisse procéder à un envoi par courrier électronique.
	- **FREMARQUE :** Si vous modifiez les paramètres LDAP, vous devez le faire à l'aide du serveur Web intégré. Pour plus d'informations, reportez-vous à la section ou au guide de l'utilisateur du serveur intégré ([Serveur Web intégré à la page 158](#page-171-0) ou *Embedded Web Server User Guide*) qui figure sur le CD-ROM du périphérique.

## **Configuration des paramètres du serveur de courrier électronique**

Appuyez sur le bouton Adresse réseau du panneau de commande de l'écran tactile, ou consultez l'administrateur système pour trouver l'adresse IP du serveur SMTP. Utilisez ensuite les procédures suivantes pour configurer l'adresse IP manuellement et la tester.

#### **Configuration de l'adresse de passerelle SMTP**

- **1.** Dans l'écran d'accueil, appuyez sur Administration.
- **2.** Appuyez sur Configuration initiale.
- **3.** Appuyez sur Configuration messagerie électronique, puis sur Passerelle SMTP.
- **4.** Entrez l'adresse de passerelle SMTP, comme adresse IP ou comme nom de domaine qualifié. Si vous ne connaissez pas l'adresse IP ou le nom de domaine, contactez l'administrateur réseau.
- **5.** Appuyez sur OK.

#### **Test des paramètres SMTP**

- **1.** Dans l'écran d'accueil, appuyez sur Administration.
- **2.** Appuyez sur Configuration initiale.
- **3.** Appuyez sur Configuration messagerie électronique, puis sur Tester passerelles envoi.

Si la configuration est correcte, le message **Gateways OK (Passerelles OK)** apparaît sur l'écran du panneau de commande.

Si le premier test a réussi, envoyez un courrier électronique à votre intention à l'aide de la fonction d'envoi numérique. Si vous le recevez, cela implique que vous avez correctement configuré cette fonction.

Dans le cas contraire, effectuez les opérations suivantes pour résoudre les problèmes associés au logiciel d'envoi numérique :

- Assurez-vous d'avoir saisi correctement l'adresse du SMTP.
- Imprimez une page de configuration. Vérifiez que l'adresse de passerelle SMTP est correcte.
- Vérifiez le fonctionnement du réseau. Envoyez-vous un courrier électronique depuis un ordinateur. Si vous recevez le courrier électronique, le réseau fonctionne correctement. Dans le cas contraire, contactez l'administrateur réseau ou le fournisseur de services Internet.
- Exécutez le fichier DISCOVER.EXE. Ce programme tente de rechercher la passerelle. Vous pouvez télécharger le fichier à partir du site Web HP à l'adresse [www.hp.com/support/](http://www.hp.com/support/ljm9040mfp) [ljm9040mfp](http://www.hp.com/support/ljm9040mfp) ou [www.hp.com/support/ljm9050mfp](http://www.hp.com/support/ljm9050mfp).

## <span id="page-155-0"></span>**Utilisation de l'écran d'envoi de courrier électronique**

Utilisez l'écran tactile pour parcourir les options de l'écran d'envoi de courrier électronique.

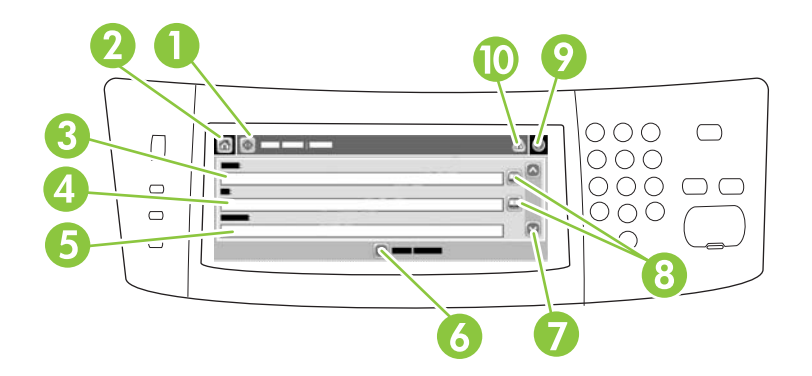

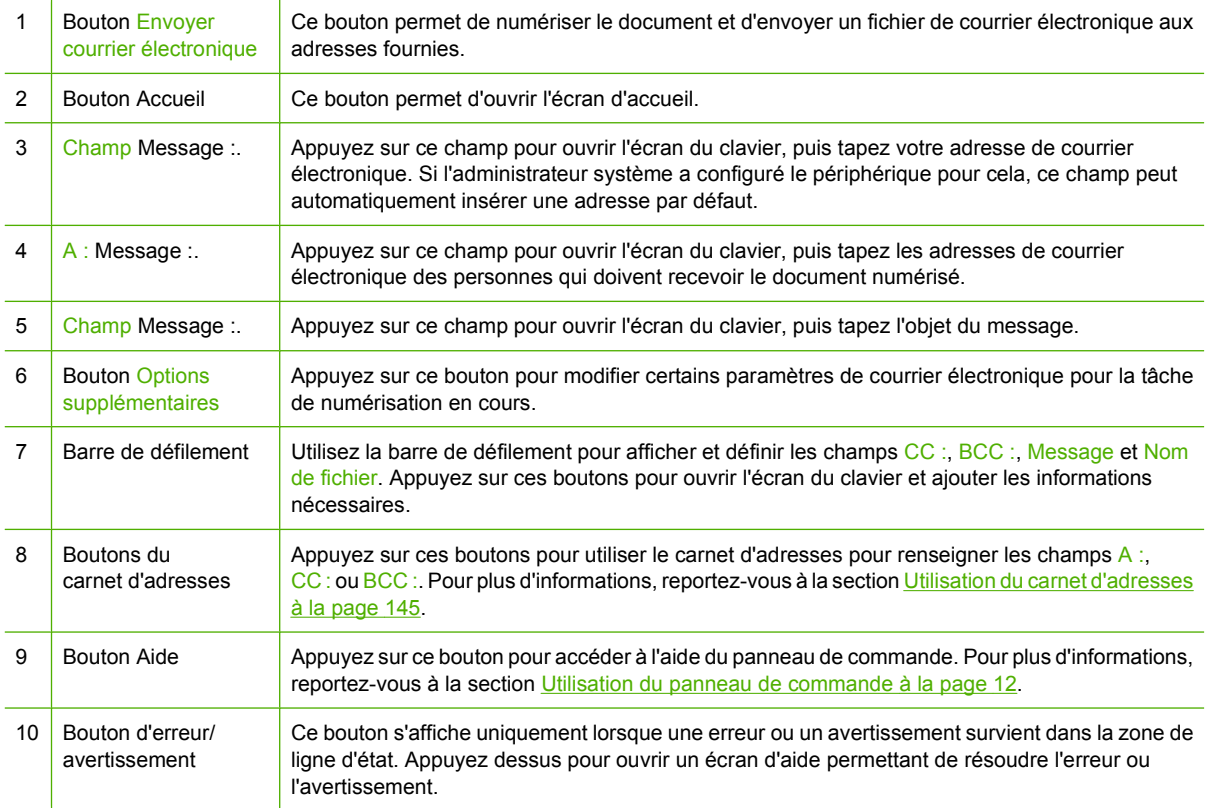

# <span id="page-156-0"></span>**Exécution de fonctions de base de courrier électronique**

La fonction de courrier électronique du périphérique offre les avantages suivants :

- envoie des documents à plusieurs adresses de courrier électronique pour gagner du temps et réduire les coûts.
- envoie des fichiers en couleur ou en noir et blanc. Les fichiers peuvent être envoyés sous différents formats que le destinataire peut manipuler.

Avec le courrier électronique, les documents sont numérisés dans la mémoire du périphérique et envoyés à une ou plusieurs adresses de courrier électronique sous forme de pièces jointes. Les documents numériques peuvent être envoyés sous différents formats graphiques, par exemple .TFF et .JPG, ce qui permet aux destinataires d'ouvrir le fichier dans différents programmes selon leurs besoins. Les documents arrivent dans une qualité proche de celle de l'original et peuvent être imprimés, stockés ou réexpédiés.

Pour pouvoir utiliser la fonction de courrier électronique, le périphérique doit être connecté à un réseau local SMTP valide qui inclut un accès Internet.

#### **Chargement de documents**

Vous pouvez numériser un document à l'aide de la vitre du scanner ou du BAA. La vitre du scanner et le bac BAA peuvent prendre en charge des originaux aux formats Exécutif / A5 to Ledger (LDR, 11x17) / A3. Les originaux plus petits, les reçus, les documents non uniformes et déchirés, les documents agrafés, les documents qui étaient pliés et les photographies doivent être numérisés à l'aide de la vitre du scanner. Les documents de plusieurs pages peuvent être aisément numérisés à l'aide du BAA.

#### **Envoi de documents**

Le périphérique peut numériser des originaux en couleur ou en noir et blanc. Vous pouvez utiliser les paramètres par défaut ou changer les préférences de numérisation et les formats de fichiers. Les paramètres par défaut sont les suivants :

- Papier de couleur
- PDF (nécessite que le destinataire dispose d'une visionneuse Adobe Acrobat pour afficher la pièce iointe)

Pour plus d'informations sur la modification des paramètres de la tâche en cours, reportez-vous à la section [Modification des paramètres de courrier électronique de la tâche en cours à la page 147](#page-160-0).

#### **Envoi d'un document**

- **1.** Placez le document face recto vers le bas sur la vitre du scanner ou face recto vers le bas dans le BAA.
- **2.** Dans l'écran d'accueil, appuyez sur Courrier électronique.
- **3.** Si un message le demande, tapez votre nom d'utilisateur et votre mot de passe.
- **4.** Renseignez les champs Champ, A : et Champ. Faites défiler vers le bas et renseignez les champs CC :, CCI : et Message, si nécessaire. Votre nom d'utilisateur ou d'autres informations par défaut peuvent apparaître dans le champ Champ. Si tel est le cas, il est possible que vous ne puissiez pas les changer.
- **5.** (Facultatif) Appuyez sur Options supplémentaires pour modifier les paramètres du document que vous envoyez (par exemple, le format d'origine du document). Si vous envoyez un document recto verso, vous devez sélectionner Côtés et une option avec un original à deux faces.
- **6.** Appuyez sur Démarrer pour envoyer le document.
- **7.** Une fois les opérations terminées, retirez l'original de la vitre du scanner, du bac BAA ou du bac de sortie.

#### **Utilisation de la fonction de remplissage automatique**

Lorsque vous tapez des caractères dans les champs A :, CC : ou DE : de l'écran d'envoi de courrier électronique, la fonction de remplissage automatique est activée. Lorsque vous tapez l'adresse ou le nom nécessaire en utilisant l'écran du clavier, le périphérique parcourt automatiquement la liste du carnet d'adresses et affiche la première adresse correspondante. Vous pouvez sélectionner le nom en appuyant sur ENTREE ou continuer de taper le nom jusqu'à ce que la fonction de remplissage automatique trouve l'entrée correcte. Si vous tapez un caractère qui ne correspond à aucune entrée de la liste, le texte de remplissage automatique est retiré de l'écran pour indiquer que vous tapez une adresse qui ne figure pas dans le carnet d'adresses.

# <span id="page-158-0"></span>**Utilisation du carnet d'adresses**

Vous pouvez envoyer un courrier électronique à une liste de destinataires en utilisant le carnet d'adresses du périphérique. Pour plus d'informations sur la configuration des listes d'adresses, consultez l'administrateur système.

**REMARQUE :** Vous pouvez également utiliser le serveur Web intégré (EWS) pour créer et gérer le carnet d'adresses du courrier électronique. Vous pouvez utiliser le carnet d'adresses du courrier électronique EWS pour ajouter, modifier ou supprimer une adresse électronique et une liste de distribution. Pour plus d'informations, reportez-vous à la section [Serveur Web intégré à la page 158.](#page-171-0)

## **Création d'une liste de destinataires**

- **1.** Sur l'écran d'accueil, appuyez sur Messagerie élec..
- **2.** Procédez de l'une des manières suivantes :
	- Appuyez sur  $\overline{A}$  : pour ouvrir l'écran du clavier, puis tapez les adresses électroniques des destinataires. Séparez les adresses électroniques entre elles par un point-virgule ou en appuyant sur Entrée sur l'écran tactile.
	- Utilisez le carnet d'adresses.
		- **a.** Sur l'écran d'envoi du courrier électronique, appuyez sur le bouton du carnet d'adresses  $(\mathbb{D})$  pour l'ouvrir.
		- **b.** Parcourez les entrées du carnet d'adresses en utilisant la barre de défilement. Maintenez la flèche enfoncée pour faire défiler rapidement la liste.
		- **c.** Mettez en surbrillance le nom pour sélectionner le destinataire, puis appuyez sur le bouton d'ajout  $(\blacksquare)$ .

Vous pouvez également sélectionner une liste de distribution en appuyant sur la liste déroulante en haut de l'écran, puis en appuyant sur Tous, ou ajouter un destinataire depuis une liste locale en appuyant sur le bouton Local dans la liste déroulante. Mettez en surbrillance les noms appropriés et appuyez sur  $\blacksquare$  pour ajouter les noms à la liste des destinataires.

Vous pouvez supprimer un destinataire de la liste en faisant défiler l'écran pour mettre en surbrillance le destinataire et en appuyant sur le bouton de suppression  $(\mathbb{Z})$ .

- **3.** Les noms des destinataires dans la liste des destinataires sont placés sur la ligne de texte de l'écran du clavier. Si vous le souhaitez, vous pouvez ajouter un destinataire qui ne figure pas dans le carnet d'adresses en tapant l'adresse de courrier électronique sur le clavier. Une fois la liste des destinataires établie, appuyez sur OK.
- **4.** Appuyez sur OK.
- **5.** Terminez la saisie des informations dans les champs CC : et Objet : de l'écran d'envoi de messages, si nécessaire. Vous pouvez vérifier la liste des destinataires en appuyant sur la flèche vers le bas sur la ligne de texte A :
- **6.** Appuyez sur Démarrer.

## **Utilisation du carnet d'adresses local**

Utilisez le carnet d'adresses local pour stocker les adresses de courrier électronique fréquemment utilisées. Ce carnet d'adresses peut être partagé entre plusieurs périphériques qui utilisent le même serveur pour accéder au logiciel d'envoi numérique HP.

Vous pouvez utiliser le carnet d'adresses lorsque vous tapez les adresses de courrier électronique dans les champs De :,A :,CC:ou CCI :. Vous pouvez également ajouter ou supprimer des adresses dans le carnet d'adresses.

Pour ouvrir le carnet d'adresses, appuyez sur son bouton  $(\mathbb{D})$ .

#### **Ajout d'adresses de courrier électronique au carnet d'adresses local**

- **1.** Appuyez sur Local.
- **2.** Appuyez sur  $\ddot{=}$ .
- **3.** (Facultatif) Appuyez sur le champ de nom et entrez un nom pour la nouvelle entrée dans l'écran du clavier qui s'affiche. Appuyez sur OK.

Le nom est l'alias de l'adresse de courrier électronique. Si vous ne tapez pas d'alias, l'alias correspond à l'adresse de courrier électronique elle-même.

**4.** Appuyez sur le champ d'adresse et entrez une adresse de courrier électronique pour la nouvelle entrée dans l'écran du clavier qui s'affiche. Appuyez sur OK.

#### **Suppression des adresses de courrier électronique du carnet d'adresses local**

Vous pouvez supprimer les adresses devenues inutiles.

- **REMARQUE :** Pour *changer* une adresse, vous devez d'abord la supprimer, puis ajouter l'adresse corrigée comme nouvelle adresse dans le carnet d'adresses local.
	- **1.** Appuyez sur Local.
	- **2.** Appuyez sur l'adresse de courrier électronique à supprimer.
	- **3.** Appuyez sur  $\mathbb{Z}$ .

Le message de confirmation suivant s'affiche : **Voulez-vous supprimer les adresses sélectionnées ?**

**4.** Appuyez sur Oui pour supprimer les adresses sélectionnées ou sur Non pour revenir à l'écran du carnet d'adresses.

## <span id="page-160-0"></span>**Modification des paramètres de courrier électronique de la tâche en cours**

Utilisez le bouton Options supplémentaires pour modifier les paramètres de courrier électronique de la tâche en cours suivants :

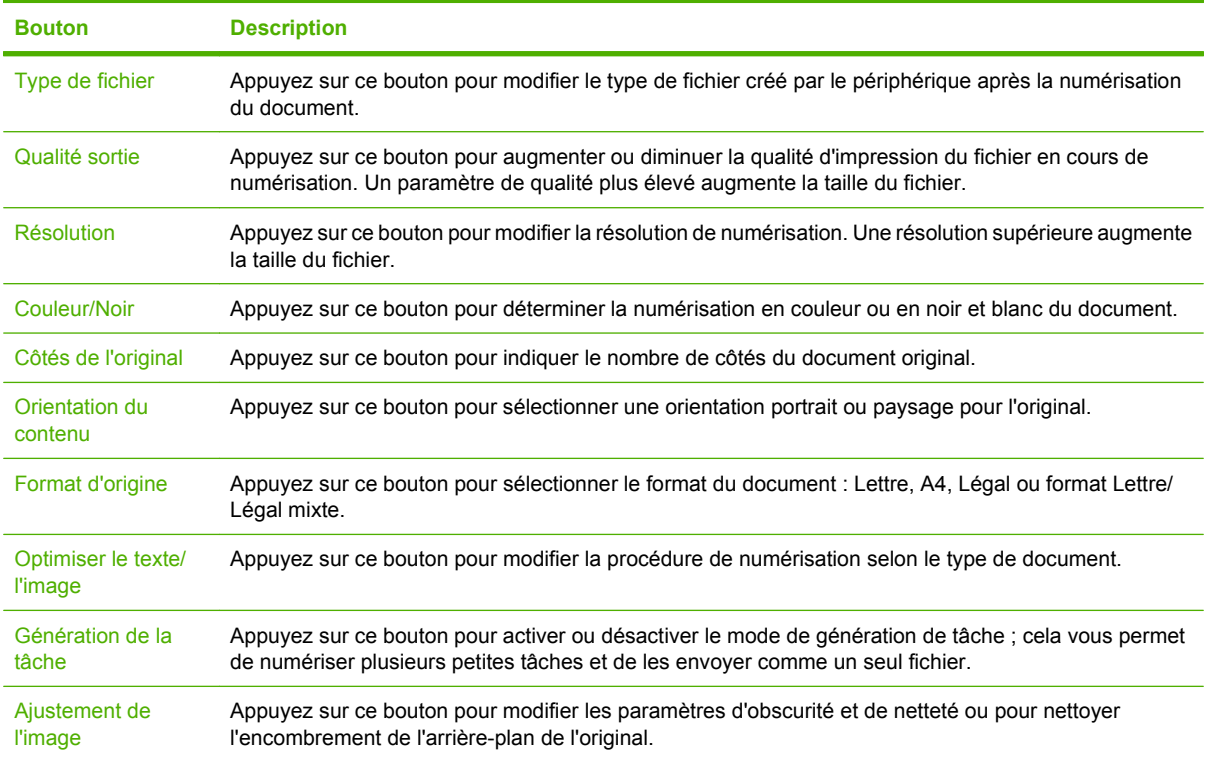

# <span id="page-161-0"></span>**Numérisation pour l'envoi vers un dossier**

Si l'administrateur système a rendu la fonction disponible, le périphérique peut numériser un fichier et l'envoyer vers un dossier sur le réseau. Les systèmes d'exploitation pris en charge pour les destinations de dossier incluent Windows 2000, Windows XP, Windows Server 2003 et Windows Vista.

- **REMARQUE :** Vous serez peut-être invité à entrer un nom d'utilisateur et un mot de passe pour utiliser cette option ou pour effectuer des envois vers certains dossiers. Pour plus d'informations, consultez l'administrateur système.
	- **1.** Placez le document face recto vers le bas sur la vitre du scanner ou face recto vers le bas dans le **BAA**
	- **2.** Sur l'écran d'accueil, appuyez sur **Dossier réseau**.
	- **3.** Dans la liste Dossiers d'accès rapide, sélectionnez le dossier dans lequel vous souhaitez enregistrer le document.
	- **4.** Appuyez sur le champ **Nom de fichier** pour ouvrir l'écran du clavier, puis entrez le nom du fichier.
	- **5.** Appuyez sur **Envoyer vers le dossier réseau**.

# <span id="page-162-0"></span>**Numérisation vers une destination de flux de travail**

**REMARQUE :** Cette fonction du périphérique est fournie par le logiciel de communication numérique facultatif.

Si l'administrateur système a activé la fonctionnalité de flux de travail, vous pouvez numériser un document et l'envoyer vers une destination de flux de travail personnalisée. Une destination de flux de travail vous permet d'envoyer d'autres informations avec le document numérisé vers un emplacement FTP (File Transfer Protocol) ou réseau spécifié. Des messages vous invitant à fournir des informations spécifiques s'affichent sur l'écran du panneau de commande. L'administrateur système peut également désigner une imprimante comme destination de flux de travail, ce qui vous permet de numériser un document, puis de l'envoyer directement vers une imprimante réseau pour impression.

- **1.** Placez le document face recto vers le bas sur la vitre du scanner ou face recto vers le bas dans le **BAA**
- **2.** Sur l'écran d'accueil, appuyez sur **Flux de travail**.
- **3.** Sélectionnez la destination vers laquelle vous souhaitez effectuer la numérisation.
- **4.** Dans le champ de texte, entrez les données que vous souhaitez envoyer avec le fichier, puis appuyez sur l'option **d'envoi du flux de travail**.

# **10 Télécopie**

- [Télécopie analogique](#page-165-0)
- [Télécopie numérique](#page-167-0)

# <span id="page-165-0"></span>**Télécopie analogique**

Ajoutes des fonctions de télécopie analogique au MFP en achetant et en installant l'accessoire de télécopie analogique 300. Lorsque l'accessoire de télécopie analogique est installé, le MFP peut fonctionner comme un télécopieur autonome. Pour plus d'informations sur la commande de l'accessoire de télécopie analogique, reportez-vous à la section [Commande de pièces, d'accessoires et de](#page-261-0) [consommables à la page 248.](#page-261-0) Les manuels *Analog Fax Accessory 300 Fax Guide* et *Analog Fax Accessory 300 Send Fax Driver Guide* sont disponibles à l'adresse [www.hp.com/go/](http://www.hp.com/go/mfpfaxaccessory300) [mfpfaxaccessory300.](http://www.hp.com/go/mfpfaxaccessory300)

## **Connecter l'accessoire de télécopie à une ligne téléphonique**

Lors de la connexion de l'accessoire de télécopie à une ligne téléphonique, assurez-vous que cette ligne est une ligne dédiée qui n'est pas utilisée par d'autres périphériques. Par ailleurs, cette ligne doit être analogique, car l'accessoire de télécopie ne fonctionnera pas correctement s'il est connecté à un système PBX numérique. Si vous ne savez pas si la ligne téléphonique est analogique ou numérique, contactez votre opérateur télécom.

**EX REMARQUE :** HP conseille d'utiliser le cordon téléphonique fourni avec l'accessoire de télécopie pour être sûr du bon fonctionnement de l'accessoire.

Suivez les instructions ci-dessous pour brancher l'accessoire de télécopie à une prise téléphonique.

**1.** Recherchez le cordon téléphonique fourni avec le kit de l'accessoire de télécopie. Branchez une extrémité du cordon téléphonique à la prise téléphonique de l'accessoire de télécopie qui se trouve sur le formateur. Enfoncez le connecteur jusqu'à ce qu'il s'enclenche.

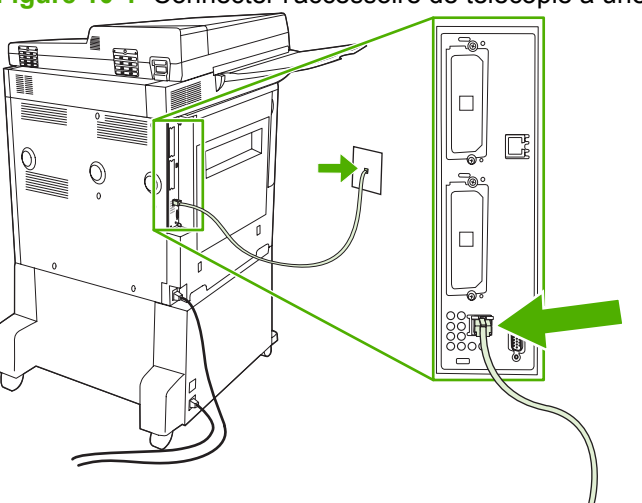

**Figure 10-1** Connecter l'accessoire de télécopie à une ligne téléphonique

- **ATTENTION :** Assurez-vous de brancher la ligne téléphonique au port de l'accessoire de télécopie qui se trouve au bas du formateur.
- **2.** Branchez l'autre extrémité du cordon téléphonique à la prise téléphonique murale. Enfoncez le connecteur jusqu'à ce qu'il s'enclenche ou jusqu'à ce qu'il soit correctement connecté. Différents types de connecteurs étant utilisés dans différents pays ou régions, il est possible que l'enclenchement du connecteur ne soit pas audible.

## **Configurer et utiliser les fonctions de télécopie**

Avant de pouvoir utiliser les fonctions de télécopie, vous devez les configurer dans les menus du panneau de commande. Pour obtenir des informations complètes sur la configuration et l'utilisation de l'accessoire de télécopie ainsi que sur le dépannage des problèmes liés à l'accessoire de télécopie, reportez-vous au document *HP LaserJet Analog Fax Accessory 300 User Guide*. Ce guide est fourni avec l'accessoire de télécopie.

Utilisez le pilote d'envoi du télécopieur pour envoyer une télécopie à partir d'un ordinateur sans utiliser le panneau de commande du MFP. Pour plus d'informations, reportez-vous au document *HP LaserJet MFP Analog Fax Accessory 300 Send Fax Driver Guide*.

# <span id="page-167-0"></span>**Télécopie numérique**

La télécopie numérique est disponible lorsque vous installez le logiciel HP Digital Sending (envoi numérique) disponible en option. Pour plus d'informations sur la commande de ce logiciel, reportezvous à la section<http://www.hp.com/go/digitalsending>.

Avec la télécopie numérique, le MFP ne doit *pas* être connecté directement à une ligne téléphonique. Il peut au contraire envoyer une télécopie de l'une des trois façons suivantes :

- **Télécopie en réseau** : envoi de télécopies par le biais d'un fournisseur de service de télécopie tiers.
- **Télécopie Microsoft Windows 2000** : modem de télécopie et module digital sender sur un ordinateur permettant à celui-ci de fonctionner en tant que télécopie de passerelle clé en main.
- La **Télécopie Internet** utilise un fournisseur de service de télécopie Internet pour traiter les télécopies, puis la télécopie est remise sur un télécopieur classique ou est envoyée vers le courrier électronique de l'utilisateur.

Pour obtenir des informations complètes sur l'utilisation de la télécopie numérique, reportez-vous à la documentation fournie avec le logiciel d'envoi numérique HP.

# **11 Gestion et maintenance**

- [Pages d'informations](#page-169-0)
- [Serveur Web intégré](#page-171-0)
- [HP Easy Printer Care](#page-175-0)
- [Utilisation du logiciel HP Web Jetadmin](#page-178-0)
- [Utilitaire d'imprimante HP pour Macintosh](#page-179-0)
- [Fonctions de sécurité](#page-184-0)
- [Réglage de l'horloge temps réel](#page-188-0)
- [Nettoyage du MFP](#page-189-0)
- [Etalonnage du scanner](#page-197-0)
- [Configuration des alertes](#page-198-0)
- [Gestion des consommables](#page-199-0)
- [Kit de maintenance de l'imprimante](#page-201-0)
- **•** [Gestion de la mémoire](#page-202-0)
- [Paramètre du mode économique](#page-206-0)

# <span id="page-169-0"></span>**Pages d'informations**

Les pages d'informations fournissent des détails sur le périphérique et sa configuration actuelle. Le tableau suivant fournit des instructions pour l'impression des pages d'informations.

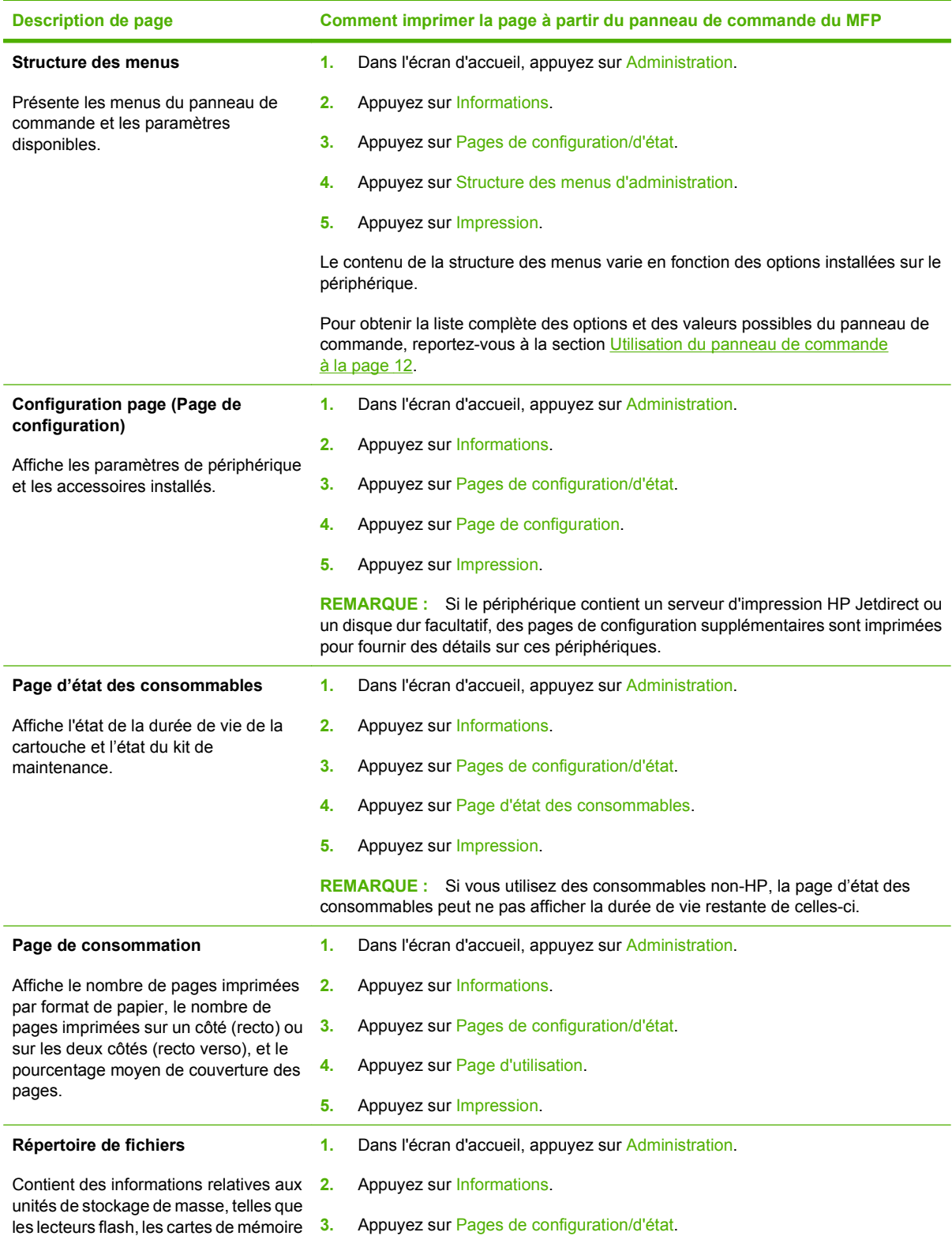

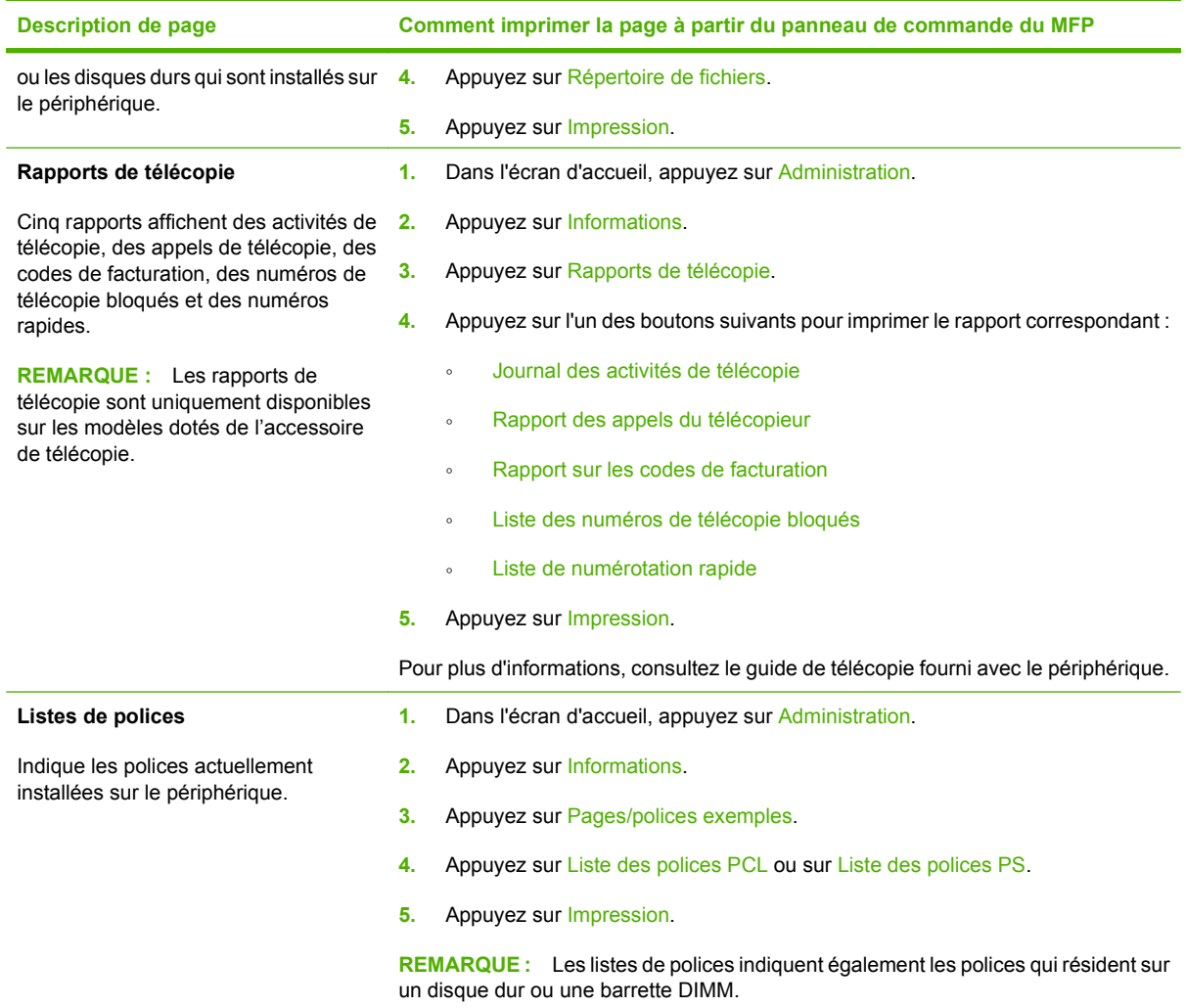

# <span id="page-171-0"></span>**Serveur Web intégré**

Utilisez le serveur Web intégré pour afficher les états du MFP et du réseau, et gérer les fonctions d'impression à partir de l'ordinateur au lieu d'utiliser le panneau de commande du MFP. Il permet par exemple d'effectuer les opérations suivantes :

**REMARQUE :** Lorsque l'imprimante est connectée directement à un ordinateur, utilisez HP Easy Printer Care pour afficher l'état de l'imprimante.

- Afficher des informations sur l'état du MFP
- Définir le type de support chargé dans chaque bac
- Déterminer la durée de vie restante de tous les consommables et en commander de nouveaux
- Afficher et modifier la configuration des bacs
- Afficher et modifier la configuration des menus du panneau de commande du MFP
- Afficher et imprimer des pages internes
- Recevoir des notifications d'événements relatifs au MFP et aux consommables
- Afficher et modifier la configuration du réseau

Pour utiliser le serveur Web intégré, vous devez disposer de Microsoft Internet Explorer 5.01 ou version ultérieure, ou de Netscape 6.2 ou version ultérieure pour Windows, MacOS et Linux (Netscape uniquement). Netscape Navigator 4.7 est requis pour HP-UX 10 et HP-UX 11. Le serveur Web intégré fonctionne lorsque le MFP est connecté à un réseau IP. Il ne prend pas en charge les connexions MFP IPX. L'accès à Internet n'est pas nécessaire pour ouvrir et utiliser le serveur Web intégré.

Lorsque le MFP est connecté au réseau, le serveur Web intégré est automatiquement disponible.

**REMARQUE :** Pour obtenir des informations complètes sur l'utilisation du serveur Web intégré, reportez-vous au guide *Embedded Web Server User Guide (Guide de l'utilisateur du serveur intégré)*, qui figure sur le CD-ROM du logiciel de HP LaserJet M9040 MFP et de HP LaserJet M9050 MFP.

#### **Ouverture du serveur Web intégré à l'aide d'une connexion réseau**

- **1.** Dans le champ d'adresse/d'URL d'un navigateur Web (pris en charge) de votre ordinateur, saisissez l'adresse IP ou le nom d'hôte du périphérique. Pour connaître l'adresse IP ou le nom d'hôte, imprimez une page de configuration. Reportez-vous à la section [Pages d'informations](#page-169-0) [à la page 156.](#page-169-0)
- **FREMARQUE :** Une fois l'URL ouverte, vous pouvez lui associer un signet pour y accéder rapidement dans le futur.
- **2.** Les quatres onglets du serveur Web intégré contiennent des informations et des paramètres relatifs au périphérique : l'onglet **Informations**, l'onglet **Paramètres**, l'onglet **Réseau** et l'onglet **Envoi numérique**. Cliquez sur l'onglet à afficher.

Reportez-vous à la section [Sections concernant le serveur Web intégré à la page 159](#page-172-0) pour plus d'informations sur chaque onglet.

## <span id="page-172-0"></span>**Sections concernant le serveur Web intégré**

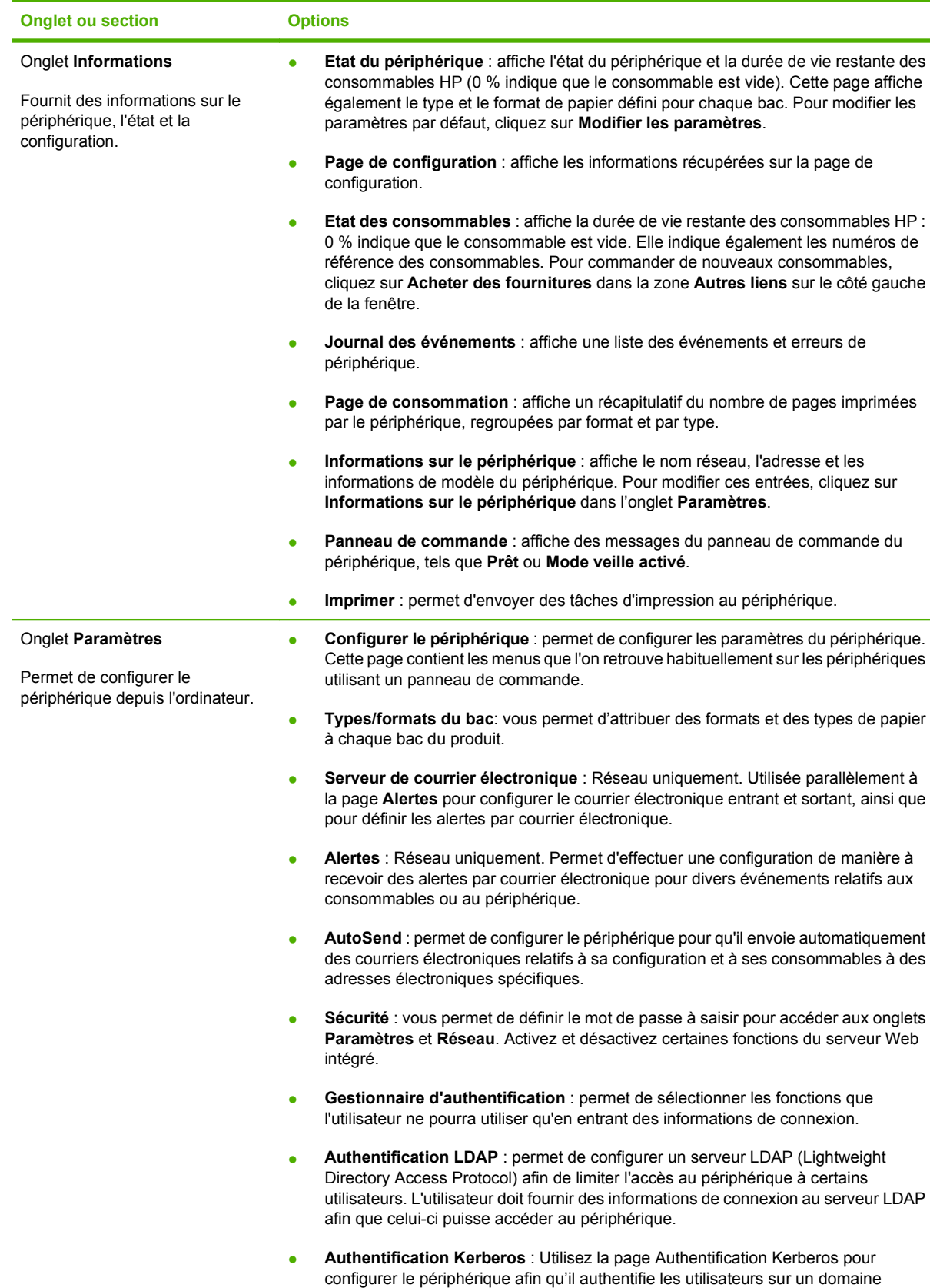

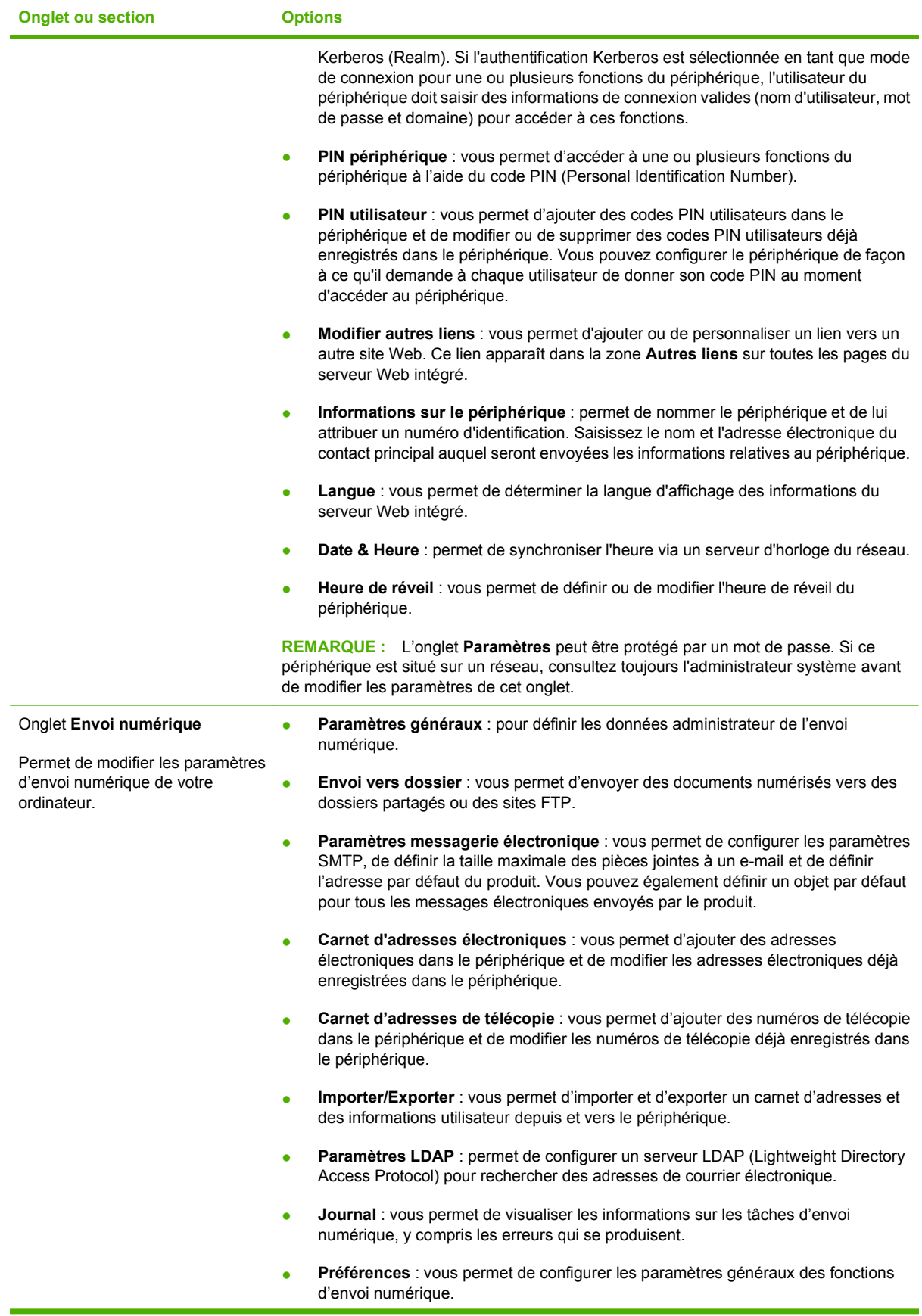

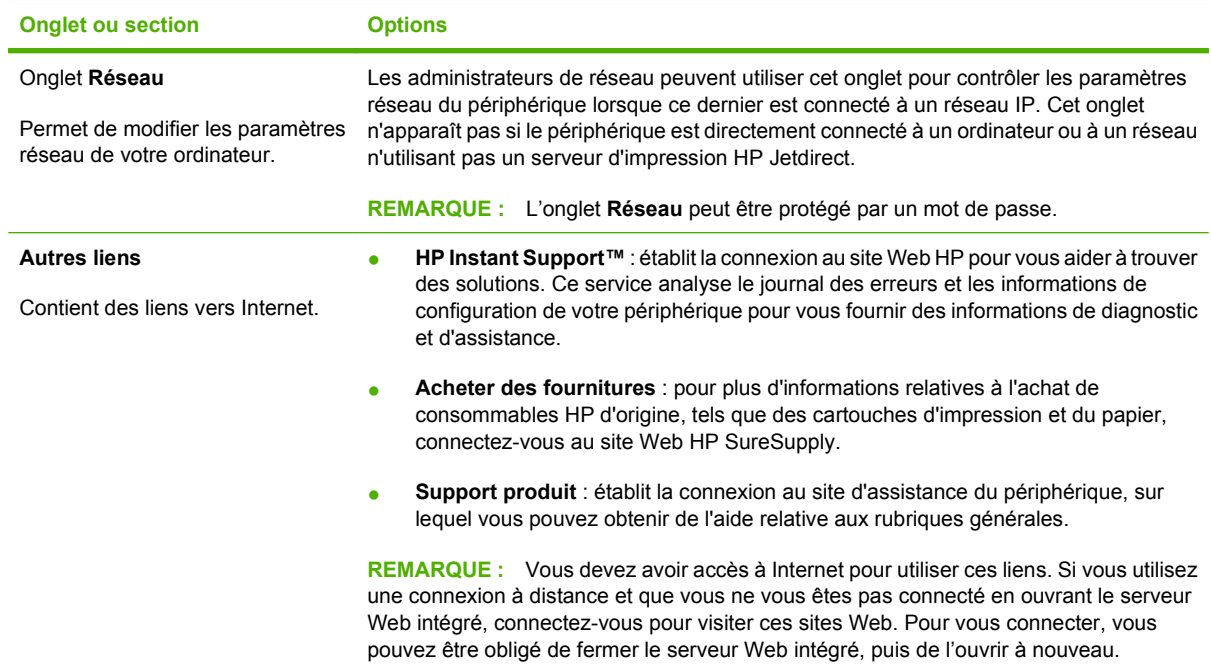

# <span id="page-175-0"></span>**HP Easy Printer Care**

Le HP Easy Printer Care est un programme logiciel qui vous permet d'effectuer les opérations suivantes :

- Contrôle de l'état du périphérique
- Contrôle de l'état des consommables
- Configuration des alertes
- Consultation de la documentation du périphérique
- Accès aux outils de dépannage et de maintenance
- **•** Impression de rapports d'utilisation
- Résolutions des problèmes liés aux pilotes HP, au logiciel et au micrologiciel du périphérique

Vous pouvez utiliser le HP Easy Printer Care lorsque l'imprimante est reliée directement à votre ordinateur ou connectée à un réseau. Vous devez effectuer une installation complète du logiciel pour utiliser le HP Easy Printer Care.

**FREMARQUE :** L'accès à Internet n'est pas nécessaire pour ouvrir et utiliser le HP Easy Printer Care. En revanche, si vous cliquez sur un lien, vous devez avoir un accès à Internet pour vous rendre sur le site associé au lien.

Pour plus d'informations sur le HP Easy Printer Care, visitez le site [http://www.hp.com/go/](http://www.hp.com/go/easyprintercare) [easyprintercare.](http://www.hp.com/go/easyprintercare)

## **Systèmes d'exploitation pris en charge**

HP Easy Printer Care est prix en charge par Windows 2000, Windows XP Service Pack 2 (Professional ou Home) et Windows Vista.

## **Ouvrez le logiciel HP Easy Printer Care**

Utilisez l'une de méthodes suivantes pour ouvrir le logiciel HP Easy Printer Care :

- Dans le menu **Démarrer**, sélectionnez **Programmes**, **Hewlett-Packard**, puis **HP Easy Printer Care** et cliquez sur **Démarrer HP Easy Printer Care**.
- Dans la barre d'état système de Windows (dans l'angle inférieur droit du bureau), double-cliquez sur l'icône HP Easy Printer Care.
- Cliquez deux fois sur l'icône de bureau.

## **Sections du logiciel HP Easy Printer Care**

Le logiciel HP Easy Printer Care vous fournit des informations sur de nombreux produits HP présents sur votre réseau et sur tous les produits directement connectés à votre ordinateur. Certains des éléments présentés dans le tableau suivant peuvent ne pas être disponibles pour chaque produit.

Le bouton Aide (**?**) dans le coin supérieur droit de chaque page vous fournit des informations plus détaillées sur les options de la page.

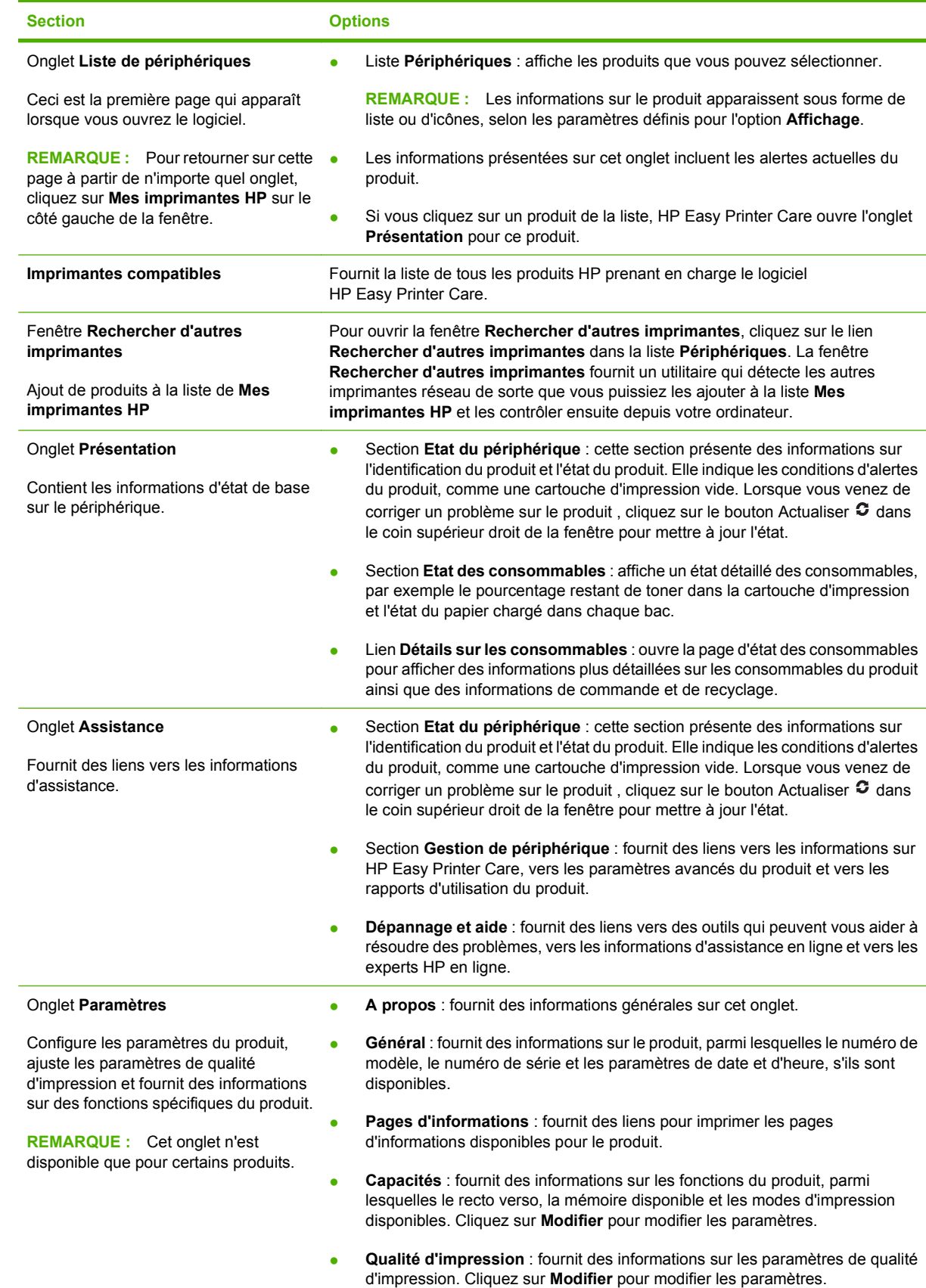

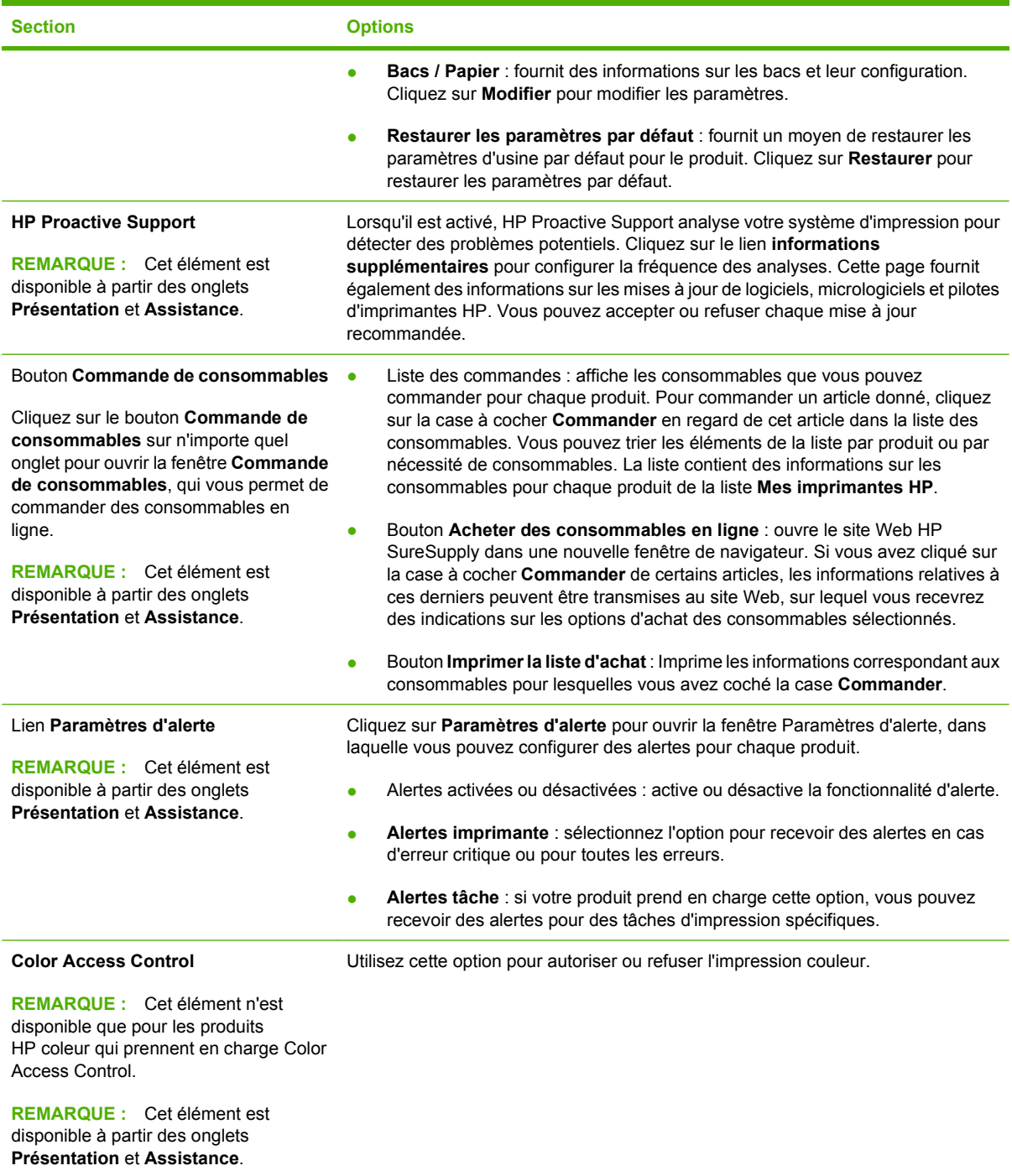

# <span id="page-178-0"></span>**Utilisation du logiciel HP Web Jetadmin**

HP Web Jetadmin est une solution logicielle Web permettant d'installer, de surveiller et de dépanner à distance les périphériques connectés au réseau. L'interface navigateur conviviale simplifie la gestion entre plates-formes d'une large gamme de périphériques, qu'ils soient HP ou non. La gestion proactive permet aux administrateurs réseau de résoudre les problèmes avant qu'ils ne gênent les utilisateurs. Téléchargez gratuitement ce logiciel de gestion avancée à l'adresse [www.hp.com/go/](http://www.hp.com/go/webjetadmin_software) [webjetadmin\\_software.](http://www.hp.com/go/webjetadmin_software)

Pour obtenir des modules d'extension de HP Web Jetadmin, cliquez sur **modules d'extension**, puis cliquez sur le lien **télécharger** en regard du module d'extension souhaité. Le logiciel HP Web Jetadmin peut vous avertir automatiquement lorsque de nouveaux modules d'extension sont disponibles. Dans la page **Mise à jour du produit**, suivez les instructions pour vous connecter automatiquement au site Web HP.

S'il est installé sur un serveur hôte, HP Web Jetadmin est accessible par n'importe quel client par l'intermédiaire d'un navigateur Web pris en charge, tel que Microsoft Internet Explorer 6.0 pour Windows ou Netscape Navigator 7.1 pour Linux. Accédez à l'hôte HP Web Jetadmin.

**E REMARQUE :** Le langage Java doit être activé sur les navigateurs. La navigation depuis un ordinateur Apple n'est pas prise en charge.

# <span id="page-179-0"></span>**Utilitaire d'imprimante HP pour Macintosh**

Utilisez l'Utilitaire d'imprimante HP en option pour configurer et maintenir une imprimante à partir d'un ordinateur Mac OS X V10.2, V10.3 ou V10.4. Cette section décrit les différentes fonctions que vous pouvez exécuter via l'Utilitaire d'imprimante HP.

## **Ouvrez l'Utilitaire d'imprimante HP**

La procédure que vous utilisez pour lancer l'Utilitaire d'imprimante HP varie en fonction du système d'exploitation Macintosh que vous utilisez.

#### **Ouvrez l'Utilitaire d'imprimante HP dans Mac OS X V10.2**

- **1.** Dans le Finder, cliquez sur **Applications**.
- **2.** Cliquez sur **Bibliothèque**, puis sur **Imprimantes**.
- **3.** Cliquez sur **hp**, puis sur **Utilitaires**.
- **4.** Double-cliquez sur **Sélecteur pour l'imprimante HP** pour ouvrir le Sélecteur pour l'imprimante HP.
- **5.** Sélectionnez l'imprimante à configurer, puis cliquez sur **Utilitaires**.

#### **Ouvrez l'Utilitaire d'imprimante HP dans Mac OS X V10.3 ou Mac OS X V10.4**

- **1.** Dans le Dock, cliquez sur l'icône **Utilitaire de configuration de l'imprimante**.
- **REMARQUE :** Si l'icône **Utilitaire de configuration de l'imprimante** ne s'affiche pas dans le Dock, ouvrez le Finder, cliquez sur **Applications**, sur **Utilitaires** puis double-cliquez sur **Utilitaire de configuration de l'imprimante**.
- **2.** Sélectionnez l'imprimante à configurer, puis cliquez sur **Utilitaires**.

## **Impression d'une page de nettoyage**

Imprimez une page de nettoyage si l'imprimante n'imprime pas les tâches au niveau de qualité attendu.

- **1.** Ouvrez l'Utilitaire d'imprimante HP.
- **2.** Dans la liste **Paramètres de configuration**, sélectionnez **Nettoyage**.
- **3.** Cliquez sur **Imprimer une page de nettoyage** pour imprimer la page de nettoyage.

## **Impression d'une page de configuration**

Pour connaître les paramètres de l'imprimante, vous pouvez imprimer une page de configuration.

- **1.** Ouvrez l'Utilitaire d'imprimante HP.
- **2.** Dans la liste **Paramètres de configuration**, sélectionnez **Page de configuration**.
- **3.** Cliquez sur **Imprimer une page de configuration** pour imprimer la page de configuration.
# **Affichage de l'état des consommables**

Visualisez l'état des consommables de l'imprimante (comme les cartouches d'encre, le tambour d'imagerie ou les supports d'impression) depuis un ordinateur.

- **1.** Ouvrez l'Utilitaire d'imprimante HP.
- **2.** Dans la liste **Paramètres de configuration**, sélectionnez **Etat des consommables**.
- **3.** Cliquez sur l'onglet **Consommables** pour afficher l'état des différents consommables pouvant être remplacés, puis cliquez sur l'onglet **Support** pour afficher l'état du support d'impression.
	- Pour afficher une liste plus détaillée de l'état des consommables, cliquez sur **Informations détaillées sur les consommables**. La boîte de dialogue des informations sur les consommables s'affiche.
	- Pour commander des consommables en ligne, cliquez sur **Commander des consommables HP**. Vous devez avoir accès à Internet pour utiliser la page Web de commande en ligne. Pour plus d'informations sur la commande en ligne, reportez-vous à la section Commande de consommables en ligne et utilisation des autres fonctions de support à la page 167.

### **Commande de consommables en ligne et utilisation des autres fonctions de support**

Utilisez le site Web HP pour commander des consommables, pour enregistrer l'imprimante, pour obtenir une assistance clientèle ou pour en savoir plus sur le recyclage des consommables. Vous devez avoir accès à Internet pour utiliser les pages Web relatives aux consommables et à l'assistance.

- **1.** Ouvrez l'Utilitaire d'imprimante HP.
- **2.** Dans la liste **Paramètres de configuration**, sélectionnez **Assistance HP**.
- **3.** Cliquez sur l'un des boutons suivants :
	- **Instant Support** : ouvre une page Web que vous pouvez utiliser pour obtenir une assistance technique.
	- **Commander des consommables en ligne** : ouvre une page Web que vous pouvez utiliser pour commander des consommables pour l'imprimante.
	- **Enregistrement en ligne** : ouvre une page Web que vous pouvez utiliser pour enregistrer l'imprimante.
	- **Retour & Recyclage**: ouvre une page Web que vous pouvez utiliser pour obtenir des informations sur le recyclage des consommables usagés.

# **Téléchargement d'un fichier sur l'imprimante**

Envoyez un fichier de l'ordinateur vers l'imprimante. L'action entreprise par l'imprimante dépend du type de fichier qui lui est envoyé. Par exemple, lorsqu'un fichier prêt à l'impression (comme un fichier .PS ou .PCL) est envoyé, l'imprimante imprime le fichier.

- **1.** Ouvrez l'Utilitaire d'imprimante HP.
- **2.** Dans la liste **Paramètres de configuration**, sélectionnez **Téléchargement de fichier**.
- **3.** Cliquez sur **Choisir**, accédez au fichier que vous voulez télécharger, puis cliquez sur **OK**.
- **4.** Cliquez sur **Télécharger** pour télécharger le fichier.

# **Mise à niveau du micrologiciel**

Mettez à jour le micrologiciel de l'imprimante en chargeant le nouveau fichier du micrologiciel à partir de l'ordinateur. Vous trouverez les nouveaux fichiers de micrologiciel pour votre imprimante à l'adresse [www.hp.com/go/ljm9040mfp\\_firmware](http://www.hp.com/go/ljm9040mfp_firmware) ou [www.hp.com/go/ljm9050mfp\\_firmware.](http://www.hp.com/go/ljm9050mfp_firmware)

- **1.** Ouvrez l'Utilitaire d'imprimante HP.
- **2.** Dans la liste **Paramètres de configuration**, sélectionnez **Mise à jour du micrologiciel**.
- **3.** Cliquez sur **Choisir**, accédez au fichier du micrologiciel que vous voulez télécharger, puis cliquez sur **OK**.
- **4.** Cliquez sur **Télécharger** pour télécharger le fichier du micrologiciel.

### **Activation du mode d'impression recto verso**

Activez la fonction d'impression recto verso sur les imprimantes d'unités d'impression recto verso automatiques.

- **1.** Ouvrez l'Utilitaire d'imprimante HP.
- **2.** Dans la liste **Paramètres de configuration**, sélectionnez **Mode recto verso**.
- **3.** Sélectionnez **Activer le mode recto verso** pour activer le mode d'impression recto verso, puis cliquez sur **Appliquer**.

# **Verrouillage ou déverrouillage les périphériques de stockage de l'imprimante**

Gestion de l'accès aux périphériques de stockage de l'imprimante depuis l'ordinateur

- **1.** Ouvrez l'Utilitaire d'imprimante HP.
- **2.** Dans la liste **Paramètres de configuration**, sélectionnez **Verrouillage des ressources**.
- **3.** Dans le menu contextuel **Niveau d'accès du panneau de commande**, sélectionnez le niveau d'accès que vous voulez définir pour le panneau de commande de l'imprimante.
- **4.** Sélectionnez les périphériques que vous souhaitez verrouiller et décochez les périphériques que vous souhaitez déverrouiller.
- **5.** Cliquez sur **Appliquer**.

# **Enregistrement ou impression de tâches stockées**

Activez la fonction de stockage de tâche de l'imprimante ou imprimez une tâche stockée depuis l'ordinateur. Vous pouvez également supprimer une tâche d'impression stockée.

- **1.** Ouvrez l'Utilitaire d'imprimante HP.
- **2.** Dans la liste **Paramètres de configuration**, sélectionnez **Tâches stockées**.
- **3.** Exécutez l'une des tâches suivantes :
	- Pour activer la fonction de stockage de tâche, sélectionnez **Activer le stockage de tâche**, puis cliquez sur **Appliquer**.
	- Pour imprimer une tâche stockée de la liste, entrez le code PIN (numéro d'identification personnelle) dans la case **Saisie du code PIN de tâche sécurisée**, entrez le nombre de copies que vous voulez dans la case **Copies à imprimer**, puis cliquez sur **Imprimer**.
	- Pour supprimer une tâche stockée, sélectionnez la tâche dans la liste et cliquez sur **Supprimer**.

# **Configuration des bacs**

Modifiez les paramètres du bac d'alimentation par défaut de l'imprimante depuis l'ordinateur.

- **1.** Ouvrez l'Utilitaire d'imprimante HP.
- **2.** Dans la liste **Paramètres de configuration**, sélectionnez la **Configuration du bac**.
- **3.** Dans la liste des **Bacs**, sélectionnez le bac à configurer.
- **EX REMARQUE :** Pour que le bac sélectionné soit le bac par défaut pour l'impression, cliquez sur **Utiliser par défaut**.
- **4.** Dans le menu contextuel **Format de support par défaut**, sélectionnez le format de support par défaut pour le bac.
- **5.** Dans le menu contextuel **Type de support par défaut**, sélectionnez le type de support par défaut pour le bac.
- **6.** Cliquez sur **Appliquer**.

### **Modification des paramètres de réseau**

Modifiez les paramètres du protocole réseau IP depuis l'ordinateur. Vous pouvez également ouvrir le serveur Web intégré pour modifier d'autres paramètres. Pour plus d'informations, reportez-vous à la section [Serveur Web intégré à la page 158.](#page-171-0)

- **1.** Ouvrez l'Utilitaire d'imprimante HP.
- **2.** Dans la liste **Paramètres de configuration**, sélectionnez **Paramètres IP**.
- **3.** Modifiez l'un ou l'autre paramètre dans les menus contextuels ou champs suivants :
	- **Configuration**
	- **Nom d'hôte**
	- **Adresse IP**
- **Masque de sous-réseau**
- **Passerelle par défaut**

Si vous voulez modifier d'autres paramètres dans le serveur Web intégré, cliquez sur **Paramètres réseau supplémentaires**. Le serveur Web intégré s'ouvre, l'onglet **Réseau** étant sélectionné.

**4.** Cliquez sur **Appliquer**.

# **Ouvrez le serveur Web intégré.**

- **1.** Ouvrez l'Utilitaire d'imprimante HP.
- **2.** Dans la liste **paramètres de configuration**, sélectionnez **Paramètres supplémentaires**.
- **3.** Cliquez sur **Ouvrir le serveur Web intégré**.

### **Paramétrage des alertes par messagerie électronique**

Définissez les messages électroniques qui vous avertissent de certains événements à propos de l'imprimante, comme un faible niveau d'encre dans une cartouche.

- **1.** Ouvrez l'Utilitaire d'imprimante HP.
- **2.** Dans la liste **Paramètres de configuration**, sélectionnez **Alertes par messagerie électronique**.
- **3.** Cliquez sur l'onglet **Serveur**, et, dans la case **Serveur SMTP**, entrez le nom du serveur.
- **4.** Cliquez sur l'onglet **Destination**, sur le bouton Ajouter (**+**), puis entrez les adresses électroniques, les numéros de périphérique portable ou les URL de site Web auxquels vous voulez envoyer des alertes par courrier électronique.
- **FREMARQUE :** Si votre imprimante prend en charge les listes de courriers électroniques, vous pouvez créer des listes d'alertes pour des événements spécifiques de la même manière que lorsque vous avez ajouté des adresses e-mail.
- **5.** Cliquez sur l'onglet **Evénements**, et, dans la liste, définissez les événements pour lesquels une alerte par courrier électronique doit être envoyée.
- **6.** Pour tester la configuration des alertes, cliquez sur l'onglet **Serveur**, puis sur **Tester**. Si la configuration est correcte, un message exemple est envoyé aux adresses électroniques définies.
- **7.** Cliquez sur **Appliquer**.

# **Fonctions de sécurité**

Cette section décrit des fonctions de sécurité importantes disponibles pour le MFP :

- Sécurisation du serveur Web intégré
- Connecteur de périphérique externe (FIH Foreign Interface Harness)
- [Effacement sécurisé du disque](#page-185-0)
- [Verrou de sécurité](#page-187-0)
- [Authentification](#page-187-0)
- [Verrouillage des menus du panneau de commande](#page-187-0)

# **Sécurisation du serveur Web intégré**

Attribuez un mot de passe pour accéder au serveur Web intégré de façon à ce que les utilisateurs non autorisés ne puissent pas modifier les paramètres du MFP.

- **1.** Ouvrez le serveur Web intégré. Reportez-vous à la section [Serveur Web intégré à la page 158](#page-171-0).
- **2.** Cliquez sur l'onglet **Paramètres**.
- **3.** Sur le côté gauche de la fenêtre, cliquez sur **Sécurité**.
- **4.** Tapez le mot de passe en regard de **Nouveau mot de passe**, puis tapez-le à nouveau en regard de **Vérifier le mot de passe**.
- **5.** Cliquez sur **Appliquer**. Notez le mot de passe et conservez-le en lieu sûr.

# **Connecteur de périphérique externe (FIH - Foreign Interface Harness)**

Le FIH fournit une connexion sur le MFP. A l'aide du FIH et d'appareils tiers, vous pouvez effectuer le suivi des informations sur les copies effectuées sur le MFP.

### **Configuration requise**

- Windows 9X, Windows Me, Windows 2000 ou Windows XP
- Accès à des solutions matérielles de comptabilité tierces, telles que les périphériques Equitrac ou Copitrak

### **Utilisation du FIH**

Pour utiliser le FIH, vous devez télécharger et installer le logiciel FIH. Ce logiciel est disponible à l'adresse [www.hp.com/go/ljm9040mfp\\_software](http://www.hp.com/go/ljm9040mfp_software) ou [www.hp.com/go/ljm9050mfp\\_software](http://www.hp.com/go/ljm9050mfp_software). Il permet d'activer ou de désactiver la connexion FIH. Utilisez le logiciel pour définir et modifier le code confidentiel de l'administrateur.

Les administrateurs peuvent utiliser ce code pour configurer le FIH afin d'empêcher les modifications non autorisées. Des modifications ne peuvent être effectuées qu'avec le code confidentiel approprié.

**REMARQUE :** Il est important de se souvenir du code confidentiel affecté au logiciel d'administration FIH. Ce code est nécessaire pour modifier le FIH.

#### <span id="page-185-0"></span>**Activer la connexion FIH**

- **1.** Double-cliquez sur le fichier FIH.EXE. La boîte de dialogue **Foreign Interface Harness** s'affiche.
- **2.** Cliquez sur **OK**.
- **3.** Cliquez sur **Activer**.
- **4.** Si vous n'avez pas déjà entré un code confidentiel, cliquez sur **Non**. Si vous avez déjà entré un code confidentiel, cliquez sur **Oui**. Si vous cliquez sur **Non**, tapez et confirmez le code confidentiel, puis cliquez sur **OK**. Si vous cliquez sur **Oui**, tapez le code confidentiel, puis cliquez sur **OK**.
- **REMARQUE :** Le code confidentiel doit être un nombre.
- **5.** Cliquez sur le bouton correspondant au type de connexion : **Directe** ou **Réseau**. Si vous avez sélectionné **Directe**, tapez le port MFP. Si vous avez sélectionné **Réseau**, tapez l'adresse IP et le port du MFP.
- **EX REMARQUE :** L'adresse IP du MFP se trouve sur la page de configuration.

Si vous avez tapé une adresse IP incorrecte, vous recevez un message d'erreur. Dans le cas contraire, la connexion est activée.

#### **Désactiver la connexion FIH**

- **1.** Double-cliquez sur le fichier FIH.EXE. La boîte de dialogue **Foreign Interface Harness** s'affiche.
- **2.** Cliquez sur **OK**.
- **3.** Cliquez sur **Désactiver**.
- **4.** Tapez le code confidentiel et cliquez sur **OK**.
- **5.** Cliquez sur le bouton correspondant au type de connexion : **Directe** ou **Réseau**. Si vous avez sélectionné **Directe**, tapez le port du MFP et cliquez sur **OK**. Si vous avez sélectionné **Réseau**, tapez l'adresse IP et le port du MFP et cliquez sur **OK**. La connexion est désactivée.
- **FREMARQUE :** Si vous perdez le code confidentiel et que vous devez désactiver la connexion, essayez d'utiliser le code confidentiel par défaut indiqué pour désactiver la connexion. Pour obtenir de l'aide, utilisez le service HP Instant Support, disponible par le biais du serveur Web intégré ou à l'adresse <http://instantsupport.hp.com>. Reportez-vous à la section [Serveur Web intégré à la page 158](#page-171-0).

### **Effacement sécurisé du disque**

Pour protéger les données supprimées du disque dur du MFP contre les accès non autorisés, utilisez la fonction Effacement sécurisé du disque. Cette fonction vous permet d'effacer en toute sécurité les tâches d'impression et de copie du disque dur.

Cette fonction offre les niveaux de sécurité du disque suivants :

- **Effacement rapide non sécurisé**. Il s'agit d'une fonction simple d'effacement de table de fichiers. L'accès au fichier est supprimé, mais les données réelles sont toujours présentes sur le disque jusqu'à ce qu'elles soient remplacées par les opérations de stockage suivantes. Il s'agit du mode le plus rapide. L'effacement rapide non sécurisé est le mode d'effacement par défaut.
- **Effacement rapide sécurisé**. L'accès au fichier est supprimé et les données sont remplacées par un modèle de caractères fixe et identique. Cette méthode est moins rapide que la méthode d'effacement rapide non sécurisé, mais l'ensemble des données est remplacé. L'effacement rapide sécurisé est conforme aux spécifications du document 5220-22.M du ministère de la défense américain en matière d'effacement des disques.
- **Effacement d'assainissement sécurisé**. Ce niveau de sécurité fonctionne comme le mode d'effacement rapide sécurisé, mais il efface itérativement les données en utilisant un algorithme qui supprime efficacement toute donnée résiduelle. Cette méthode affecte toutefois les performances. L'effacement d'assainissement sécurisé est conforme aux spécifications du document 5220-22.M du ministère de la défense américain en matière d'assainissement des disques.

### **Données concernées**

Les fichiers temporaires créés lors des processus d'impression et de copie, les tâches en mémoire, les tâches d'épreuve et d'impression, les polices de disque, les macros de disque (formulaires), les fichiers de télécopies stockées, les carnets d'adresses et les applications HP et tiers sont les données prises en compte par la fonction d'effacement sécurisé du disque.

**EXARQUE :** Les tâches en mémoire ne sont effacées de façon sécurisée que lorsqu'elles le sont via le menu **Récupérer la tâche** du MFP, une fois le mode d'effacement approprié sélectionné.

Cette fonction n'affecte pas les données stockées dans la RAM non volatile de la mémoire flash (NVRAM) qui conserve les paramètres par défaut, le nombre de pages et d'autres données similaires. Si vous utilisez un disque RAM, les données que vous y stockez ne sont pas affectées. Cette fonction n'affecte pas non plus les données stockées dans la RAM d'amorçage du système Flash.

Le changement de mode d'effacement sécurisé du disque n'efface pas les données précédentes du disque et ne génère pas de nettoyage complet et immédiat du disque. En revanche, il modifie la méthode de nettoyage des données temporaires des tâches, une fois le mode activé.

### **Accès à l'effacement sécurisé du disque**

Utilisez HP Web Jetadmin pour accéder à la fonction d'effacement sécurisé du disque et la configurer.

### **Informations complémentaires**

Pour plus d'informations sur la fonction d'effacement sécurisé du disque HP, reportez-vous à la brochure d'assistance HP ou accédez au site [http://www.hp.com/go/webjetadmin/.](http://www.hp.com/go/webjetadmin/)

# <span id="page-187-0"></span>**Verrou de sécurité**

Le verrou de sécurité est un verrou mécanique qui permet d'empêcher tout retrait des composants informatiques internes. Toutefois, les accessoires EIO en option ne sont pas protégés. Achetez l'unité de verrouillage vendue séparément et installez-la sur le MFP.

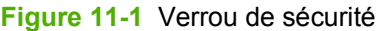

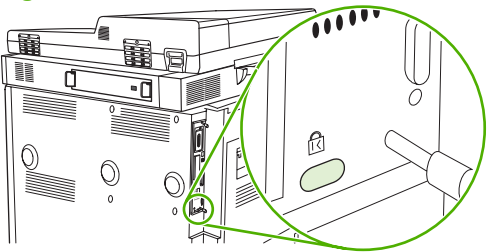

# **Authentification**

Ce MFP offre plusieurs méthodes d'authentification intégrées. Parmi elles : LDAP, LDAP via SSL et PIN.

Le logiciel HP Digital Send (envoi numérique) en option prend en charge Windows SPNEGO, LDAP, LDAP via SSL et l'authentification Novell.

### **Verrouillage des menus du panneau de commande**

Pour éviter qu'un individu ne modifie la configuration du MFP, vous pouvez verrouiller les menus du panneau de commande. Les utilisateurs non autorisés ne peuvent ainsi pas changer les paramètres de configuration, tels que le serveur SMTP. La procédure suivante décrit la façon de limiter l'accès aux menus du panneau de commande à l'aide du logiciel HP Web Jetadmin. Reportez-vous à la section [Utilisation du logiciel HP Web Jetadmin à la page 165](#page-178-0).

- **1.** Ouvrez le logiciel HP Web Jetadmin.
- **2.** Ouvrez le dossier **DEVICE MANAGEMENT (GESTION DES PERIPHERIQUES)** qui figure dans la liste déroulante du panneau **Navigation**. Recherchez le dossier **LISTES DES PERIPHERIQUES**.
- **3.** Sélectionnez le MFP.
- **4.** Dans la liste déroulante **Device Tools** (Outils des périphériques), sélectionnez **Configurer**.
- **5.** Sélectionnez **Sécurité** dans la liste **Configuration Categories** (Catégories de configuration)
- **6.** Tapez un **Device Password** (Mot de passe pour périphériques)
- **7.** Dans la section **Accès au panneau de commande**, sélectionnez **Verrouillage maximum**. Les utilisateurs non autorisés ne peuvent ainsi pas accéder aux paramètres de configuration.

# **Réglage de l'horloge temps réel**

La fonctionnalité Horloge temps réel permet de définir les paramètres de la date et de l'heure. Les informations relatives à la date et à l'heure sont associées aux tâches d'envoi numérique, de télécopie et d'impression stockées afin que vous puissiez identifier les versions les plus récentes des tâches d'impression stockées.

- **1.** Sur le panneau de commande, faites défiler et appuyez sur Administration.
- **2.** Appuyez sur Programmation.
- **3.** Appuyez sur Date/Heure.
- **4.** Choisissez un format de date
- **5.** Choisissez un format d'heure
- **6.** Appuyez sur les champs Date pour entrer la date.
- **7.** Appuyez sur les champs Heure pour entrer l'heure.
- **8.** Appuyez sur Enregistrer.

# **Nettoyage du MFP**

# **Impression d'une page de nettoyage**

- **1.** Dans l'écran d'accueil, appuyez sur Administration.
- **2.** Appuyez sur Qualité d'impression.
- **3.** Appuyez sur Etalonnage/nettoyage.
- **4.** Appuyez sur Créer page de nettoyage.

Le périphérique imprime une page de nettoyage.

**5.** Suivez les instructions apparaissant sur la page de nettoyage.

# **Nettoyage du MFP**

Pour conserver une qualité d'impression optimale, nettoyez soigneusement le MFP :

- Chaque fois que vous changez la cartouche d'impression
- Chaque fois que des problèmes de qualité d'impression apparaissent

Nettoyez l'extérieur du MFP avec un chiffon légèrement humide. Nettoyez l'intérieur avec un chiffon sec non pelucheux. Respectez les remarques Avertissements et Attention relatives aux tâches de nettoyage.

**AVERTISSEMENT !** Ne touchez pas la zone de fusion lors du nettoyage, car elle peut être brûlante.

**AVERTISSEMENT !** Ne touchez pas le cylindre de transfert lors du nettoyage du MFP.

**ATTENTION :** Pour éviter d'endommager irrémédiablement la cartouche d'impression, n'utilisez pas de produits d'entretien à base d'ammoniaque sur ou autour du MFP.

### **Nettoyage du circuit papier**

**1.** Avant de commencer la procédure suivante, éteignez le MFP (le bouton ne doit pas être enfoncé) et déconnectez tous les câbles, y compris le cordon d'alimentation électrique.

**Figure 11-2** Nettoyage du circuit papier (1 sur 6)

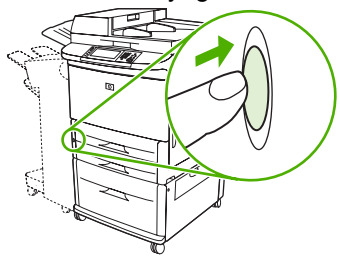

**2.** Ouvrez la trappe avant du MFP, tournez le levier vert vers le bas pour l'amener sur la position de déverrouillage et retirez la cartouche d'impression.

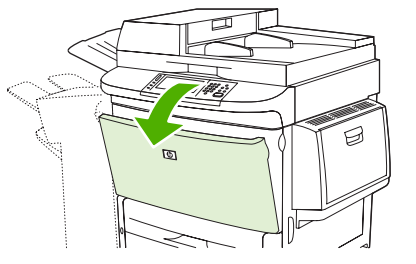

**Figure 11-3** Nettoyage du circuit papier (2 sur 6)

- **ATTENTION :** Pour éviter d'endommager la cartouche d'impression, retirez-la du MFP en la tenant à deux mains. N'exposez pas la cartouche d'encre à la lumière pendant plus de quelques minutes. Protégez-la lorsqu'elle ne se trouve pas dans le MFP.
- **REMARQUE :** Si vous tachez vos vêtements avec de l'encre, essuyez la tache à l'aide d'un chiffon sec, puis lavez le vêtement à l'eau froide. L'eau chaude fixe le toner dans le tissu.
- **3.** Avec un chiffon sec non pelucheux, essuyez tout résidu se trouvant dans la zone du circuit du papier, sur le rouleau utilisé pour la concordance et dans l'emplacement de la cartouche d'impression.

**Figure 11-4** Nettoyage du circuit papier (3 sur 6)

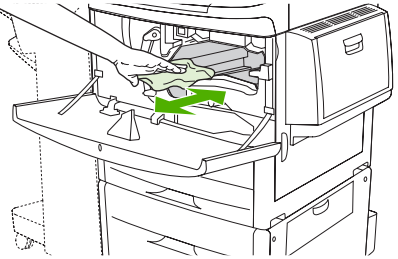

**4.** Remplacez la cartouche d'impression.

**Figure 11-5** Nettoyage du circuit papier (4 sur 6)

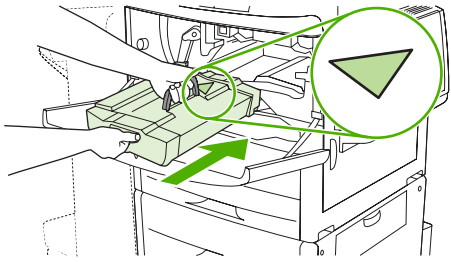

**5.** Tournez la poignée verte pour l'amener sur la position de verrouillage.

**Figure 11-6** Nettoyage du circuit papier (5 sur 6)

**6.** Fermez la trappe avant, reconnectez tous les câbles, puis remettez sous tension le MFP (le bouton doit être enfoncé).

**Figure 11-7** Nettoyage du circuit papier (6 sur 6)

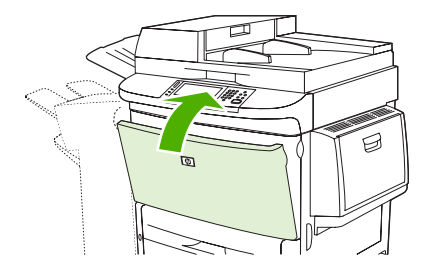

#### **Nettoyage de l'extérieur du MFP**

- ●Nettoyez l'extérieur du MFP si des marques sont visibles.
- ●Utilisez un chiffon doux non pelucheux humide.

#### **Nettoyage de l'écran tactile**

- ●Nettoyez l'écran tactile lorsque c'est nécessaire (traces de doigts, poussière).
- ●Essuyez-le doucement avec un chiffon propre, humide et non pelucheux.
- **ATTENTION :** Utilisez uniquement de l'eau. Les solvants ou produits nettoyants peuvent l'endommager. Ne versez pas ou ne diffusez pas de l'eau directement sur l'écran.

#### **Nettoyage de la vitre**

- ●Nettoyez la vitre uniquement si elle est sale ou si la qualité des documents diminue (traînées).
- ●Essuyez-la doucement avec un chiffon propre, humide et non pelucheux.
- **ATTENTION :** Ne versez pas ou ne diffusez pas de liquide directement sur la vitre. N'appuyez pas fortement sur la vitre. pour ne pas la casser.

# **Nettoyage du système d'alimentation du bac BAA**

Nettoyez le bac BAA uniquement s'il est visiblement sale ou si vous constatez une dégradation de qualité des copies (par exemple des traînées).

**1.** Soulevez le capot supérieur.

**Figure 11-8** Nettoyage du système d'alimentation du bac BAA (1 sur 5)

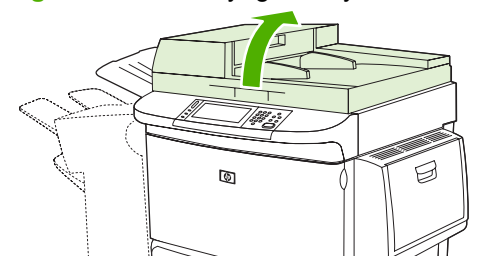

**2.** Repérez les vitres inférieure et supérieure du BAA.

**Figure 11-9** Nettoyage du système d'alimentation du bac BAA (2 sur 5)

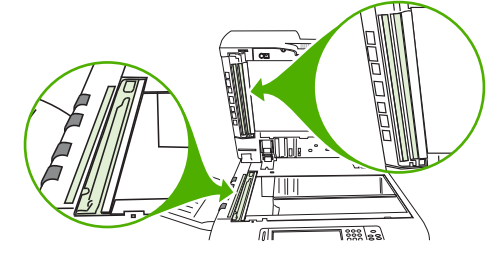

- **3.** Essuyez doucement ces vitres avec un chiffon propre, humide et non pelucheux.
- **4.** Repérez le support blanc en vinyle.

**Figure 11-10** Nettoyage du système d'alimentation du bac BAA (3 sur 5)

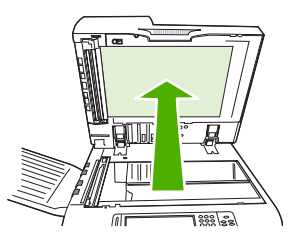

**5.** Repérez les bandes d'étalonnage blanches en vinyle.

**Figure 11-11** Nettoyage du système d'alimentation du bac BAA (4 sur 5)

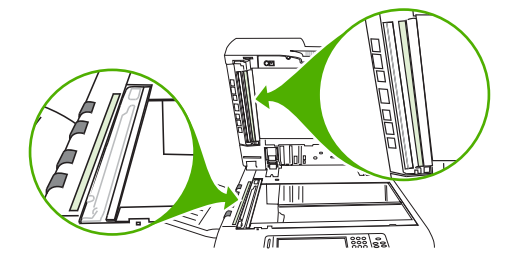

- **6.** Essuyez le support BAA et les bandes d'étalonnage avec un chiffon propre, humide et non pelucheux.
- **7.** Fermez le couvercle supérieur.

**Figure 11-12** Nettoyage du système d'alimentation du bac BAA (5 sur 5)

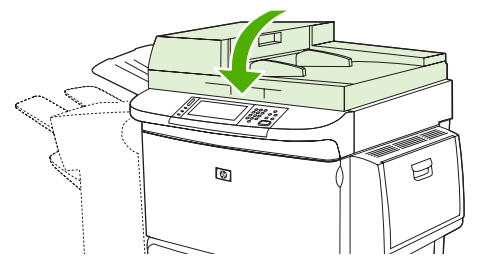

### **Nettoyage de la vitre supérieure du BAA**

Si la qualité des documents n'est toujours pas satisfaisante, nettoyez la vitre supérieure du BAA.

- $\triangle$  **ATTENTION :** Nettoyez cette zone uniquement si vous constatez des défauts, tels que des traînées, et la présence de poussière sur la vitre. Le nettoyage fréquent de cette zone peut laisser pénétrer de la poussière dans le MFP.
	- **1.** Ouvrez le couvercle du bac BAA.

**Figure 11-13** Nettoyage de la vitre supérieure du BAA (1 sur 4)

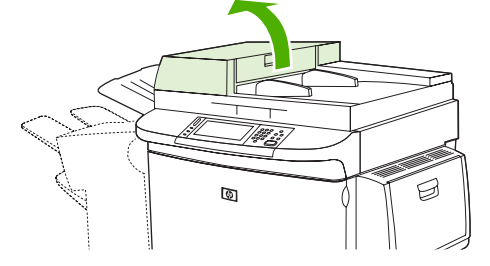

**2.** Repérez le loquet qui libère la vitre supérieure. Poussez le loquet vers la gauche et abaissez-le pour exposer l'intérieur de la vitre.

**Figure 11-14** Nettoyage de la vitre supérieure du BAA (2 sur 4)

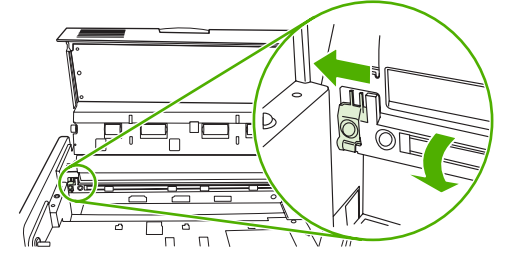

- **3.** Nettoyez doucement la vitre avec un chiffon sec non pelucheux.
- $\triangle$  **ATTENTION** : Utilisez un chiffon sec uniquement dans cette zone. N'utilisez pas de solvants, ni des produits de nettoyage, ni de l'eau, ni de l'air comprimé pour ne pas endommager le MFP.

**4.** Tirez le loquet vers la gauche et ramenez la vitre sur sa position normale.

**Figure 11-15** Nettoyage de la vitre supérieure du BAA (3 sur 4)

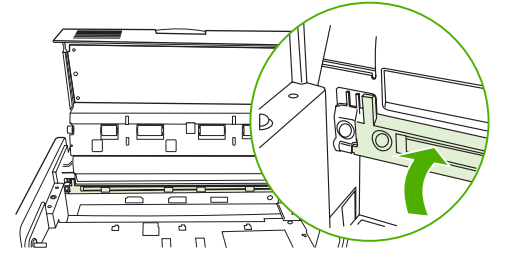

**5.** Fermez le capot du BAA.

**Figure 11-16** Nettoyage de la vitre supérieure du BAA (4 sur 4)

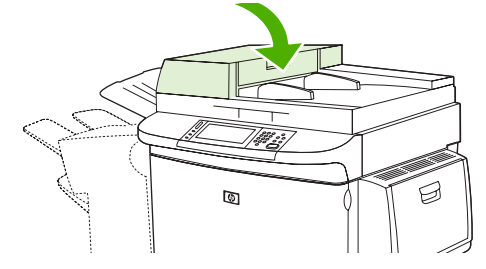

#### **Nettoyage des rouleaux du bac BAA**

Vous devez nettoyer les rouleaux du bac BAA si vous constatez des problèmes d'alimentation ou si vos originaux portent des marques lorsqu'ils sortent du bac BAA.

- **1.** Ouvrez le capot supérieur.
	- **ATTENTION :** Nettoyez les rouleaux uniquement si des problèmes d'introduction du papier apparaissent ou si les originaux présentent des marques et que vous constatez la présence de poussière. Le nettoyage fréquent des rouleaux peut laisser pénétrer de la poussière dans le MFP.

**Figure 11-17** Nettoyage des rouleaux du bac BAA (1 sur 6)

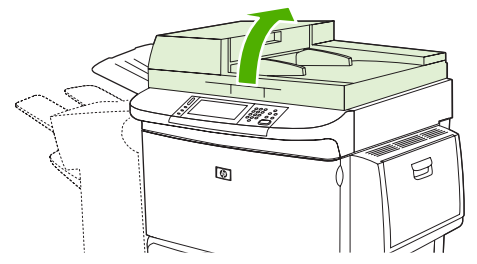

**2.** Repérez les rouleaux à côté des vitres.

**Figure 11-18** Nettoyage des rouleaux du bac BAA (2 sur 6)

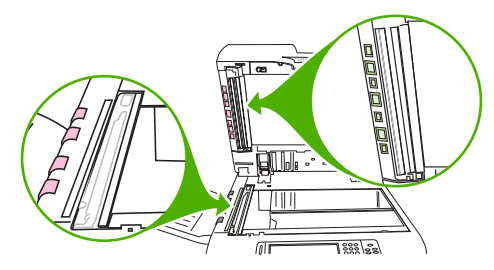

- **3.** Essuyez doucement les rouleaux avec un chiffon propre, humide et non pelucheux.
- **ATTENTION :** Ne versez pas directement de l'eau sur les rouleaux pour ne pas endommager le MFP.
- **4.** Fermez le couvercle supérieur.

**Figure 11-19** Nettoyage des rouleaux du bac BAA (3 sur 6)

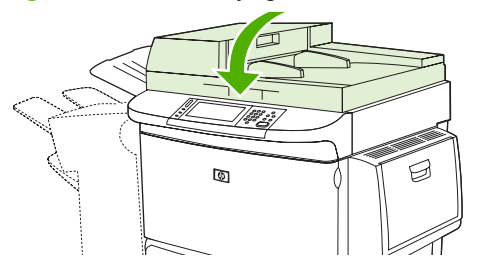

**5.** Ouvrez le couvercle du bac BAA.

**Figure 11-20** Nettoyage des rouleaux du bac BAA (4 sur 6)

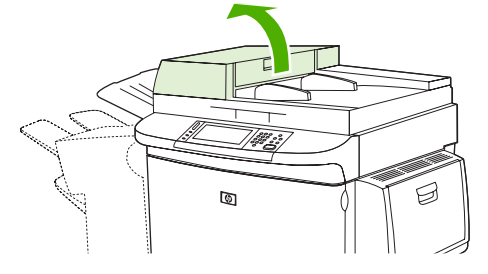

**6.** Repérez les rouleaux.

**Figure 11-21** Nettoyage des rouleaux du bac BAA (5 sur 6)

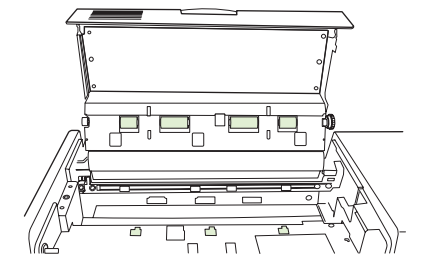

- **7.** Essuyez les rouleaux avec un chiffon propre, humide et non pelucheux.
	- △ **ATTENTION :** Ne versez pas directement de l'eau sur les rouleaux pour ne pas endommager le MFP.

**8.** Fermez le capot du BAA.

**Figure 11-22** Nettoyage des rouleaux du bac BAA (6 sur 6)

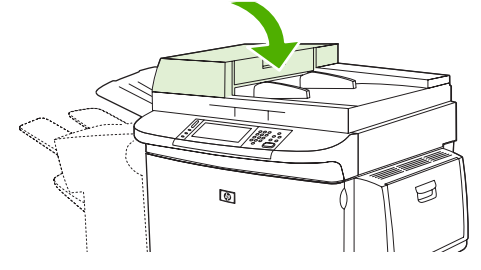

**9.** Fermez le guide d'alimentation et essuyez sa surface externe avec un chiffon.

# **Etalonnage du scanner**

Etalonnez le scanner pour compenser les décalages du système d'imagerie du scanner (tête de chariot) pour le bac BAA et les documents numérisés à plat. En raison de tolérances mécaniques, il est possible que la tête de chariot du scanner ne puisse pas lire la position de l'image avec précision. Lors de la procédure d'étalonnage, les valeurs de décalage du scanner sont calculées et stockées. Elles sont ensuite utilisées lors de la numérisation de documents pour capturer la partie appropriée du document.

Vous ne devez procéder à l'étalonnage du scanner que si vous remarquez des problèmes de décalage sur les images numérisées. Le scanner est étalonné avant de quitter l'usine. Il ne doit être que très rarement étalonné à nouveau.

- **1.** Dans l'écran d'accueil, faites défiler les menus et appuyez sur Administration.
- **2.** Appuyez sur Dépannage.
- **3.** Appuyez sur Etalonner scanner.
- **4.** Appuyez sur Etalonner et suivez les instructions données à l'écran.

# **Configuration des alertes**

Vous pouvez utiliser HP Web Jetadmin ou le serveur Web intégré du MFP pour configurer le système afin qu'il vous prévienne en cas de problèmes sur le MFP. Ces alertes se présentent sous la forme de messages électroniques envoyés aux comptes de messagerie que vous indiquez.

Vous pouvez configurer les éléments suivants :

- Les imprimantes à surveiller
- Les types d'alerte à recevoir (par exemple, alertes en cas de bourrages papier, de manque de papier, de niveau bas de fournitures et d'ouverture du capot).
- Le compte de messagerie auquel transmettre les alertes.

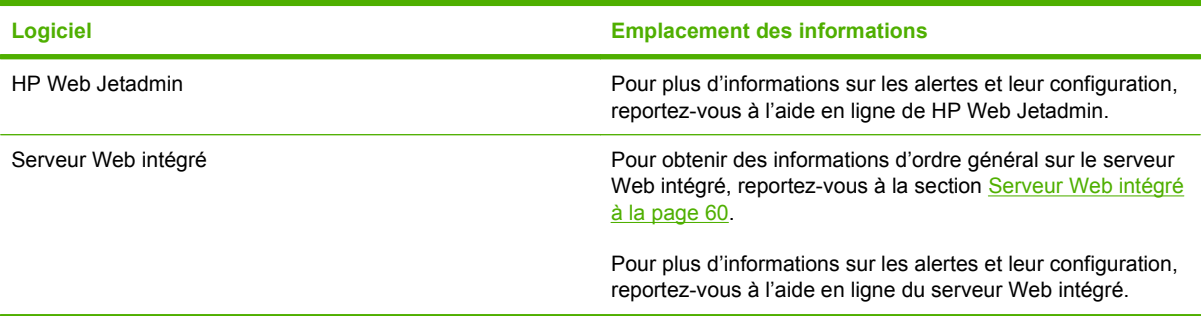

# **Gestion des consommables**

Utilisez des cartouches d'impression de marque HP pour obtenir des résultats d'impression optimaux.

# **Cartouches d'impression HP**

Lors de l'utilisation d'une nouvelle cartouche d'impression HP, vous pouvez obtenir les informations suivantes sur les consommables :

- Pourcentage de consommable restant
- Estimation du nombre de pages restantes
- Nombre de pages imprimées
- **REMARQUE :** Pour obtenir des informations de commande de cartouches, reportez-vous à la section [Fournitures et accessoires à la page 247.](#page-260-0)

# **Cartouches d'impression non-HP**

La société Hewlett-Packard déconseille l'utilisation de cartouches d'impression d'autres marques, qu'elles soient neuves ou reconditionnées. L'entretien ou les réparations nécessaires suite à l'utilisation d'une cartouche non-HP ne sont pas couverts par la garantie du MFP.

Si la cartouche d'impression non-HP vous a été vendue comme un produit de marque HP, reportezvous à la section service des fraudes HP à la page 186.

# **Authentification des cartouches d'impression**

Le MFP HP LaserJet série M9040 et le MFP HP LaserJet série M9050 authentifient automatiquement les cartouches d'impression lors de leur insertion dans le MFP. Durant l'authentification, le MFP vous avertit si une cartouche est de marque HP ou non.

Si le message de l'affichage du panneau de commande spécifie qu'il ne s'agit pas d'une vraie cartouche d'impression HP et que vous êtes persuadé que vous avez acheté une cartouche d'impression HP, contactez le service des fraudes HP.

Pour effacer un message d'erreur de cartouche d'impression non-HP, appuyez sur OK.

### **service des fraudes HP**

Contactez le service des fraudes HP si vous installez une cartouche HP et qu'un message du panneau de commande indique qu'il ne s'agit pas d'une cartouche HP. HP vous aide à déterminer si le produit est authentique et prend des mesures pour résoudre le problème.

Vous pouvez voir que votre cartouche d'impression HP n'est pas authentique des manières suivantes :

- Vous constatez de nombreux problèmes avec la cartouche d'impression.
- La cartouche n'a pas l'apparence habituelle (par exemple, l'emballage est différent des emballages HP).

Pour plus d'informations, consultez le site [www.hp.com/sbso/product/supplies/whybuy\\_fraud.html.](http://www.hp.com/sbso/product/supplies/whybuy_fraud.html)

# **Stockage des cartouches d'impression**

Ne sortez la cartouche d'impression de son emballage que lorsque vous êtes prêt à l'utiliser.

**ATTENTION :** Pour éviter d'endommager la cartouche d'impression, ne l'exposez pas à la lumière plus de quelques minutes.

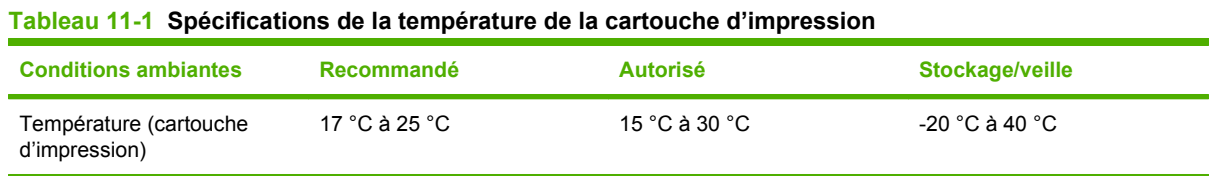

# **Durée de vie des cartouches d'impression**

La capacité moyenne de la cartouche est de 30 000 pages, conformément au standard ISO/IEC 19752. Sa capacité réelle dépend de l'usage spécifique qui en est fait.

# **Vérification de la durée de vie de la cartouche d'impression**

Vous pouvez vérifier le niveau d'encre à l'aide du panneau de commande du MFP, du serveur Web intégré, du logiciel du MFP, de HP Easy Printer Care ou du logiciel HP Web Jetadmin.

### **Sur le panneau de commande du MFP**

- **1.** Dans l'écran d'accueil, appuyez sur Administration.
- **2.** Appuyez sur Informations.
- **3.** Appuyez sur Page de configuration.
- **4.** Appuyez sur Page d'état des consommables.
- **5.** Appuyez sur Impression.
- **REMARQUE :** Si vous utilisez des consommables non-HP, la page d'état des consommables peut ne pas afficher la durée de vie restante de celles-ci.

### **dans le serveur Web intégré**

- **1.** Dans votre navigateur, saisissez l'adresse IP ou le nom d'hôte de la page d'accueil de l'imprimante. La page d'accueil apparaît.
- **2.** Sur le côté gauche de l'écran, cliquez sur **Etat des fournitures**. Vous ouvrez ainsi la page d'état des fournitures où figurent des informations sur le niveau d'encre.

### **Via HP Easy Printer Care**

Sous l'onglet **Vue d'ensemble**, dans la section **Etat des consommables**, cliquez sur **Détails sur les consommables** pour ouvrir la page d'état des consommables.

### **Via HP Web Jetadmin**

Dans HP Web Jetadmin, sélectionnez l'imprimante. La page d'état du périphérique présente des informations sur le niveau d'encre.

# **Kit de maintenance de l'imprimante**

#### **FREMARQUE :** Le kit de maintenance de l'imprimante est un article consommable et n'est pas couvert par la garantie.

Pour garantir une qualité optimale, HP recommande de remplacer le kit de maintenance toutes les 350 000 pages environ. Il se peut que vous deviez le remplacer plus souvent en fonction du niveau d'utilisation du MFP. En cas de questions sur la fréquence de remplacement du kit de maintenance, contactez le centre d'assistance à l'adresse [www.hp.com/support/ljm9040mfp](http://www.hp.com/support/ljm9040mfp) ou [www.hp.com/support/](http://www.hp.com/support/ljm9050mfp) [ljm9050mfp.](http://www.hp.com/support/ljm9050mfp)

Si le message Remplacer le kit de maintenance apparaît sur le panneau de commande, vous devez vous procurer un kit de maintenance d'imprimante et installer les nouvelles pièces. Le numéro de référence pour le kit 110 V est le C9152A. Le numéro de référence pour le kit 220 V est le C9153A. Le kit de maintenance de l'imprimante contient deux rouleaux de type 1, sept rouleaux de type 2, un cylindre de transfert et une station de fusion. Des instructions complètes d'installation des composants du kit sont disponibles dans le carton du kit de maintenance de l'imprimante.

# **Gestion de la mémoire**

Le MFP est doté de deux logements DIMM (DDR) permettant d'étendre sa mémoire. La capacité des barrettes DIMM disponibles est de 64, 128 et 256 Mo, 512 Mo étant la capacité maximale.

Le MFP est doté de deux emplacements CompactFlash pour fournir les fonctions suivantes :

- Pour ajouter des polices d'accessoires, des macros et des motifs sur mémoire Flash, utilisez les barrettes DIMM DDR appropriées.
- Pour ajouter des langages d'impression et des options MFP sur mémoire Flash, utilisez les barrettes DIMM DDR appropriées.
- **EX REMARQUE :** Les modules de mémoire à une rangée de connexions (SIMM, Single In Line Memory) utilisés sur les produits HP LaserJet précédents ne sont pas compatibles avec ce MFP.

Pour plus d'informations sur la procédure de commande, consultez le site [www.hp.com/support/](http://www.hp.com/support/ljm9040mfp) [ljm9040mfp](http://www.hp.com/support/ljm9040mfp) ou [www.hp.com/support/ljm9050mfp](http://www.hp.com/support/ljm9050mfp).

# **Détermination des exigences relatives à la mémoire**

La taille de la mémoire dont vous avez besoin dépend des types de documents imprimés. Le MFP peut imprimer la plupart des textes et graphiques à une résolution de 1 200 ppp avec la fonction FastRes sans mémoire supplémentaire.

Vous pouvez ajouter de la mémoire au MFP si vous imprimez souvent des graphiques complexes ou des documents PS, utilisez la fonction d'impression recto verso, utilisez de nombreuses polices téléchargées ou imprimez sur de grands formats de papier (A3, B4 ou 11 x 17, par exemple).

# **Installation de mémoire**

Utilisez cette procédure pour installer des barrettes DIMM de mémoire DDR supplémentaire. Avant de commencer, imprimez une page de configuration pour vérifier la quantité de mémoire installée sur le MFP. Le tableau suivant répertorie la quantité de mémoire maximale autorisée pour chaque logement DIMM.

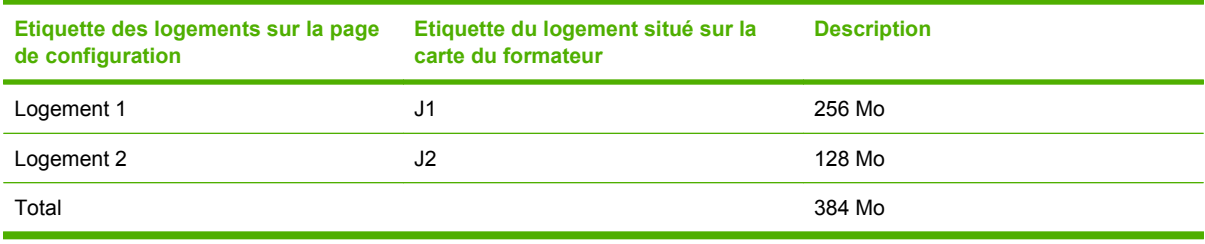

- $\triangle$  **ATTENTION** : L'électricité statique peut endommager les barrettes DIMM. Lorsque vous manipulez des barrettes DIMM de DDR, portez un bracelet antistatique au poignet ou touchez fréquemment la surface de l'emballage antistatique de la barrette avant de toucher une partie métallique du MFP.
	- **1.** Si vous ne l'avez pas encore fait, imprimez une configuration pour déterminer la quantité de mémoire dont dispose le MFP avant d'en ajouter.

**2.** Faites glisser le périphérique de sortie en option hors du moteur d'impression.

**Figure 11-23** Installation des barrettes DIMM de mémoire DDR (1 sur 8)

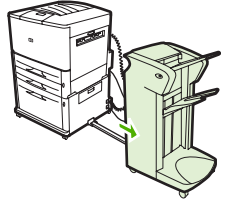

**3.** Mettez le MFP hors tension. Débranchez le cordon d'alimentation et déconnectez les câbles.

**Figure 11-24** Installation des barrettes DIMM de mémoire DDR (2 sur 8)

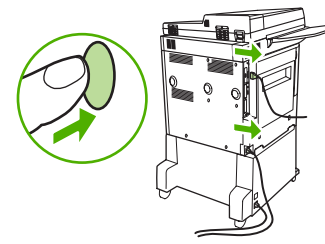

**4.** Desserrez les deux vis à oreilles du MFP.

**Figure 11-25** Installation des barrettes DIMM de mémoire DDR (3 sur 8)

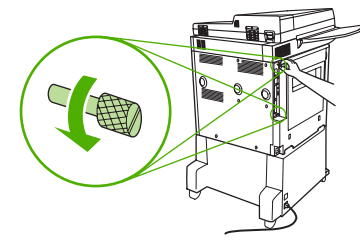

**5.** Retirez les vis et tirez la carte du formateur hors du MFP. Placez-la sur une surface plane et isolante.

**Figure 11-26** Installation des barrettes DIMM de mémoire DDR (4 sur 8)

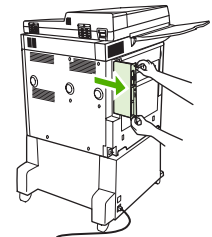

**6.** Retirez le module DIMM de l'emballage antistatique. Tenez-la en plaçant vos doigts sur les bords latéraux et vos pouces sur le bord arrière. Alignez les encoches de la barrette DIMM sur le logement correspondant. (Vérifiez que les taquets de verrouillage de chaque côté du logement de la barrette DIMM sont ouverts ou tournés vers l'extérieur.)

**Figure 11-27** Installation des barrettes DIMM de mémoire DDR (5 sur 8)

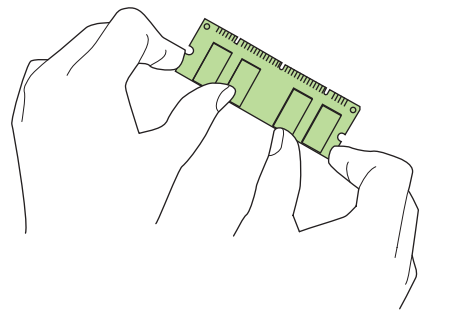

**7.** Introduisez la barrette DIMM à fond dans le logement (n'hésitez pas à appuyer). Assurez-vous que les loquets de verrouillage de chaque côté de la barrette DIMM s'enclenchent correctement. (Pour retirer une barrette DIMM, les verrous doivent être libérés.)

**Figure 11-28** Installation des barrettes DIMM de mémoire DDR (6 sur 8)

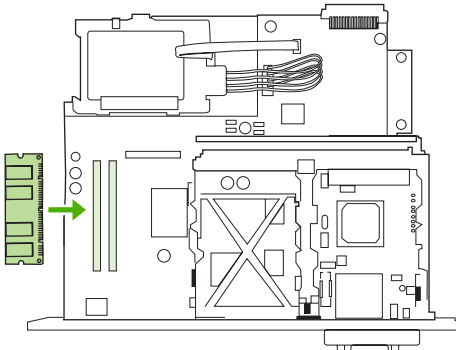

**8.** Replacez la carte du formateur dans le formateur en la faisant glisser et serrez les deux vis.

**Figure 11-29** Installation des barrettes DIMM de mémoire DDR (7 sur 8)

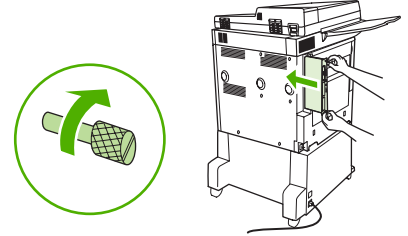

**9.** Branchez le cordon d'alimentation et connectez tous les câbles. Mettez le MFP sous tension.

**Figure 11-30** Installation des barrettes DIMM de mémoire DDR (8 sur 8)

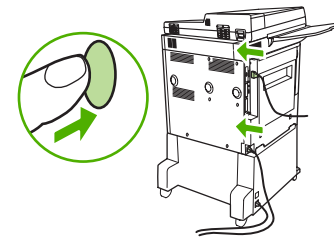

**10.** Reconnectez le périphérique de sortie optionnel au MFP

# **Vérification de l'installation de la mémoire**

Suivez la procédure ci-dessous pour vérifier que les DIMM DDR sont correctement installées :

- **1.** Vérifiez que le panneau de commande du MFP affiche Prête lorsque vous le mettez sous tension. Si un message d'erreur apparaît, il se peut qu'un module DIMM ait été mal installé.
- **2.** Imprimez la page de configuration
- **3.** Reportez-vous à la section relative à la mémoire sur la page de configuration et comparez-la à la page de configuration imprimée avant l'installation de la barrette DIMM. Si la quantité de mémoire n'a pas augmenté, vous pouvez vous trouver face à l'une des situations suivantes :
	- La barrette DIMM n'est pas installée correctement. Répétez la procédure d'installation.
	- La barrette DIMM est défectueuse. Essayez une nouvelle barrette DIMM ou installez la barrette actuelle dans un autre logement.
- **REMARQUE :** Si vous avez installé un langage d'imprimante (mode d'impression), vérifiez la section Mode d'impression et options installées de la page de configuration. Cette zone doit indiquer le nouveau langage d'imprimante.

# **Paramètre du mode économique**

# **Veille et activation**

#### **Réglage du temps de veille**

Utilisez la fonction de temps de veille pour définir la période d'inactivité du MFP avant d'entrer en mode veille. Le paramètre par défaut est 45 minutes.

- **1.** Recherchez et appuyez sur Administration.
- **2.** Appuyez sur Programmation.
- **3.** Appuyez sur Délai de mise en veille.
- **4.** Appuyez sur le paramètre de temps de veille souhaité.

#### **Réglage de l'heure de veille**

Utilisez la fonction d'heure de veille pour activer le mode Veille du MFP tous les jours à un moment donné.

- **1.** Recherchez et appuyez sur Administration.
- **2.** Appuyez sur Programmation.
- **3.** Appuyez sur Heure de veille.
- **4.** Appuyez sur le jour de la semaine pour lequel vous souhaitez programmer l'heure de veille.
- **5.** Appuyez sur Perso.
- **6.** Appuyez sur Enregistrer.
- **7.** Appuyez sur les options appropriées pour définir le paramètre d'heure, de minute et de format 12 (ou 24) heures correct.
- **8.** Si vous souhaitez activer le mode Veille du MFP chaque jour à la même heure (y compris les weekends), dans l'écran **Appliq. à ts les js**, appuyez sur Oui. Si vous voulez définir l'heure séparément pour chaque jour, appuyez sur Non et répétez la procédure pour chaque jour.

#### **Réglage de l'heure d'activation**

Utilisez la fonction d'heure de réveil pour activer le MFP tous les jours à un moment donné.

- **1.** Recherchez et appuyez sur Administration.
- **2.** Appuyez sur Programmation.
- **3.** Appuyez sur Heure de réveil.
- **4.** Appuyez sur le jour de la semaine pour lequel vous souhaitez programmer l'heure d'activation.
- **5.** Appuyez sur Perso.
- **6.** Appuyez sur Enregistrer.
- **7.** Appuyez sur les options appropriées pour définir le paramètre d'heure, de minute et de format 12 (ou 24) heures correct.
- **8.** Si vous souhaitez activer le MFP chaque jour à la même heure (y compris les week-ends), dans l'écran Appliq. à ts les js, appuyez sur Oui. Si vous voulez définir l'heure séparément pour chaque jour, appuyez sur Non et répétez la procédure pour chaque jour.

# **12 Résolution des problèmes**

- [Résolution des problèmes](#page-209-0)
- [Détermination des solutions aux problèmes liés au MFP](#page-210-0)
- [Types de message du panneau de commande](#page-211-0)
- [Messages du panneau de commande](#page-212-0)
- [Supprimer bourrages](#page-213-0)
- [Problèmes liés à la gestion des supports](#page-233-0)
- [Résolution des problèmes de qualité d'impression](#page-238-0)
- [Résolution des problèmes de télécopie](#page-249-0)
- [Résolution des problèmes de copie](#page-250-0)
- [Résolutions des problèmes de courrier électronique](#page-254-0)
- [Résolution des problèmes de connexion réseau](#page-255-0)
- [Résolution des problèmes courants liés au Macintosh](#page-257-0)

# <span id="page-209-0"></span>**Résolution des problèmes**

Si l'imprimante ne fonctionne pas correctement, suivez, dans l'ordre, les étapes de la liste de contrôle ci-dessous. Si le MFP ne remplit pas l'une de ces conditions, suivez les instructions de dépannage correspondantes. Si l'une des étapes résout le problème, vous pouvez vous arrêter sans suivre le reste de la liste.

# **Liste de contrôle de dépannage**

- **1.** Assurez-vous que le voyant Prêt du MFP est allumé. Si aucun voyant n'est allumé, effectuez les opérations suivantes :
	- **a.** Vérifiez les branchements du câble d'alimentation.
	- **b.** Vérifiez que l'interrupteur de marche/arrêt est sur Marche.
	- **c.** Vérifiez la source d'alimentation en branchant le MFP directement sur la prise murale ou sur une autre prise.
	- **d.** Si aucune de ces opérations ne rétablit l'alimentation, contactez l'assistance clientèle HP.
- **2.** Vérifiez le câblage.
	- **a.** Vérifiez la connexion entre le MFP et l'ordinateur ou entre le MFP et le port réseau. Vérifiez la connexion.
	- **b.** Vérifiez que le câble n'est pas défectueux en utilisant un autre câble, dans la mesure du possible.
	- **c.** Vérifiez la connexion réseau. Reportez-vous à la section [Résolution des problèmes de](#page-255-0) [connexion réseau à la page 242](#page-255-0).
- **3.** Vérifiez que le support utilisé est conforme aux spécifications.
- **4.** Imprimez une page de configuration (reportez-vous à la section [Pages d'informations](#page-169-0) [à la page 156](#page-169-0)). Si le MFP est connecté à un réseau, une page HP Jetdirect s'imprime également.
	- **a.** Si les pages ne s'impriment pas, vérifiez qu'un bac au moins contient un support d'impression.
	- **b.** Si la page se coince dans le MFP, reportez-vous à la section [Supprimer bourrages](#page-213-0) [à la page 200.](#page-213-0)
- **5.** Si la page de configuration s'imprime, vérifiez les éléments suivants :
	- **a.** Si la page est correctement imprimée, le matériel du MFP fonctionne. Le problème concerne l'ordinateur utilisé, le pilote d'imprimante ou l'application.
	- **b.** Si la page n'est pas imprimée correctement, le matériel est à l'origine du problème. Contactez l'assistance clientèle HP.
- **6.** Vérifiez que vous avez installé le pilote d'impression du MFP HP LaserJet M9040/M9050.
- **7.** A partir d'une application ayant déjà fonctionné par le passé, imprimez un court document. Si cette solution fonctionne, le problème est lié à l'application utilisée. Si cette solution ne fonctionne pas, essayez d'imprimer la tâche à partir d'un autre ordinateur sur lequel est installé le logiciel du MFP.
- 8. Si le problème n'est toujours pas résolu, reportez-vous à la section [Détermination des solutions](#page-210-0) [aux problèmes liés au MFP à la page 197](#page-210-0).

# <span id="page-210-0"></span>**Détermination des solutions aux problèmes liés au MFP**

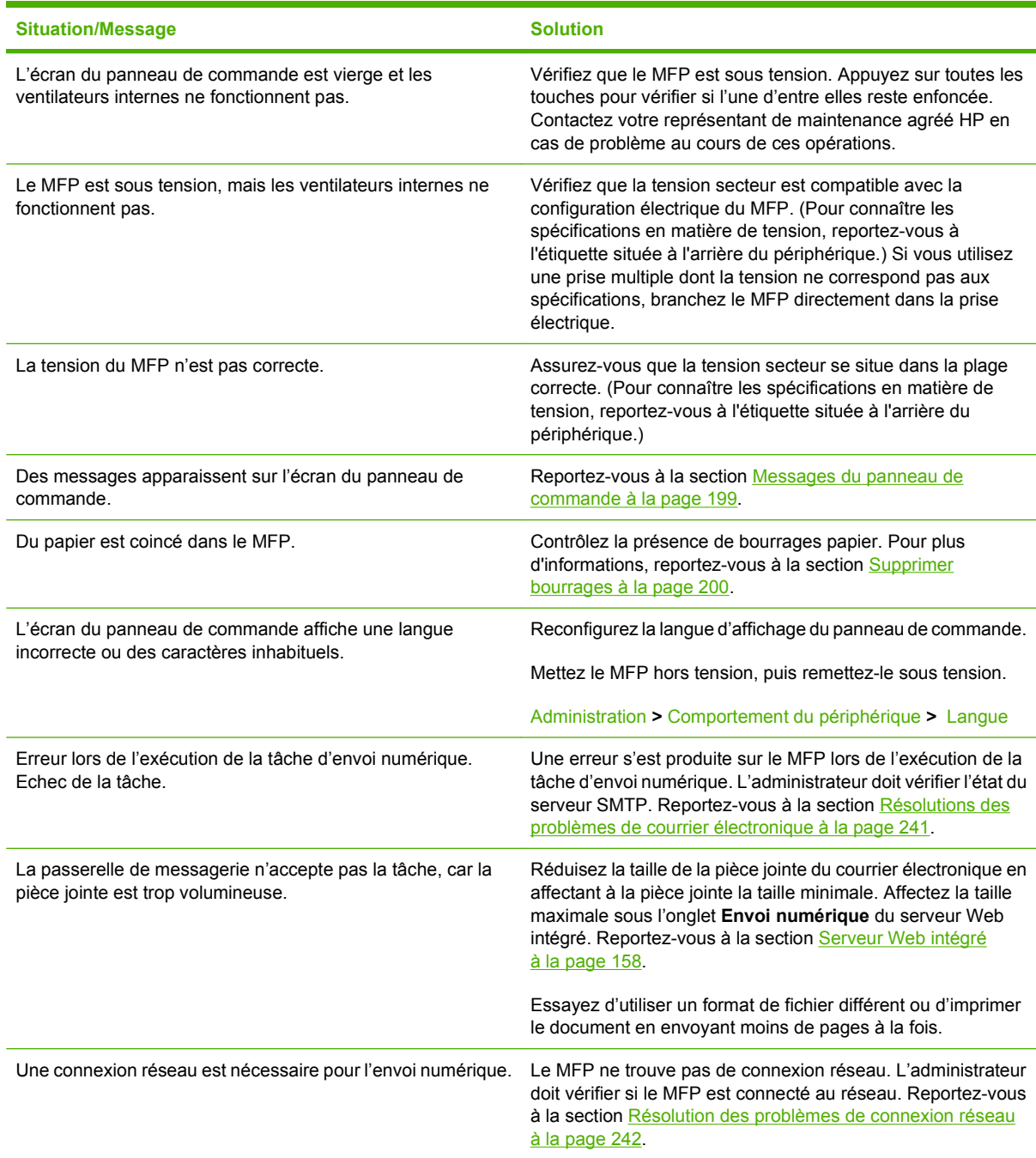

# <span id="page-211-0"></span>**Types de message du panneau de commande**

Quatre types de messages peuvent indiquer l'état ou les problèmes relatifs au périphérique sur le panneau de commande.

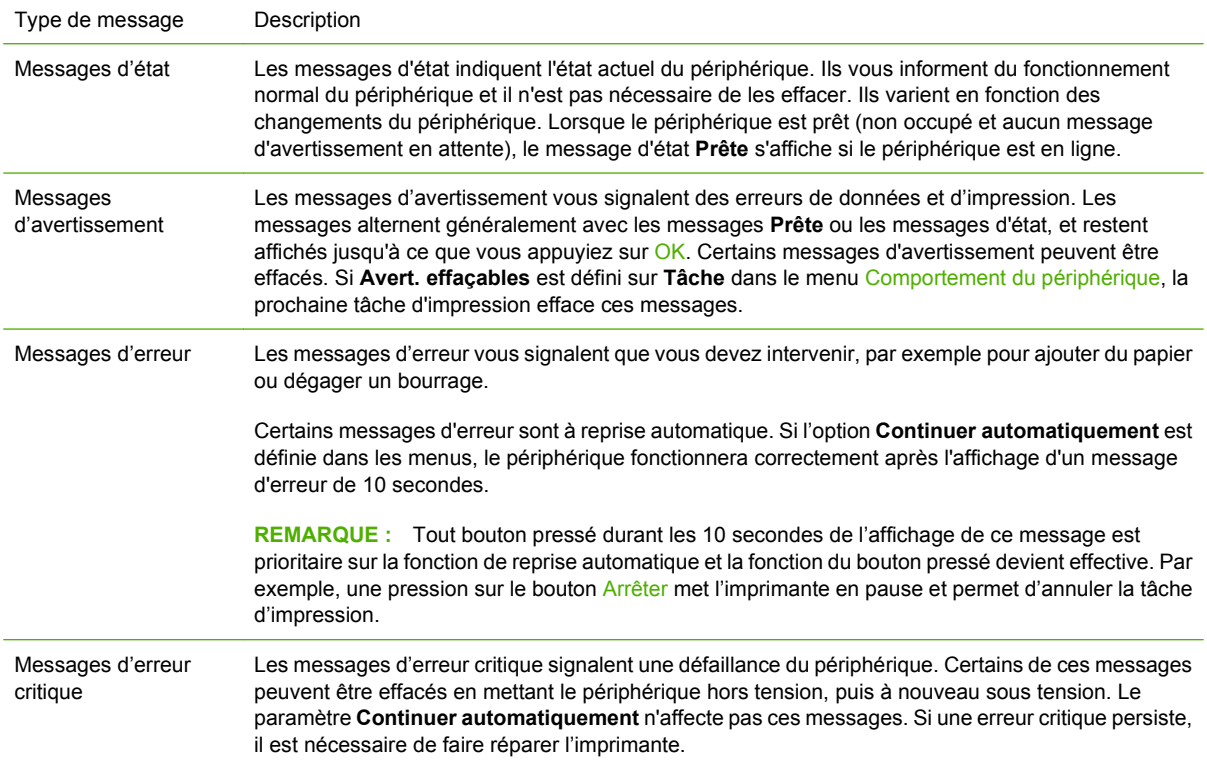

# <span id="page-212-0"></span>**Messages du panneau de commande**

Le produit propose un affichage intéressant de messages sur le panneau de commande. Lorsqu'un message s'affiche sur le panneau de commande, suivez les instructions données à l'écran pour résoudre le problème. Si le produit affiche un message d'erreur ou d'avertissement et qu'aucune procédure de résolution n'est affichée à l'écran, éteignez puis rallumez le produit. Contactez le support HP si vous rencontrez plusieurs fois ces problèmes avec le produit.

Pour obtenir des informations supplémentaires sur les avertissements qui s'affichent sur la ligne d'état, appuyez sur le bouton Avertissement ...

Pour obtenir plus d'informations sur diverses rubriques, appuyez sur le bouton Aide <sup>@</sup> dans l'angle supérieur droit de l'écran d'accueil.

# <span id="page-213-0"></span>**Supprimer bourrages**

Si le panneau de commande affiche un message indiquant un bourrage papier, recherchez le papier dans les emplacements indiqués sur l'illustration suivante. Il se peut que le papier ait provoqué un bourrage dans un emplacement autre que celui indiqué dans le message. Si l'emplacement du bourrage papier n'est pas évident, vérifiez préalablement la zone de la trappe avant.

Après avoir observé l'illustration, suivez la procédure de suppression du bourrage. Lorsque vous supprimez un bourrage, prenez garde de ne pas déchirer le support. Il suffit d'un tout petit morceau de papier oublié dans le MFP pour provoquer de nouveaux bourrages. Si les bourrages papier se reproduisent, reportez-vous à [Résolution des problèmes de bourrages fréquents à la page 219.](#page-232-0)

- **REMARQUE :** De l'encre non fixée peut rester dans le MFP après un bourrage papier et générer des problèmes de qualité d'impression. Ces derniers disparaissent normalement après l'impression de quelques pages.
- **AVERTISSEMENT !** Les surfaces qui se trouvent dans le MFP et proches de lui peuvent être chaudes. Mettez le MFP hors tension pour les laisser refroidir avant de tenter d'éliminer les bourrages.

#### **Emplacement des bourrages**

**Figure 12-1** MFP HP LaserJet M9040 ou MFP HP LaserJet M9050 avec agrafeuse/réceptacle 3 000 feuilles

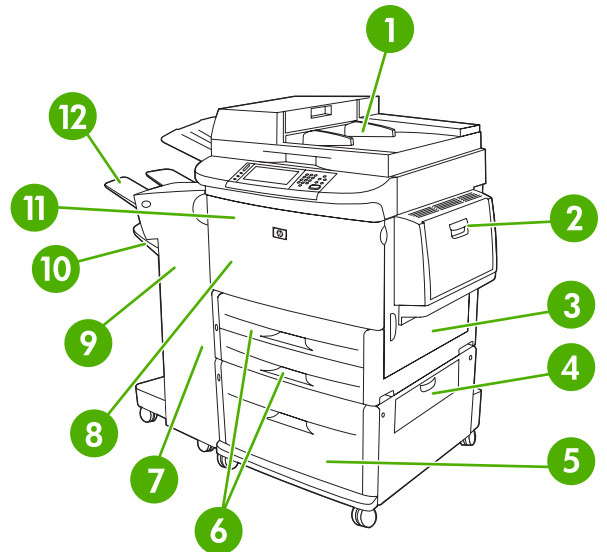

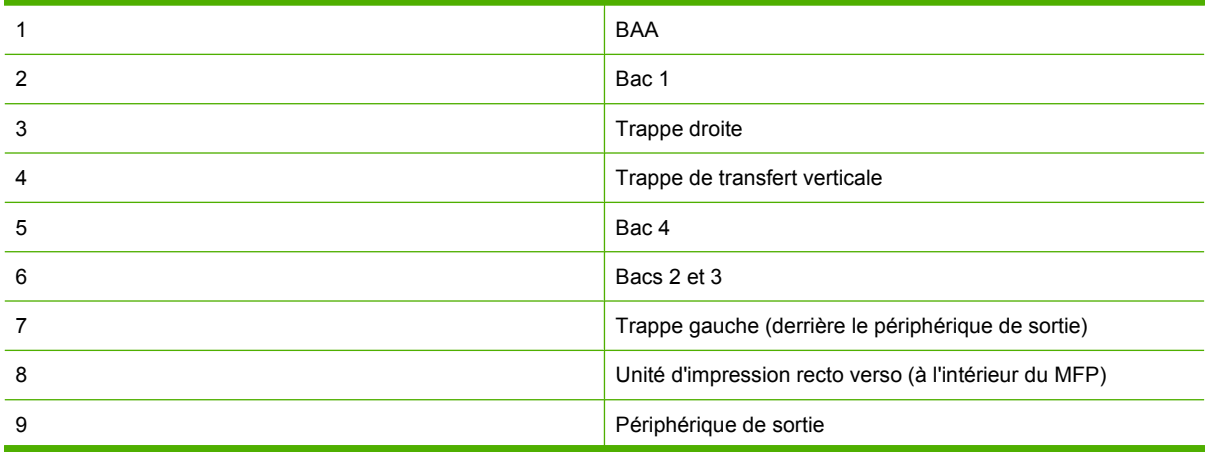

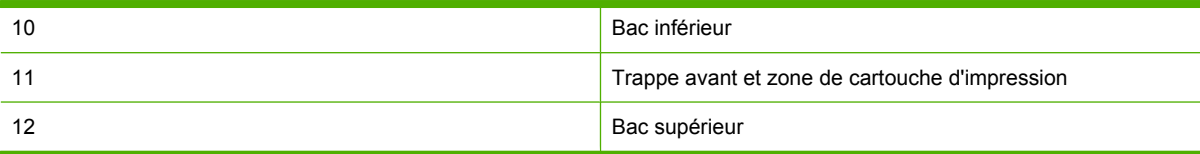

# **Suppression des bourrages de l'unité d'impression recto verso**

**1.** Eloignez le périphérique de sortie du MFP pour accéder à la trappe gauche.

**Figure 12-2** Supprimez les bourrages dans l'accessoire d'impression recto verso (1 sur 6)

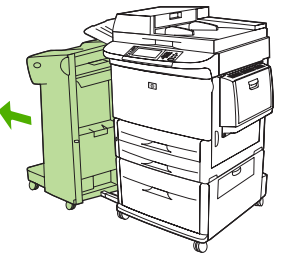

- **2.** Ouvrez la trappe gauche et retirez avec précaution tout papier se trouvant dans cette zone.
	- **AVERTISSEMENT !** Evitez de toucher la zone de fusion adjacente, car elle peut être brûlante.

**Figure 12-3** Supprimez les bourrages dans l'accessoire d'impression recto verso (2 sur 6)

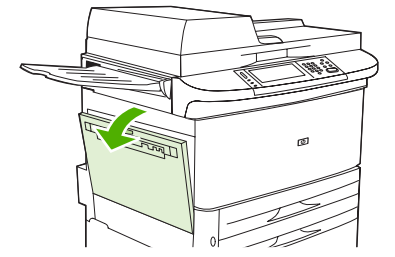

**3.** Retirez l'accessoire d'impression recto verso en appuyant sur le levier vert et en tirant l'unité vers vous jusqu'à ce qu'elle se bloque.

**Figure 12-4** Supprimez les bourrages dans l'accessoire d'impression recto verso (3 sur 6)

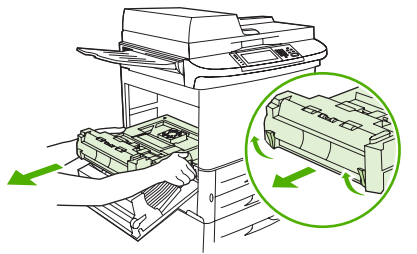

**4.** Retirez tout papier coincé dans cette zone en soulevant les deux leviers verts de l'accessoire d'impression recto verso.

**5.** Ouvrez le capot avant.

**Figure 12-5** Supprimez les bourrages dans l'accessoire d'impression recto verso (4 sur 6)

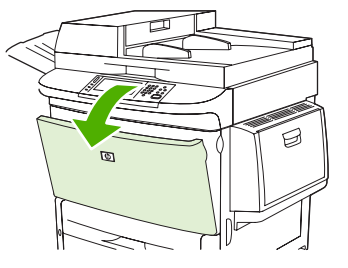

**6.** Contrôlez la présence de papier dans la zone de l'accessoire d'impression recto verso et tirez-le hors du MFP. Veillez à ne pas déchirer le papier.

**Figure 12-6** Supprimez les bourrages dans l'accessoire d'impression recto verso (5 sur 6)

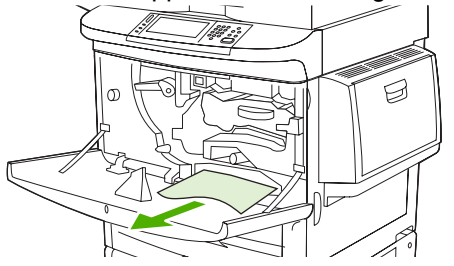

**7.** Réinstallez l'accessoire d'impression recto verso en le glissant dans son logement jusqu'à ce qu'il soit bien en place.

**Figure 12-7** Supprimez les bourrages dans l'accessoire d'impression recto verso (6 sur 6)

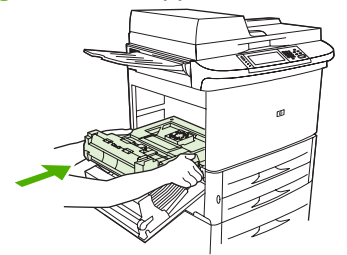

**8.** Fermez toutes les trappes ouvertes. Remettez en place le périphérique en le poussant.
# **Suppression des bourrages au niveau des zones du bac d'alimentation**

#### **Supprimez les bourrages dans le bac 1**

**1.** Contrôlez la présence de papier dans la zone du bac 1 et retirez-le. Veillez à retirer tous les morceaux de papier déchiré.

**Figure 12-8** Supprimez les bourrages dans le bac 1 (1 sur 2)

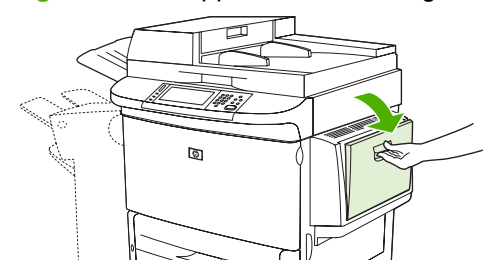

**2.** Ouvrez et fermez la trappe droite pour réinitialiser le MFP.

**Figure 12-9** Supprimez les bourrages dans le bac 1 (2 sur 2)

জ

#### **Supprimez les bourrages dans la trappe droite**

**1.** Ouvrez la trappe droite.

**Figure 12-10** Supprimez les bourrages dans la trappe droite (1 sur 3)

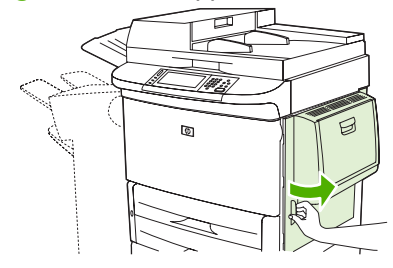

**2.** Contrôlez la présence de papier dans la zone de la trappe droite et retirez-le. Veillez à retirer tous les morceaux de papier déchiré.

**3.** Ouvrez le capot d'accès au bourrage. Tirez et remontez le loquet vert.

**Figure 12-11** Supprimez les bourrages dans la trappe droite (2 sur 3) O

- **4.** Retirez le papier de cette zone en le tirant hors du MFP.
- **5.** Baissez le levier vert jusqu'à sa position initiale.

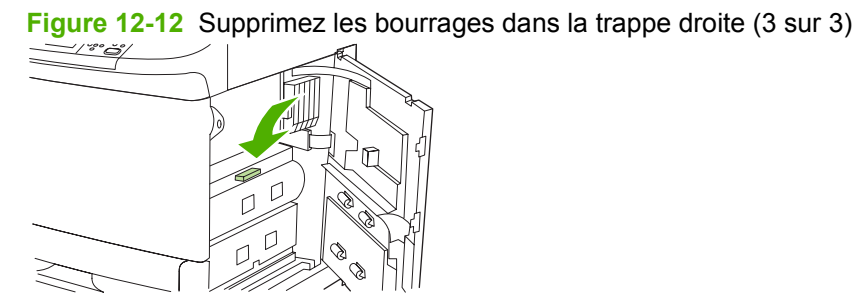

**6.** Fermez la trappe droite.

#### **Supprimez les bourrages des bacs 2 et 3**

**1.** Ouvrez le bac au maximum.

**Figure 12-13** Supprimez les bourrages des bacs 2 et 3 (1 sur 3)

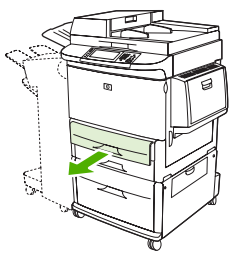

- **2.** Contrôlez la présence de papier dans la zone du bac et retirez-le. Veillez à retirer tous les morceaux de papier déchiré.
- **3.** Fermez le bac.

**Figure 12-14** Supprimez les bourrages des bacs 2 et 3 (2 sur 3)

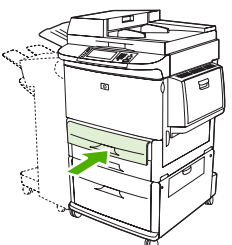

**4.** Ouvrez la trappe droite, retirez tout support visible et fermez la trappe droite. Cette opération réinitialise le MFP.

**Figure 12-15** Supprimez les bourrages des bacs 2 et 3 (3 sur 3)

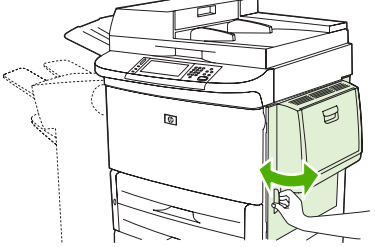

#### **Supprimez les bourrages dans le bac 4**

**1.** Ouvrez la trappe de transfert verticale sur le bac 4.

**Figure 12-16** Supprimez les bourrages dans le bac 4 (1 sur 4)

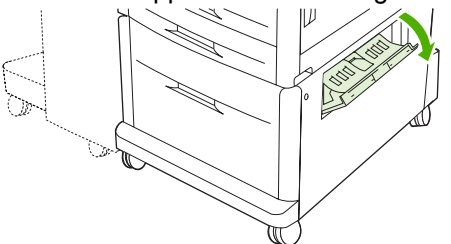

- **2.** Contrôlez la présence de papier dans cette zone et retirez-le, le cas échéant. Vérifiez soigneusement que vous avez retiré tous les morceaux de papier déchiré.
- **3.** Si aucun papier ne se trouve dans la trappe de transfert verticale, ouvrez le bac 4.

**Figure 12-17** Supprimez les bourrages dans le bac 4 (2 sur 4)

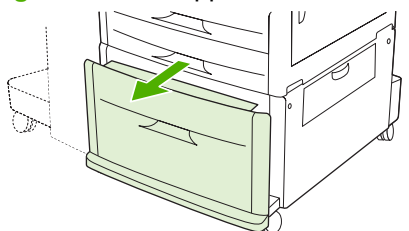

- **4.** Contrôlez la présence de papier dans la zone du bac et retirez-le, le cas échéant. Vérifiez soigneusement que vous avez retiré tous les morceaux de papier déchiré.
- **5.** Fermez le bac 4.

**Figure 12-18** Supprimez les bourrages dans le bac 4 (3 sur 4)

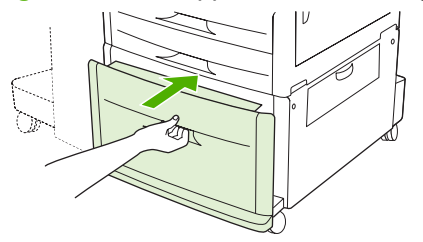

**6.** Fermez la trappe de transfert verticale.

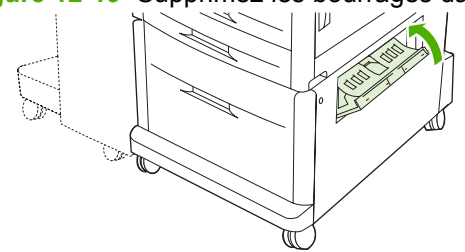

**Figure 12-19** Supprimez les bourrages dans le bac 4 (4 sur 4)

## **Suppression des bourrages au niveau des zones de sortie**

**Supprimez les bourrages dans le module réceptacle ou le agrafeuse/réceptacle** 

**1.** Si le bourrage s'étend jusqu'aux bacs de sortie, tirez doucement le papier hors du MFP pour ne pas le déchirer.

**Figure 12-20** Supprimez les bourrages dans le réceptacle ou le module agrafeuse/réceptacle (1 sur 7)

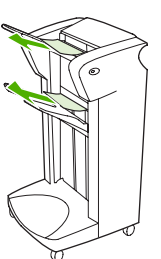

**2.** Eloignez le périphérique de sortie du MFP.

**Figure 12-21** Supprimez les bourrages dans le réceptacle ou le module agrafeuse/réceptacle (2 sur 7)

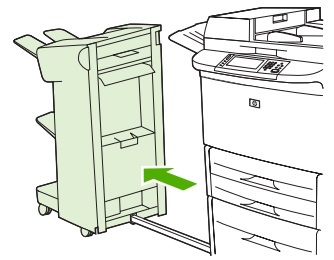

- **3.** Sur le réceptacle, soulevez la pièce métallique et tirez doucement sur le papier pour le sortir de cette zone. Sur le module agrafeuse/réceptacle, tirez doucement sur le papier qui pourrait obstruer la zone d'accumulation.
	- **REMARQUE :** Seul le réceptacle dispose de la pièce métallique sur le bac inférieur.

**Figure 12-22** Supprimez les bourrages dans le réceptacle ou le module agrafeuse/réceptacle (3 sur 7)

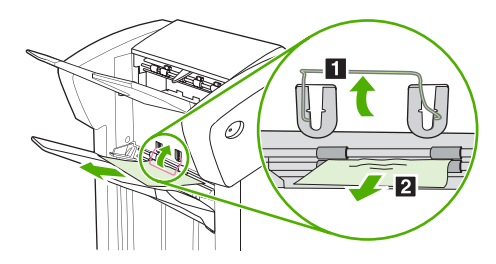

**4.** Repérez le levier vert dans la zone de retournement et soulevez-le.

**Figure 12-23** Supprimez les bourrages dans le réceptacle ou le module agrafeuse/réceptacle (4 sur 7)

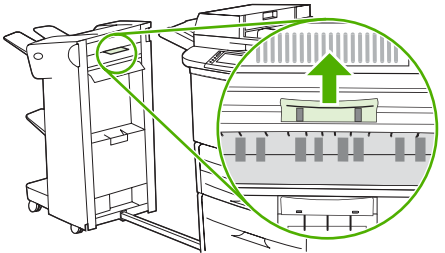

**5.** Sortez le papier de cette zone en tirant doucement dessus.

**Figure 12-24** Supprimez les bourrages dans le réceptacle ou le module agrafeuse/réceptacle (5 sur 7)

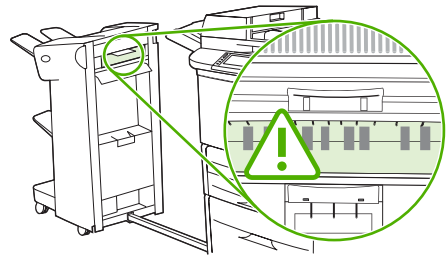

**AVERTISSEMENT !** Evitez de toucher cette zone, car elle peut être brûlante.

**6.** Repérez le levier vert du circuit papier et abaissez-le.

**Figure 12-25** Supprimez les bourrages dans le réceptacle ou le module agrafeuse/réceptacle (6 sur 7)

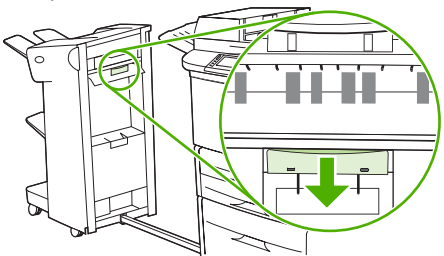

- **7.** Sortez le papier de cette zone en tirant doucement dessus.
- **8.** Fermez toutes les trappes ouvertes. Remettez en place le périphérique en le poussant.

**Figure 12-26** Supprimez les bourrages dans le réceptacle ou le module agrafeuse/réceptacle (7 sur 7)

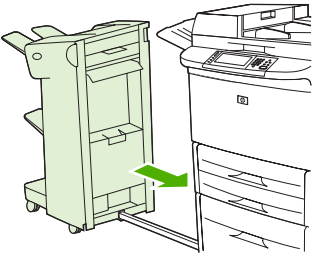

#### **Supprimez les bourrages dans la zone du circuit papier du finisseur multifonction**

**1.** Ouvrez le capot supérieur.

**Figure 12-27** Supprimez les bourrages dans la zone du circuit papier du finisseur multifonction (1 sur 3)

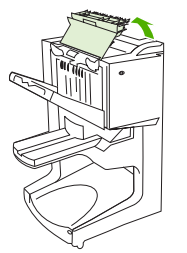

**2.** Tirez lentement et délicatement le papier droit du finisseur de façon à ce qu'il ne se déchire pas.

**Figure 12-28** Supprimez les bourrages dans la zone du circuit papier du finisseur multifonction (2 sur 3)

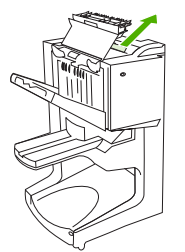

**3.** Fermez le capot du finisseur.

**Figure 12-29** Supprimez les bourrages dans la zone du circuit papier du finisseur multifonction (3 sur 3)

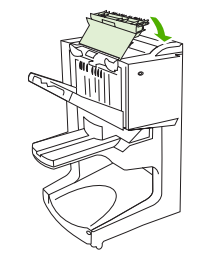

#### **Supprimez les bourrages entre le finisseur multifonction et le MFP**

**1.** Eloignez le finisseur du MFP.

**Figure 12-30** Supprimez les bourrages entre le finisseur multifonction et le MFP (1 sur 4)

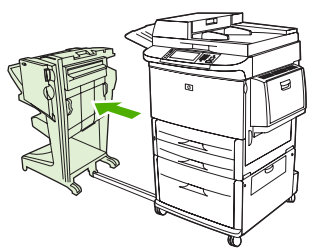

**2.** Enlevez soigneusement le papier de la zone de sortie du MFP.

**Figure 12-31** Supprimez les bourrages entre le finisseur multifonction et le MFP (2 sur 4)

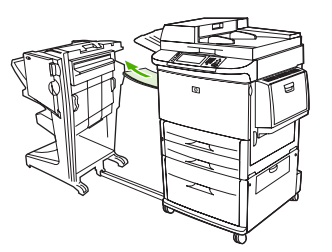

**3.** Enlevez soigneusement le papier de la zone d'entrée du finisseur.

**Figure 12-32** Supprimez les bourrages entre le finisseur multifonction et le MFP (3 sur 4)

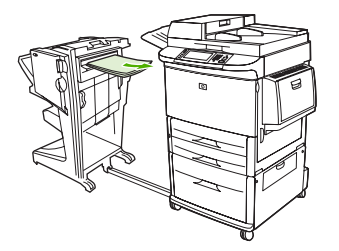

**4.** Remettez en place le finisseur multifonction en le poussant.

**Figure 12-33** Supprimez les bourrages entre le finisseur multifonction et le MFP (4 sur 4)

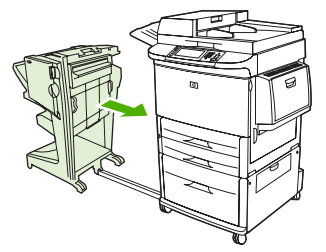

#### **Supprimez les bourrages de brochure dans le finisseur multifonction**

**1.** Eloignez le finisseur du MFP.

**Figure 12-34** Supprimez les bourrages de brochure dans le finisseur multifonction (1 sur 7)

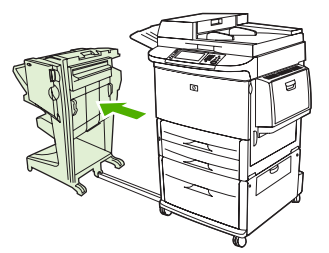

**2.** Si le papier est coincé dans la zone d'entrée du finisseur mais qu'il n'est pas entré dans les rouleaux de pliage, retirez doucement le papier de la zone d'entrée et passez à l'étape 7.

**Figure 12-35** Supprimez les bourrages de brochure dans le finisseur multifonction (2 sur 7)

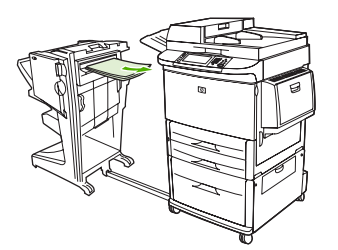

**3.** Ouvrez la trappe arrière du finisseur. Si le papier est coincé à l'intérieur du finisseur mais qu'il n'est pas entré dans les rouleaux de pliage, retirez le papier puis passez à l'étape 7. Si le papier est entré dans les rouleaux de pliage, passez à l'étape 4.

**Figure 12-36** Supprimez les bourrages de brochure dans le finisseur multifonction (3 sur 7)

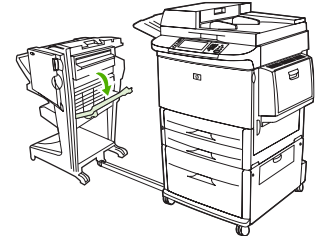

**4.** Ouvrez la trappe de l'agrafeuse.

**Figure 12-37** Supprimez les bourrages de brochure dans le finisseur multifonction (4 sur 7)

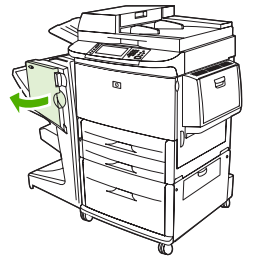

**5.** Tournez le bouton vert du dessous dans le sens des aiguilles d'une montre pour faire avancer le papier coincé dans les rouleaux de pliage et dans le bac de brochure.

**Figure 12-38** Supprimez les bourrages de brochure dans le finisseur multifonction (5 sur 7)

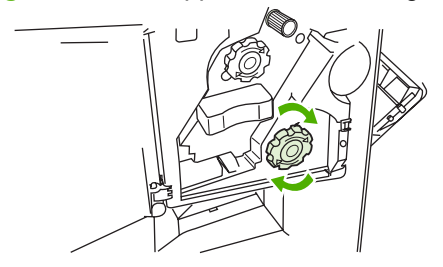

**6.** Fermez la trappe de l'agrafeuse.

**Figure 12-39** Supprimez les bourrages de brochure dans le finisseur multifonction (6 sur 7)

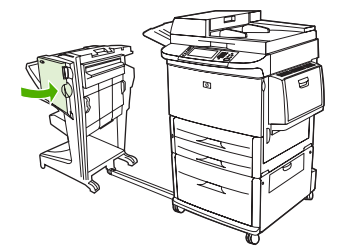

**7.** Remettez en place le finisseur multifonction en le poussant.

**Figure 12-40** Supprimez les bourrages de brochure dans le finisseur multifonction (7 sur 7)

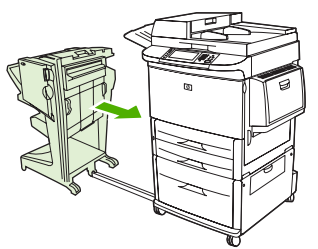

#### **Supprimez un bourrage d'agrafes dans le finisseur multifonction**

**1.** Ouvrez la trappe de l'agrafeuse.

**Figure 12-41** Supprimez un bourrage d'agrafes dans le finisseur multifonction (1 sur 11)

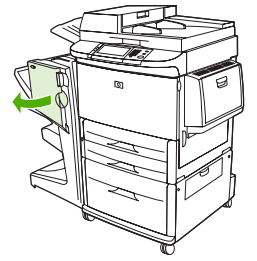

**2.** Faites glisser l'agrafeuse vers vous.

**Figure 12-42** Supprimez un bourrage d'agrafes dans le finisseur multifonction (2 sur 11)

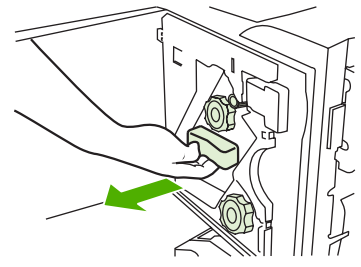

**3.** Tournez le gros bouton vert jusqu'à ce que le point bleu apparaisse (Ceci indique que l'agrafeuse est complètement ouverte).

**Figure 12-43** Supprimez un bourrage d'agrafes dans le finisseur multifonction (3 sur 11)

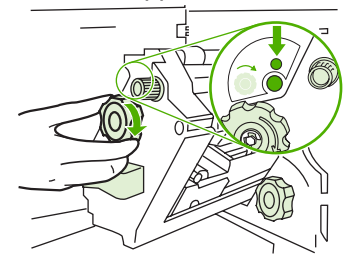

**4.** Tournez le petit bouton vert au niveau de la partie supérieure de l'agrafeuse dans le sens des aiguilles d'une montre jusqu'à ce que la cartouche d'agrafes se déplace sur la gauche de l'agrafeuse.

**Figure 12-44** Supprimez un bourrage d'agrafes dans le finisseur multifonction (4 sur 11)

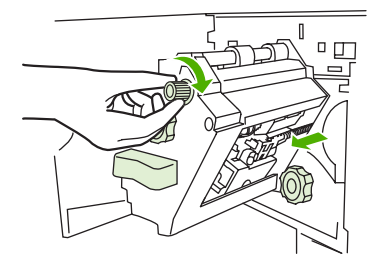

 $\triangle$  **ATTENTION** : Le point bleu doit apparaître dans la fenêtre de l'agrafeuse avant que vous déplaciez la cartouche d'agrafes. Si vous essayez d'enlever la cartouche d'agrafes avant l'apparition du point bleu dans la fenêtre, vous pourriez endommager l'appareil.

**5.** Retirez la cartouche d'agrafes.

**Figure 12-45** Supprimez un bourrage d'agrafes dans le finisseur multifonction (5 sur 11)

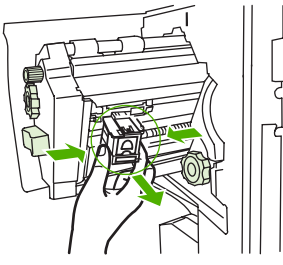

**6.** Tirez sur le levier repéré par un point vert.

**Figure 12-46** Supprimez un bourrage d'agrafes dans le finisseur multifonction (6 sur 11)

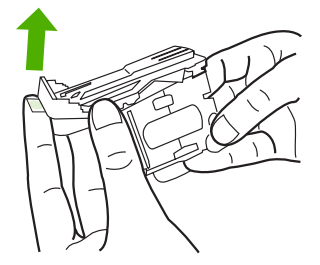

**7.** Retirez l'agrafe endommagée.

**Figure 12-47** Supprimez un bourrage d'agrafes dans le finisseur multifonction (7 sur 11)

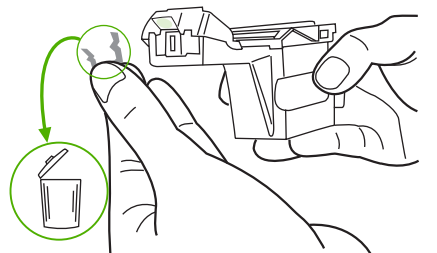

**8.** Abaissez le levier repéré par un point vert.

**Figure 12-48** Supprimez un bourrage d'agrafes dans le finisseur multifonction (8 sur 11)

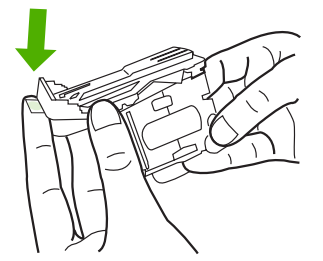

**9.** Réinstallez la cartouche d'agrafes.

**Figure 12-49** Supprimez un bourrage d'agrafes dans le finisseur multifonction (9 sur 11)

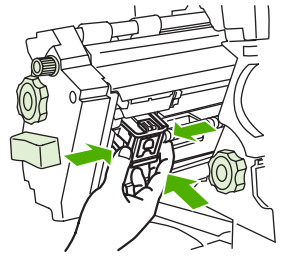

**10.** Faites glisser l'agrafeuse dans l'appareil.

**Figure 12-50** Supprimez un bourrage d'agrafes dans le finisseur multifonction (10 sur 11)

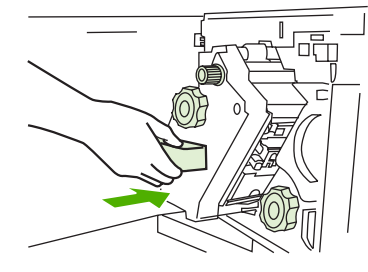

**11.** Fermez la trappe de l'agrafeuse.

**Figure 12-51** Supprimez un bourrage d'agrafes dans le finisseur multifonction (11 sur 11)

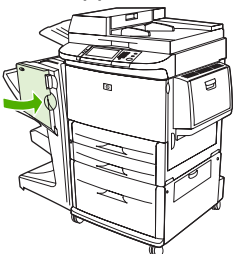

**Supprimez un bourrage dans la moitié supérieure de la tête d'agrafeuse dans le finisseur multifonction.**

- **1.** Suivez les étapes 1 à 4 de la procédure pour supprimer un bourrage d'agrafes dans le finisseur multifonction.
- **2.** Localisez l'agrafe endommagée à l'arrière de la tête de l'agrafeuse, puis retirez l'agrafe.

**Figure 12-52** Supprimez un bourrage dans la moitié supérieure de la tête d'agrafeuse dans le finisseur multifonction.

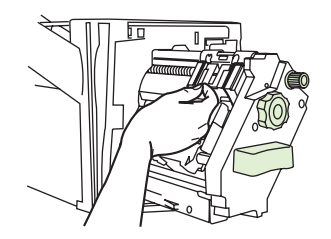

**3.** Suivez les étapes 10 à 11 de la procédure pour supprimer un bourrage d'agrafes dans le finisseur multifonction.

#### **Supprimez un bourrage d'agrafes du module agrafeuse/réceptacle**

**1.** Eloignez le module agrafeuse/réceptacle du MFP.

**Figure 12-53** Supprimez un bourrage d'agrafes du module agrafeuse/réceptacle (1 sur 9)

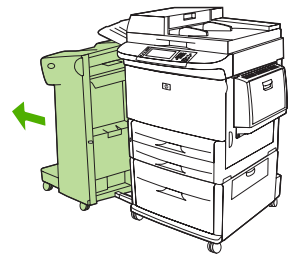

**2.** Ouvrez la trappe de l'agrafeuse.

**Figure 12-54** Supprimez un bourrage d'agrafes du module agrafeuse/réceptacle (2 sur 9)

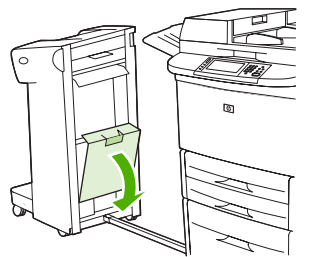

**3.** Sortez la cartouche en tirant dessus.

**Figure 12-55** Supprimez un bourrage d'agrafes du module agrafeuse/réceptacle (3 sur 9)

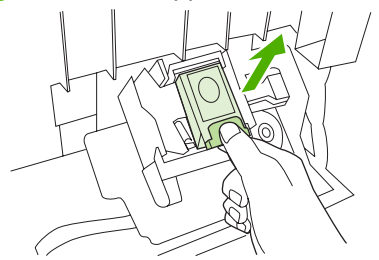

**4.** Tirez sur le levier repéré par un point vert.

**Figure 12-56** Supprimez un bourrage d'agrafes du module agrafeuse/réceptacle (4 sur 9)

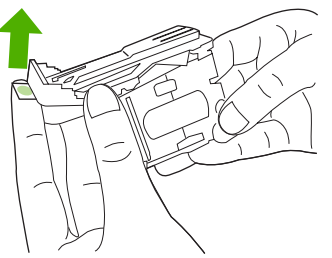

**5.** Retirez l'agrafe endommagée.

**Figure 12-57** Supprimez un bourrage du module agrafeuse/réceptacle (5 sur 9)

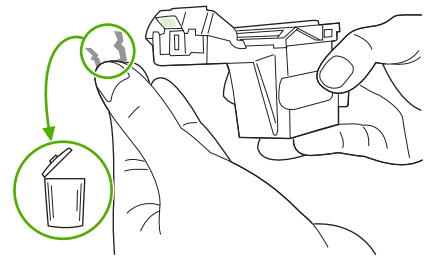

**6.** Abaissez le levier repéré par un point vert.

**Figure 12-58** Supprimez un bourrage d'agrafes du module agrafeuse/réceptacle (6 sur 9)

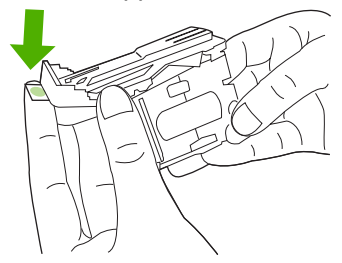

**7.** Réinstallez la cartouche d'agrafes.

**Figure 12-59** Supprimez un bourrage du module agrafeuse/réceptacle (7 sur 9)

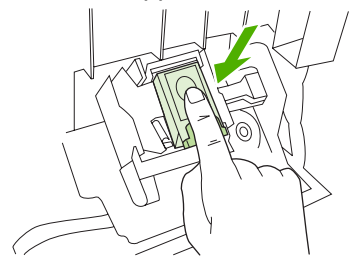

**8.** Fermez la trappe de l'agrafeuse.

**Figure 12-60** Supprimez un bourrage d'agrafes du module agrafeuse/réceptacle (8 sur 9)

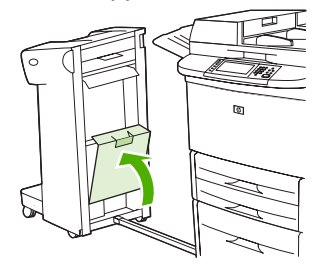

**9.** Remettez en place le module agrafeuse/réceptacle en le poussant.

**Figure 12-61** Supprimez un bourrage du module agrafeuse/réceptacle (9 sur 9)

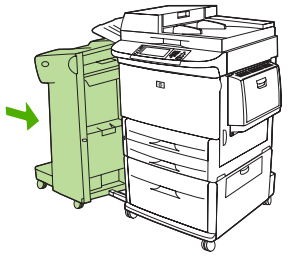

**REMARQUE :** L'agrafeuse devant se recharger après la suppression du bourrage d'agrafes, il est possible que les premiers documents (cinq au maximum) ne soient pas agrafés. Si une tâche d'impression est envoyée alors que l'agrafeuse est coincée ou qu'il n'y a plus d'agrafes, l'impression de la tâche continue tant que le bac de sortie n'est pas bloqué.

#### **Supprimez un bourrage dans la trappe gauche (zone de fusion)**

**1.** Eloignez le périphérique de sortie du MFP pour accéder à la trappe gauche.

**Figure 12-62** Supprimez les bourrages dans la trappe gauche (1 sur 4)

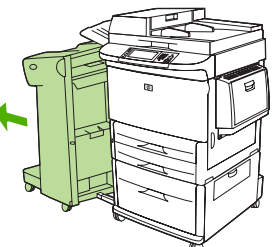

- **2.** Ouvrez la porte de gauche.
	- **AVERTISSEMENT !** Evitez de toucher la zone de fusion adjacente, car elle peut être brûlante.

**Figure 12-63** Supprimez les bourrages dans la trappe gauche (2 sur 4)

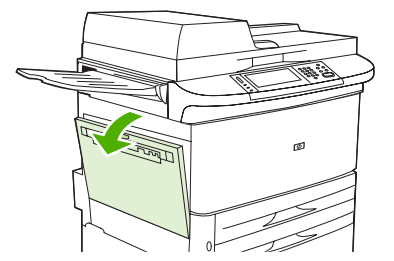

**3.** Retirez le papier coincé ou endommagé dans cette zone en le tirant hors du MFP.

**4.** Appuyez sur le loquet vert et recherchez attentivement le papier coincé. Veillez à retirer tous les morceaux de papier déchiré.

**Figure 12-64** Supprimez les bourrages dans la trappe gauche (3 sur 4)

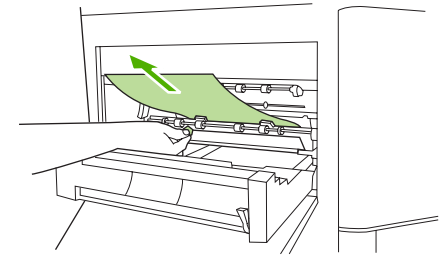

**5.** Fermez la porte de gauche. Remettez en place le périphérique en le poussant.

**Figure 12-65** Supprimez les bourrages dans la trappe gauche (4 sur 4)

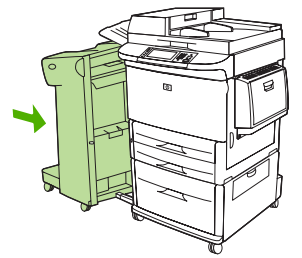

#### **Supprimez les bourrages dans la trieuse 8 bacs**

**1.** Eloignez la trieuse 8 bacs du MFP. Pour ce faire, tenez-vous à gauche du MFP et tirez la trieuse 8 bacs vers vous.

**Figure 12-66** Supprimez les bourrages dans la trieuse 8 bacs (1 sur 3)

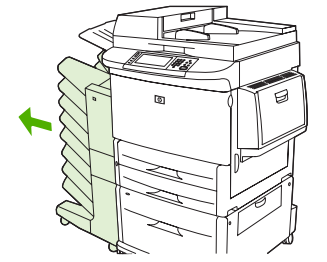

- **2.** Retirez soigneusement le bac supérieur (recto).
- **3.** Abaissez la poignée du module de papier de sortie et retirez tout support coincé dans cette zone.

**Figure 12-67** Supprimez les bourrages dans la trieuse 8 bacs (2 sur 3)

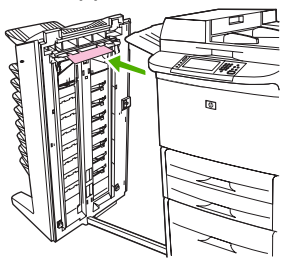

**4.** Mettez la trieuse 8 bacs en place en la poussant, puis réinstallez le bac supérieur.

**Figure 12-68** Supprimez les bourrages dans la trieuse 8 bacs (3 sur 3)

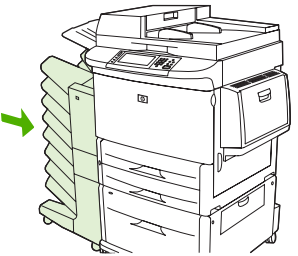

**REMARQUE :** Vérifiez que le papier utilisé n'a pas une épaisseur supérieure à celles que la trieuse 8 bacs peut accepter. Reportez-vous à la section [Formats de papier et de support d'impression pris en](#page-98-0) [charge à la page 85](#page-98-0).

# **Résolution des problèmes de bourrages fréquents**

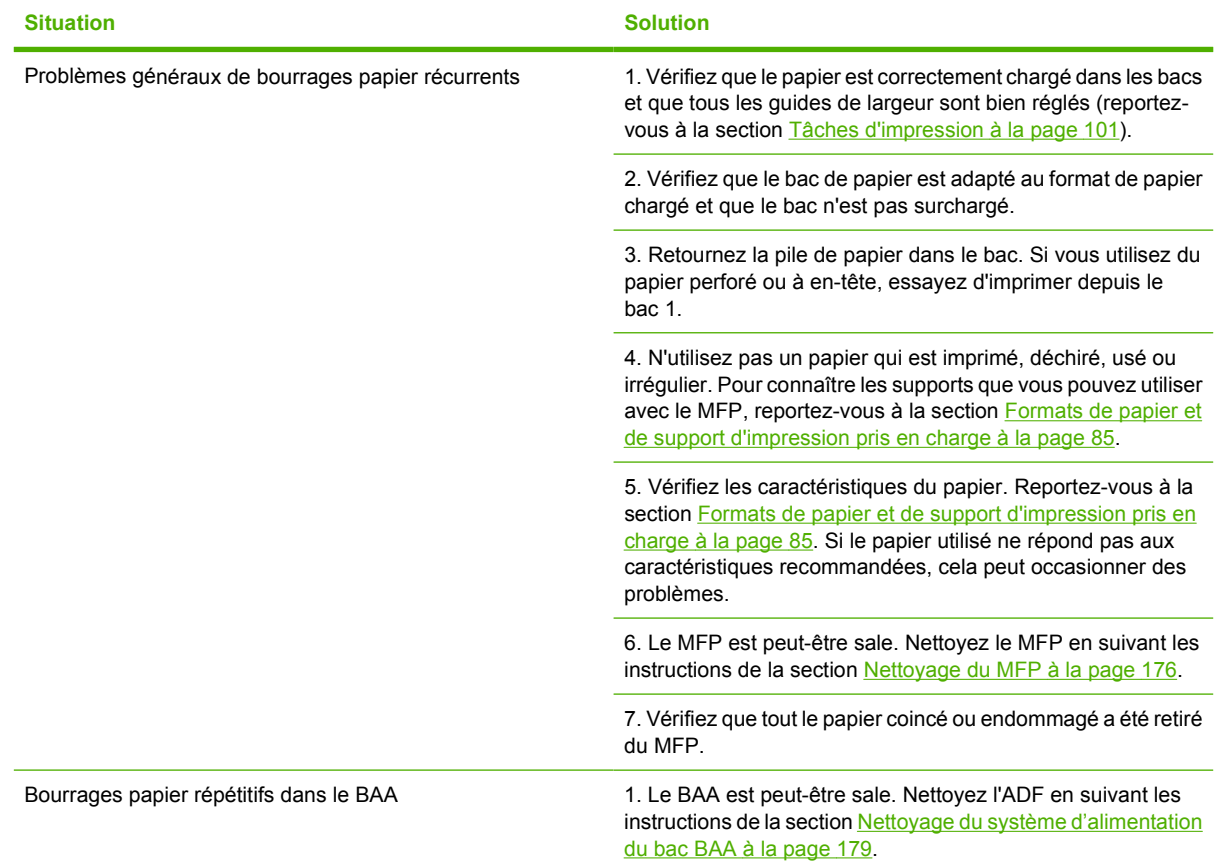

**REMARQUE :** Si les bourrages persistent, contactez votre prestataire de service agréé HP. (Reportez-vous au prospectus d'assistance HP ou visitez le site Web [www.hp.com/support/](http://www.hp.com/support/ljm9040mfp) [ljm9040mfp](http://www.hp.com/support/ljm9040mfp) ou [www.hp.com/support/ljm9050mfp](http://www.hp.com/support/ljm9050mfp).)

# **Problèmes liés à la gestion des supports**

Utilisez uniquement les supports conformes aux spécifications indiquées dans le *Guide de support d'impression HP LaserJet*. Ce guide est disponible à l'adresse suivante :[www.hp.com/support/](http://www.hp.com/support/ljpaperguide) [ljpaperguide](http://www.hp.com/support/ljpaperguide).

# **L'imprimante envoie plusieurs feuilles en même temps**

#### **L'imprimante envoie plusieurs feuilles en même temps**

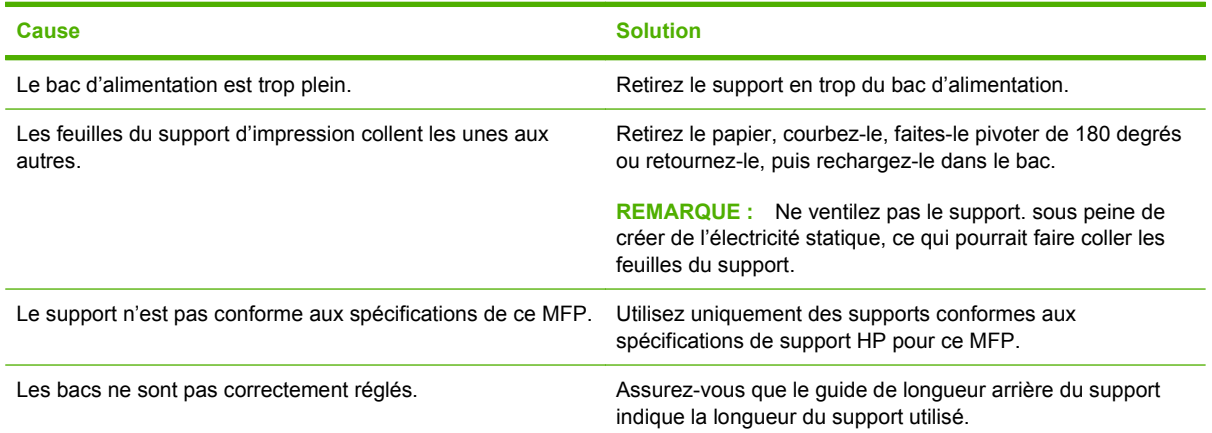

# **Le format de papier utilisé par l'imprimante n'est pas correct.**

#### **Le format de papier utilisé par l'imprimante n'est pas correct.**

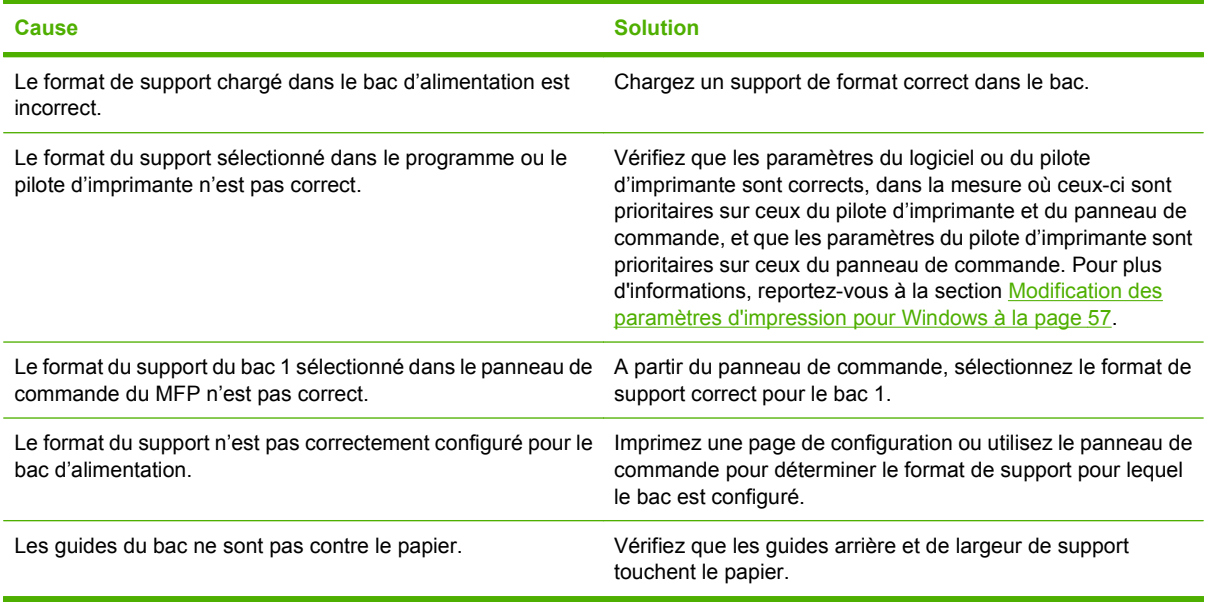

# **L'imprimante tire du papier d'un bac incorrect**

**L'imprimante tire du papier d'un bac incorrect**

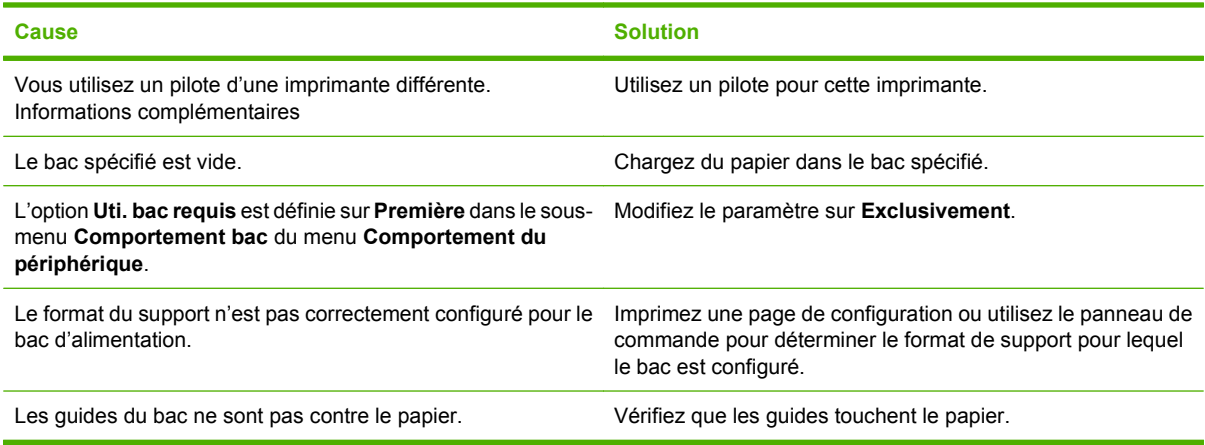

# **Le support n'est pas automatiquement alimenté.**

**Le support n'est pas automatiquement alimenté.**

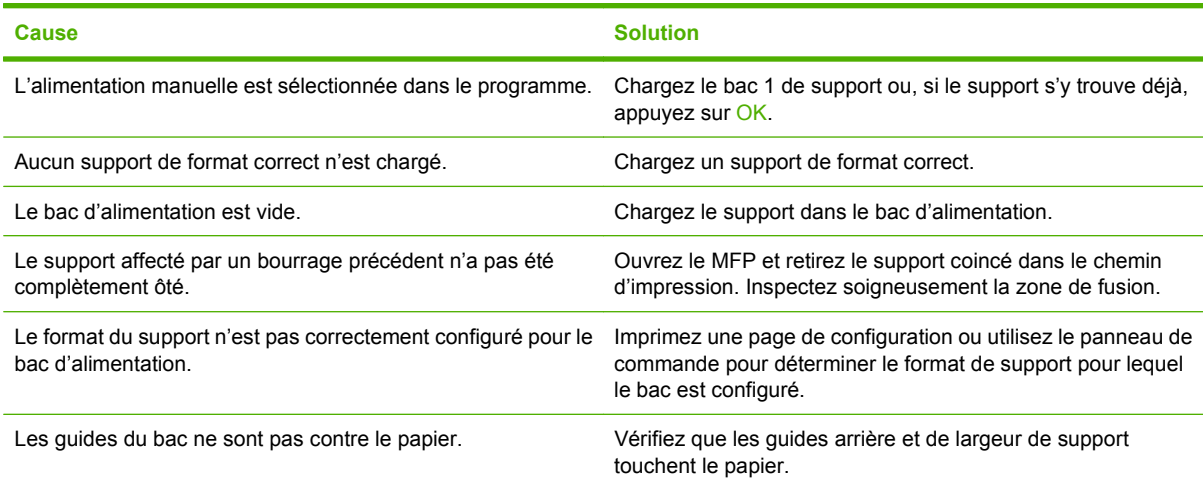

# **Le support n'est pas alimenté à partir du bac 2, 3 ou 4**

#### **Le support n'est pas alimenté à partir du bac 2, 3 ou 4**

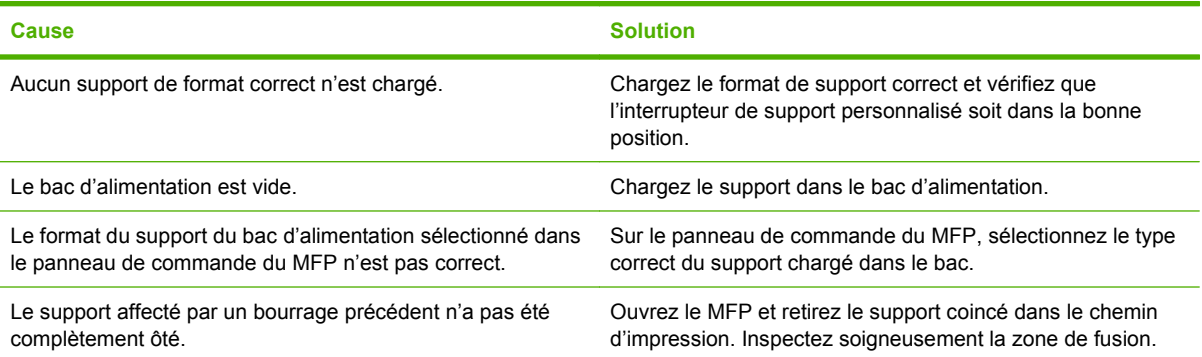

**Le support n'est pas alimenté à partir du bac 2, 3 ou 4**

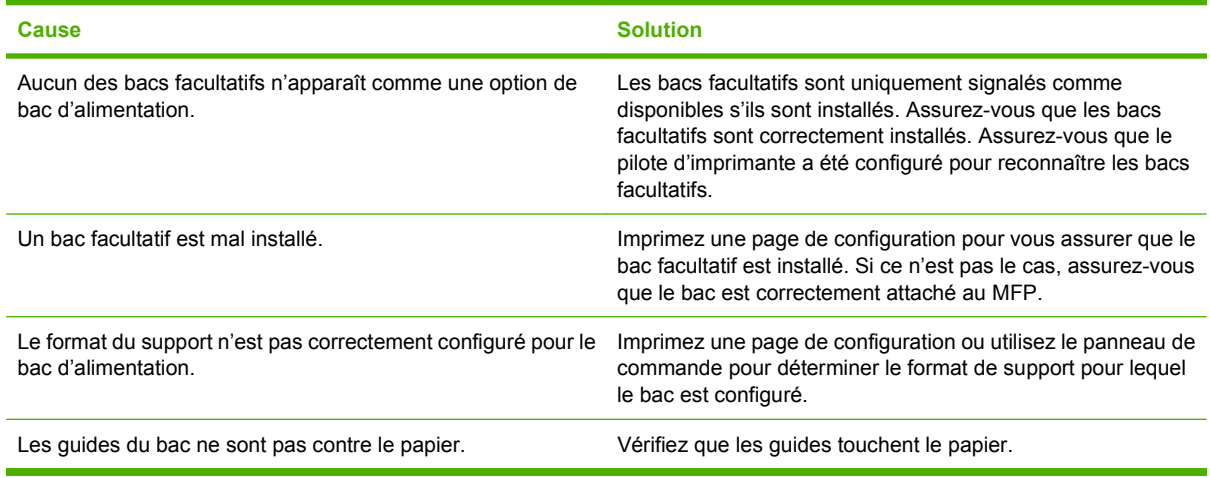

### **Les transparents ne sont pas alimentés**

#### **Les transparents ne sont pas alimentés**

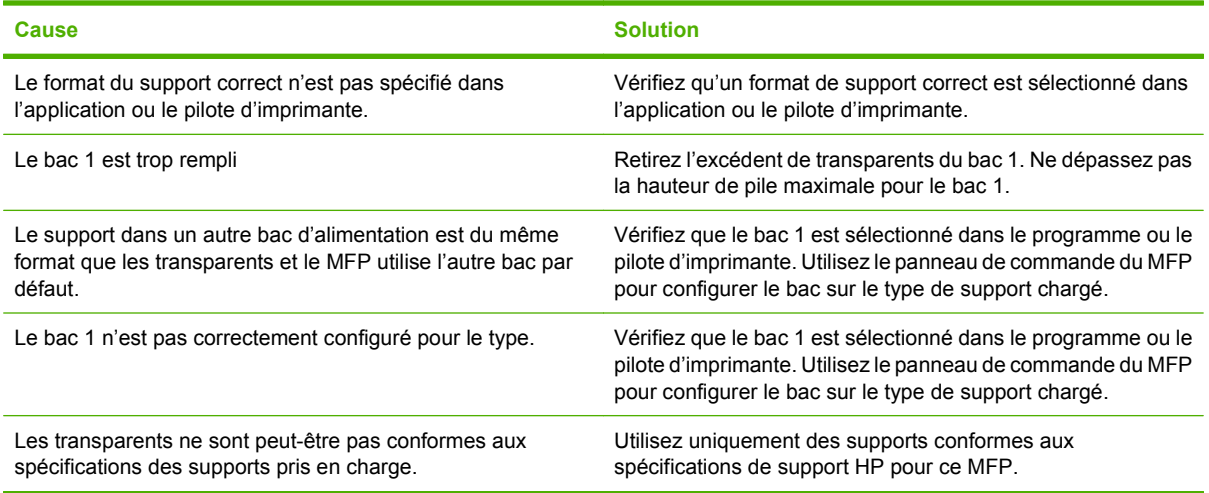

## **Les enveloppes se coincent ou ne sont pas alimentées dans le MFP**

**E** REMARQUE : Remettez les leviers de fusion dans leur position initiale (position basse) après avoir imprimé les enveloppes. Si vous ne ramenez pas les leviers en position basse pour les types de papier standard, la qualité d'impression risque d'être amoindrie.

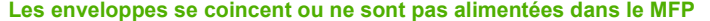

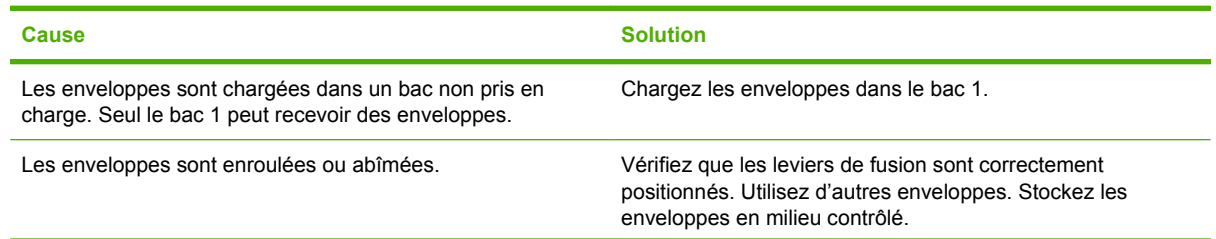

#### **Les enveloppes se coincent ou ne sont pas alimentées dans le MFP**

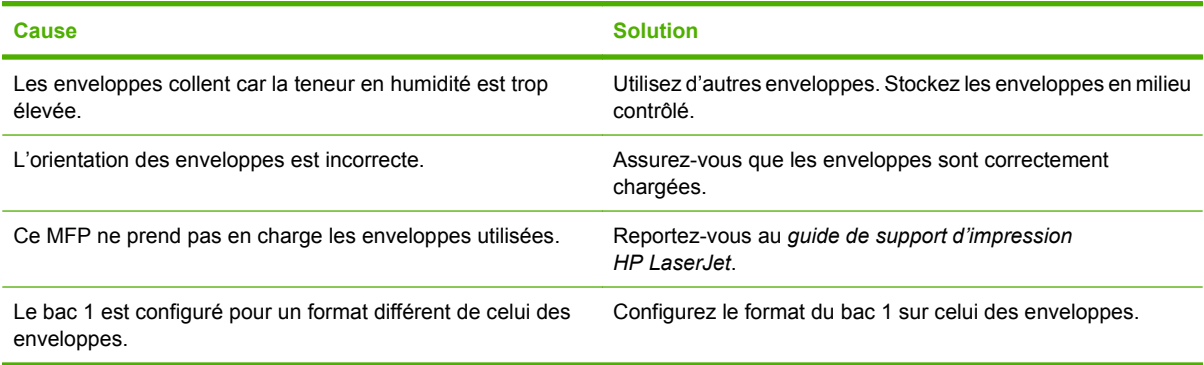

# **L'impression est gondolée ou froissée.**

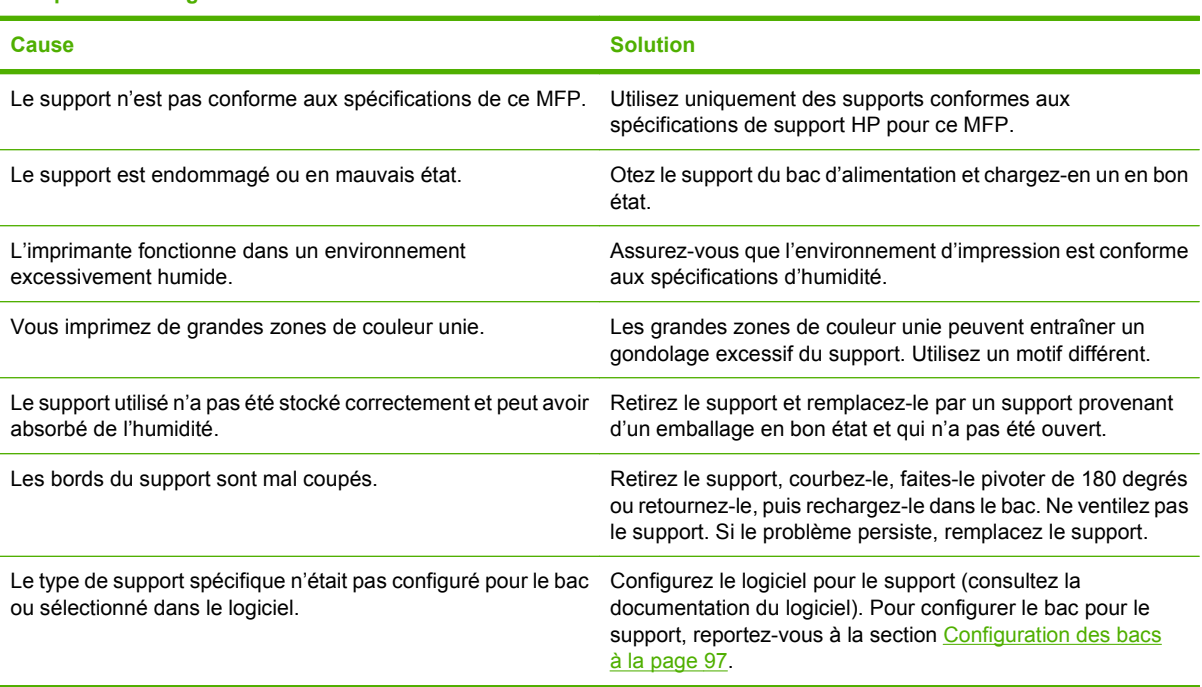

#### **L'impression est gondolée ou froissée.**

### **L'imprimante ne permet pas l'impression recto verso ou l'effectue de manière incorrecte**

**L'imprimante ne permet pas l'impression recto verso ou l'effectue de manière incorrecte**

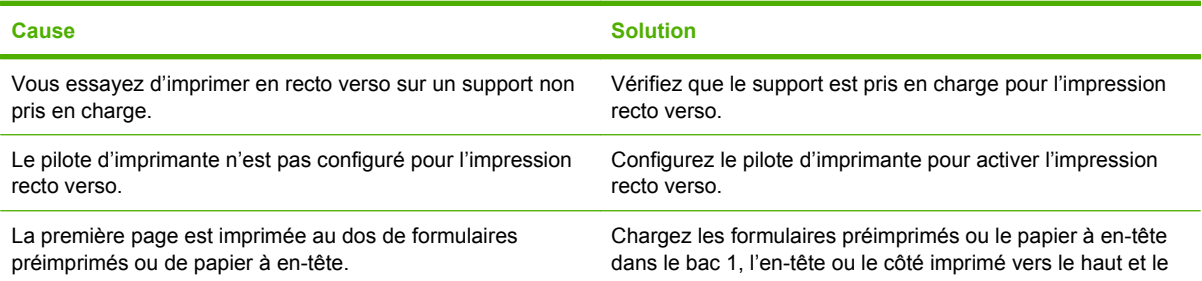

**L'imprimante ne permet pas l'impression recto verso ou l'effectue de manière incorrecte**

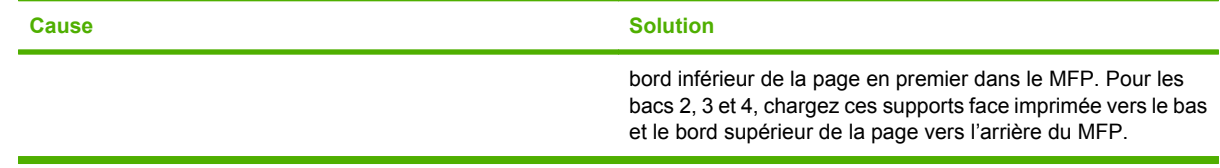

# **Résolution des problèmes de qualité d'impression**

Cette section permet de définir les problèmes de qualité d'impression et les solutions correspondantes. En général, les problèmes de qualité d'impression peuvent être traités aisément en s'assurant que la maintenance du périphérique est correctement effectuée, en utilisant des supports qui répondent aux spécifications HP ou en exécutant une page de nettoyage.

### **Problèmes de qualité d'impression associés au support**

Certains problèmes de qualité d'impression proviennent de l'utilisation d'un support inapproprié.

- Utilisez un support conforme aux spécifications HP. Reportez-vous à la section [Formats de papier](#page-98-0) [et de support d'impression pris en charge à la page 85](#page-98-0) ou au manuel *HP LaserJet Printer Family Print Media Guide* (Guide des supports d'impression HP LaserJet) disponible à l'adresse : [www.hp.com/support/ljpaperguide.](http://www.hp.com/support/ljpaperguide)
- La surface du support est trop lisse. Utilisez un support conforme aux spécifications HP. Reportezvous à la section [Formats de papier et de support d'impression pris en charge à la page 85](#page-98-0).
- Le contenu d'humidité est inégal, trop élevé ou trop faible. Utilisez un support provenant d'une autre source ou d'une rame encore intouchée.
- Certaines parties du support rejettent le toner. Utilisez un support provenant d'une autre source ou d'une rame encore intouchée.
- L'en-tête que vous utilisez est imprimé sur un support rugueux. Choisissez un support xérographique plus lisse. Si le problème n'est pas résolu, consultez le fournisseur du papier à entête pour vérifier que le support est conforme aux spécifications de ce périphérique. Reportez-vous à la section [Formats de papier et de support d'impression pris en charge à la page 85](#page-98-0).
- Le support est excessivement rugueux. Choisissez un support xérographique plus lisse.
- Le paramètre du pilote est incorrect. Pour modifier le paramètre du type de support, reportez-vous à la section [Modification des paramètres d'impression pour Windows à la page 57.](#page-70-0)
- Le support que vous utilisez est trop épais pour le paramètre de type de support sélectionné et le toner ne fond pas sur le support. Reportez-vous à la section [Options par défaut pour les originaux](#page-31-0) [à la page 18](#page-31-0).

### **Problèmes de qualité d'impression associés à l'environnement**

Si le périphérique fonctionne dans des conditions excessivement humides ou sèches, vérifiez que l'environnement d'impression est conforme aux spécifications. Reportez-vous à la section [Environnement d'exploitation à la page 260](#page-273-0).

### **Problèmes de qualité d'impression associés à des bourrages**

Assurez-vous de dégager toute feuille coincée dans le circuit papier. Reportez-vous à la section [Supprimer bourrages à la page 200](#page-213-0).

- Si un bourrage s'est récemment produit dans le périphérique, imprimez deux ou trois pages afin de nettoyer celui-ci.
- Si les feuilles ne passent pas dans l'unité de fusion, ce qui entraîne des défauts d'image sur les documents suivants, imprimez trois pages afin de nettoyer le périphérique. Si le problème persiste, imprimez et traitez une page de nettoyage. Reportez-vous à la section [Nettoyage du MFP](#page-189-0) [à la page 176.](#page-189-0)

# **Impression pâle (sur une partie de page)**

**Figure 12-69** Impression pâle (sur une partie de page)

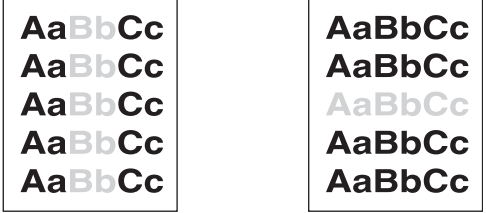

- **1.** Vérifiez que la cartouche d'impression est complètement installée.
- **2.** La cartouche d'encre est peut-être défectueuse. Remplacez la cartouche d'impression.
- **3.** Le support n'est peut-être pas conforme aux spécifications HP (par exemple, il est trop humide ou trop rugueux). Reportez-vous à la section [Formats de papier et de support d'impression pris en](#page-98-0) [charge à la page 85](#page-98-0).

### **Impression pâle (page entière)**

**Figure 12-70** Impression pâle (page entière)

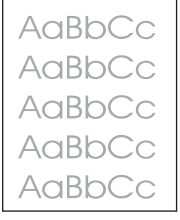

- **1.** Vérifiez que la cartouche d'impression est complètement installée.
- **2.** Vérifiez que le paramètre Economode est désactivé sur le panneau de commande et dans le pilote d'imprimante.
- **3.** Ouvrez le menu Administration sur le panneau de commande du périphérique. Ouvrez le menu Qualité d'impression et augmentez le paramètre Densité encre. Reportez-vous à la section [Menu](#page-58-0) [Qualité d'impression à la page 45](#page-58-0).
- **4.** Essayez d'utiliser un autre type de support.
- **5.** La cartouche d'encre est peut-être défectueuse. Remplacez la cartouche d'impression.

# **Taches**

### **Figure 12-71** Taches

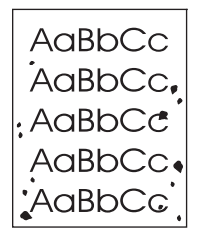

Des taches risquent d'apparaître sur la page après la suppression d'un bourrage papier.

- **1.** Imprimez quelques pages pour voir si le problème disparaît.
- **2.** Nettoyez l'intérieur du périphérique et lancez une page de nettoyage. Reportez-vous à la section [Nettoyage du MFP à la page 176.](#page-189-0)
- **3.** Essayez d'utiliser un autre type de support.
- **4.** Vérifiez que la cartouche d'impression ne fuit pas. Si la cartouche d'impression fuit, remplacez-la.

### **Vides**

#### **Figure 12-72** Vides

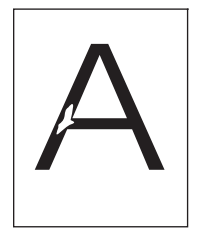

- **1.** Assurez-vous que les spécifications relatives à l'environnement de fonctionnement du périphérique sont respectées. Reportez-vous à la section **Environnement d'exploitation à la page 260**.
- **2.** Si le support est rugueux et que le toner s'efface facilement, ouvrez le menu Administration du panneau de commande du périphérique. Ouvrez le menu Qualité d'impression, sélectionnez Modes de fusion, puis sélectionnez le type de support à utiliser. Reportez-vous à la section [Menu](#page-58-0) [Qualité d'impression à la page 45](#page-58-0).
- **3.** Essayez d'utiliser un support plus lisse.

# **Stries**

### **Figure 12-73** Stries

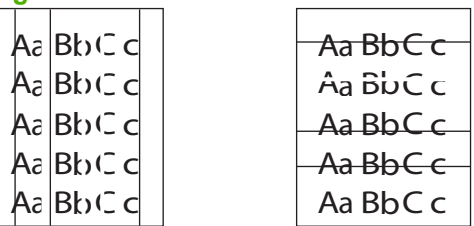

- **1.** Imprimez quelques pages pour voir si le problème disparaît.
- **2.** Nettoyez l'intérieur du périphérique et lancez une page de nettoyage. Reportez-vous à la section [Nettoyage du MFP à la page 176.](#page-189-0)
- **3.** Remplacez la cartouche d'impression.

## **Arrière-plan gris**

**Figure 12-74** Arrière-plan gris

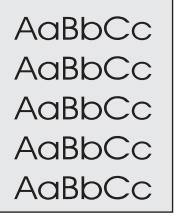

- **1.** Ne vous servez pas de support déjà utilisé sur le périphérique
- **2.** Essayez d'utiliser un autre type de support.
- **3.** Imprimez quelques pages pour voir si le problème disparaît.
- **4.** Retournez la pile dans le bac. Essayez également de faire pivoter la pile de 180°.
- **5.** Ouvrez le menu Administration sur le panneau de commande du périphérique. Dans le menu Qualité d'impression, augmentez le paramètre Densité encre. Reportez-vous à la section [Menu](#page-58-0) [Qualité d'impression à la page 45](#page-58-0).
- **6.** Assurez-vous que les spécifications relatives à l'environnement de fonctionnement du périphérique sont respectées. Reportez-vous à la section [Environnement d'exploitation à la page 260.](#page-273-0)
- **7.** Remplacez la cartouche d'impression.

### **Traînées de toner**

**Figure 12-75** Traînées de toner

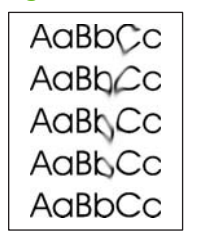

- **1.** Imprimez quelques pages pour voir si le problème disparaît.
- **2.** Vérifiez que les leviers de fusion sont en position basse (sauf si vous imprimez des enveloppes).
- **3.** Essayez d'utiliser un autre type de support.
- **4.** Assurez-vous que les spécifications relatives à l'environnement de fonctionnement du périphérique sont respectées. Reportez-vous à la section [Environnement d'exploitation à la page 260.](#page-273-0)
- **5.** Nettoyez l'intérieur du périphérique et lancez une page de nettoyage. Reportez-vous à la section [Nettoyage du MFP à la page 176.](#page-189-0)
- **6.** Remplacez la cartouche d'impression.

Reportez-vous également à Particules de toner à la page 229.

### **Particules de toner**

**Figure 12-76** Particules de toner

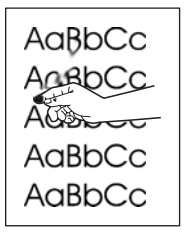

Dans ce contexte, l'encre non fixée est définie comme de l'encre qui peut être enlevée de la page.

- **1.** Vérifiez que les leviers de fusion sont en position basse (sauf si vous imprimez des enveloppes).
- **2.** Si le support est épais ou rugueux, ouvrez le menu Administration sur le panneau de commande du périphérique. Dans le sous-menu Qualité d'impression, sélectionnez Modes de fusion, puis sélectionnez le type de support à utiliser.
- **3.** Si l'un des côtés de votre support a une texture plus rugueuse, essayez d'imprimer sur l'autre côté.
- **4.** Assurez-vous que les spécifications relatives à l'environnement de fonctionnement du périphérique sont respectées. Reportez-vous à la section [Environnement d'exploitation à la page 260.](#page-273-0)
- **5.** Vérifiez que le type et la qualité du support utilisé correspondent aux spécifications HP. Reportezvous à la section [Formats de papier et de support d'impression pris en charge à la page 85](#page-98-0).

# **Défauts répétés**

**Figure 12-77** Défauts répétés

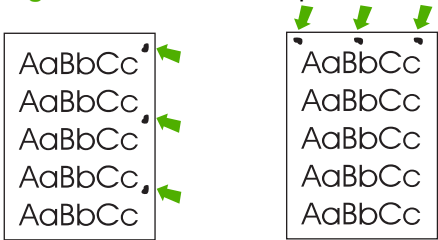

- **1.** Imprimez quelques pages pour voir si le problème disparaît.
- **2.** Si la distance entre les défauts est de 44 mm, 53 mm, 63 mm ou 94 mm, la cartouche d'impression doit être remplacée.
- **3.** Nettoyez l'intérieur du périphérique et lancez une page de nettoyage. Reportez-vous à la section [Nettoyage du MFP à la page 176.](#page-189-0)

Reportez-vous également à Répétition d'image à la page 230.

# **Répétition d'image**

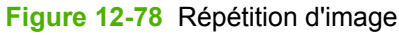

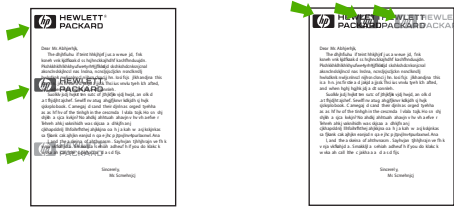

Ce type de défaut apparaît lorsque vous utilisez des formulaires préimprimés ou une quantité importante de supports étroits.

- **1.** Imprimez quelques pages pour voir si le problème disparaît.
- **2.** Vérifiez que le type et la qualité du support utilisé correspondent aux spécifications HP. Reportezvous à la section [Formats de papier et de support d'impression pris en charge à la page 85](#page-98-0).
- **3.** Si la distance entre les défauts est de 44 mm, 53 mm, 63 mm ou 94 mm, la cartouche d'impression doit être remplacée.

# **Caractères mal formés**

**Figure 12-79** Caractères mal formés

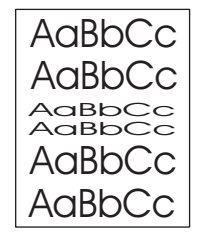

- **1.** Imprimez quelques pages pour voir si le problème disparaît.
- **2.** Assurez-vous que les spécifications relatives à l'environnement de fonctionnement du périphérique sont respectées. Reportez-vous à la section [Environnement d'exploitation à la page 260.](#page-273-0)

### **Page inclinée**

**Figure 12-80** Page inclinée

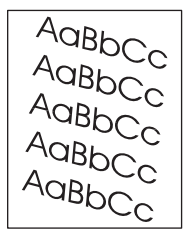

- **1.** Imprimez quelques pages pour voir si le problème disparaît.
- **2.** Assurez-vous d'avoir retiré tous les morceaux de support coincés dans le périphérique.
- **3.** Vérifiez que le support est correctement inséré et que tous les réglages ont été effectués. Reportezvous à la section [Chargement du papier et des supports d'impression à la page 89](#page-102-0). Vérifiez que les guides du bac ne serrent pas excessivement ou insuffisamment le support.
- **4.** Retournez la pile dans le bac. Essayez également de faire pivoter la pile de 180°.
- **5.** Vérifiez que le type et la qualité du support utilisé correspondent aux spécifications HP. Reportezvous à la section [Formats de papier et de support d'impression pris en charge à la page 85](#page-98-0).
- **6.** Assurez-vous que les spécifications relatives à l'environnement de fonctionnement du périphérique sont respectées. Reportez-vous à la section [Environnement d'exploitation à la page 260.](#page-273-0)
- **7.** Effectuez un alignement du bac via le menu Administration du panneau de commande du périphérique. Dans le sous-menu Qualité d'impression, appuyez sur Définir concordance. Sélectionnez un bac sous Source puis lancez une page de test. Pour plus d'informations, reportezvous à la section [Menu Qualité d'impression à la page 45](#page-58-0).

# **Papier gondolé ou ondulé**

**Figure 12-81** Papier gondolé ou ondulé

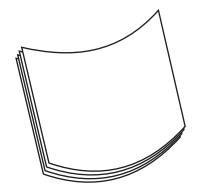

- **1.** Retournez la pile dans le bac. Essayez également de faire pivoter la pile de 180°.
- **2.** Vérifiez que le type et la qualité du support utilisé correspondent aux spécifications HP. Reportezvous à la section [Formats de papier et de support d'impression pris en charge à la page 85](#page-98-0).
- **3.** Assurez-vous que les spécifications relatives à l'environnement de fonctionnement du périphérique sont respectées. Reportez-vous à la section [Environnement d'exploitation à la page 260.](#page-273-0)
- **4.** Essayez d'imprimer vers un bac de sortie différent.
- **5.** Si le support est léger et lisse, ouvrez le menu Administration sur le panneau de commande de l'imprimante. Dans le sous-menu Qualité d'impression, appuyez sur Modes de fusion, puis sélectionnez le type de support à utiliser. Choisissez la valeur Faible afin de réduire la chaleur impliquée dans le processus de fusion.

### **Froissures ou pliures**

**Figure 12-82** Froissures ou pliures

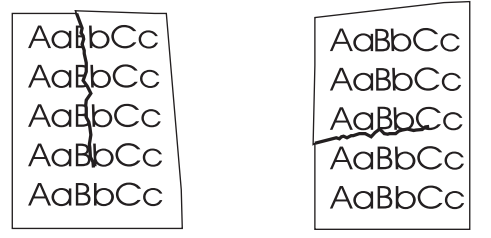

- **1.** Imprimez quelques pages pour voir si le problème disparaît.
- **2.** Assurez-vous que les spécifications relatives à l'environnement de fonctionnement du périphérique sont respectées. Reportez-vous à la section [Environnement d'exploitation à la page 260.](#page-273-0)
- **3.** Retournez la pile dans le bac. Essayez également de faire pivoter la pile de 180°.
- **4.** Vérifiez que le support est correctement inséré et que tous les réglages ont été effectués. Reportezvous à la section [Chargement du papier et des supports d'impression à la page 89](#page-102-0).
- **5.** Vérifiez que le type et la qualité du support utilisé correspondent aux spécifications HP. Reportez-vous à la section [Formats de papier et de support d'impression pris en charge à la page 85](#page-98-0).
- **6.** Si les enveloppes se plient, essayez de stocker les enveloppes à plat.

Si les solutions indiquées ci-dessus ne résolvent pas les problèmes de papier plié ou froissé, ouvrez le menu Administration sur le panneau de commande du périphérique. Dans le sous-menu Qualité d'impression, sélectionnez Modes de fusion, puis sélectionnez le type de support à utiliser. Choisissez la valeur Faible afin de réduire la chaleur impliquée dans le processus de fusion.

# **Lignes blanches verticales**

**Figure 12-83** Lignes blanches verticales

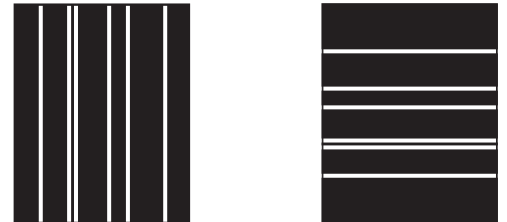

- **1.** Imprimez quelques pages pour voir si le problème disparaît.
- **2.** Vérifiez que le type et la qualité du support utilisé correspondent aux spécifications HP. Reportezvous à la section [Formats de papier et de support d'impression pris en charge à la page 85](#page-98-0).
- **3.** Remplacez la cartouche d'impression.

### **Traces de pneu**

### **Figure 12-84** Traces de pneu

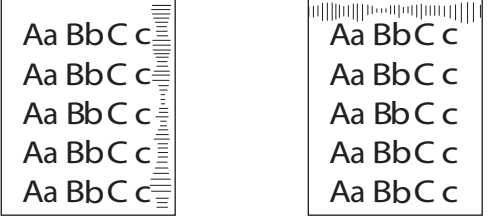

Ce défaut survient généralement lorsque la cartouche d'impression a largement dépassé sa durée de vie normale. Par exemple, si vous imprimez un très grand nombre de pages avec une couverture de toner très faible.

- **1.** Remplacez la cartouche d'impression.
- **2.** Réduisez le nombre de pages que vous imprimez avec une couverture de toner très faible.

### **Points blancs sur fond noir**

**Figure 12-85** Points blancs sur fond noir

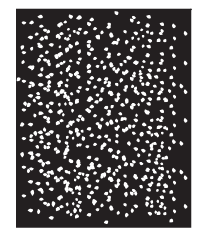

- **1.** Imprimez quelques pages pour voir si le problème disparaît.
- **2.** Vérifiez que le type et la qualité du support utilisé correspondent aux spécifications HP. Reportezvous à la section [Formats de papier et de support d'impression pris en charge à la page 85](#page-98-0).
- **3.** Assurez-vous que les spécifications relatives à l'environnement de fonctionnement du périphérique sont respectées. Reportez-vous à la section [Environnement d'exploitation à la page 260.](#page-273-0)
- **4.** Remplacez la cartouche d'impression.

## **Lignes diffuses**

**Figure 12-86** Lignes diffuses

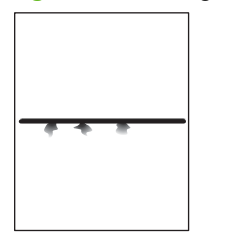

- **1.** Vérifiez que le type et la qualité du support utilisé correspondent aux spécifications HP. Reportezvous à la section [Formats de papier et de support d'impression pris en charge à la page 85](#page-98-0).
- **2.** Assurez-vous que les spécifications relatives à l'environnement de fonctionnement du périphérique sont respectées. Reportez-vous à la section [Environnement d'exploitation à la page 260.](#page-273-0)
- **3.** Retournez la pile dans le bac. Essayez également de faire pivoter la pile de 180°.
- **4.** Ouvrez le menu Administration sur le panneau de commande du périphérique. Ouvrez le sousmenu Qualité d'impression et modifiez le paramètre Densité encre. Reportez-vous à la section [Menu Qualité d'impression à la page 45.](#page-58-0)

### **Impression floue**

**Figure 12-87** Impression floue

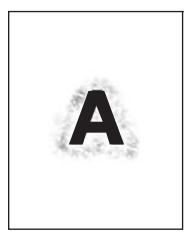

- **1.** Vérifiez que le type et la qualité du support utilisé correspondent aux spécifications HP. Reportezvous à la section [Formats de papier et de support d'impression pris en charge à la page 85](#page-98-0).
- **2.** Assurez-vous que les spécifications relatives à l'environnement de fonctionnement du périphérique sont respectées. Reportez-vous à la section [Environnement d'exploitation à la page 260.](#page-273-0)
- **3.** Retournez la pile dans le bac. Essayez également de faire pivoter la pile de 180°.
- **4.** N'utilisez pas un support qui a déjà été utilisé dans le périphérique.
- **5.** Diminuez la densité de toner. Ouvrez le menu Administration sur le panneau de commande du périphérique. Ouvrez le sous-menu Qualité d'impression et modifiez le paramètre Densité encre. Reportez-vous à la section [Menu Qualité d'impression à la page 45](#page-58-0).

# **Répétition aléatoire d'images**

**Figure 12-88** Répétition aléatoire d'images (1 sur 2)

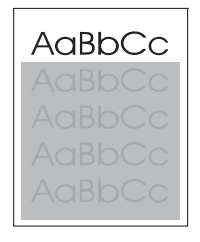

**Figure 12-89** Répétition aléatoire d'images (2 sur 2)

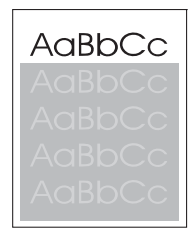

Si une image qui apparaît en haut de la page (en noir uni) se répète plus bas dans la page (dans une zone grise), le toner n'a peut-être pas été effacé complètement depuis la dernière tâche d'impression. (L'image répétée peut être plus claire ou plus foncée que la zone dans laquelle elle apparaît.)

- Modifiez la teinte (obscurité) de la zone dans laquelle l'image répétée s'affiche.
- Changez l'ordre dans lequel les images sont imprimées. Par exemple, placez l'image plus claire en haut de la page et l'image plus foncée plus bas dans la page.
- A partir du programme, faites pivoter la page de 180° pour imprimer d'abord l'image la plus claire.
- Si ce problème se reproduit au cours d'une impression, éteignez le périphérique pendant 10 minutes, puis rallumez-le pour relancer l'impression.

# **Résolution des problèmes de télécopie**

Pour obtenir de l'aide pour la résolution des problèmes de télécopie, reportez-vous aux manuels *Analog Fax Accessory 300 Fax Guide* (Guide de l'accessoire de télécopie analogique 300) *Analog Fax Accessory 300 Send Fax Driver Guide*, (Guide du pilote d'envoi de télécopie de l'accessoire de télécopie analogique 300) disponibles sur le CD-ROM du logiciel fourni avec l'accessoire de télécopie.

Vous pouvez également aller à l'adresse :<http://www.hp.com/go/mfpfaxaccessory300>.

# **Résolution des problèmes de copie**

## **Prévention des problèmes de copie**

Voici quelques étapes simples pour améliorer la qualité de copie :

- Copiez à partir de la vitre du scanner à plat. Ceci va générer une meilleure qualité de copie que la copie à partir du bac d'alimentation automatique (BAA).
- **•** Utilisez des originaux de qualité.
- Chargez le support correctement. Sinon, il risque de se coincer, les images apparaîtront floues et des problèmes peuvent se présenter avec le programme d'OCR (reconnaissance optique de caractères). Pour obtenir des instructions, reportez-vous à la section [Chargement du papier et des](#page-102-0) [supports d'impression à la page 89.](#page-102-0)
- Utilisez un film de protection pour vos originaux.

## **Problèmes liés aux images**

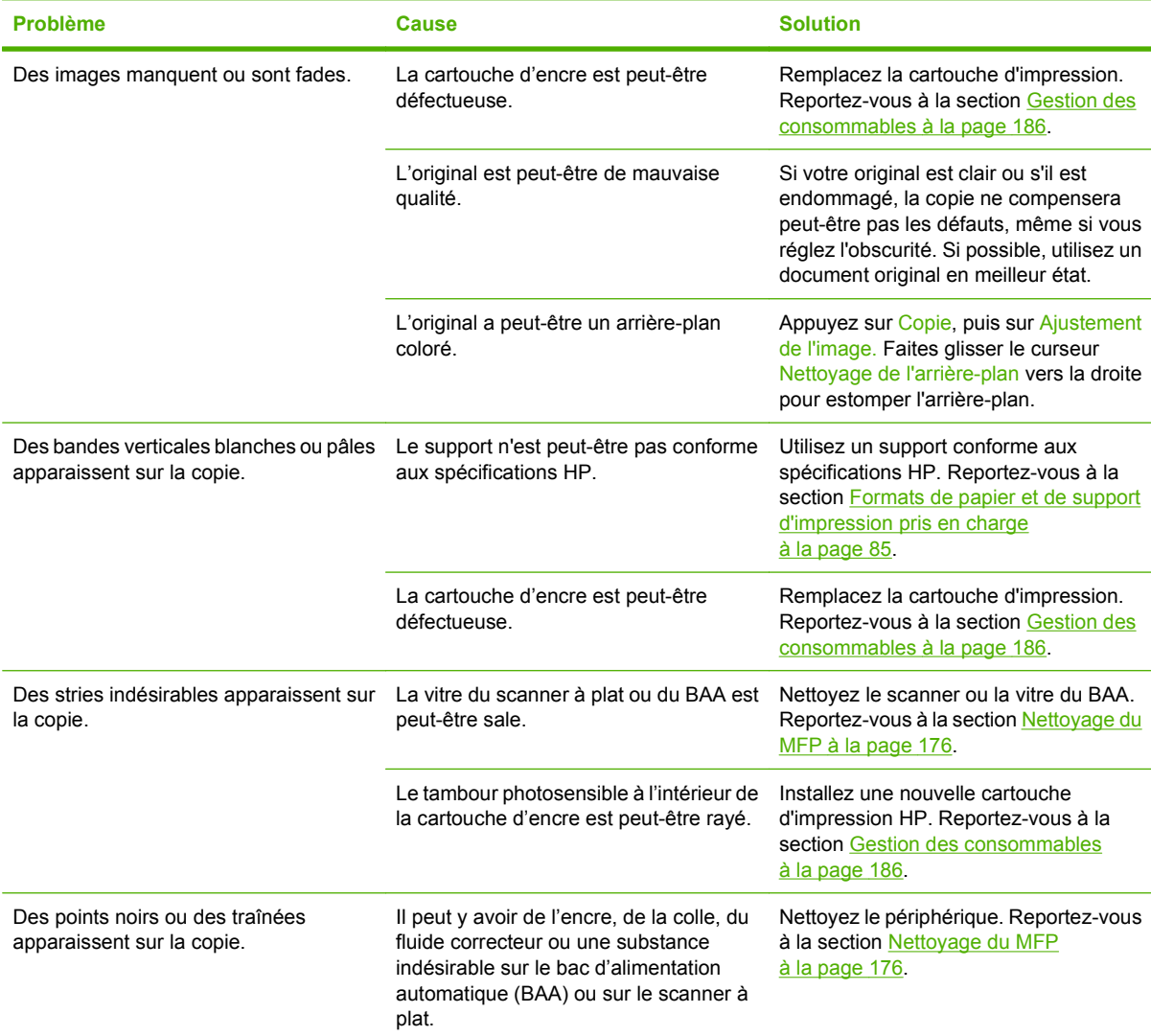

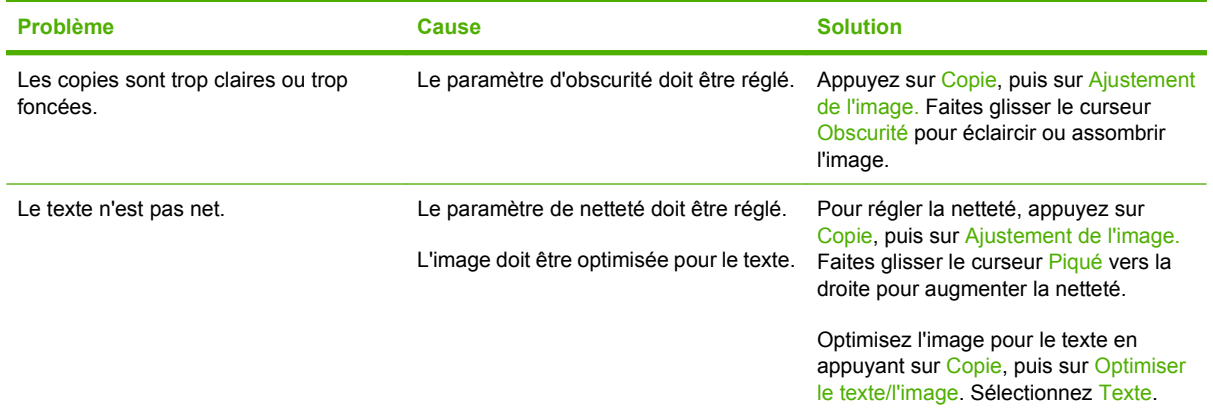

# **Problèmes liés à la gestion des supports**

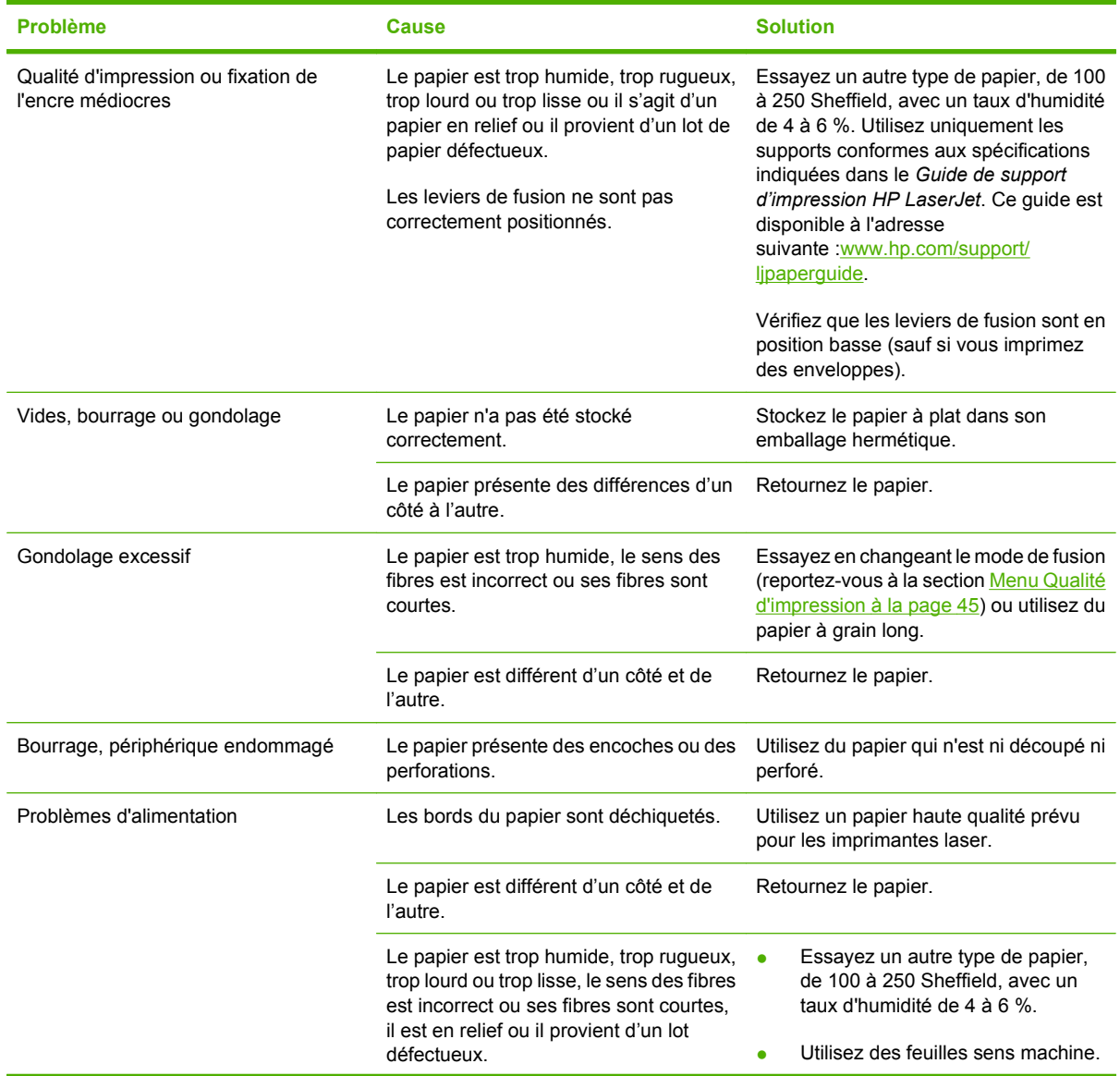
<span id="page-252-0"></span>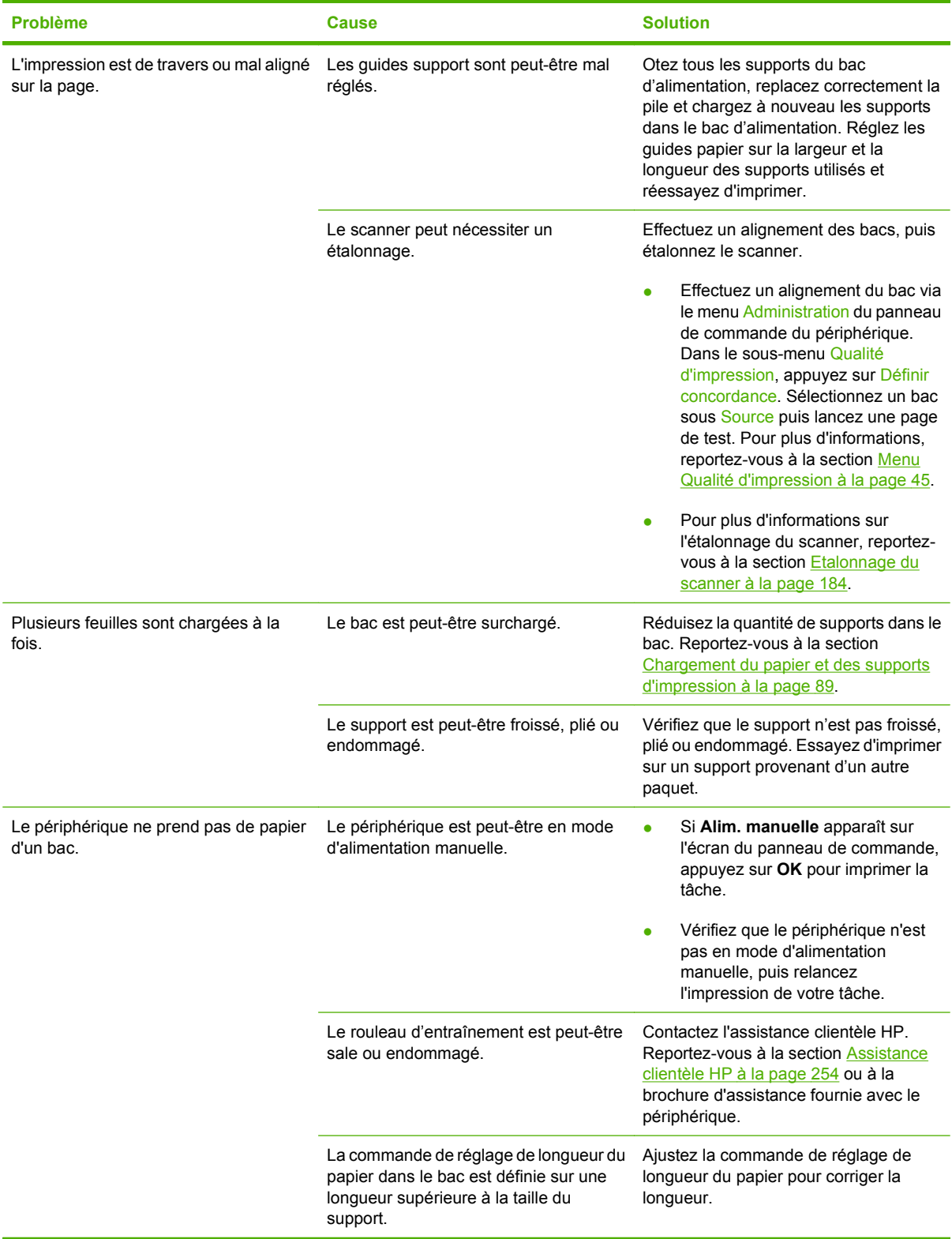

# <span id="page-253-0"></span>**Problèmes de performances**

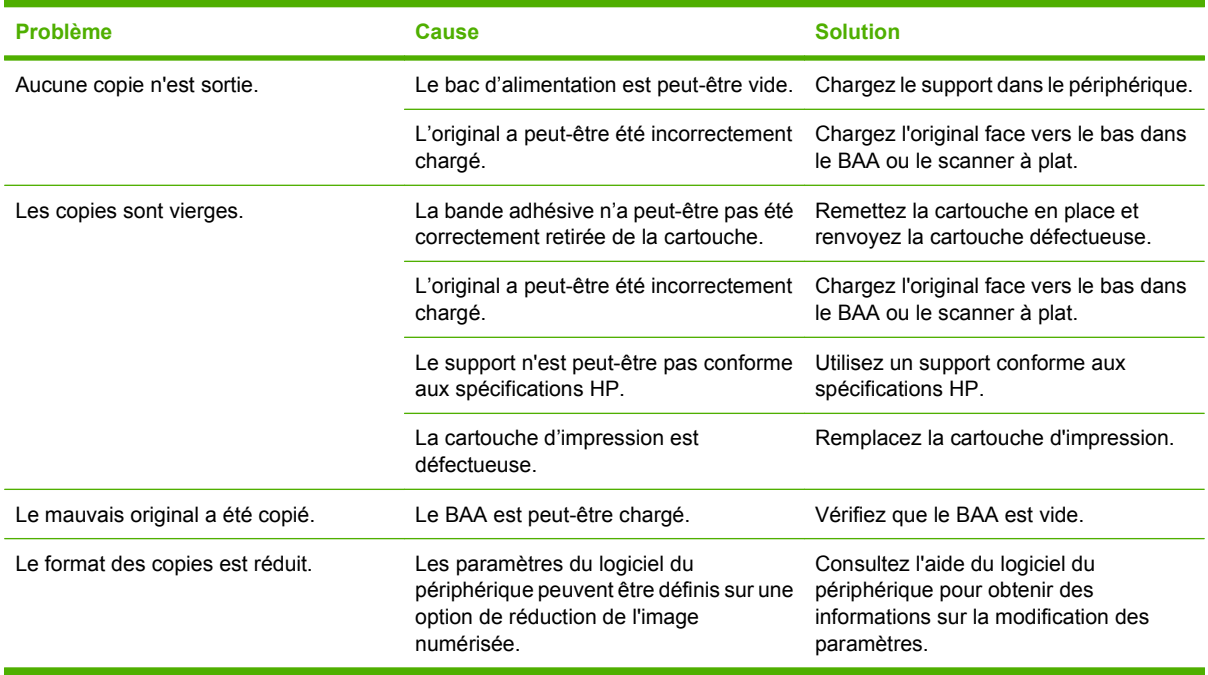

# <span id="page-254-0"></span>**Résolutions des problèmes de courrier électronique**

Si vous ne parvenez pas à envoyer des courriers électroniques à l'aide de la fonction d'envoi numérique, il se peut que vous deviez reconfigurer l'adresse de la passerelle SMTP ou LDAP. Imprimez une page de configuration afin d'identifier les adresses SMTP et LDAP utilisées. Reportez-vous à la section [Pages](#page-169-0) [d'informations à la page 156.](#page-169-0) Utilisez les procédures suivantes pour vérifier si les adresses SMTP et LDAP sont valides.

## **Validation de l'adresse de passerelle SMTP**

**EXARQUE :** Cette procédure concerne les systèmes d'exploitation Windows.

- **1.** Ouvrez une invite de commandes MS-DOS : cliquez sur **Démarrer**, **Exécuter**, puis tapez cmd.
- **2.** Tapez telnet suivi de l'adresse de la passerelle SMTP et entrez le nombre 25, qui correspond au port sur lequel le MFP communique. Par exemple, tapez telnet 123.123.123.123 25 où « 123.123.123.123 » correspond à l'adresse de la passerelle SMTP.
- **3.** Appuyez sur la touche Entrée. Si l'adresse de la passerelle SMTP n'est *pas* correcte, la réponse contient le message Could not open connection to the host on port 25 (Impossible d'établir la connexion avec l'hôte sur le port 25) : Echec de la connexion.
- **4.** Si l'adresse de la passerelle SMTP n'est pas correcte, contactez l'administrateur réseau.

# **Validation de l'adresse de passerelle LDAP**

**EX REMARQUE :** Cette procédure concerne les systèmes d'exploitation Windows.

- **1.** Ouvrez Windows Explorer. Dans la barre d'adresses, tapez LDAP:// directement suivi de l'adresse de la passerelle LDAP. Par exemple, tapez LDAP: //12.12.12.12 où 12.12.12.12 correspond à l'adresse de la passerelle LDAP.
- **2.** Appuyez sur la touche Entrée. Si l'adresse de la passerelle LDAP est correcte, la boîte de dialogue **Rechercher des personnes** s'ouvre.
- **3.** Si l'adresse de la passerelle LDAP n'est pas correcte, contactez l'administrateur réseau.

# <span id="page-255-0"></span>**Résolution des problèmes de connexion réseau**

Si le MFP ne parvient pas à communiquer avec le réseau, utilisez les informations présentées dans cette section pour résoudre le problème.

### **Résolution des problèmes d'impression réseau**

- **REMARQUE :** HP recommande l'utilisation du CD livré avec le MFP pour installer et configurer le MFP sur un réseau.
	- Assurez-vous que le câble réseau est correctement enfiché dans le connecteur RJ45 du formateur.
	- Assurez-vous que le voyant de liaison sur le connecteur RJ45 du formateur est allumé et clignote.
	- Assurez-vous que la carte d'E/S est active. Imprimez une page de configuration (reportez-vous à la section [Pages d'informations à la page 156\)](#page-169-0). Si un serveur d'impression HP JetDirect est installé, l'impression d'une page de configuration entraîne celle d'une seconde page sur laquelle figurent les paramètres et l'état du réseau.
	- **REMARQUE :** Le serveur d'impression HP Jetdirect prend en charge plusieurs protocoles réseau (TCP/IP, IPX/SPX, Novell NetWare, AppleTalk et DCL/LLC). Assurez-vous que les protocoles et paramètres réseau sont corrects.

Sur la page de configuration HP Jetdirect, vérifiez les éléments suivants concernant le protocole :

- Sous Configuration HP Jetdirect, l'état est «Carte E/S prête».
- L'état du protocole est « Prêt ».
- Une adresse IP est indiquée.
- La méthode de configuration (Configuration par :) est correctement répertoriée. Contactez l'administrateur réseau si vous n'êtes pas sûr de la méthode à utiliser.
- Essayez d'imprimer le document à partir d'un autre ordinateur.
- Pour vérifier si un MFP fonctionne avec un ordinateur, utilisez un câble parallèle pour le brancher directement sur un ordinateur. Vous devrez alors réinstaller le logiciel d'impression. Imprimez un document à partir d'un logiciel que vous avez déjà utilisé pour imprimer sans problème. Si l'impression réussit, cela signifie qu'il existe un problème lié au réseau.
- Pour obtenir de l'aide, contactez votre administrateur réseau.

# **Vérification des communications sur le réseau**

Si la page de configuration HP Jetdirect indique une adresse IP définie pour le MFP, suivez cette procédure pour vous assurer que vous pouvez communiquer avec le MFP sur le réseau.

**1. Windows** : cliquez sur **Démarrer**, **Exécuter**, puis tapez cmd. Une invite de commandes MS-DOS s'ouvre :

**-ou-**

Mac : cliquez sur **Applications**, **Utilitaires**, puis ouvrez l'application Terminal. La fenêtre de terminal s'ouvre.

- **2.** Tapez ping suivi de l'adresse IP. Par exemple, tapez ping XXX.XXX.XXX.XXX où XXX.XXX.XXX.XXX correspond à l'adresse IPv4 indiquée sur la page de configuration HP Jetdirect. Si le MFP communique sur le réseau, la réponse renvoyée est la liste des réponses issues du MFP.
- **3.** Vérifiez que l'adresse IP n'est pas une adresse copiée sur le réseau à l'aide de la commande arp -a du protocole ARP (Address Resolution Protocol). A l'invite, tapez arp -a. Recherchez l'adresse IP dans la liste et comparez son adresse physique à l'adresse matérielle qui figure sur la page de configuration HP Jetdirect dans la section intitulée Configuration HP Jetdirect. Si les adresses correspondent, toutes les communications réseau sont correctes.
- **4.** Si vous ne pouvez pas vérifier que le MFP communique sur le réseau, contactez l'administrateur réseau.

# <span id="page-257-0"></span>**Résolution des problèmes courants liés au Macintosh**

Cette section dresse la liste des problèmes pouvant se produire avec un ordinateur utilisant Mac OS X.

#### **Tableau 12-1 Problèmes avec Mac OS X**

**Le pilote d'imprimante n'est pas répertorié dans le Centre d'impression ou l'utilitaire de configuration de l'imprimante.**

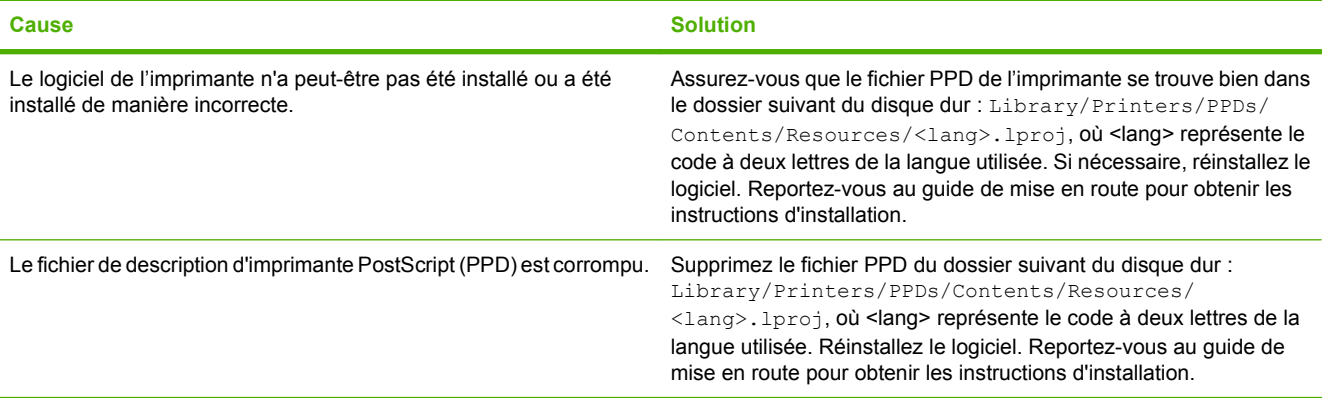

**Le nom de l'imprimante, l'adresse IP ou le nom d'hôte Rendezvous/Bonjour ne s'affichent pas dans la liste d'imprimantes du Centre d'impression ou de l'utilitaire de configuration de l'imprimante.**

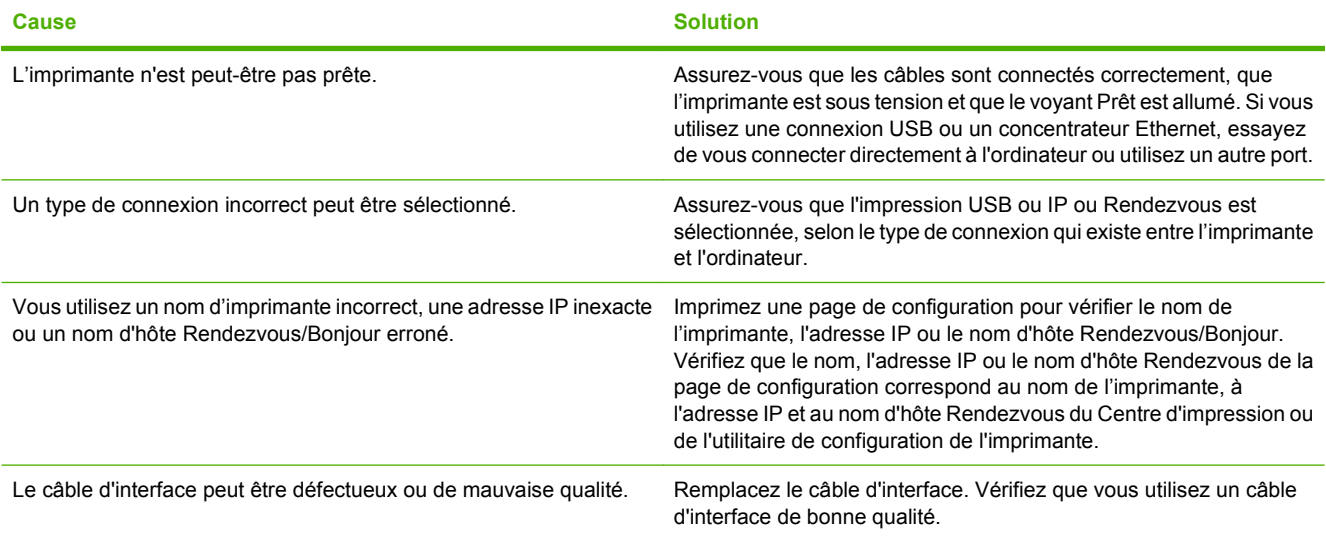

**Le pilote d'imprimante ne configure pas automatiquement l'imprimante sélectionnée dans le Centre d'impression ou l'utilitaire de configuration de l'imprimante.**

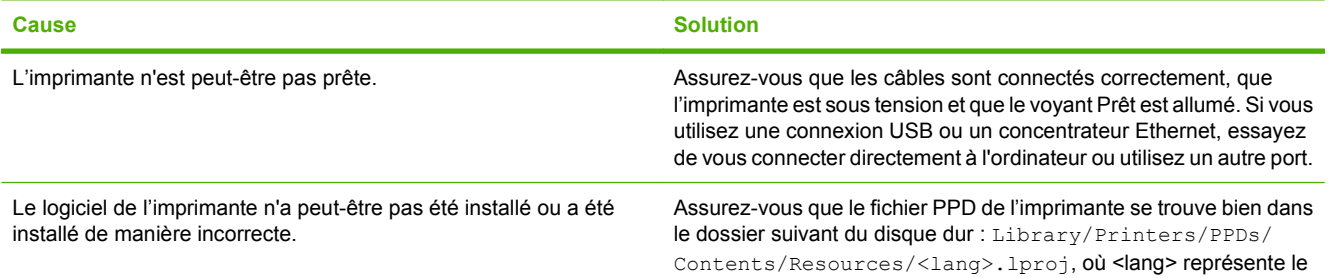

#### <span id="page-258-0"></span>**Tableau 12-1 Problèmes avec Mac OS X (suite)**

**Le pilote d'imprimante ne configure pas automatiquement l'imprimante sélectionnée dans le Centre d'impression ou l'utilitaire de configuration de l'imprimante.**

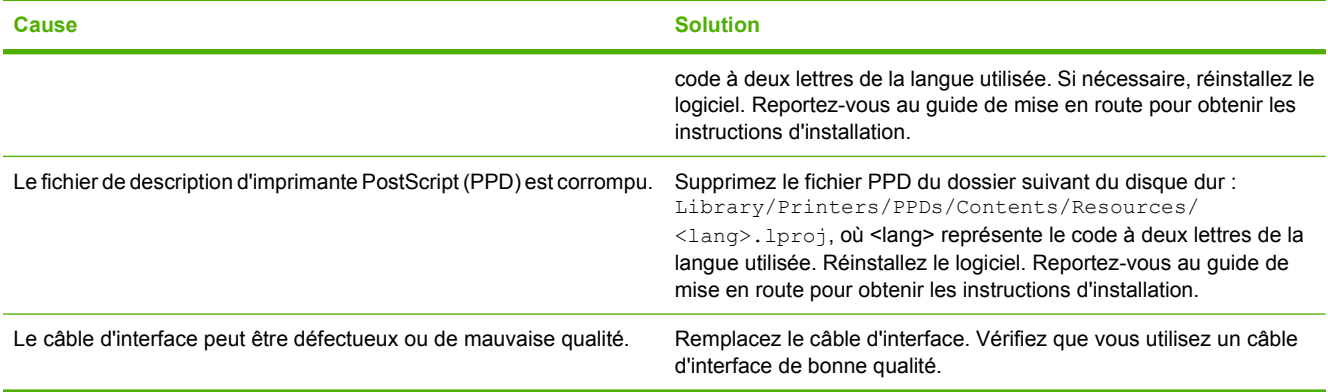

**Une tâche d'impression n'a pas été envoyée à l'imprimante souhaitée.**

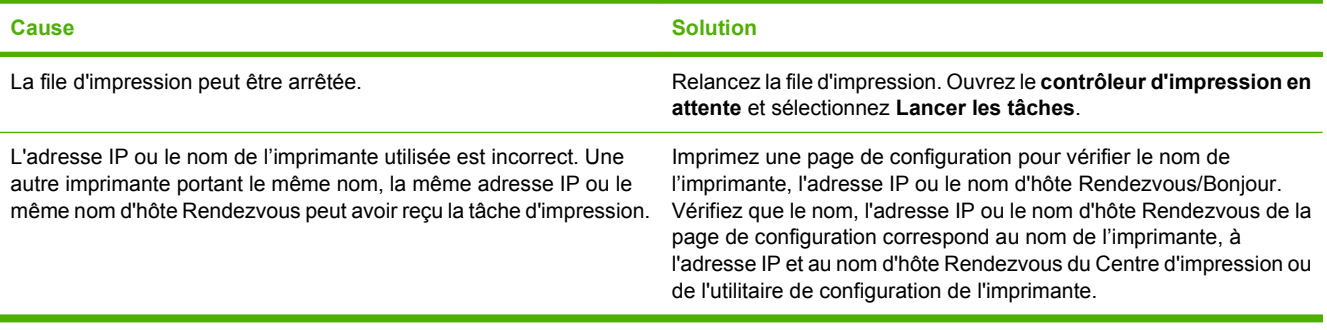

#### **Un fichier EPS (PostScript encapsulé) ne s'imprime pas avec les polices correctes.**

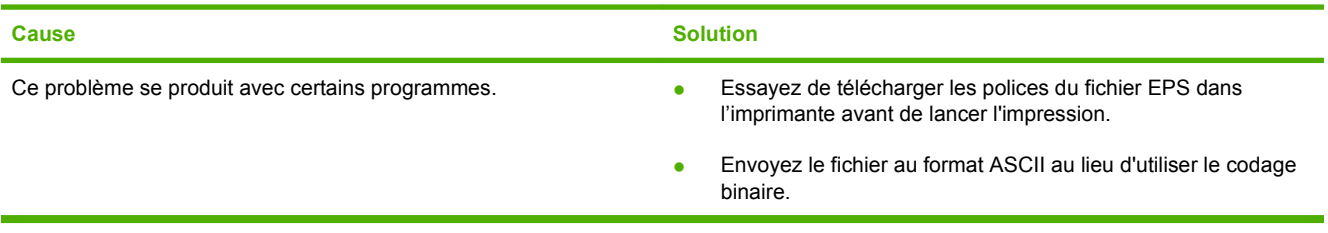

**Vous ne pouvez pas imprimer à partir d'une carte USB tierce.**

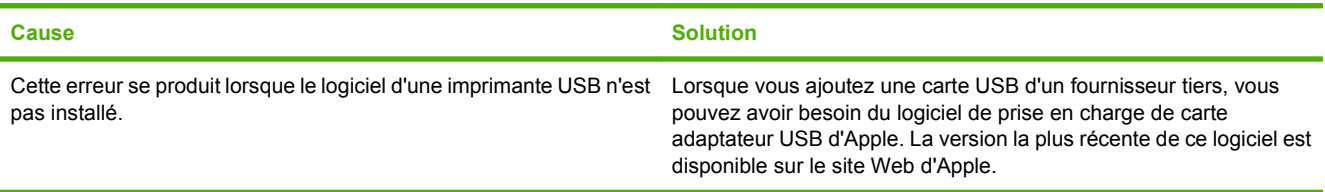

#### **Tableau 12-1 Problèmes avec Mac OS X (suite)**

**Lorsque l'imprimante est connectée à l'aide d'un câble USB, elle ne s'affiche pas dans le Centre d'impression ou l'utilitaire de configuration de l'imprimante une fois que le pilote est sélectionné.**

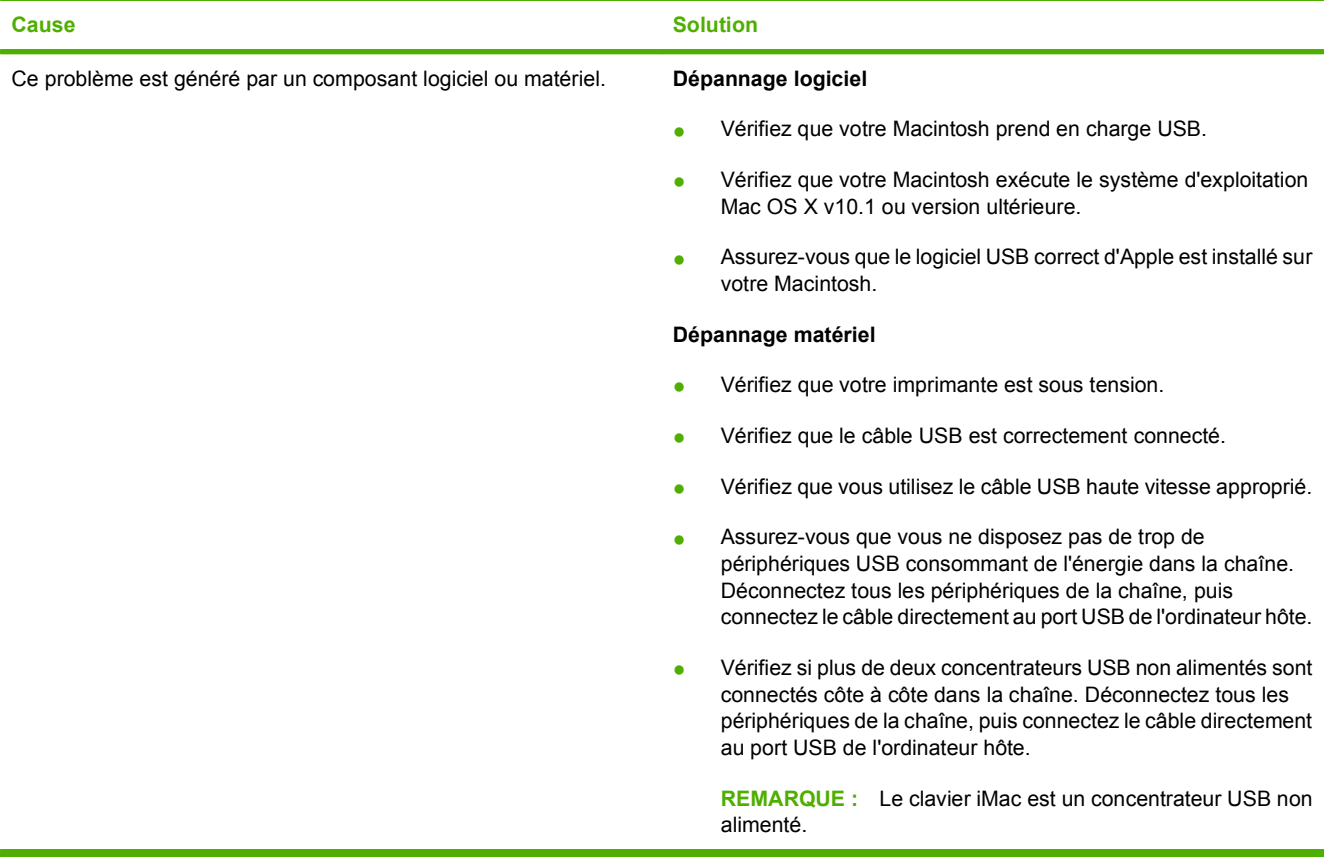

# **A Fournitures et accessoires**

Cette section fournit des informations sur la commande de pièces, de consommables et d'accessoires. Utilisez uniquement des pièces et des accessoires spécialement conçus pour ce périphérique.

- [Commande de pièces, d'accessoires et de consommables](#page-261-0)
- [Numéros de référence](#page-262-0)

# <span id="page-261-0"></span>**Commande de pièces, d'accessoires et de consommables**

Vous pouvez commander des pièces, accessoires et fournitures de plusieurs façons :

- Commander directement auprès de HP
- Commander à l'aide de prestataires de services ou d'un bureau d'assistance
- Commande directe via le serveur Web intégré (pour les imprimantes connectées à un réseau)
- Commande directe via le logiciel HP Easy Printer Care

### **Commander directement auprès de HP**

Vous pouvez obtenir directement les pièces suivantes auprès de HP :

- Pièces de remplacement : Pour commander des pièces de remplacement aux Etats-Unis, accédez au site [www.hp.com/go/hpparts](http://www.hp.com/go/hpparts). En-dehors des Etats-Unis, vous pouvez commander des pièces en contactant votre centre de service certifié HP.
- **Fournitures et accessoires :** Pour commander des fournitures aux Etats-Unis, accédez au site [www.hp.com/go/ljsupplies](http://www.hp.com/go/ljsupplies). Pour commander des fournitures dans le reste du monde, accédez au site [www.hp.com/ghp/buyonline.html](http://www.hp.com/ghp/buyonline.html). Pour commander des accessoires, consultez le site [www.hp.com/support/ljm9040mfp](http://www.hp.com/support/ljm9040mfp) ou [www.hp.com/support/ljm9050mfp](http://www.hp.com/support/ljm9050mfp).

## **Commander à l'aide de prestataires de services ou d'un bureau d'assistance**

Pour commander une pièce ou un accessoire, contactez un prestataire de services ou un bureau d'assistance agréé HP.

### **Commande directe via le serveur Web intégré (pour les imprimantes connectées à un réseau)**

Suivez les étapes ci-dessous pour commander des consommables d'impression directement via le serveur Web intégré.

- **1.** Dans le navigateur Web de l'ordinateur, tapez l'adresse IP ou le nom d'hôte du périphérique. La fenêtre d'état s'ouvre.
- **2.** Dans la zone **Autres liens**, double-cliquez sur **Commander des consommables**. Vous obtenez l'URL d'un site sur lequel vous pouvez acheter des consommables.
- **3.** Sélectionnez les références des produits à commander et suivez les instructions à l'écran.

### **Commande directe via le logiciel HP Easy Printer Care**

Le logiciel HP Easy Printer Care est un outil de gestion d'imprimante conçu pour faciliter et optimiser la configuration de l'imprimante, sa surveillance, la commande de fournitures, le dépannage et la mise à jour. Pour plus d'informations sur le logiciel HP Easy Printer Care, visitez le site [www.hp.com/go/](http://www.hp.com/go/easyprintercare) [easyprintercare.](http://www.hp.com/go/easyprintercare)

# <span id="page-262-0"></span>**Numéros de référence**

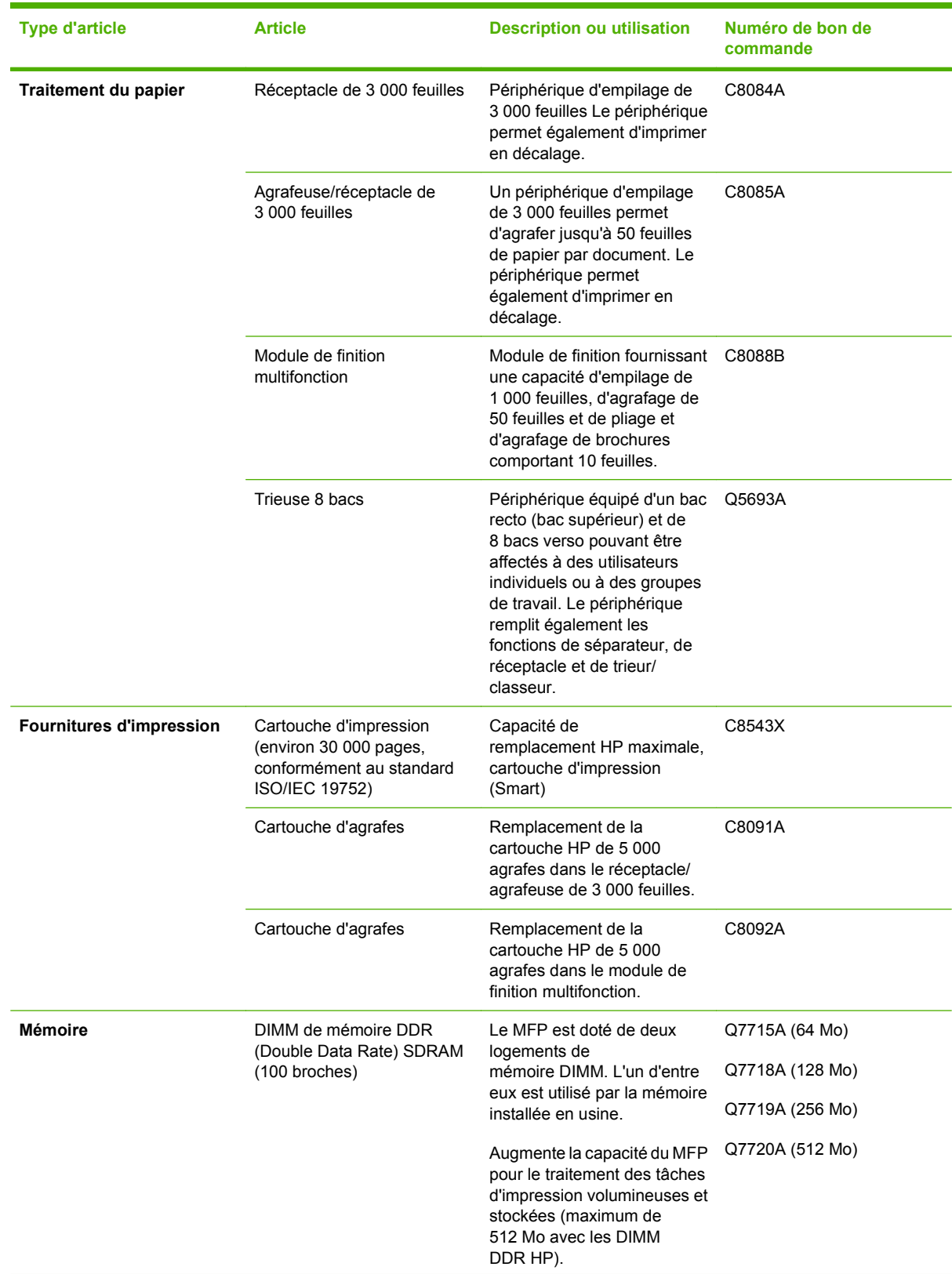

<span id="page-263-0"></span>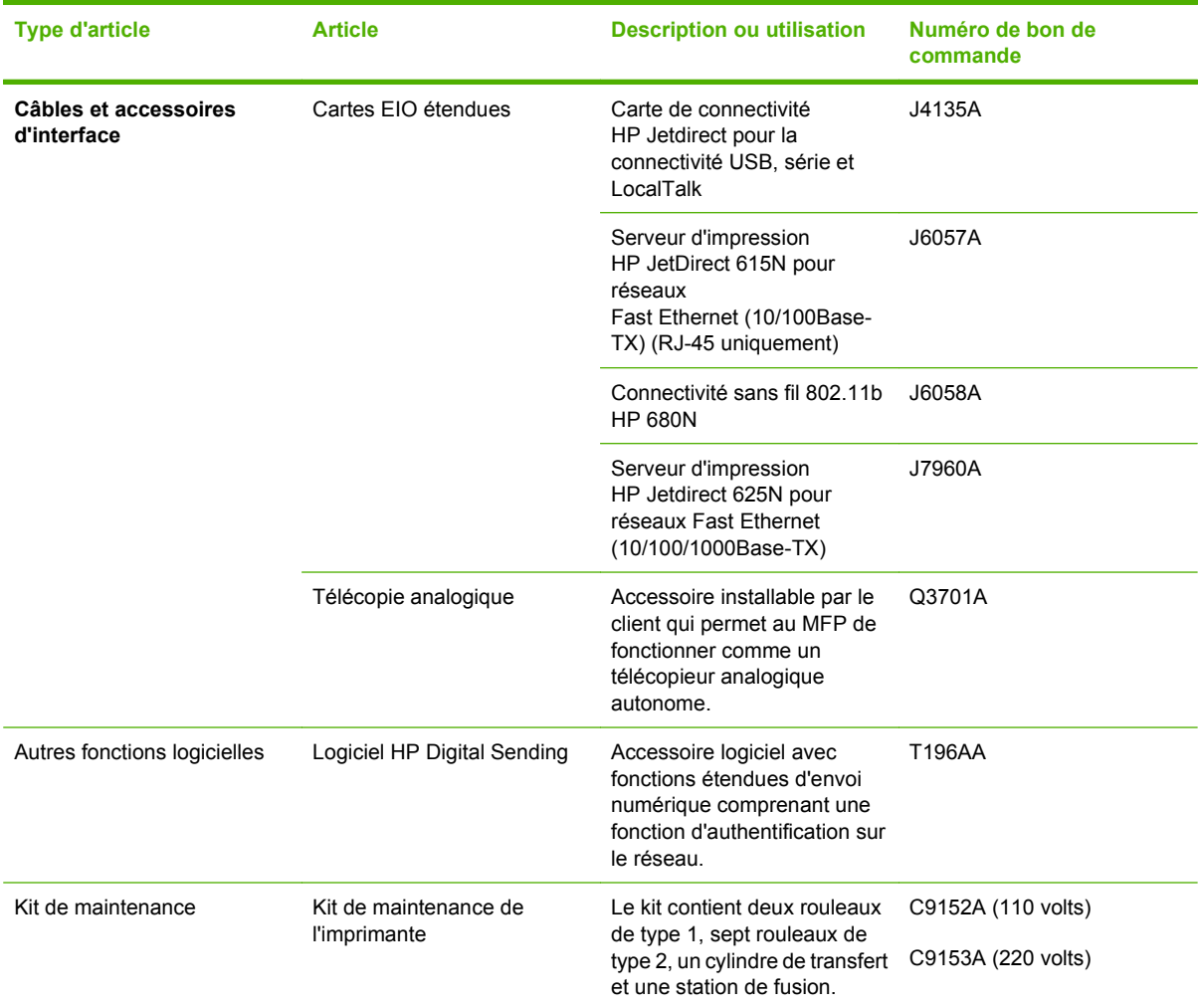

# **Déclaration de garantie limitée Hewlett-Packard**

PRODUIT HP **DUREE DE GARANTIE LIMITEE** 

HP LaserJet M9040 MFP et HP LaserJet M9050 MFP Garantie d'un an sur site

HP garantit au client et utilisateur final que les matériels et les accessoires HP seront exempts de défauts de matériau et de fabrication à compter de la date d'achat, et pour la période spécifiée ci-dessus. A condition d'être informé de tels défauts au cours de la période de garantie, HP peut choisir de réparer ou de remplacer les produits défectueux. Les produits de remplacement pourront être neufs ou quasi neufs.

HP garantit que les logiciels HP ne manqueront pas d'exécuter leurs instructions de programmation après la date d'achat et pendant la période spécifiée ci-dessus, suite à des vices de matériaux et de fabrication, lorsqu'ils sont correctement installés et utilisés. Si HP reçoit communication de tels défauts pendant la période de garantie, HP remplacera le logiciel qui n'exécute pas ses instructions de programmation en raison de tels défauts.

HP ne garantit pas que le fonctionnement des produits HP sera ininterrompu ou sans erreur. Si HP est incapable, dans un délai raisonnable, de réparer ou de remplacer un produit et de le remettre dans l'état décrit par la garantie, vous pourrez bénéficier d'un remboursement équivalent au prix d'achat, à condition de retourner rapidement le produit défectueux.

Les produits HP peuvent contenir des pièces reconstruites équivalentes à des produits neufs au niveau de leurs performances ou qui pourraient avoir été utilisées accessoirement.

La garantie ne couvre pas les défauts causés par (a) un entretien ou un étalonnage incorrect ou inadéquat, (b) des logiciels, des interfaces, des composants ou des fournitures non fournis par HP, (c) une modification ou une utilisation non autorisée, (d) une exploitation en dehors des spécifications environnementales publiées pour le produit, ou (e) une préparation ou un entretien incorrect du site.

DANS LA MESURE PERMISE PAR LE DROIT LOCAL, LES GARANTIES CI-DESSUS SONT EXCLUSIVES ET AUCUNE AUTRE GARANTIE OU CONDITION, ECRITE OU ORALE, N'EST EXPRIMEE OU IMPLICITE. HP REJETTE SPECIFIQUEMENT TOUTE GARANTIE, CONDITION OU QUALITE LOYALE ET MARCHANDE, QUALITE SATISFAISANTE OU ADAPTATION A UNE FIN PARTICULIERE IMPLICITE. Certains pays/régions, états ou provinces n'autorisant pas de limitations de la durée d'une garantie tacite, la limitation ou l'exclusion cidessus peut ne pas vous concerner. Cette garantie vous donne des droits juridiques spécifiques et vous avez peut-être aussi d'autres droits qui varient en fonction de votre pays/région, de votre état ou de votre province. La garantie limitée HP est valide dans tout pays/région ou localité où HP dispose d'une assistance pour ce produit et où ce dernier est distribué par HP. Le niveau du service sous garantie qui vous est offert varie selon les normes locales. HP ne modifiera pas la forme, l'adaptation ou la fonction du produit afin de le rendre utilisable dans un pays/région pour lequel il n'a jamais été envisagé de le faire fonctionner pour des raisons juridiques ou réglementaires.

DANS LA MESURE PERMISE PAR LE DROIT LOCAL, LES RECOURS ENONCES DANS CETTE CLAUSE DE GARANTIE SONT LES RECOURS UNIQUES ET EXCLUSIFS DONT VOUS DISPOSEZ. A L'EXCEPTION DES CAS PRECITES, EN AUCUN CAS HP OU SES FOURNISSEURS NE SERONT TENUS POUR RESPONSABLES DES PERTES DE DONNEES OU DES DOMMAGES DIRECTS, PARTICULIERS, ACCESSOIRES OU INDIRECTS (Y COMPRIS LES PERTES DE PROFITS ET DE DONNEES) OU DE TOUT AUTRE DOMMAGE RELATIF A UN CONTRAT, UN PREJUDICE OU AUTRE. Certains pays/régions, états ou provinces n'autorisant pas l'exclusion ni la limitation des dommages indirects ou consécutifs, la limitation ou l'exclusion ci-dessus peut ne pas vous concerner.

LES TERMES DE GARANTIE DE CETTE DECLARATION, SAUF DANS LES LIMITES LEGALEMENT AUTORISEES, N'EXCLUENT PAS, NI NE LIMITENT, NI NE MODIFIENT LES DROITS DE VENTE STATUTAIRES OBLIGATOIRES APPLICABLES, MAIS VIENNENT S'AJOUTER A CES DROITS.

# **Service de garantie des pièces échangeables par l'utilisateur**

Les produits HP comprennent de nombreuses pièces échangeables par l'utilisateur, ce qui représente une flexibilité et un gain de temps considérables pour le remplacement des pièces défectueuses. Si lors du diagnostic de l'erreur, HP établit que le problème peut être résolu à l'aide d'une pièce échangeable par l'utilisateur, cette dernière vous sera immédiatement expédiée. Il existe deux catégories de pièces échangeables par l'utilisateur : 1) Pièces obligatoirement échangeables par l'utilisateur Si vous demandez à HP de remplacer ces pièces, vous serez facturé pour l'expédition et le remplacement de la pièce. 2) Pièces facultativement échangeables par l'utilisateur Ces pièces peuvent également être remplacées par l'utilisateur. Toutefois, si vous préférez que HP se charge du remplacement de la pièce à votre place, les frais sont pris en charge selon le type de service de garantie de votre produit.

Selon la disponibilité des pièces et du pays/de la région dans lesquels vous vous trouvez, les pièces échangeables par l'utilisateur sont expédiées pour une livraison le jour suivant. La livraison le jour même ou en quatre heures sera proposée à un tarif supplémentaire si ce service est disponible dans votre pays/votre région. Si vous avez besoin d'assistance, appelez le Centre d'assistance à la clientèle HP. Un technicien vous aidera alors par téléphone. HP vous indique dans l'emballage expédié avec la pièce échangeable par l'utilisateur si vous devez retourner la pièce défectueuse. Dans les cas où la pièce défectueuse doit être retournée à HP, vous devez l'expédier dans un délai imparti, habituellement dans les cinq (5) jours. La pièce défectueuse doit être envoyée avec la documentation correspondante dans l'emballage d'expédition fourni. Si vous ne retournez pas le produit défectueux à HP, vous pouvez être facturé pour le remplacement. Lors d'une réparation par l'utilisateur, HP prend en charge tous les frais d'expédition et de retour des pièces, et décide du transporteur à utiliser.

# <span id="page-266-0"></span>**Garantie limitée relative aux cartouches d'impression**

Ce produit HP est garanti être exempt de vices de matériau et de fabrication.

Cette garantie ne s'applique pas aux produits (a) rechargés, réusinés ou altérés de quelque façon que ce soit ; (b) présentant des problèmes causés par une mauvaise utilisation, de mauvaises conditions de stockage ou le non-respect des spécifications de l'environnement d'exploitation définies pour le périphérique ou (c) comportant des traces d'usure normale.

Pour obtenir un service de garantie, veuillez renvoyer le produit au lieu d'achat (accompagné d'une description écrite du problème et des exemples d'impression) ou contactez l'assistance clientèle HP. Suivant le choix de HP, HP remplacera le produit s'étant avéré être défectueux ou remboursera le prix d'achat.

DANS LA MESURE PERMISE PAR LE DROIT LOCAL, LA GARANTIE CI-DESSUS EST EXCLUSIVE ET AUCUNE AUTRE GARANTIE OU CONDITION, ECRITE OU ORALE, N'EST EXPRIMEE OU IMPLICITE ET HP DECLINE EXPLICITEMENT TOUTE GARANTIE OU CONDITION IMPLICITE DE QUALITE MARCHANDE, DE QUALITE SATISFAISANTE ET D'APTITUDE A REMPLIR UNE FONCTION DEFINIE.

DANS LA MESURE PERMISE PAR LE DROIT LOCAL, EN AUCUN CAS HP OU SES FOURNISSEURS NE POURRONT ETRE TENUS POUR RESPONSABLES DE DOMMAGES DIRECTS, PARTICULIERS, ACCESSOIRES OU INDIRECTS (Y COMPRIS LES PERTES DE PROFITS ET DE DONNEES) OU DE TOUT AUTRE DOMMAGE RELATIF A UN CONTRAT, UN PREJUDICE OU AUTRE.

LES TERMES DE GARANTIE DE CETTE DECLARATION, SAUF DANS LES LIMITES LEGALEMENT AUTORISEES, N'EXCLUENT PAS, NI NE LIMITENT, NI NE MODIFIENT LES DROITS DE VENTE STATUTAIRES OBLIGATOIRES APPLICABLES, MAIS VIENNENT S'AJOUTER A CES DROITS.

# <span id="page-267-0"></span>**Assistance clientèle HP**

## **Services en ligne**

Pour un accès 24 heures sur 24 aux derniers logiciels d'impression HP, des informations sur les produits et l'assistance via une connexion Internet, visitez le site Web : www.hp.com/support/lim9040mfp ou [www.hp.com/support/ljm9050mfp.](http://www.hp.com/support/ljm9050mfp)

Rendez-vous sur le site www.hp.com/support/net printing pour plus d'informations sur le serveur d'impression externe HP Jetdirect.

HP Instant Support Professional Edition (ISPE) est une suite d'outils de dépannage en ligne pour les outils informatiques de bureau et les produits d'impression. Visitez le site [instantsupport.hp.com.](http://instantsupport.hp.com)

## **Assistance téléphonique**

HP offre une assistance téléphonique gratuite durant la période de garantie. Pour obtenir le numéro de téléphone pour votre pays/région, consultez le prospectus fourni avec le périphérique ou visitez le site [www.hp.com/support](http://www.hp.com/support). Avant d'appeler HP, munissez-vous des informations suivantes : nom et numéro de série du produit, date d'achat et description du problème.

# **Utilitaires logiciels, pilotes et informations électroniques**

[www.hp.com/go/ljm9040mfp\\_software](http://www.hp.com/go/ljm9040mfp_software) ou [www.hp.com/go/ljm9050mfp\\_software](http://www.hp.com/go/ljm9050mfp_software)

La page Web pour les pilotes est en anglais mais vous pouvez télécharger les pilotes dans plusieurs langues.

## **Commande directe d'accessoires ou de consommables HP**

- Etats-Unis : [www.hp.com/sbso/product/supplies](http://www.hp.com/sbso/product/supplies)
- Canada: [www.hp.ca/supplies](http://www.hp.ca/supplies)
- Europe : [www.hp.com/supplies](http://www.hp.com/supplies)
- Asie Pacifique : [www.hp.com/paper](http://www.hp.com/paper)

Pour commander des pièces et des accessoires HP, accédez à HP Parts Store à l'adresse www[www.hp.com/buy/parts](http://www.hp.com/buy/parts) (Etats-Unis et Canada seulement), ou appelez le 1-800-538-8787 (Etats-Unis) ou 1-800-387-3154 (Canada).

### **Informations de service HP**

Pour connaître les distributeurs HP agréés, appelez le 1-800-243-9816 (Etats-Unis) ou le 1-800-387-3867 (Canada).

En dehors des Etats-Unis et du Canada, utilisez le numéro de l'assistance clientèle de votre pays/région. Reportez-vous au prospectus fourni dans le carton d'emballage du périphérique.

## **Contrat de service HP**

Appelez le 1-800-HPINVENT (1-800-474-6836 (Etats-Unis)) ou le 1-800-268-1221 (Canada). Vous pouvez également consulter le site Web HP SupportPack et Carepaq™ Services à l'adresse suivante : [www.hpexpress-services.com/10467a](http://www.hpexpress-services.com/10467a).

Pour un service étendu, appelez le 1-800-446-0522.

## **HP Easy Printer Care**

Pour contrôler l'état et les paramètres du périphérique et afficher des informations de dépannage et la documentation en ligne, utilisez HP Easy Printer Care. L'utilisation de l'HP Easy Printer Care requiert d'avoir effectué une installation complète du logiciel. Reportez-vous à la section [HP Easy Printer Care](#page-175-0) [à la page 162.](#page-175-0)

## **Assistance HP et informations pour les ordinateurs Macintosh**

Visitez le site [www.hp.com/go/macosx](http://www.hp.com/go/macosx) pour obtenir des informations d'assistance sur Macintosh OS X et un service d'abonnement HP pour les mises à jour sur le pilote.

Visitez le site [www.hp.com/go/mac-connect](http://www.hp.com/go/mac-connect) pour les produits conçus spécifiquement pour l'utilisateur Macintosh.

# **C Caractéristiques**

- [Spécifications physiques](#page-271-0)
- [Spécifications électriques](#page-272-0)
- **•** [Emissions acoustiques](#page-273-0)
- [Environnement d'exploitation](#page-273-0)

# <span id="page-271-0"></span>**Spécifications physiques**

#### **Tableau C-1 Dimensions**

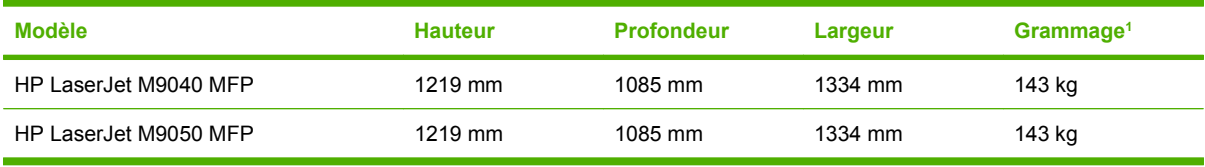

<sup>1</sup> Sans cartouche d'impression

#### **Tableau C-2 Dimensions avec toutes les portes et les bacs entièrement ouverts**

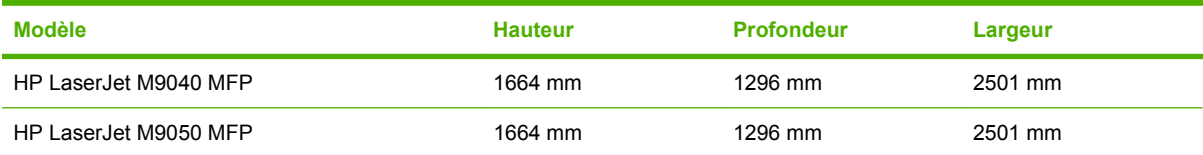

# <span id="page-272-0"></span>**Spécifications électriques**

**AVERTISSEMENT !** L'alimentation électrique est fonction du pays/région où le périphérique est vendu. Ne convertissez pas les tensions de fonctionnement. Ceci peut endommager le périphérique et annuler la garantie du produit.

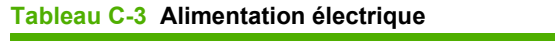

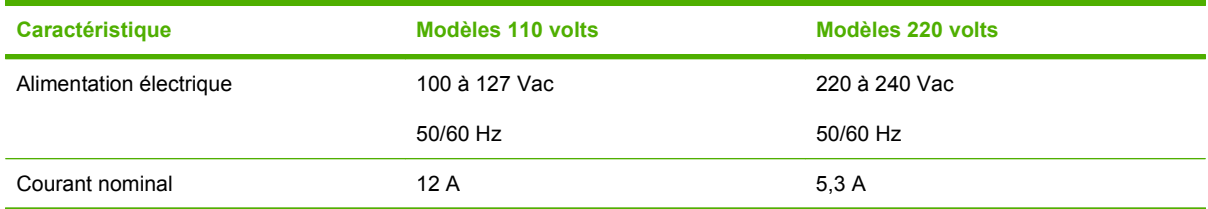

#### **Tableau C-4 Consommation d'énergie (en moyenne, en watts)1**

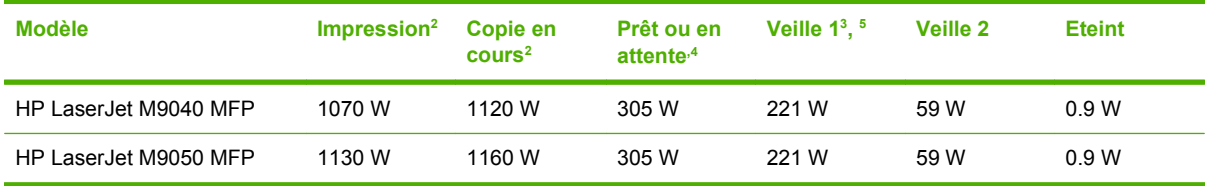

<sup>1</sup> Valeurs basées sur les données préliminaires. Pour obtenir des informations à jour, accédez au site [www.hp.com/go/](http://www.hp.com/go/ljm9040mfp/regulatory) [ljm9040mfp/regulatory](http://www.hp.com/go/ljm9040mfp/regulatory) ou [www.hp.com/go/ljm9050mfp/regulatory.](http://www.hp.com/go/ljm9050mfp/regulatory)

<sup>2</sup> Les valeurs d'alimentation sont les valeurs les plus puissantes mesurées avec toutes les tensions standard.

<sup>3</sup> Délai par défaut du mode Prêt au mode Veille 1 = 15 minutes et au mode Veille 2 = 90 minutes (HP LaserJet M9050 MFP), 60 minutes (HP LaserJet M9040 MDP).

<sup>4</sup> Dissipation de chaleur en mode Prêt = 1045 BTU/heure (HP LaserJet M9050 MFP), 1045 BTU/heure (HP LaserJet M9040 MFP).

<sup>5</sup> La durée de reprise du mode veille au démarrage de l'impression est de 20 secondes (145 secondes pour le mode veille 2).

# <span id="page-273-0"></span>**Emissions acoustiques**

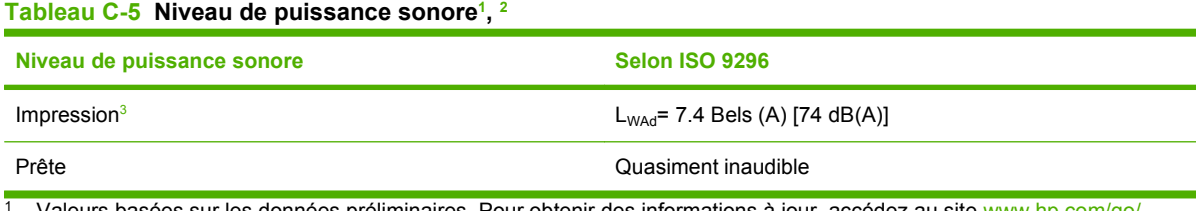

Valeurs basées sur les données préliminaires. Pour obtenir des informations à jour, accédez au site [www.hp.com/go/](http://www.hp.com/go/ljm9040mfp/regulatory) [ljm9040mfp/regulatory](http://www.hp.com/go/ljm9040mfp/regulatory) ou [www.hp.com/go/ljm9050mfp/regulatory.](http://www.hp.com/go/ljm9050mfp/regulatory)

<sup>2</sup> Configuration testée : Unité de base d'impression et de numérisation en continu avec BAA sur papier A4 sans périphérique de sortie.

<sup>3</sup> Vitesse d'impression de 50 ipm HP LaserJet M9050 MFP et 40 ipm HP LaserJet M9040 MFP.

#### **Tableau C-6 Niveau de pression sonore1 , 2**

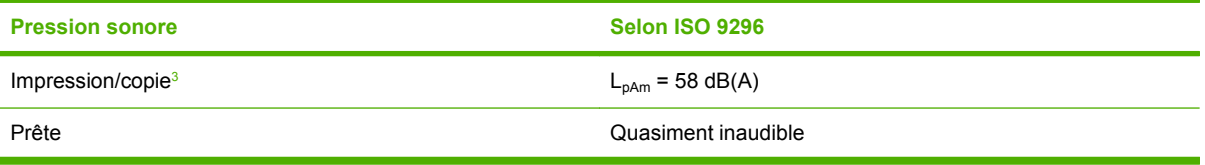

 $\frac{1}{1}$  Les valeurs peuvent faire l'objet de modifications. Pour obtenir des informations à jour, accédez au site [www.hp.com/support/](http://www.hp.com/support/ljm9040mfp) [ljm9040mfp](http://www.hp.com/support/ljm9040mfp) ou [www.hp.com/support/ljm9050mfp.](http://www.hp.com/support/ljm9050mfp)

<sup>2</sup> Configuration testée : Unité de base d'impression et de numérisation en continu avec BAA sur papier A4 sans périphérique de sortie.

<sup>3</sup> Vitesse d'impression de 50 ipm HP LaserJet M9050 MFP et 40 ipm HP LaserJet M9040 MFP.

# **Environnement d'exploitation**

#### **Tableau C-7 Conditions requises**

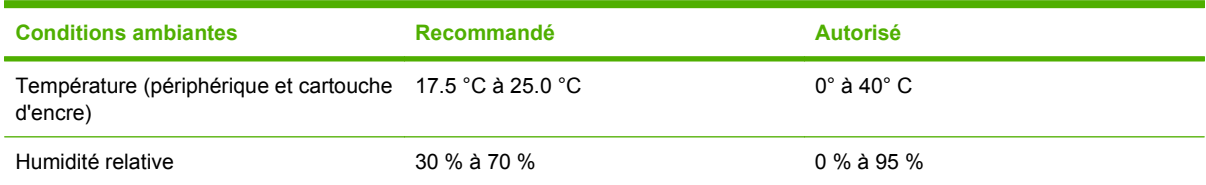

**REMARQUE :** Pour des performances optimales, le périphérique doit être utilisé dans les conditions de température et d'humidité recommandées. La qualité d'impression risque d'être médiocre et des bourrages papier peuvent se produire lorsque le périphérique n'est pas utilisé dans les conditions de température et d'humidité recommandées.

# **D Informations réglementaires**

# **Réglementations de la FCC**

Les tests effectués sur cet équipement ont déterminé qu'il est conforme aux prescriptions des unités numériques de classe A, telles que spécifiées à l'article 15 des normes de la FCC (Commission fédérale des communications). Ces limites sont destinées à assurer une protection suffisante contre les interférences produites dans une installation résidentielle. Cet équipement produit, utilise et peut émettre de l'énergie sous forme de fréquences radio. Si ce matériel n'est pas installé et utilisé conformément aux instructions, il peut causer des interférences nuisibles aux communications radio. Cependant, l'absence d'interférences ne peut pas être garantie dans une installation particulière. Si cet appareil provoque des interférences nuisibles (qui peuvent être déterminées en éteignant et rallumant l'appareil) à des communications radio ou télévision, l'utilisateur est invité à corriger ce problème en appliquant une ou plusieurs des mesures suivantes :

- Réorientez ou déplacez l'antenne de réception.
- Augmentez la distance séparant l'équipement du récepteur.
- Connectez l'équipement à une prise située sur un circuit différent de celui sur lequel se trouve le récepteur.
- Consultez votre revendeur ou un technicien radio/télévision expérimenté.
- **REMARQUE :** Toute modification apportée au produit sans le consentement de HP peut se traduire par la révocation du droit d'exploitation de l'équipement dont jouit l'utilisateur.

Un câble d'interface blindé est requis, conformément aux prescriptions de classe A, telles que spécifiées à l'article 15 des réglementations de la FCC.

# <span id="page-276-0"></span>**Programme de gestion écologique des produits**

## **Protection de l'environnement**

Hewlett-Packard Company s'engage à vous offrir des produits de qualité fabriqués dans le respect de l'environnement. Ce produit a été conçu avec différentes caractéristiques afin de minimiser l'impact sur l'environnement.

## **Production d'ozone**

Ce produit ne génère pas de quantité significative d'ozone  $(O_3)$ .

## **Consommation d'énergie**

La consommation d'énergie est considérablement réduite en mode prêt/veille, qui économise naturellement les ressources et l'argent sans affecter les hautes performances de l'imprimante. Pour déterminer le statut de qualification ENERGY STAR® de ce produit, consultez la fiche signalétique du produit ou la feuille de spécifications. Les produits dotés de ce statut sont également répertoriés à l'adresse suivante :

<http://www.hp.com/hpinfo/globalcitizenship/environment/productdesign/ecolabels.html>

#### **Consommation de toner**

Le mode EconoMode utilise considérablement moins de toner, ce qui peut étendre la durée de vie de la cartouche d'impression.

### **Utilisation du papier**

La fonction d'impression recto verso automatique manuelle/facultative de ce produit (impression sur les deux faces) et la possibilité d'imprimer plusieurs pages par feuille peuvent réduire l'utilisation du papier et les demandes résultantes de ressources naturelles.

### **Matières plastiques**

Conformément aux normes internationales, les composants en plastique de plus de 25 grammes portent des inscriptions conçues pour identifier plus facilement les plastiques à des fins de recyclage au terme de la vie du produit.

# <span id="page-277-0"></span>**Consommables d'impression HP LaserJet**

Le programme HP Planet Partners vous permet de renvoyer et recycler gratuitement vos cartouches d'impression HP LaserJet. Des informations sur le programme et des instructions sont fournies en plusieurs langues et sont incluses dans l'emballage de chaque nouvelle cartouche d'impression HPLaserJet et article consommable. Afin de contribuer davantage à la protection de l'environnement, HP vous invite à regrouper vos cartouches usagées plutôt que de les envoyer séparément.

HP s'engage à fournir des produits et services innovants et de haute qualité qui respectent l'environnement, de la conception et la fabrication du produit aux processus de distribution, de fonctionnement et de recyclage. Lorsque vous participez au programme HP Planet Partners, nous vous certifions que vos cartouches d'impression HP LaserJet renvoyées seront correctement recyclées, en les traitant afin de récupérer les plastiques et métaux pour de nouveaux produits et en évitant ainsi la mise en décharge de millions de tonnes de déchets. Dans la mesure où cette cartouche sera recyclée et utilisée dans de nouveaux matériaux, elle ne vous sera pas renvoyée. Nous vous remercions de respecter l'environnement !

**FREMARQUE :** Utilisez l'étiquette uniquement pour renvoyer des cartouches d'impression HP LaserJet d'origine. N'employez pas cette étiquette pour des cartouches à jet d'encre HP, des cartouches non-HP, des cartouches reconditionnées ou des retours sous garantie. Pour plus d'informations sur le recyclage de cartouches à jet d'encre HP, visitez le site [http://www.hp.com/recycle.](http://www.hp.com/recycle)

# **Instructions concernant le renvoi et le recyclage**

#### **Etats-Unis et Porto-Rico**

L'étiquette incluse avec la cartouche de toner HP LaserJet est destinée au renvoi et au recyclage d'une ou plusieurs cartouches d'impression HP LaserJet après utilisation. Suivez les instructions applicables ci-dessous.

#### **Renvois multiples (deux à huit cartouches)**

- **1.** Emballez chaque cartouche d'impression HP LaserJet dans son carton et son sac d'origine.
- **2.** Assemblez jusqu'à huit cartons ensemble à l'aide de bande adhésive ou d'emballage (jusqu'à un poids de 31,75 kg).
- **3.** Utilisez une étiquette prépayée unique.

#### **OU**

- **1.** Utilisez votre propre emballage ou demandez un emballage en gros gratuit via le site <http://www.hp.com/recycle>ou en appelant le 1-800-340-2445 (pouvant contenir jusqu'à huit cartouches d'impression HP LaserJet).
- **2.** Utilisez une étiquette prépayée unique.

#### **Renvois uniques**

- **1.** Emballez la cartouche d'impression HP LaserJet dans son carton et son sac d'origine.
- **2.** Placez l'étiquette d'expédition sur l'avant du carton.

#### **Expédition**

Pour tous les renvois de cartouches d'impression HP LaserJet pour recyclage, donnez le paquet à UPS lors de votre prochaine livraison ou collecte, ou déposez-le à un centre de collecte UPS agréé. Pour

connaître l'emplacement de votre centre de collecte UPS local, appelez le 1-800-PICKUPS ou visitez le site <http://www.ups.com>. Si vous effectuez un renvoi avec une étiquette USPS, donnez le paquet à un transporteur U.S. Postal Service ou déposez-le à un bureau U.S.Postal Service. Pour plus d'informations ou pour commander des étiquettes ou cartons supplémentaires, visitez l'adresse <http://www.hp.com/recycle>ou appelez le 1-800-340-2445. Le prélèvement UPS sera facturé aux frais de collecte normaux. Ces informations sont sujettes à modification sans préavis.

#### **Renvois en dehors des Etats-Unis**

Pour participer au programme de renvoi et de recyclage HP Planet Partners, suivez simplement les instructions du guide de recyclage (disponible dans l'emballage de votre nouveau consommable d'impression) ou visitez l'adresse [http://www.hp.com/recycle.](http://www.hp.com/recycle) Sélectionnez votre pays/région pour plus d'informations sur la méthode de renvoi de vos consommables d'impression HP LaserJet.

## **Papier**

Ce produit prend en charge le papier recyclé dans la mesure où celui-ci est conforme aux spécifications présentées dans le manuel *HP LaserJet Printer Family Print Media Guide*. Ce produit convient à l'utilisation de papier recyclé conformément à la norme EN12281:2002.

# <span id="page-279-0"></span>**Restrictions de matériel**

Ce produit HP contient du mercure (dans la lampe fluorescente du scanner et/ou de l'écran du panneau de commande à cristaux liquides) qui peut demander un traitement particulier en fin de vie.

Ce produit HP contient une pile pouvant nécessiter un traitement spécial en fin de vie. Les piles contenues dans ce produit ou fournies par Hewlett-Packard pour ce produit incluent les éléments suivants :

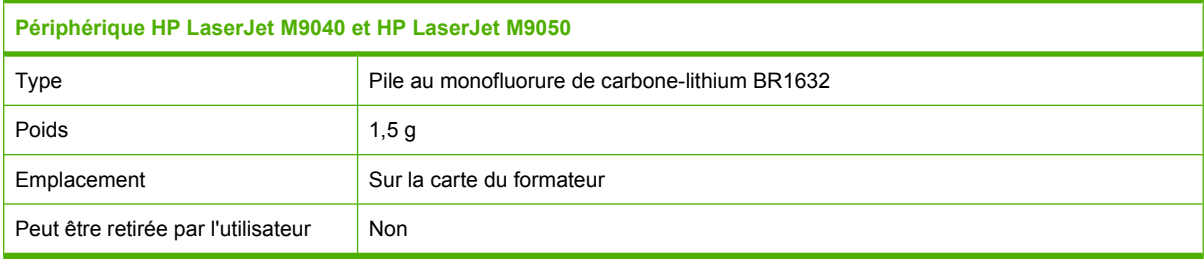

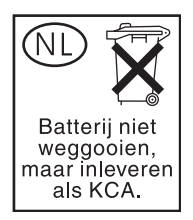

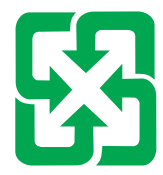

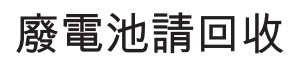

Pour obtenir des informations sur le recyclage, visitez le site Web [www.hp.com/recycle](http://www.hp.com/recycle), contactez votre administration locale ou l'organisation Electronics Industries Alliance à l'adresse suivante (en anglais) : [www.eiae.org.](http://www.eiae.org)

## **Mise au rebut des déchets d'équipement électronique par les particuliers dans l'Union européenne**

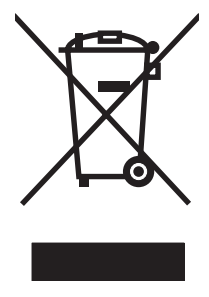

La mention de ce symbole sur le produit ou son emballage signifie que ce produit ne doit pas être jeté avec le reste de vos ordures ménagères. Vous avez pour responsabilité de jeter cet équipement usagé en l'emmenant dans un point de ramassage destiné au recyclage d'équipement électrique et électronique usagé. Le ramassage et le recyclage séparés de votre équipement usagé au moment du rejet favorise la conservation des ressources naturelles et garantit un recyclage respectant la santé de l'homme et l'environnement. Pour plus d'informations sur les lieux où vous pouvez déposer vos équipements usagés pour recyclage, veuillez contacter votre bureau local, votre service de rejet des ordures ménagères ou le magasin où vous avez acheté le produit.

# <span id="page-280-0"></span>**Fiche signalétique de sécurité du produit**

La fiche signalétique de sécurité des produits (MSDS - Material Safety Data Sheet) pour les consommables contenant des substances chimiques (par exemple, l'encre) peut être obtenue sur le site Web HP à l'adresse [www.hp.com/go/msds](http://www.hp.com/go/msds) ou [www.hp.com/hpinfo/globalcitizenship/environment.](http://www.hp.com/hpinfo/globalcitizenship/environment/index.html)

## **Informations complémentaires**

Pour obtenir des informations sur ces rubriques relatives à l'environnement :

- Feuille de profil écologique pour ce produit et plusieurs produits HP associés
- Engagement HP dans la protection de l'environnement
- Système HP de gestion de l'environnement
- Retour d'un produit HP à la fin de sa durée de vie et programme de recyclage
- Fiche technique de sécurité des produits

Rendez-vous sur le site Web [www.hp.com/go/environment](http://www.hp.com/go/environment) ou [www.hp.com/hpinfo/globalcitizenship/](http://www.hp.com/hpinfo/globalcitizenship/environment) [environment](http://www.hp.com/hpinfo/globalcitizenship/environment).

# <span id="page-281-0"></span>**Déclarations relatives par pays/région**

# **Déclaration de conformité**

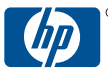

invent Déclaration de conformité

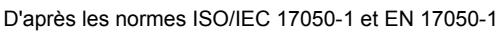

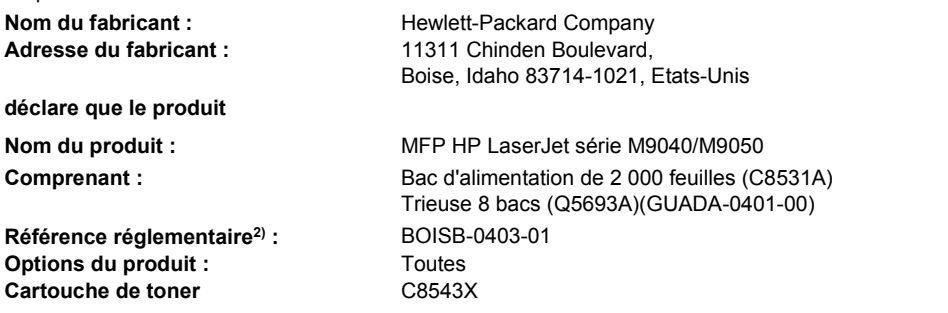

#### **est conforme aux spécifications suivantes :**

Sécurité : IEC 60950-1:2001 / EN60950-1: 2001 + A11 IEC 60825-1:1993 +A1 +A2 / EN 60825-1:1994 +A1 +A2 (produit LED/laser de classe 1) GB4943-2001 EMC : CISPR22:2005 / EN 55022:2006 - Classe A<sup>1, 3)</sup> EN 61000-3-2:2000 +A2 EN 61000-3-3:1995 +A1 EN 55024:1998 +A1 +A2 FCC Titre 47 CFR, Article 15 Classe A / ICES-003, Numéro 4 GB9254-1998, GB17625.1-2003

#### **Informations complémentaires :**

Le produit ci-après est conforme aux exigences de la directive EMC 2004/108/EEC et de la directive Basse Tension 2006/95/EEC, et porte

en conséquence la marque CE  $\epsilon$ 

Cet appareil est conforme à l'article 15 de la réglementation FCC. Son utilisation est soumise aux deux conditions suivantes : (1) Cet appareil ne doit causer aucune interférence nuisible et (2) doit accepter toutes les interférences reçues, y compris celles qui risquent de fausser son fonctionnement.

1) Le produit a été testé dans une configuration standard avec des PC Hewlett-Packard.

2) Pour des raisons réglementaires, ce produit est doté d'un numéro de modèle réglementaire. Ce numéro ne doit pas être confondu avec le nom du produit ou le ou les numéros de produit.

3) « Avertissement – Il s'agit d'un produit de catégorie A. Dans un environnement domestique, ce produit peut provoquer des interférences radio, auquel cas l'utilisateur devra éventuellement prendre les mesures nécessaires. »

Boise, Idaho , Etats-Unis

#### **23 juillet 2007**

#### **Pour tout renseignement sur les réglementations uniquement, contactez :**

- Europe : Votre bureau de ventes et de services Hewlett-Packard local ou Hewlett-Packard GmbH, Department HQ-TRE / Standards Europe, Herrenberger Strasse 140,, D-71034 Böblingen, Allemagne, (FAX : +49-7031-14-3143), www.hp.com/go/certificates
- Etats-Unis : Product Regulations Manager, Hewlett-Packard Company,, PO Box 15, Mail Stop 160, Boise, Idaho 83707-0015, Etats-Unis, (Téléphone : 208-396-6000)

### **Protection contre les rayons laser**

Le CDRH (Center for Devices and Radiological Health) de la FDA (Food and Drug Administration) a mis en place une réglementation concernant les produits laser fabriqués à partir du 1er août 1976. Le <span id="page-282-0"></span>respect de cette réglementation est obligatoire pour les produits commercialisés aux Etats-Unis. L'appareil est certifié produit laser de « Classe 1 » par l'U.S. Department of Health and Human Services (DHHS) Radiation Performance Standard conformément au Radiation Control for Health and Safety Act de 1968. Etant donné que les radiations émises par ce périphérique sont complètement confinées par les boîtiers de protection externes, il est impossible que le rayon laser s'échappe dans des conditions de fonctionnement normal.

**AVERTISSEMENT !** L'utilisation de commandes, la réalisation de réglages ou l'exécution de procédures différentes de celles spécifiées dans ce guide d'utilisation peut entraîner une exposition à des radiations dangereuses.

## **Réglementations DOC canadiennes**

Complies with Canadian EMC Class A requirements.

« Conforme la classe A des normes canadiennes de compatibilit lectromagntiques. « CEM ». »

# **Déclaration VCCI (Japon)**

この装置は、情報処理装置等電波障害自主規制協議会(VCCI)の基準 に基づくクラスA情報技術装置です。この装置を家庭環境で使用すると電波 妨害を引き起こすことがあります。この場合には使用者が適切な対策を講ず るよう要求されることがあります。

# **Déclaration relative aux cordons d'alimentation (Japon)**

製品には、同梱された電源コードをお使い下さい。 同梱された電源コードは、他の製品では使用出来ません。

# **Déclaration EMI (Corée)**

A급 기기 (업무용 정보통신기기)

이 기기는 업무용으로 전자파적합등록을 한 기기이오니 바랍니다.

# **Déclaration EMI (Taiwan)**

警告使用者:

這是甲類的資訊產品,在居住的環境中使用時,可能會造成射頻 干擾,在這種情況下,使用者會被要求採取某些適當的對策。

# **Déclaration relative au laser en Finlande**

#### **Luokan 1 laserlaite**

#### Klass 1 Laser Apparat

HP LaserJet M9040, M9050, laserkirjoitin on käyttäjän kannalta turvallinen luokan 1 laserlaite. Normaalissa käytössä kirjoittimen suojakotelointi estää lasersäteen pääsyn laitteen ulkopuolelle. Laitteen turvallisuusluokka on määritetty standardin EN 60825-1 (1994) mukaisesti.

#### **VAROITUS !**

Laitteen käyttäminen muulla kuin käyttöohjeessa mainitulla tavalla saattaa altistaa käyttäjän turvallisuusluokan 1 ylittävälle näkymättömälle lasersäteilylle.

#### **VARNING !**

Om apparaten används på annat sätt än i bruksanvisning specificerats, kan användaren utsättas för osynlig laserstrålning, som överskrider gränsen för laserklass 1.

#### **HUOLTO**

HP LaserJet M9040, M9050 - kirjoittimen sisällä ei ole käyttäjän huollettavissa olevia kohteita. Laitteen saa avata ja huoltaa ainoastaan sen huoltamiseen koulutettu henkilö. Tällaiseksi huoltotoimenpiteeksi ei katsota väriainekasetin vaihtamista, paperiradan puhdistusta tai muita käyttäjän käsikirjassa lueteltuja, käyttäjän tehtäväksi tarkoitettuja ylläpitotoimia, jotka voidaan suorittaa ilman erikoistyökaluja.

#### **VARO !**

Mikäli kirjoittimen suojakotelo avataan, olet alttiina näkymättömälle lasersäteilylle laitteen ollessa toiminnassa. Älä katso säteeseen.

#### **VARNING !**

Om laserprinterns skyddshölje öppnas då apparaten är i funktion, utsättas användaren för osynlig laserstrålning. Betrakta ej strålen. Tiedot laitteessa käytettävän laserdiodin säteilyominaisuuksista: Aallonpituus 775-795 nm Teho 5 m W Luokan 3B laser.

# **Index**

#### **A**

accessoire d'impression recto verso emplacement [7](#page-20-0) Accessoire de télécopie connexion de la ligne téléphonique [152](#page-165-0) programme d'impression [25](#page-38-0) accessoires commande [248](#page-261-0), [249](#page-262-0) emplacement [7](#page-20-0) Adresse, imprimante Macintosh, dépannage [244](#page-257-0) Adresse IP Macintosh, dépannage [244](#page-257-0) modification [78](#page-91-0) Agrafage [109](#page-122-0) Agrafeuse paramètres par défaut [19](#page-32-0) Agrafeuse/réceptacle 3 000 feuilles agrafage de documents [8](#page-21-0) bacs [99](#page-112-0) Bourrages, suppression [206](#page-219-0) Bourrages d'agrafes, suppression [215](#page-228-0) capacité [5](#page-18-0) Cartouches d'agrafes, commande [249](#page-262-0) commande [249](#page-262-0) Sélection de l'emplacement de sortie [100](#page-113-0) Aide, panneau de commande [14](#page-27-0) Aide en ligne, panneau de commande [14](#page-27-0) Alertes, messagerie électronique [68](#page-81-0) Alertes par messagerie électronique [68](#page-81-0) alimentation dépannage [196](#page-209-0)

Alimentation de plusieurs feuilles [239](#page-252-0) annulation copies [136](#page-149-0) Annulation impression [114](#page-127-0) Annulation d'une demande d'impression [114](#page-127-0) Arrêt d'une demande d'impression [114](#page-127-0) Arrière-plan gris, résolution de problèmes [228](#page-241-0) Assemblage des copies [133](#page-146-0) assistance en ligne [254](#page-267-0) serveur Web intégré, liens [161](#page-174-0) **Assistance** en ligne [107](#page-120-0) Pages de l'utilitaire d'imprimante HP [68](#page-81-0) assistance clientèle en ligne [254](#page-267-0) serveur Web intégré, liens [161](#page-174-0) Assistance en ligne [254](#page-267-0) assistance technique en ligne [254](#page-267-0) Assistant d'imprimantes HP utilisation [162](#page-175-0)

#### **B** BAA

Formats pris en charge [143](#page-156-0) BAA (bac d'alimentation automatique) capacité [5](#page-18-0) emplacement [7](#page-20-0) Nettoyage de la vitre supérieure [180](#page-193-0)

Nettoyage des rouleaux [181](#page-194-0) Nettoyage du système d'alimentation papier [179](#page-192-0) Problème d'introduction [181](#page-194-0) Bac 1 Bourrages, suppression [203](#page-216-0) capacité [4](#page-17-0) chargement d'enveloppes [115](#page-128-0) Chargement de papier [89](#page-102-0) emplacement [7](#page-20-0) Emplacements du bourrage [200](#page-213-0) leviers de fusion [116](#page-129-0), [117](#page-130-0) Bac 2 Bourrages, suppression [203](#page-216-0) Bac 2 ou 3 Bourrages, suppression [204](#page-217-0) capacité [4](#page-17-0) Chargement de papier de format standard [90](#page-103-0) Chargement de papier de format standard non détectable [92](#page-105-0) emplacement [7](#page-20-0) Emplacements du bourrage [200](#page-213-0) Support non standard, chargement [94](#page-107-0) Bac 3 Bourrages, suppression [203](#page-216-0) Bac 4 Bourrages, suppression [205](#page-218-0) capacité [5](#page-18-0) emplacement [7](#page-20-0) Bac d'alimentation copie de documents recto verso [130](#page-143-0) bac d'empilement/agrafeuse Sélection de l'emplacement de sortie [100](#page-113-0)

Bac d'empilement/agrafeuse agrafage [109](#page-122-0) chargement des agrafes [110](#page-123-0) vides, paramètres pour s'arrêter ou continuer [110](#page-123-0) bac de 500 feuilles modèles avec [2](#page-15-0) Bac de brochure, module de finition multifonction [100](#page-113-0) Bac de sortie sélection, Windows [106](#page-119-0) bac d'empilement/agrafeuse Bourrages d'agrafes, suppression [215](#page-228-0) bacs capacités [5](#page-18-0) emplacement [99](#page-112-0) Finisseur multifonction [99](#page-112-0) paramètres par défaut [23](#page-36-0) sélection [100](#page-113-0) Bacs Bourrages, suppression [203](#page-216-0) capacités [4](#page-17-0) concordance, paramètres [45](#page-58-0) configurer [97](#page-110-0) fournis [2](#page-15-0) Impression recto verso [73](#page-86-0) Paramètres Macintosh [68](#page-81-0) paramètres par défaut [41](#page-54-0) problèmes d'alimentation, résolution [239](#page-252-0) Bacs, état HP Easy Printer Care [162](#page-175-0) bandes blanches ou pâles [237](#page-250-0) bandes verticales blanches ou pâles [237](#page-250-0) Batteries fournies [266](#page-279-0) bourrages Bacs, suppression [203](#page-216-0) emplacements [200](#page-213-0) enveloppes [222](#page-235-0) fréquents [219](#page-232-0) qualité d'impression après [225](#page-238-0) reprise après bourrage, paramètres [40](#page-53-0) Bourrages, agrafe bac d'empilement/ agrafeuse [215](#page-228-0)

Bourrages papier Finisseur multifonction [208](#page-221-0), [209,](#page-222-0) [210](#page-223-0) Prévention [89](#page-102-0) réceptacle ou agrafeuse/ réceptacle [206](#page-219-0) Bouton Accueil, écran tactile du panneau de commande [14](#page-27-0) Bouton Aide, écran tactile du panneau de commande [14](#page-27-0) Bouton Arrêter [12](#page-25-0) Bouton Avertissement, écran tactile du panneau de commande [14](#page-27-0) Bouton Démarrer [12](#page-25-0) Bouton Démarrer, écran tactile du panneau de commande [14](#page-27-0) Bouton Erreur, écran tactile du panneau de commande [14](#page-27-0) Bouton Etat [12](#page-25-0) Bouton Menu [12](#page-25-0) Bouton Réinitialiser [12](#page-25-0) Boutons, panneau de commande écran tactile [14](#page-27-0) emplacement [12](#page-25-0) sons, paramètres [40](#page-53-0) Bouton Veille [12](#page-25-0) Brochures, création [9](#page-22-0)

#### **C**

capacité bacs [4](#page-17-0) Caractères, mal formés [231](#page-244-0) Caractères mal formés, résolution de problèmes [231](#page-244-0) Caractéristiques [2](#page-15-0) Carnet d'adresses, courrier électronique suppression d'adresses [146](#page-159-0) carnets d'adresse, courrier électronique effacement [50](#page-63-0) listes de destinataires, création [145](#page-158-0) Carnets d'adresse, courrier électronique compatibilité LDAP [140](#page-153-0) Carnets d'adresses, courrier électronique ajout d'adresses [146](#page-159-0)

fonction de remplissage automatique [144](#page-157-0) listes de destinataires [145](#page-158-0) Carte de télécopie, commande [250](#page-263-0) Cartes, EIO commande [250](#page-263-0) cartes EIO commande [250](#page-263-0) Emplacements, situation [7](#page-20-0) fournis [5](#page-18-0) cartouche d'impression authentification [186](#page-199-0) de marque HP [186](#page-199-0) durée de vie [187](#page-200-0) gestion [186](#page-199-0) non-HP [186](#page-199-0) stockage [186](#page-199-0) vérification des niveaux d'encre [187](#page-200-0) cartouches commande via le serveur Web intégré [161](#page-174-0) garantie [253](#page-266-0) menu Gestion [26](#page-39-0) **Cartouches** recyclage [264](#page-277-0) cartouches, agrafe Bourrages, suppression du module agrafeuse/ réceptacle [215](#page-228-0) chargement [110](#page-123-0) vides, paramètres pour s'arrêter ou continuer [110](#page-123-0) cartouches, impression commande [249](#page-262-0) Cartouches, impression état Macintosh [74](#page-87-0) cartouches d'agrafes chargement [110](#page-123-0) vides, paramètres pour s'arrêter ou continuer [110](#page-123-0) cartouches d'impression garantie [253](#page-266-0) menu Gestion [26](#page-39-0) Cartouches d'impression état Macintosh [74](#page-87-0) cartouches d'impression commande via le serveur Web intégré [161](#page-174-0)

chargement Agrafes [110](#page-123-0) documents, formats pris en charge [143](#page-156-0) Formats pris en charge [143](#page-156-0) vitre du scanner [143](#page-156-0) Chemin d'impression recto verso automatique Copie de documents [130](#page-143-0) circuit papier nettoyage [176](#page-189-0) Clientèle, assistance Pages de l'utilitaire d'imprimante HP [68](#page-81-0) commande consommables via le serveur Web intégré [161](#page-174-0) fournitures et accessoires [248](#page-261-0) Concordance, alignement des bacs [45](#page-58-0) configuration de connexion auxiliaire [77](#page-90-0) Configuration E/S configuration du réseau [78](#page-91-0) paramètres [27](#page-40-0) configurations, modèles [2](#page-15-0) configuration système minimum Serveur Web intégré [158](#page-171-0) Configuration USB [76](#page-89-0) Connecteur de périphérique externe (FIH - Foreign Interface Harness) [171](#page-184-0) Connecteur LAN [5](#page-18-0) **Connectivité** auxiliaire [77](#page-90-0) USB [76](#page-89-0) Connexion LocalTalk [5](#page-18-0) consommables commande [248](#page-261-0), [249](#page-262-0) commande via le serveur Web intégré [161](#page-174-0) Etat, affichage via le serveur Web intégré [159](#page-172-0) menu Gestion [26](#page-39-0) Menu Réinitialisation [50](#page-63-0) page d'état, impression [156](#page-169-0)

**Consommables** Etat, affichage à l'aide de l'utilitaire d'imprimante HP [67](#page-80-0) recyclage [264](#page-277-0) Consommables, état HP Easy Printer Care [162](#page-175-0) contacter HP [254](#page-267-0) contrôle des travaux d'impression [97](#page-110-0) copie annulation [136](#page-149-0) assemblage [133](#page-146-0) Caractéristiques [4,](#page-17-0) [125](#page-138-0) documents recto verso [130](#page-143-0) format, résolution des problèmes [240](#page-253-0) interruption des tâches [41](#page-54-0) Mode Tâche [135](#page-148-0) navigation dans le panneau de commande [126](#page-139-0) paramètres par défaut [18,](#page-31-0) [19](#page-32-0) Photos [134](#page-147-0) plusieurs originaux [135](#page-148-0) problèmes, prévention [237](#page-250-0) qualité, résolution des problèmes [237](#page-250-0) Résolution des problèmes [240](#page-253-0) support, résolution des problèmes [238](#page-251-0) Copie livres [134](#page-147-0) Copie claire [238](#page-251-0) Copie foncée [238](#page-251-0) Copie recto verso paramètres par défaut [18](#page-31-0) Copies, nombre de Windows [107](#page-120-0) Copies vierges, résolution des problèmes [240](#page-253-0) Courier, paramètres de police [43](#page-56-0) courrier électronique A propos de [139,](#page-152-0) [143](#page-156-0) carnets d'adresses [145](#page-158-0) configuration [140](#page-153-0) dépannage [197](#page-210-0) envoi de documents [143](#page-156-0)

paramètres par défaut [21](#page-34-0) Validation des adresses de passerelle [241](#page-254-0) Courrier électronique carnets d'adresses [146](#page-159-0) chargement des documents [143](#page-156-0) compatibilité LDAP [140](#page-153-0) compatibilité SMTP [140](#page-153-0) envoi de documents [143](#page-156-0) fonction de remplissage automatique [144](#page-157-0) listes de destinataires [145](#page-158-0) paramètres de la tâche [147](#page-160-0) paramètres du panneau de commande [142](#page-155-0) courrier électronique, numérisation Validation des adresses de passerelle [241](#page-254-0)

#### **D**

Date, réglage [24](#page-37-0), [175](#page-188-0) Déclaration de conformité laser en Finlande [269](#page-282-0) Déclaration EMI (Corée) [269](#page-282-0) Déclaration EMI de Taiwan [269](#page-282-0) Déclarations de conformité laser [268](#page-281-0), [269](#page-282-0) Déclarations relatives à la sécurité [268,](#page-281-0) [269](#page-282-0) Déclaration VCCI (Japon) [269](#page-282-0) Défauts répétés, résolution de problèmes [230](#page-243-0), [235](#page-248-0) Délai d'inactivité [40](#page-53-0) Densité paramètres [45](#page-58-0) Réglage [68](#page-81-0) Résolution des problèmes [226](#page-239-0) dépannage adresses de passerelle [241](#page-254-0) bourrages [200,](#page-213-0) [219](#page-232-0) envois numériques [197](#page-210-0) fichiers EPS [245](#page-258-0) Impression recto verso [223](#page-236-0) impression réseau [242](#page-255-0) liste de contrôle [196](#page-209-0) messages du panneau de commande, numérique [199](#page-212-0) panneau de commande [197](#page-210-0)

problèmes de gestion des supports [220](#page-233-0) problèmes Macintosh [244](#page-257-0) qualité d'impression [225](#page-238-0) transparents [222](#page-235-0) Désinstallation du logiciel Macintosh [70](#page-83-0) Deux côtés, impression sur paramètres par défaut [23](#page-36-0) paramètres par défaut des pages blanches [41](#page-54-0) diagnostics réseaux [31](#page-44-0) DIMM commande [249](#page-262-0) Installation [189](#page-202-0) Logements [189](#page-202-0) Options d'extension [3](#page-16-0) Vérification de l'installation [192](#page-205-0) disque dur effacement [172](#page-185-0) Disque EIO Caractéristiques [6](#page-19-0) verrouillage [174](#page-187-0) Distributeurs agréés [254](#page-267-0) Dossier du réseau, numérisation vers [148](#page-161-0) dossiers envoyer vers [148](#page-161-0) paramètres par défaut [22](#page-35-0)

#### **E**

Ecran d'accueil, panneau de commande [13](#page-26-0) Ecran graphique, panneau de commande [12](#page-25-0) effacement du disque dur [172](#page-185-0) Effacement sécurisé du disque [172](#page-185-0) Electriques, spécifications [259](#page-272-0) Emulation PS, pilote paramètres par défaut [43](#page-56-0) Emulation PS, pilotes [53](#page-66-0) Energie, spécifications [259](#page-272-0) enveloppes bourrages [222](#page-235-0) froissées, résolution de problèmes [232](#page-245-0)

Enveloppes impression [115](#page-128-0) Environnement, programme de protection [263](#page-276-0) environnement, spécifications [187](#page-200-0) Environnement de l'imprimante spécifications [260](#page-273-0) Environnement du périphérique Résolution des problèmes [225](#page-238-0) Envoi numérique carnets d'adresses [146](#page-159-0) listes de destinataires [145](#page-158-0) Envoi par courrier électronique carnets d'adresses [146](#page-159-0) listes de destinataires [145](#page-158-0) envois numériques A propos de [139,](#page-152-0) [143](#page-156-0) carnets d'adresses [145](#page-158-0) chargement des documents [143](#page-156-0) compatibilité LDAP [140](#page-153-0) compatibilité SMTP [140](#page-153-0) configuration du courrier électronique [140](#page-153-0) dépannage [197](#page-210-0) dossiers [148](#page-161-0) envoi de documents [143](#page-156-0) flux de travail [149](#page-162-0) menu de configuration [39](#page-52-0) paramètres de la tâche [147](#page-160-0) paramètres du panneau de commande [142](#page-155-0) paramètres par défaut [22](#page-35-0) Validation des adresses de passerelle [241](#page-254-0) envoi vers courrier électronique A propos de [139,](#page-152-0) [140,](#page-153-0) [143](#page-156-0) carnets d'adresses [145](#page-158-0) dépannage [197](#page-210-0) envoi de documents [143](#page-156-0) paramètres par défaut [21](#page-34-0) Validation des adresses de passerelle [241](#page-254-0) Envoi vers courrier électronique chargement des documents [143](#page-156-0) compatibilité LDAP [140](#page-153-0) compatibilité SMTP [140](#page-153-0)

envoi de documents [143](#page-156-0) paramètres [142](#page-155-0) paramètres de la tâche [147](#page-160-0) Envoi vers flux de travail [149](#page-162-0) Envoyer vers dossier [148](#page-161-0) Etalonnage scanner [184](#page-197-0) Etat Ecran d'accueil, panneau de commande [13](#page-26-0) HP Easy Printer Care [162](#page-175-0) messages, types de [198](#page-211-0) onglet Services Macintosh [74](#page-87-0) Serveur Web intégré [159](#page-172-0) Utilitaire d'imprimante HP, Macintosh [67](#page-80-0) Etat des consommables, onglet **Services** Windows [107](#page-120-0) Etat des fournitures, onglet **Services** Macintosh [74](#page-87-0) Etat du périphérique onglet Services Macintosh [74](#page-87-0) Etat du produit HP Easy Printer Care [162](#page-175-0) étiquettes adhésives impression [89](#page-102-0) exigences relatives au navigateur Serveur Web intégré [158](#page-171-0) exigences relatives au navigateur Web Serveur Web intégré [158](#page-171-0) Explorer, versions prises en charge Serveur Web intégré [158](#page-171-0)

### **F**

FastRes [3](#page-16-0) Fiche signalétique de sécurité du produit [267](#page-280-0) Fichiers EPS, dépannage [245](#page-258-0) filigranes [72](#page-85-0) Filigranes Windows [105](#page-118-0) Fin de vie, mise au rebut [266](#page-279-0) Finisseur multifonction capacité [5](#page-18-0) Cartouches d'agrafes, commande [249](#page-262-0) commande [249](#page-262-0) utilisation [8](#page-21-0)
Flux de travail, envoi vers [149](#page-162-0) fonction d'effacement du disque [172](#page-185-0) Format, copie Résolution des problèmes [240](#page-253-0) format, support Paramètres A4 [43](#page-56-0) par défaut, sélection [23](#page-36-0) Formats de papier personnalisés [87](#page-100-0) FTP, envoi vers [149](#page-162-0) Fuseau horaire [24](#page-37-0)

## **G**

garantie cartouche d'impression [253](#page-266-0) Pièces échangeables par l'utilisateur [252](#page-265-0) Produit [251](#page-264-0) unité de transfert et station de fusion [253](#page-266-0)

## **H**

Heure, réglage [24](#page-37-0), [175](#page-188-0) Heure de réveil, définition [25,](#page-38-0) [193](#page-206-0) horloge paramètre [175](#page-188-0) Horloge en temps réel [175](#page-188-0) HP, assistance clientèle [254](#page-267-0) HP, distributeurs agréés [254](#page-267-0) HP Easy Printer Care description [60](#page-73-0) navigateurs compatibles [60](#page-73-0) options [162](#page-175-0) ouverture [162](#page-175-0) systèmes d'exploitation compatibles [60](#page-73-0) téléchargement [60](#page-73-0) HP Instant Support Professional Edition (ISPE) [254](#page-267-0) HP Web Jetadmin vérification du niveau d'encre [187](#page-200-0) Humidité Résolution des problèmes [225](#page-238-0) spécifications [260](#page-273-0)

### **I**

Images par minute [3](#page-16-0) Impression, cartouches recyclage [264](#page-277-0) Impression de n pages par feuille Windows [105](#page-118-0) Impression des deux côtés Paramètres Macintosh [68](#page-81-0) Impression deux côtés pages blanches, paramètres par défaut [41](#page-54-0) paramètres par défaut [23](#page-36-0) Impression double face Windows [105](#page-118-0) Impression floue, résolution des problèmes [234](#page-247-0) Impression n pages par feuille [72](#page-85-0) Impression recto verso Copie de documents [130](#page-143-0) pages blanches, paramètres par défaut [41](#page-54-0) Paramètres Macintosh [68](#page-81-0) paramètres par défaut [18,](#page-31-0) [23](#page-36-0) Windows [105](#page-118-0) Impression trop claire Résolution des problèmes [226](#page-239-0) Imprimer des deux côtés Windows [105](#page-118-0) Installation kit de maintenance d'imprimante [188](#page-201-0) logiciels Macintosh pour connexions directes [64,](#page-77-0) [65](#page-78-0) logiciels Macintosh sur les réseaux [65,](#page-78-0) [66](#page-79-0) mémoire [189](#page-202-0) Instant Support Professional Edition (ISPE) [254](#page-267-0) Internet Explorer, versions prises en charge Serveur Web intégré [158](#page-171-0) Interruption d'une demande d'impression [114](#page-127-0) IPX/SPX, paramètre [30](#page-43-0)

## **J**

Jetadmin, HP Web [60,](#page-73-0) [165](#page-178-0) Journal des activités de télécopie effacement [50](#page-63-0)

## **K**

kit de maintenance commande [250](#page-263-0)

### **L**

Langage, imprimante paramètres par défaut [43](#page-56-0) Langue Paramètres par défaut [40](#page-53-0) langue, panneau de commande [197](#page-210-0) LDAP, serveurs connexion à [140](#page-153-0) Validation des adresses de passerelle [241](#page-254-0) Lignes ou points blancs, résolution de problèmes [233](#page-246-0) Ligne téléphonique, connexion de l'accessoire de télécopie [152](#page-165-0) Liste des compositions rapides, impression [157](#page-170-0) Liste des télécopies bloquées, impression [157](#page-170-0) Listes de destinataires [145](#page-158-0) Livres copie [134](#page-147-0) logiciel Windows [51](#page-64-0) Logiciel Désinstallation sous Macintosh [70](#page-83-0) HP Easy Printer Care [60,](#page-73-0) [162](#page-175-0) installation par connexion directe, Macintosh [64](#page-77-0), [65](#page-78-0) installation réseau, Macintosh [65,](#page-78-0) [66](#page-79-0) Macintosh [64](#page-77-0) paramètres [56,](#page-69-0) [68](#page-81-0) systèmes d'exploitation compatibles [64](#page-77-0) systèmes d'exploitation pris en charge [52](#page-65-0) utilitaire d'imprimante HP [67](#page-80-0) Logiciel HP Digital Sending, commande [250](#page-263-0) Logiciel HP Easy Printer Care utilisation [162](#page-175-0), [187](#page-200-0) Logiciel HP-UX [62](#page-75-0) Logiciel Linux [62](#page-75-0)

Logiciels HP Web Jetadmin [60](#page-73-0) serveur Web intégré [60](#page-73-0), [70](#page-83-0) Logiciel Solaris [62](#page-75-0) Logiciel UNIX [62](#page-75-0)

## **M**

Macintosh assistance [255](#page-268-0) carte USB, dépannage [245](#page-258-0) installation de système d'impression pour connexions directes [64](#page-77-0), [65](#page-78-0) installation du système d'impression pour les réseaux [65,](#page-78-0) [66](#page-79-0) Logiciel [64](#page-77-0) options d'agrafage [74](#page-87-0) Paramètres AppleTalk [30](#page-43-0) paramètres du pilote [69](#page-82-0), [71](#page-84-0) pilotes, dépannage [244](#page-257-0) problèmes, dépannage [244](#page-257-0) redimensionnement de documents [71](#page-84-0) Suppression du logiciel [70](#page-83-0) systèmes d'exploitation compatibles [64](#page-77-0) utilitaire d'imprimante HP [67](#page-80-0) Macintosh, paramètres du pilote stockage de tâches [74](#page-87-0) marges concordance, paramètres [45](#page-58-0) Masque de sous-réseau [79](#page-92-0) Matériel, restrictions [266](#page-279-0) matériels de comptabilité [171](#page-184-0) mémoire ajout [189](#page-202-0) fournis [2](#page-15-0) gestion [189](#page-202-0) Mise à niveau [189](#page-202-0) Mémoire flash Mise à niveau [189](#page-202-0) Menu Administration, panneau de commande [15](#page-28-0) Menu Comportement du périphérique [40](#page-53-0) Menu Configuration initiale [27](#page-40-0) Menu de configuration de l'envoi [39](#page-52-0)

Menu de configuration de la télécopie [36](#page-49-0) Menu de configuration de messagerie électronique [39](#page-52-0) Menu Gestion [26](#page-39-0) Menu Informations [16](#page-29-0) Menu Options de tâche par défaut [17](#page-30-0) Menu Programmation, panneau de commande [24](#page-37-0) Menu Qualité d'impression, panneau de commande [45](#page-58-0) Menu Réinitialisation, panneau de commande [50](#page-63-0) menus, panneau de commande Administration [15](#page-28-0) Comportement du périphérique [40](#page-53-0) Configuration d'envoi [39](#page-52-0) Configuration de la télécopie [36](#page-49-0) Configuration initiale [27](#page-40-0) Configuration messagerie électronique [39](#page-52-0) Gestion [26](#page-39-0) Informations [16](#page-29-0) Options de tâche par défaut [17](#page-30-0) Programmation [24](#page-37-0) Qualité d'impression [45](#page-58-0) Réinitialisation [50](#page-63-0) Service [50](#page-63-0) verrouillage [174](#page-187-0) Menu Service, panneau de commande [50](#page-63-0) Message de maintenance de l'imprimante [188](#page-201-0) messages Liste numérique [199](#page-212-0) paramètres par défaut [40](#page-53-0) types de [198](#page-211-0) Messages Alertes par messagerie électronique [68](#page-81-0) messages d'erreur paramètres par défaut [40](#page-53-0) Messages d'erreur Alertes par messagerie électronique [68](#page-81-0)

messages d'erreur Liste numérique [199](#page-212-0) Maintenance, réinitialisation [188](#page-201-0) types de [198](#page-211-0) MEt (Memory Enhancement technology) [3](#page-16-0) micrologiciel Mises à jour [6](#page-19-0) Mise à jour du micrologiciel, Macintosh [68](#page-81-0) Mise à l'échelle de documents Macintosh [71](#page-84-0) Mise en att. après 1ère page Windows [106](#page-119-0) mise en attente, tâche Accès [119](#page-132-0) Caractéristiques [119](#page-132-0) Copie rapide [122](#page-135-0) En mémoire [123](#page-136-0) Epreuve et impression [120](#page-133-0) personnel [121](#page-134-0) mise en attente de travaux après la première copie [120](#page-133-0) mode d'impression paramètres par défaut [43](#page-56-0) Mode de veille, paramétrage [25,](#page-38-0) [193](#page-206-0) ModeEcono [45](#page-58-0) modèles, caractéristiques [2](#page-15-0) Mode papier à en-tête alternatif [107](#page-120-0) Mode tâche, copie [135](#page-148-0) Mode Veille Electriques, spécifications [259](#page-272-0) paramètres [24,](#page-37-0) [26](#page-39-0)

## **N**

Netscape Navigator, versions prises en charge Serveur Web intégré [158](#page-171-0) nettoyage circuit papier [176](#page-189-0) Ecran tactile [178](#page-191-0) MFP [176,](#page-189-0) [178](#page-191-0) système d'alimentation du bac BAA [179](#page-192-0) vitre [178](#page-191-0)

nombre de copies paramètres par défaut [19](#page-32-0) Numérique, téléphonie [154](#page-167-0) numérisation paramètres par défaut [18](#page-31-0) sans attente [41](#page-54-0) numérisation vers courrier électronique A propos de [139,](#page-152-0) [143](#page-156-0) carnets d'adresses [145](#page-158-0) configuration [140](#page-153-0) dépannage [197](#page-210-0) envoi de documents [143](#page-156-0) paramètres par défaut [21](#page-34-0) Numérisation vers courrier électronique carnets d'adresses [146](#page-159-0) chargement des documents [143](#page-156-0) compatibilité LDAP [140](#page-153-0) compatibilité SMTP [140](#page-153-0) envoi de documents [143](#page-156-0) listes de destinataires [145](#page-158-0) paramètres de la tâche [147](#page-160-0) paramètres du panneau de commande [142](#page-155-0) Numérisation vers flux de travail [149](#page-162-0) Numérisation vers le dossier [148](#page-161-0)

## **O**

onglet Envoi numérique, serveur Web intégré [160](#page-173-0) Onglet Informations, serveur Web intégré [159](#page-172-0) Onglet Paramètres, serveur Web intégré [159](#page-172-0) Onglet Réseau, serveur Web intégré [161](#page-174-0) Onglet Services Macintosh [74](#page-87-0) Options d'agrafage Macintosh [74](#page-87-0) Options d'agrafeuse Windows [106](#page-119-0) Options d'impression avancées Windows [107](#page-120-0) Ordre des pages, modification [107](#page-120-0)

**Orientation** paramètre, Windows [105](#page-118-0) Orientation paysage paramètre, Windows [105](#page-118-0) Orientation portrait paramètre, Windows [105](#page-118-0)

#### **P**

Page de configuration impression [156](#page-169-0) Macintosh [67](#page-80-0) Menu Informations [16](#page-29-0) Page de configuration des protocoles, impression [35](#page-48-0) Page de consommation, impression [156](#page-169-0) Page de séparation Windows [106](#page-119-0) Pages de couverture [71](#page-84-0), [104](#page-117-0) Pages de travers [231](#page-244-0) pages d'informations [156](#page-169-0) pages inclinées [231](#page-244-0) Pages par feuille Windows [105](#page-118-0) panneau de commande Aide [14](#page-27-0) boutons [12](#page-25-0) boutons de l'écran tactile [14](#page-27-0) dépannage [197](#page-210-0) Ecran d'accueil [13](#page-26-0) écran de copie [126](#page-139-0) menu Administration [15](#page-28-0) Menu Comportement du périphérique [40](#page-53-0) Menu Configuration initiale [27](#page-40-0) Menu de configuration de l'envoi [39](#page-52-0) Menu de configuration de la télécopie [36](#page-49-0) Menu de configuration de messagerie électronique [39](#page-52-0) Menu Gestion [26](#page-39-0) Menu Informations [16](#page-29-0) Menu Options de tâche par défaut [17](#page-30-0) Menu Programmation [24](#page-37-0) Menu Qualité d'impression [45](#page-58-0) Menu Réinitialisation [50](#page-63-0) menu Service [50](#page-63-0) paramètres [56](#page-69-0)

paramètres par défaut [40](#page-53-0) son des touches, paramètres par défaut [40](#page-53-0) voyants [12](#page-25-0) Panneau de commande écran de courrier électronique [142](#page-155-0) emplacement [7](#page-20-0) Messages, liste numérique [199](#page-212-0) messages, type de [198](#page-211-0) Messages de maintenance, réinitialisation [188](#page-201-0) Page de nettoyage, impression [176](#page-189-0) paramètres [68](#page-81-0) verrouillage des menus [174](#page-187-0) papier format par défaut, sélection [23](#page-36-0) format personnalisée, sélection [104](#page-117-0) formats pris en charge [85](#page-98-0) froissé [232](#page-245-0) Fusion, modes [45](#page-58-0) gondolage [232](#page-245-0), [238](#page-251-0) incliné [231](#page-244-0) Paramètres A4 [43](#page-56-0) Résolution des problèmes [225](#page-238-0), [238](#page-251-0) Papier couvertures, utilisation d'un papier différent [104](#page-117-0) format, sélection [104](#page-117-0) format personnalisé, paramètres Macintosh [71](#page-84-0) formats personnalisés [87](#page-100-0) pages par feuille [72](#page-85-0) première et dernière pages, utilisation d'un papier différent [104](#page-117-0) Première page [71](#page-84-0) Papier à en-tête, chargement [107](#page-120-0) Papier froissé, résolution de problèmes [232](#page-245-0) Papier gondolé, résolution de problèmes [232](#page-245-0), [238](#page-251-0) Papier ondulé, résolution des problèmes [232](#page-245-0)

papier personnalisé paramètres par défaut [23](#page-36-0) Papier plié, résolution de problèmes [232](#page-245-0) Papiers spéciaux recommandations [88](#page-101-0) Paramètre AppleTalk [81](#page-94-0) Paramètre du mode économique [193](#page-206-0) Paramètre IPX/SPX [80](#page-93-0) paramètres Menu Options de tâche par défaut [17](#page-30-0) priorité [56](#page-69-0) Paramètres pilotes [57](#page-70-0), [69](#page-82-0) préréglages de pilote (Macintosh) [71](#page-84-0) priorité [68](#page-81-0) Paramètres AppleTalk [30](#page-43-0) Paramètres Bonjour [68](#page-81-0) Paramètres d'alignement, bacs [45](#page-58-0) Paramètres de délai [27,](#page-40-0) [40](#page-53-0) Paramètres de veille heure d'activation [193](#page-206-0) Paramètres de vitesse de liaison [34](#page-47-0) Paramètres DLC/LLC [30](#page-43-0) Paramètres du format de papier personnalisé Macintosh [71](#page-84-0) Paramètres du papier A4 [43](#page-56-0) Paramètres du pilote Macintosh filigranes [72](#page-85-0) format de papier personnalisé [71](#page-84-0) onglet Services [74](#page-87-0) paramètres par défaut Copie [19](#page-32-0) courrier électronique [21](#page-34-0) Envoyer vers dossier [22](#page-35-0) impression [23](#page-36-0) Menu Comportement du périphérique [40](#page-53-0) Menu Réinitialisation [50](#page-63-0) originaux [18](#page-31-0) Paramètres TCP/IP [27](#page-40-0) Particules de toner, résolution de problèmes [229](#page-242-0)

passerelles adresses, validation [241](#page-254-0) configuration [140](#page-153-0) test [141](#page-154-0) PCL, pilotes paramètres par défaut [43](#page-56-0) PDF, pages d'erreur [43](#page-56-0) périphériques Copitrak [171](#page-184-0) périphériques Equitrac [171](#page-184-0) Photos chargement [143](#page-156-0) copie [134](#page-147-0) Physiques, spécifications [258](#page-271-0) Pilote d'impression universel HP [54](#page-67-0) Pilote d'imprimante universel [54](#page-67-0) Pilotes Macintosh, dépannage [244](#page-257-0) paramètres [56,](#page-69-0) [57](#page-70-0), [68,](#page-81-0) [69](#page-82-0) paramètres Macintosh [71](#page-84-0) préréglages (Macintosh) [71](#page-84-0) Prise en charge [53](#page-66-0) raccourcis (Windows) [104](#page-117-0) universel [54](#page-67-0) Windows, ouverture [104](#page-117-0) Pilotes PCL universel [54](#page-67-0) PIN, tâches personnelles [121](#page-134-0) Pigûre à cheval [10](#page-23-0) Plusieurs pages par feuille Windows [105](#page-118-0) Points, résolution des problèmes [227](#page-240-0), [233](#page-246-0), [237](#page-250-0) Points par pouce (ppp) [3](#page-16-0) polices Fichiers EPS, dépannage [245](#page-258-0) liste, impression [17,](#page-30-0) [157](#page-170-0) paramètres de police Courier [43](#page-56-0) Polices Transfert Macintosh [68](#page-81-0) polices TrueType fournies [4](#page-17-0) ports dépannage Macintosh [245](#page-258-0) Port USB dépannage Macintosh [245](#page-258-0) installation Macintosh [64,](#page-77-0) [65](#page-78-0) ppp, paramètres [45](#page-58-0), [68](#page-81-0)

Première page Utiliser autre papier [71](#page-84-0) Vitesse, spécifications [3](#page-16-0) Préréglages (Macintosh) [71](#page-84-0) Priorité, paramètres [56](#page-69-0), [68](#page-81-0) Problèmes d'alimentation, support [238](#page-251-0) Problèmes d'introduction dans le BAA [181](#page-194-0) Produit sans mercure [266](#page-279-0) PS, pages d'erreur paramètres par défaut [43](#page-56-0)

# **Q**

qualité copie, résolution des problèmes [237](#page-250-0) paramètres [45](#page-58-0) **Qualité** copie, amélioration [237](#page-250-0) Qualité d'image copie, amélioration [237](#page-250-0) copie, résolution des problèmes [237](#page-250-0) paramètres [45](#page-58-0) qualité d'impression paramètres [45](#page-58-0) qualité d'impression Arrière-plan gris [228](#page-241-0) Bavures d'encre [229](#page-242-0) bourrages, après [225](#page-238-0) caractères mal formés [231](#page-244-0) Caractères manquants [227](#page-240-0) copie, amélioration [237](#page-250-0) copie, résolution des problèmes [237](#page-250-0) défauts répétitifs [230](#page-243-0) dépannage [225](#page-238-0) Encre non fixée [229](#page-242-0) environnement [225](#page-238-0) flou [234](#page-247-0) Impression trop claire [226](#page-239-0) lignes [228](#page-241-0) lignes diffuses [234](#page-247-0) lignes verticales [233](#page-246-0) points blancs [233](#page-246-0) répétition d'images [235](#page-248-0) supports [225](#page-238-0) Traces [227](#page-240-0) traces de pneu [233](#page-246-0)

## **R**

Raccourcis [104](#page-117-0) Rapport d'appel, télécopie [157](#page-170-0) Rapport de codes de facturation, télécopie [157](#page-170-0) Rapports de télécopie, impression [17](#page-30-0), [157](#page-170-0) Rebut, fin de vie [266](#page-279-0) Réceptacle de 3 000 feuilles capacité [5](#page-18-0) Caractéristiques [8](#page-21-0) commande [249](#page-262-0) Recto verso, impression pages blanches, paramètres par défaut [41](#page-54-0) Paramètres Macintosh [68](#page-81-0) paramètres par défaut [18,](#page-31-0) [23](#page-36-0) **Recyclage** programme HP de renvoi et de recyclage des consommables [264](#page-277-0) Redimensionnement de documents Macintosh [71](#page-84-0) Redimensionner les documents Windows [105](#page-118-0) Réduire les documents Windows [105](#page-118-0) Réglages rapide [104](#page-117-0) Réglementations de la FCC [262](#page-275-0) Réglementations DOC canadiennes [269](#page-282-0) Relevé d'activité, télécopie [157](#page-170-0) remplacement cartouches d'agrafes [110](#page-123-0) Répertoire de fichiers, impression [156](#page-169-0) Répétition d'images, résolution des problèmes [235](#page-248-0) Réseau paramètres TCP/IP [78](#page-91-0) réseaux configuration des adresses de passerelle [140](#page-153-0) diagnostics [31](#page-44-0) impression, dépannage [242](#page-255-0) IPX/SPX, paramètres [30](#page-43-0) Page de configuration des protocoles, impression [35](#page-48-0) Paramètres AppleTalk [30](#page-43-0)

Paramètres de vitesse de liaison [34](#page-47-0) Paramètres DLC/LLC [30](#page-43-0) Paramètres TCP/IP [27](#page-40-0) sécurité [31](#page-44-0) serveurs d'impression fournis [2](#page-15-0) serveurs SMTP [140](#page-153-0) test des paramètres SMTP [141](#page-154-0) Validation des adresses de passerelle [241](#page-254-0) Réseaux adresse IP [78](#page-91-0) configuration [78](#page-91-0) désactivation des protocoles [80](#page-93-0) désactivation DLC/LLC [81](#page-94-0) HP Web Jetadmin [165](#page-178-0) installation Macintosh [65,](#page-78-0) [66](#page-79-0) masque de sous-réseau [79](#page-92-0) Paramètres Macintosh [68](#page-81-0) passerelle par défaut [79](#page-92-0) résolution paramètres [45](#page-58-0) qualité, dépannage [225](#page-238-0) Résolution Paramètres [68](#page-81-0) Résolution des problèmes Alertes par messagerie électronique [68](#page-81-0) Arrière-plan gris [228](#page-241-0) Bavures d'encre [229](#page-242-0) Bouton Erreur, écran tactile du panneau de commande [14](#page-27-0) Caractères manquants [227](#page-240-0) copie [237,](#page-250-0) [240](#page-253-0) défauts répétitifs [230](#page-243-0) environnement [225](#page-238-0) format de copie [240](#page-253-0) impression floue [234](#page-247-0) Impression trop claire [226](#page-239-0) lignes [228,](#page-241-0) [233](#page-246-0) lignes, copies [237](#page-250-0) lignes diffuses [234](#page-247-0) messages, types de [198](#page-211-0) pages inclinées [231](#page-244-0) papier froissé [232](#page-245-0) papier gondolé [232](#page-245-0) points blancs [233](#page-246-0)

qualité de la copie [237](#page-250-0) qualité du texte [231,](#page-244-0) [234](#page-247-0) répétition d'images [235](#page-248-0) réseaux [31](#page-44-0) supports [225](#page-238-0), [238](#page-251-0) Traces [227](#page-240-0) traces de pneu [233](#page-246-0) REt (Resolution Enhancement Technology) [45](#page-58-0)

#### **S**

Scanner, étalonnage [184](#page-197-0) sécurité Connecteur de périphérique externe (FIH - Foreign Interface Harness) [171](#page-184-0) effacement du disque [172](#page-185-0) paramètres [31](#page-44-0) verrouillage des menus du panneau de commande [174](#page-187-0) Serveur d'impression [5](#page-18-0) serveur d'impression HP Jetdirect modèles avec [2](#page-15-0) paramètres [27](#page-40-0) Serveur d'impression HP Jetdirect configuration [81](#page-94-0) Serveur d'impression Jetdirect configuration [81](#page-94-0) serveurs SMTP configuration de l'adresse de passerelle [140](#page-153-0) connexion à [140](#page-153-0) test [141](#page-154-0) Validation des adresses de passerelle [241](#page-254-0) Serveur Web intégré attribution d'un mot de passe [171](#page-184-0) Caractéristiques [158](#page-171-0) vérification du niveau d'encre [187](#page-200-0) service HP, distributeurs agréés [254](#page-267-0) service des fraudes HP [186](#page-199-0) sites Web assistance clientèle [254](#page-267-0) Assistance clientèle Macintosh [255](#page-268-0) commande de fournitures [248](#page-261-0) micrologiciel, mises à jour [6](#page-19-0)

Sites Web fiche signalétique sur la sécurité d'emploi des produits (MSDS) [267](#page-280-0) HP Web Jetadmin, téléchargement [165](#page-178-0) pilote d'imprimante universel [54](#page-67-0) spécifications acoustique [260](#page-273-0) électriques [259](#page-272-0) environnement d'exploitation [260](#page-273-0) environnement d'exploitation [187](#page-200-0) physiques [258](#page-271-0) supports [83](#page-96-0) Spécifications acoustiques [260](#page-273-0) spécifications de l'environnement d'exploitation [187,](#page-200-0) [260](#page-273-0) Spécifications électriques [259](#page-272-0) Spécifications pour la tension [259](#page-272-0) Spécifications relatives au bruit [260](#page-273-0) Station de fusion garantie [253](#page-266-0) modes [45](#page-58-0) stockage, tâche Caractéristiques [119](#page-132-0) paramètres [26](#page-39-0) Stockage, tâche accès [119](#page-132-0) Copie rapide [122](#page-135-0) En mémoire [123](#page-136-0) Epreuve et impression [120](#page-133-0) Paramètres Macintosh [68](#page-81-0) personnel [121](#page-134-0) Stockage, tâches paramètres Macintosh [74](#page-87-0) stockage de travaux Accès [119](#page-132-0) Caractéristiques [119](#page-132-0) paramètres [26](#page-39-0) Stockage de travaux Copie rapide [122](#page-135-0) En mémoire [123](#page-136-0) Epreuve et impression [120](#page-133-0) personnel [121](#page-134-0)

Stocker des tâches Windows [106](#page-119-0) Stries, résolution de problèmes copies [237](#page-250-0) Structure des menus impression [156](#page-169-0) Menu Informations [16](#page-29-0) Support format personnalisé, paramètres Macintosh [71](#page-84-0) pages par feuille [72](#page-85-0) Première page [71](#page-84-0) Support Ethernet [5](#page-18-0) supports chargement [89](#page-102-0) format par défaut, sélection [23](#page-36-0) formats pris en charge [85](#page-98-0) froissé [232](#page-245-0) Fusion, modes [45](#page-58-0) gondolage [232](#page-245-0), [238](#page-251-0) incliné [231](#page-244-0) Paramètres A4 [43](#page-56-0) Personnalisé, chargement [94](#page-107-0) Résolution des problèmes [225](#page-238-0), [238](#page-251-0) supports d'impression Prise en charge [85](#page-98-0) Supports pris en charge [85](#page-98-0) Supports spéciaux recommandations [88](#page-101-0) Suppression des bourrages tête d'agrafeuse [214](#page-227-0) Suppression du logiciel Macintosh [70](#page-83-0) Systèmes d'exploitation compatibles [64](#page-77-0) Systèmes d'exploitation pris en charge [52](#page-65-0)

## **T**

Tâches Paramètres Macintosh [68](#page-81-0) Taches, résolution des problèmes [227](#page-240-0), [233](#page-246-0) Tâches, stockage paramètres Macintosh [74](#page-87-0) Tâches d'impression paramètres par défaut [23](#page-36-0) Tâches en attente [120](#page-133-0)

Tâches personnelles [121](#page-134-0) Tâches privées Windows [106](#page-119-0) Tâches stockées [123](#page-136-0) taux d'utilisation [3](#page-16-0) taux d'humidité [187](#page-200-0) Technologie d'amélioration de la résolution (Resolution Enhancement - REt) [68](#page-81-0) Technologie REt (Resolution Enhancement - amélioration de la résolution) [68](#page-81-0) Technologie REt (Resolution Enhancement technology) [45](#page-58-0) Télécopie Internet [154](#page-167-0) Télécopie LAN [154](#page-167-0) Télécopie numérique [154](#page-167-0) Télécopie Windows 2000 [154](#page-167-0) **Température** spécifications [187](#page-200-0) Températures, spécifications [260](#page-273-0) temps, veille [193](#page-206-0) tension, dépannage [197](#page-210-0) **Tests** réseaux [31](#page-44-0) Texte, résolution des problèmes caractères mal formés [231](#page-244-0) Caractères manquants [227](#page-240-0) flou [234,](#page-247-0) [238](#page-251-0) Texte couleur imprimer en noir [107](#page-120-0) toner ModeEcono [45](#page-58-0) particules, résolution de problèmes [229](#page-242-0) problèmes de fixation, résolution [238](#page-251-0) traînées, résolution de problèmes [229](#page-242-0) Toner Réglage de la densité [68](#page-81-0) Touches, panneau de commande écran tactile [14](#page-27-0) emplacement [12](#page-25-0) sons, paramètres [40](#page-53-0) Traces de pneu, résolution de problèmes [233](#page-246-0) Traînées, résolution des problèmes [237](#page-250-0)

Traînées de toner, résolution de problèmes [229](#page-242-0) Transfert de fichiers, Macintosh [68](#page-81-0) Trappe avant emplacement [7](#page-20-0) Emplacements du bourrage [200](#page-213-0) Trappe de transfert verticale emplacement [7](#page-20-0) Trappe droite emplacement [7](#page-20-0) **Trappes** Droite, suppression des bourrages [203](#page-216-0) emplacement [7](#page-20-0) Emplacements du bourrage [200](#page-213-0) Gauche, suppression des bourrages [217](#page-230-0) Trieuse 8 bacs bacs [99](#page-112-0) Bourrages, suppression [218](#page-231-0) capacité [5](#page-18-0) Caractéristiques [10](#page-23-0) commande [249](#page-262-0)

### **U**

Union européenne, mise au rebut des déchets [266](#page-279-0) Unité de transfert, garantie [253](#page-266-0) Unité recto verso Paramètres Macintosh [68](#page-81-0) Utilitaire d'imprimante HP [67](#page-80-0)

#### **V**

Validation des adresses de passerelle [241](#page-254-0) veille, paramètres heure de veille [193](#page-206-0) temps [193](#page-206-0) ventilateurs, dépannage [197](#page-210-0) vérification du niveau d'encre Logiciel HP Easy Printer Care [187](#page-200-0) verrouillage menus du panneau de commande [174](#page-187-0) Verrouillage des ressources, Macintosh [68](#page-81-0)

Vêtement, nettoyage de l'encre [177](#page-190-0) Vides, résolution des problèmes [227](#page-240-0) Vitesse du microprocesseur [3](#page-16-0) vitre Formats pris en charge [143](#page-156-0) Voyant Attention emplacement [12](#page-25-0) Voyant Données emplacement [12](#page-25-0) Voyant Prêt emplacement [12](#page-25-0) voyants panneau de commande [12](#page-25-0)

## **W**

Windows paramètres du pilote [57](#page-70-0) pilote d'imprimante universel [54](#page-67-0) pilotes pris en charge [53](#page-66-0) systèmes d'exploitation pris en charge [52](#page-65-0)

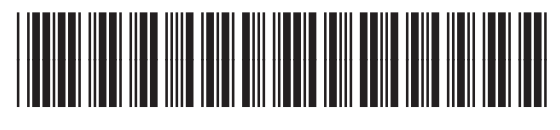

CC395-90927